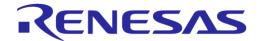

# User Manual SmartBond Production Line Tool UM-B-041

## **Abstract**

This document describes the SmartBond Production Line Tool (PLT). The various software applications, as well as the PLT hardware are explained in detail. The purpose of this document is to guide users in the use of it.

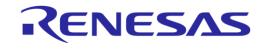

# **Contents**

| Ak  | stract |           |                                      | 1           |
|-----|--------|-----------|--------------------------------------|-------------|
| Cc  | ntents | S         |                                      | 2           |
| Fiç | gures  |           |                                      | 6           |
| Та  | bles   |           |                                      | 10          |
| 1   | Term   | s and De  | finitions                            | 13          |
| 2   | Refer  | ences     |                                      | 15          |
| 3   |        |           | eatures                              |             |
| 4   |        |           |                                      | _           |
| 5   |        |           |                                      |             |
| •   | 5.1    |           | e Block Diagram                      |             |
|     | 5.2    |           | Circuit Board Layout                 |             |
|     | 5.3    |           | ver Supply                           |             |
|     | 5.4    |           | nnector                              |             |
|     | 5.5    | DA1453    | 1 Single Wire UART Connections       | 21          |
|     | 5.6    | Data Str  | eaming                               | 22          |
|     | 5.7    | Golden l  | Jnit                                 | 23          |
|     |        | 5.7.1     | GU Reset                             | 24          |
|     | 5.8    | Current   | Measurements                         | 24          |
|     | 5.9    | Jumper :  | Settings                             | 25          |
|     |        | 5.9.1     | J26 - Current Measurements           | 25          |
|     |        | 5.9.2     | J42 - DA1458x OTP Burning Voltage    | 25          |
|     |        | 5.9.3     | J47, J46 - GU Reset                  | 26          |
|     |        | 5.9.4     | J37 - GU Programming                 | 27          |
|     | 5.10   | PLT Fun   | ctional Blocks                       | 28          |
| 6   | Softw  | vare      |                                      | 29          |
|     | 6.1    | Introduct | tion                                 | 29          |
|     | 6.2    | Software  | Package Contents                     | 30          |
|     | 6.3    | Prerequi  | sites                                | 33          |
|     | 6.4    | -         | Requirements                         |             |
|     | 6.5    | Limitatio | ns                                   | 34          |
|     | 6.6    | •         | the Code                             |             |
|     | 6.7    |           | g the Applications                   |             |
|     | 6.8    |           | quence                               |             |
|     |        | 6.8.1     | DA1458x Test Sequence                |             |
|     |        | 6.8.2     | DA1469x Test Sequence                |             |
|     | 6.9    |           | eset Signals Operation               |             |
|     |        | 6.9.1     | VBAT Only                            |             |
|     |        |           | 6.9.1.1 Firmware download            |             |
|     |        |           | 6.9.1.2 Current measurement          |             |
|     |        | 6.9.2     | VBAT On with Reset                   |             |
|     |        |           | 6.9.2.1 Firmware download            |             |
|     | 0.40   | 0         | 6.9.2.2 Current measurement          |             |
|     | 6.10   |           | Memory Data  Homekit Hash Setup Code |             |
|     |        | 6.10.1    | пошеки паѕи оешр Соде                | 52          |
| Us  | er Mar | nual      | Revision 4.6                         | 24-Jan-2022 |

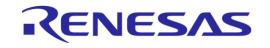

|    |        | 6.10.2   | Custom da            | ta CSV file format           | 54          |
|----|--------|----------|----------------------|------------------------------|-------------|
|    | 6.11   | Golden l | Jnit Scan Te         | est                          | 55          |
|    | 6.12   | Creating | PLT Firmwa           | are Files                    | 56          |
|    |        | 6.12.1   | Golden Un            | it Firmware                  | 56          |
|    |        | 6.12.2   | DA14531 F            | Firmware                     | 57          |
|    |        | 6.12.3   | DA14681/2            | 2/3 Firmware                 | 57          |
| 7  | Appli  | cations  |                      |                              | 59          |
| •  | 7.1    |          |                      |                              |             |
|    | 7.2    |          | _                    | )                            |             |
|    | 1.2    | 7.2.1    |                      | SD Files                     |             |
|    |        | 7.2.2    |                      | Setup                        |             |
|    |        | 7 .2.2   | 7.2.2.1              | Test Station                 |             |
|    |        |          | 7.2.2.1              | Device IC                    |             |
|    |        |          | 7.2.2.3              | Active DUTs                  |             |
|    |        |          | 7.2.2.4              | DUT COM Ports                |             |
|    |        |          | 7.2.2.5              | Golden Unit                  |             |
|    |        |          | 7.2.2.6              | VBAT/Reset Mode              |             |
|    |        | 7.2.3    |                      | VBAT/Neset Wode              |             |
|    |        | 7.2.5    | 7.2.3.1              | Statistics                   |             |
|    |        |          | 7.2.3.1              | Test Options                 |             |
|    |        | 7.2.4    |                      | ses                          |             |
|    |        | 7.2.4    | 7.2.4.1              | BD Address Assignment        |             |
|    |        | 7.2.5    |                      | vare Setup (DA14531)         |             |
|    |        | 7.2.0    | 7.2.5.1              | UART Boot Pins Setup         |             |
|    |        |          | 7.2.5.1              | UART Baud Rate               |             |
|    |        |          | 7.2.5.2              | SPI Flash Configuration      |             |
|    |        |          | 7.2.5.4              | I2C EEPROM Configuration     |             |
|    |        | 7.2.6    | _                    | gs (DA14531)                 |             |
|    |        | 7.2.0    | 7.2.6.1              | GPIO Watchdog Operation      |             |
|    |        |          | 7.2.6.2              | VBAT Level Log               |             |
|    |        |          | 7.2.6.3              | OTP Timestamp Read           |             |
|    |        |          | 7.2.6.4              | DC-DC Converter Level Test   |             |
|    |        |          | 7.2.6.5              | XTAL Trim                    |             |
|    |        |          | 7.2.6.6              | Scan DUT Advertise Test      |             |
|    |        |          | 7.2.6.7              | RF Tests                     |             |
|    |        |          | 7.2.6.8              | GPIO/LED Test                | _           |
|    |        |          | 7.2.6.9              | GPIO Connection Test         |             |
|    |        |          | 7.2.6.10             | Sensor Test                  |             |
|    |        |          | 7.2.6.10             | Custom Test                  |             |
|    |        |          | 7.2.6.11             | External 32 kHz Test         |             |
|    |        |          | 7.2.6.12             | Current Measurement Test     |             |
|    |        |          | 7.2.6.13<br>7.2.6.14 | Temperature Measurement Test |             |
|    |        |          | 7.2.6.14             | Scan Test                    |             |
|    |        | 7.2.7    |                      | inctions (DA14531)           |             |
|    |        | 1.2.1    | 7.2.7.1              | OTP Memory                   |             |
|    |        |          | 7.2.7.1              | SPI Flash Memory             |             |
|    |        |          |                      | I2C EEPROM Memory            |             |
|    |        |          | 7.2.7.3              | IZO EEFROW WEITIOTY          | 98          |
| Us | er Mai | nual     |                      | Revision 4.6                 | 24-Jan-2022 |

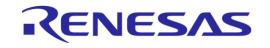

|    |        |           | 7.2.7.4      | Memory read                     | 99          |
|----|--------|-----------|--------------|---------------------------------|-------------|
|    |        | 7.2.8     | Memory He    | eader (DA14531)                 | 100         |
|    |        |           | 7.2.8.1      | General                         | 100         |
|    |        |           | 7.2.8.2      | BD Address                      | 101         |
|    |        |           | 7.2.8.3      | Custom Memory Data              | 102         |
|    |        |           | 7.2.8.4      | OTP Configuration Script        | 104         |
|    |        | 7.2.9     | DUT Hardv    | vare Setup (DA1469x)            | 106         |
|    |        |           | 7.2.9.1      | UART Baud Rate                  | 106         |
|    |        | 7.2.10    | Test Setting | gs (DA1469x)                    | 106         |
|    |        |           | 7.2.10.1     | VBAT Level Log                  | 106         |
|    |        |           | 7.2.10.2     | OTP Timestamp Read              | 106         |
|    |        |           | 7.2.10.3     | XTAL Trim                       |             |
|    |        |           | 7.2.10.4     | GPIO Watchdog operation         | 107         |
|    |        |           | 7.2.10.5     | Scan DUT Advertise Test         |             |
|    |        |           | 7.2.10.6     | RF Tests                        | 108         |
|    |        |           | 7.2.10.7     | GPIO/LED Test                   |             |
|    |        |           | 7.2.10.8     | GPIO Connection Test            | 115         |
|    |        |           | 7.2.10.9     | Sensor Test                     | 116         |
|    |        |           | 7.2.10.10    | Custom Test                     |             |
|    |        |           | 7.2.10.11    | External 32 kHz Test            |             |
|    |        |           | 7.2.10.12    | Current Measurement Test        |             |
|    |        |           | 7.2.10.13    | Temperature Measurement Test    |             |
|    |        |           | 7.2.10.14    | Scan Test                       | 122         |
|    |        | 7.2.11    | Memory Fu    | unctions (DA1469x)              | 123         |
|    |        |           | 7.2.11.1     | OTP Memory                      | 123         |
|    |        |           | 7.2.11.2     | QSPI Flash Memory               |             |
|    |        |           | 7.2.11.3     | Memory read                     | 125         |
|    |        | 7.2.12    | Memory He    | eader (DA1469x)                 | 126         |
|    |        |           | 7.2.12.1     | QSPI Header - BD Address        | 126         |
|    |        |           | 7.2.12.2     | Custom Memory Data              | 126         |
|    |        | 7.2.13    | Debug Sett   | tings                           | 128         |
|    |        | 7.2.14    | Security     |                                 | 129         |
|    | 7.3    | GUI PLT   | Application  |                                 | 130         |
|    |        | 7.3.1     |              | ettings                         |             |
|    |        | 7.3.2     | Barcode So   | canner Mode                     |             |
|    |        |           | 7.3.2.1      | Homekit Setup Code Scan Example | 135         |
|    |        | 7.3.3     | Running th   | e GUI PLT and Executing Tests   | 139         |
|    |        | 7.3.4     | Debug Cor    | nsole                           | 142         |
|    |        | 7.3.5     | DUT Log F    | ïle                             | 143         |
|    |        | 7.3.6     | CSV File     |                                 | 144         |
|    | 7.4    | CLI PLT   | Application  |                                 | 145         |
|    |        | 7.4.1     | CLI Comma    | ands                            | 145         |
|    |        | 7.4.2     | Running th   | e CLI and Executing Tests       | 147         |
|    |        | 7.4.3     | •            | Commands with Arguments         |             |
|    | 7.5    | GU Upgı   | rade Applica | tion                            | 151         |
| 8  | Exan   | nple Usag | je           |                                 | 157         |
| Αŗ | pendi  | x A Top \ | iew of PLT   | PCB Version D                   | 163         |
| Us | ser Ma | nual      |              | Revision 4.6                    | 24-Jan-2022 |

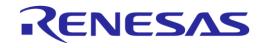

| Appendix B Electrical Schematics                                  | 164             |
|-------------------------------------------------------------------|-----------------|
| Appendix C Hardware Modifications PLT Version D                   | 168             |
| Appendix D Application Hardware Design Considerations             | 169             |
| Appendix E Suggestions about Hardware and Cabling                 | 170             |
| Appendix F RF Path Losses Calibration                             | 172             |
| F.1 Prerequisites                                                 | 172             |
| F.2 Setup                                                         |                 |
| F.3 Procedure                                                     |                 |
| Appendix G Hex2Bin                                                |                 |
| Appendix H Bin2Image                                              |                 |
| Appendix I Automatic GU COM Port Find                             | 183             |
| Appendix J Improving Cabling between PLT and DUTs                 | 185             |
| Appendix K DA14583 Internal SPI Flash Memory                      | 187             |
| Appendix L DA14586 Internal SPI Flash Memory                      | 188             |
| Appendix M Honeywell Xenon 1900 Barcode Scanner Setup             | 189             |
| Appendix N Golden Unit Upgrade Using Smart Snippets Toolbox       | 190             |
| Appendix O Connecting a Speaker to the Golden Unit for Audio Test | 191             |
| Appendix P FTDI Driver Removal and Installation                   | 192             |
| Appendix Q DA1458x DK Pro Motherboard Connection                  | 193             |
| Appendix R DA1468x DK Pro Motherboard Connection                  | 194             |
| Appendix S Connecting DA1468x DK Pro Motherboard for Current M    | easurements 195 |
| Appendix T Connecting DUT with Battery Supply                     | 196             |
| Appendix U User Interfaces Shortcut Keys                          | 197             |
| Appendix V DA1458x Supported SPI Flash\EEPROM Memories            | 198             |
| Appendix W DA14531 Supported SPI Flash Memories                   | 199             |
| Appendix X DA1468x Supported QSPI Flash Memories                  |                 |
| Appendix Y DA1469x Supported QSPI Flash Memories                  | 200             |
| Appendix Z BLE Tester Measurement Results                         |                 |
| Appendix AA Memory programming                                    | 205             |
| AA.1 DA14580/1/2/3/5/6 Memory Programming Tests                   | 205             |
| AA.2 DA1468x Memory Programming Operation                         | 208             |
| Appendix BB CSV Log File Contents                                 | 210             |
| Appendix CC DUT Status Codes                                      | 223             |
| Appendix DD Golden Unit Status Codes                              | 233             |
| Revision History                                                  | 237             |

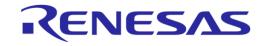

# **Figures**

| Figure 1: Production Line Tool Hard                               |                           |              |
|-------------------------------------------------------------------|---------------------------|--------------|
| Figure 2: Production Line Tool Hard                               |                           |              |
| Figure 3: Top View of the PLT Hard                                | ware Board                | 19           |
| Figure 4: PLT Hardware Power Cor                                  | nections                  | 20           |
| Figure 5: Production Line Tool DUT                                | Connections               | 20           |
| Figure 6: DA14531 Single Wire UA                                  | RT Connections            | 21           |
| Figure 7: CPLD UART Data Stream                                   | ıs                        | 22           |
| Figure 8: CPLD XTAL Trim Pulse D                                  | ata Stream                | 22           |
| Figure 9: CPLD UART Loopback D                                    | ata Stream                | 23           |
| Figure 10: Golden Unit                                            |                           | 23           |
| Figure 11: GU Reset Circuit                                       |                           | 24           |
| Figure 12: VBAT DUT Current Mea                                   | surement Setup            | 25           |
| Figure 13: Connections for 'Floating                              | Current' Measurements     | 25           |
| Figure 14: VPP Control Circuit Sche                               |                           |              |
| Figure 15: Location of the VPP Jum                                | ıper J42                  | 26           |
| Figure 16: Location of J46 Jumper.                                |                           |              |
| Figure 17: Location of J47 Jumper.                                |                           | 27           |
| Figure 18: J37 - GU Programming                                   | Jumper Schematics         | 27           |
| Figure 19: Location of J37 Jumper.                                |                           |              |
| Figure 20: PLT Functional Blocks                                  |                           |              |
| Figure 21: Production Line Tool Sol                               |                           |              |
| Figure 22: SmartBond PLT Softwar                                  |                           |              |
| Figure 23: DA14531 Test Sequence                                  | <del>}</del>              | 45           |
| Figure 24: DA1469x Test Sequence                                  |                           |              |
| Figure 25: VBAT only                                              |                           |              |
| Figure 26: VBAT On with Reset                                     |                           |              |
| Figure 27: Custom Memory Data C                                   |                           |              |
| Figure 28: Golden Unit Scan Test                                  |                           |              |
| Figure 29: Golden Unit Scan Test E                                |                           |              |
| Figure 30: Binaries                                               |                           |              |
| Figure 31: Folder Contents of 'fw_fi                              |                           |              |
| Figure 32: CFG PLT Startup Screen                                 |                           |              |
| Figure 33: CFG PLT with Erroneous Figure 34: XSD Schema File Exam | s Configuration Parameter | 00           |
| Figure 35: Station Identification                                 |                           |              |
| Figure 35. Station identification                                 |                           |              |
| Figure 37: Active DUTs                                            |                           |              |
| Figure 38: DUT COM Ports                                          |                           |              |
| Figure 39: Golden Unit COM Port                                   |                           |              |
| Figure 40: VBAT/Reset Mode Selection                              | rtion                     | 65           |
| Figure 41: Statistics                                             |                           |              |
| Figure 42: Test Options                                           |                           |              |
| Figure 43: BD Address Assignment                                  |                           |              |
| Figure 44: Example for Load from F                                |                           |              |
| Figure 45: UART Boot Pins Setup -                                 | DA14531                   |              |
| Figure 46: UART Baud Rate - DA14                                  |                           |              |
| Figure 47: SPI Flash Configuration                                |                           |              |
| Figure 48: I2C EEPROM Configura                                   |                           |              |
| Figure 49: GPIO Watchdog Operati                                  | on – DA14531              | 77           |
| Figure 50: VBAT Level Log - DA14                                  |                           |              |
| Figure 51: OTP Timestamp Read -                                   |                           |              |
| Figure 52: DC-DC Converter Level                                  |                           |              |
| Figure 53: XTAL Trim - DA1458x                                    |                           | 78           |
| Figure 54: Scan DUT Advertise Tes                                 |                           |              |
| Figure 55: Golden Unit RF Tests - [                               | DA14531                   | 80           |
| Figure 56: BLE Tester General Sett                                |                           |              |
| Figure 57: BLE Tester TX Power - [                                |                           |              |
| Figure 58: BLE Tester Frequency C                                 | )ffset - DA14531          | 83           |
| User Manual                                                       | Revision 4.6              | 24-Jan-2022  |
|                                                                   | TOTIOIOTI TIO             | LT Juli ZULL |

© 2022 Renesas Electronics

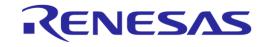

| Figure 59: BLE Tester Modulation Index - DA14531                                |       |
|---------------------------------------------------------------------------------|-------|
| Figure 60: BLE Tester RX Sensitivity - DA14531                                  |       |
| Figure 61: Path Losses per DUT - DA14531                                        |       |
| Figure 62: GPIO/LED Tests - DA14531                                             |       |
| Figure 63: GPIO Connection Test - DA14531                                       | 87    |
| Figure 64: Sensor Test - DA14531                                                | 88    |
| Figure 65: Custom Test - DA14531                                                |       |
| Figure 66: External 32 kHz Test - DA14531                                       |       |
| Figure 67: Current Measurement Test - DA14531                                   | 90    |
| Figure 68: Temperature Measurement Test - DA14531                               | 93    |
| Figure 69: Scan Test - DA14531                                                  |       |
| Figure 70: OTP Memory - DA14531                                                 |       |
| Figure 71: Different Image per DUT Folder Example                               | 96    |
| Figure 72: SPI Flash Memory - DA14531                                           | 96    |
| Figure 73: I2C EEPROM Memory - DA1458x                                          |       |
| Figure 74: Memory Read Test - DA14531                                           |       |
| Figure 75: Memory Read Test Example Log File - DA14531                          |       |
| Figure 76: OTP Header - DA14531                                                 |       |
| Figure 77: BD Address - DA14531                                                 |       |
| Figure 78: Custom Memory Data - DA14531                                         |       |
| Figure 79: OTP Configuration Script - DA14531                                   |       |
| Figure 80: UART Baud Rate - DA1469x                                             |       |
| Figure 81: VBAT Level Log - DA1469x                                             |       |
| Figure 82: OTP Timestamp Read - DA1469x                                         |       |
| Figure 83: XTAL Trim - DA1469x                                                  |       |
| Figure 84: GPIO Watchdog operation - DA1469x                                    |       |
| Figure 85: Scan DUT Advertise Test - DA1469x                                    |       |
| Figure 86: Golden Unit RF Tests - DA1469x                                       |       |
| Figure 87: BLE Tester General Settings - DA1469x                                |       |
| Figure 88: BLE Tester TX Power - DA1469x                                        |       |
| Figure 89: BLE Tester Frequency Offset - DA1469x                                |       |
| Figure 90: BLE Tester Modulation Index - DA1469x                                |       |
| Figure 91: BLE Tester RX Sensitivity - DA1469x                                  |       |
| Figure 92: Path Losses per DUT - DA1469x                                        |       |
| Figure 93: GPIO/LED Tests - DA1469x                                             |       |
| Figure 94: GPIO Connection Test - DA1469x                                       |       |
| Figure 95: Sensor Test - DA1469x                                                |       |
| Figure 96: Custom Test - DA1469x                                                |       |
| Figure 97: External 32 kHz Test - DA1469x                                       |       |
| Figure 98: Current Measurement Tests - DA1469x                                  |       |
| Figure 99: Temperature Measurement Test - DA1469x                               |       |
| Figure 100: Scan Test - DA1469x                                                 |       |
| Figure 101: OTP Memory - DA1469x                                                |       |
| Figure 102: QSPI Flash - DA1469x                                                |       |
| Figure 103: Memory Read Test - DA1469x                                          |       |
| Figure 104: Memory Read Test Example Log File - DA1469x                         |       |
| Figure 105: QSPI Header BD Address - DA1469x                                    |       |
| Figure 106: Custom Memory Data - DA1469x                                        |       |
| Figure 107: Debug Settings                                                      |       |
| Figure 108: Security                                                            |       |
| Figure 109: GUI PLT Main Screen                                                 |       |
| Figure 110: GUI PLT Settings                                                    |       |
| Figure 111: Barcode Scan Option in GUI PLT                                      |       |
| Figure 112: Barcode Scanner Controls                                            |       |
| Figure 113: Barcode Scan - BD Address Assignment                                |       |
| Figure 114: GUI PLT - Erroneous Messages in "run scripts before testing starts" |       |
| Figure 115: GUI PLT OTP Burn Warning Message                                    |       |
| Figure 116: GUI PLT Testing (1 of 2)                                            |       |
| Figure 117: GUI PLT Testing (2 of 2)                                            | . 141 |

7 of 238

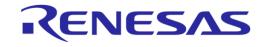

| Figure | 118: | GUI PLT Tests Finished                                                    | 141 |
|--------|------|---------------------------------------------------------------------------|-----|
| Figure | 119: | GUI PLT Retry Failed DUTs Message                                         | 142 |
|        |      | Debug Console                                                             |     |
|        |      | DUT Log File                                                              |     |
|        |      | CSV File                                                                  |     |
|        |      | CLI Software Start Screen                                                 |     |
|        |      | CLI PLT Print Settings (x Command)                                        |     |
|        |      | CLI PLT DUT COM Port Enumeration ('p' Command)                            |     |
|        |      | CLI PLT Read and Compare BD Address in QSPI ('v' Command)                 |     |
| Figure | 127: | CLI PLT Testing                                                           | 149 |
|        |      | CLI PLT Testing Finished                                                  |     |
|        |      | CLI with Commands as Arguments                                            |     |
|        |      | GU Upgrade - Introduction page                                            |     |
|        |      | GU Upgrade - Exit Message                                                 |     |
|        |      | GU Upgrade - Hardware Version                                             |     |
|        |      | GU Upgrade - Hardware Version Compatibility                               |     |
|        |      | GU Upgrade - Power Supply                                                 |     |
|        |      | GU Upgrade - Power Supply Pop-Up                                          |     |
|        |      | GU Upgrade - Golden Unit Reset                                            |     |
|        |      | GU Upgrade - Golden Unit Reset Message for Manual Mode                    |     |
|        |      | GU Upgrade - GU COM Port                                                  |     |
|        |      | GU Upgrade - Burn Firmware Pop-Up Message                                 |     |
|        |      | GU Upgrade - Burn Firmware Success                                        |     |
|        |      | Top View of PLT PCB Version D                                             |     |
|        |      | VBAT and VPP Control from CPLD                                            |     |
|        |      | CPLD DUT UART Connections                                                 |     |
|        |      | CPLD FTDI and GU Control Connections                                      |     |
|        |      | FTDI Chip for USB UART to DUTs 1, 2, 3 and 4                              |     |
|        |      | Quad USB HUB                                                              |     |
|        |      | Golden Unit - Dedicated USB Port and FTDI Chip                            |     |
|        |      | Golden Unit - GU LED and SPI Flash Memory                                 |     |
|        |      | VBAT_DUT and VDDIO Supplies                                               |     |
|        |      | GU Supply and VPP Generation                                              |     |
|        |      | DA14580_RD_tester Version D                                               |     |
|        |      | Jumper J47 Added Next to Golden Unit Socket                               |     |
|        |      | R365 (10 kΩ) Added Next to Reset Button                                   |     |
|        |      | R365, J47 and RESET Shown in Electrical Schematic                         |     |
|        |      | Possible Solution of Antenna on Cable and Fixed Radius of DUTs to Antenna |     |
|        |      | Possible Solution of Antenna on Cable and DUTs Put in Line                |     |
|        |      | Example Locations and RSSI Readouts of Horizontal Antenna                 |     |
| Figure | 159: | Setup Diagram                                                             | 173 |
| Figure | 160: | Hex2Bin Example Directory with Files                                      | 181 |
|        |      | Hex2Bin.exe Example                                                       |     |
| Figure | 162: | Bin2Image Example Directory with Files                                    | 182 |
| Figure | 163: | Bin2Image Example                                                         | 182 |
|        |      | Example of Twisted Pair Cable with 4 Pairs and Ferrite                    |     |
|        |      | Location of Pull-Down Resistors                                           |     |
|        |      | Anti-Ringing Solution                                                     |     |
|        |      | Pin Assignment of DA14583 – QFN40                                         |     |
|        |      | Pin Assignment of DA14586 - QFN40                                         |     |
|        |      | Speaker Connection for Audio Test.                                        |     |
|        |      | DA14580/5 Pro Motherboard DK Wiring.                                      |     |
|        |      | DA14680/1/2/3 Pro Motherboard DK Wiring                                   |     |
|        |      | DA1468x PRO DK Ammeter Connection with PLT                                |     |
|        |      | DA1468x DK PRO Current Measurement Settings                               |     |
|        |      | CSV File Entries (1/4)                                                    |     |
|        |      | CSV File Entries (2/4)                                                    |     |
| ⊢ıgure | 1/6: | CSV File Entries (3/4)                                                    | 220 |

# **UM-B-041**

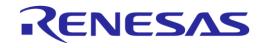

| O 45 I    | D 1 21            |           |
|-----------|-------------------|-----------|
| SmartBond | <b>Production</b> | Tine Looi |

| Figure 177: CSV File Entries (4/4) |
|------------------------------------|
|------------------------------------|

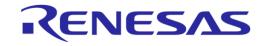

# **Tables**

| Table 1: Sm  | nartBond_PLT_v4.4 added features                                                             | 16          |
|--------------|----------------------------------------------------------------------------------------------|-------------|
|              | wer Supply Requirements                                                                      |             |
|              | T Connections to Applications                                                                |             |
|              | mpers                                                                                        |             |
|              | T User Interface Application Executables                                                     |             |
|              | ecutables Folder Description                                                                 |             |
|              | oduction Line Tool Prerequisites                                                             |             |
|              | nimum System Requirements                                                                    |             |
| Table 9: Ope | ening the PLT Visual Studio 2017 Express Source Code Solution                                | 35          |
|              | martBond_CFG_PLT.exe Application Execution                                                   |             |
|              | martBond_GUI_PLT.exe Application Execution                                                   |             |
|              | martBond_CLI_PLT.exe Application Execution                                                   |             |
| Table 13: GI | U_fw_upgrade.exe Application Execution                                                       | 41          |
| Table 14: DA | A14531 Test Sequence                                                                         | 42          |
|              | A1469x Test Sequence                                                                         |             |
| Table 16: Cu | ustom Memory Data Input Modes                                                                | 51          |
|              | omekit Setup Code Format                                                                     |             |
|              | omekit Setup Code Checksum Algorithm                                                         |             |
|              | FG PLT Main Menu Options                                                                     |             |
|              | FG PLT Bottom Strip Options                                                                  |             |
|              | ML File Parts                                                                                |             |
|              | tation Identification                                                                        |             |
|              | evice IC                                                                                     |             |
|              | ctive DUTs                                                                                   |             |
|              | UT COM Ports                                                                                 |             |
|              | et the GU COM Port                                                                           |             |
|              | olden Unit Firmware Version Upgrade                                                          |             |
|              | BAT/Reset Mode                                                                               |             |
|              | tatistics                                                                                    |             |
|              | D Address Assignment - Standard Mode                                                         |             |
|              | D Address Assignment Options - Range Mode                                                    |             |
| Table 32. BI | D Address Assignment Options - Load from File Mode  D Address Assignment Options - Scan Mode |             |
| Table 33. DL | ART TX-RX Pins - DA1458x                                                                     | 73<br>71    |
|              | ART Baud Rate - DA1458x                                                                      |             |
|              | PI Pin Setup - DA14531                                                                       |             |
|              | PI Flash Configuration - DA14531                                                             |             |
|              | C Pin Setup - DA14531                                                                        |             |
| Table 39: 12 | C EEPROM Configuration – EEPROM Memory Options - DA14531                                     | 70<br>77    |
|              | PIO Watchdog Configuration Options – DA14531                                                 |             |
|              | C-DC Converter Level Test Options - DA14531                                                  |             |
|              | TAL Trim - DA1458x                                                                           |             |
|              | can DUT Advertise Test - DA1458x                                                             |             |
|              | olden Unit RF Tests - DA14531                                                                |             |
|              | LE Tester General Settings - DA1458x                                                         |             |
| Table 46: BL | LE Tester TX Power - DA14531                                                                 | 82          |
|              | LE Tester Frequency Offset - DA14531                                                         |             |
| Table 48: BL | LE Tester Modulation Index - DA14531                                                         | 84          |
|              | LE Tester RX Sensitivity - DA14531                                                           |             |
| Table 50: Pa | ath Losses per DUT from RF Tests DA14531 Options                                             | 86          |
|              | PIO/LED Tests - DA14531                                                                      |             |
|              | PIO Connection Test - DA14531                                                                |             |
|              | ensor Tests - DA14531                                                                        |             |
|              | ustom Tests - DA14531                                                                        |             |
|              | xternal 32 kHz Test - DA14531                                                                |             |
|              | urrent Measurement Test – General Settings - DA14531                                         |             |
|              | eripheral Current Measurement - DA14531                                                      |             |
| rable 58: Cu | urrent Measurement Test - Sleep Current Measurement - DA14531                                | 92          |
| User Manua   | al Revision 4.6                                                                              | 24-Jan-2022 |

© 2022 Renesas Electronics

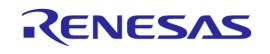

|                                                                                                    | Temperature Measurement Test - DA14531                                                                                                    |                                                                                                    |
|----------------------------------------------------------------------------------------------------|----------------------------------------------------------------------------------------------------|----------------------------------------------------------------------------------------------------|
|                                                                                                    | Scan Test DA14531 Options                                                                                                    |                                                                                                    |
|                                                                                                    | OTP Memory - DA14531                                                                                                    |                                                                                                    |
|                                                                                                    | SPI Flash Erase - DA14531                                                                                                    |                                                                                                    |
| Table 63:                                                                                                    | SPI Flash Image Write - DA14531                                                                                                    | 97                                                                                                    |
| Table 64:                                                                                                    | I2C EEPROM Image Write - DA1458x                                                                                                    | 98                                                                                                    |
| Table 65:                                                                                                    | Memory Read Test - DA14531                                                                                                    | 99                                                                                                    |
| Table 66:                                                                                                    | OTP Header - DA14531                                                                                                    | 100                                                                                                    |
| Table 67:                                                                                                    | BD Address - DA14531                                                                                                    | 101                                                                                                    |
| Table 68:                                                                                                    | Custom Memory Data - DA14531                                                                                                    | 103                                                                                                    |
| Table 69:                                                                                                    | OTP Configuration Script - DA14531                                                                                                    | 104                                                                                                    |
|                                                                                                    | UART Baud Rate - DA1469x                                                                                                    |                                                                                                    |
| Table 71:                                                                                                    | XTAL Trim - DA1469x                                                                                                    | 107                                                                                                    |
| Table 72:                                                                                                    | GPIO Watchdog operation - DA1469x                                                                                                    | 107                                                                                                    |
|                                                                                                    | Scan DUT Advertise Test - DA1469x                                                                                                    |                                                                                                    |
|                                                                                                    | Golden Unit RF Tests - DA1469x                                                                                                    |                                                                                                    |
|                                                                                                    | BLE Tester General Settings - DA1469x                                                                                                    |                                                                                                    |
|                                                                                                    | BLE Tester TX Power - DA1469x                                                                                                    |                                                                                                    |
|                                                                                                    | BLE Tester Frequency Offset - DA1469x                                                                                                    |                                                                                                    |
|                                                                                                    | BLE Tester Modulation Index - DA1469x                                                                                                    |                                                                                                    |
|                                                                                                    | BLE Tester RX Sensitivity - DA1469x                                                                                                    |                                                                                                    |
|                                                                                                    | Path Losses per DUT from RF Tests DA1469x Options                                                                                                    |                                                                                                    |
|                                                                                                    | GPIO/LED Tests - DA1469x                                                                                                    |                                                                                                    |
|                                                                                                    | GPIO Connection Test - DA1469x                                                                                                    |                                                                                                    |
|                                                                                                    | Sensor Tests - DA1469x                                                                                                    |                                                                                                    |
|                                                                                                    | Custom Tests DA1469x Options                                                                                                    |                                                                                                    |
|                                                                                                    | External 32 kHz Tests DA1469x Options                                                                                                    |                                                                                                    |
|                                                                                                    | Current Measurement Tests - DA1469x                                                                                                    |                                                                                                    |
|                                                                                                    | Current Measurement Test – Peripheral Current Measurement - DA1469x                                                                                                    |                                                                                                    |
|                                                                                                    |                                                                                                    |                                                                                                    |
| I ahia xx.                                                                                                    | Current Massurament Tast - Sleen Current Massurament - DA1/60v                                                                                                    | 1.7()                                                                                                    |
|                                                                                                    | Current Measurement Test - Sleep Current Measurement - DA1469x                                                                                                    |                                                                                                    |
| Table 89:                                                                                                    | Temperature Measurement Test - DA1469x                                                                                                    | 121                                                                                                    |
| Table 89:<br>Table 90:                                                                                                    | Temperature Measurement Test - DA1469x                                                                                                    | 121<br>122                                                                                                    |
| Table 89:<br>Table 90:<br>Table 91:                                                                                                    | Temperature Measurement Test - DA1469x  Scan Test DA1469x Options  OTP Memory - DA1469x                                                                                                    | 121<br>122<br>123                                                                                                    |
| Table 89:<br>Table 90:<br>Table 91:<br>Table 92:                                                                                                    | Temperature Measurement Test - DA1469x  Scan Test DA1469x Options  OTP Memory - DA1469x  QSPI Flash Erase - DA1469x                                                                                                    | 121<br>122<br>123<br>124                                                                                                    |
| Table 89:<br>Table 90:<br>Table 91:<br>Table 92:<br>Table 93:                                                                                                    | Temperature Measurement Test - DA1469x.  Scan Test DA1469x Options.  OTP Memory - DA1469x.  QSPI Flash Erase - DA1469x.  QSPI Flash Image Write - DA1469x.                                                                                                    | 121<br>122<br>123<br>124<br>124                                                                                                    |
| Table 89:<br>Table 90:<br>Table 91:<br>Table 92:<br>Table 93:<br>Table 94:                                                                                                    | Temperature Measurement Test - DA1469x. Scan Test DA1469x Options. OTP Memory - DA1469x. QSPI Flash Erase - DA1469x. QSPI Flash Image Write - DA1469x. Memory Read Test - DA1469x.                                                                                                    | 121<br>122<br>123<br>124<br>124<br>125                                                                                                    |
| Table 89:<br>Table 90:<br>Table 91:<br>Table 92:<br>Table 93:<br>Table 94:<br>Table 95:                                                                                                    | Temperature Measurement Test - DA1469x. Scan Test DA1469x Options. OTP Memory - DA1469x. QSPI Flash Erase - DA1469x. QSPI Flash Image Write - DA1469x. Memory Read Test - DA1469x. QSPI Header BD Address - DA1469x.                                                                                                    | 121<br>122<br>123<br>124<br>124<br>125<br>126                                                                                                    |
| Table 89:<br>Table 90:<br>Table 91:<br>Table 92:<br>Table 93:<br>Table 94:<br>Table 95:<br>Table 96:                                                                                                    | Temperature Measurement Test - DA1469x.  Scan Test DA1469x Options.  OTP Memory - DA1469x.  QSPI Flash Erase - DA1469x.  QSPI Flash Image Write - DA1469x.  Memory Read Test - DA1469x.  QSPI Header BD Address - DA1469x.  Custom Memory Data - DA1469x.                                                                                                    | 121<br>122<br>123<br>124<br>124<br>125<br>126<br>127                                                                                                    |
| Table 89:<br>Table 90:<br>Table 91:<br>Table 92:<br>Table 93:<br>Table 94:<br>Table 95:<br>Table 96:<br>Table 97:                                                                                                    | Temperature Measurement Test - DA1469x.  Scan Test DA1469x Options.  OTP Memory - DA1469x.  QSPI Flash Erase - DA1469x.  QSPI Flash Image Write - DA1469x.  Memory Read Test - DA1469x.  QSPI Header BD Address - DA1469x.  Custom Memory Data - DA1469x  Debug Settings.                                                                                                    | 121<br>122<br>123<br>124<br>124<br>125<br>126<br>127                                                                                                    |
| Table 89:<br>Table 90:<br>Table 91:<br>Table 92:<br>Table 93:<br>Table 94:<br>Table 95:<br>Table 96:<br>Table 97:<br>Table 98:                                                                                                    | Temperature Measurement Test - DA1469x.  Scan Test DA1469x Options.  OTP Memory - DA1469x.  QSPI Flash Erase - DA1469x.  QSPI Flash Image Write - DA1469x.  Memory Read Test - DA1469x.  QSPI Header BD Address - DA1469x.  Custom Memory Data - DA1469x  Debug Settings.  Security Options                                                                                                    | 121<br>122<br>123<br>124<br>125<br>125<br>126<br>127<br>128<br>129                                                                                                   |
| Table 89:<br>Table 90:<br>Table 91:<br>Table 92:<br>Table 93:<br>Table 94:<br>Table 95:<br>Table 96:<br>Table 97:<br>Table 98:<br>Table 99:                                                                                                    | Temperature Measurement Test - DA1469x.  Scan Test DA1469x Options.  OTP Memory - DA1469x.  QSPI Flash Erase - DA1469x.  QSPI Flash Image Write - DA1469x.  Memory Read Test - DA1469x.  QSPI Header BD Address - DA1469x.  Custom Memory Data - DA1469x  Debug Settings.  Security Options.  GUI PLT Main Screen Description.                                                                                                    | 121<br>122<br>123<br>124<br>125<br>126<br>127<br>128<br>129<br>130                                                                                                   |
| Table 89:<br>Table 90:<br>Table 91:<br>Table 92:<br>Table 93:<br>Table 94:<br>Table 95:<br>Table 96:<br>Table 97:<br>Table 98:<br>Table 99:<br>Table 100                                                                                                    | Temperature Measurement Test - DA1469x.  Scan Test DA1469x Options.  OTP Memory - DA1469x.  QSPI Flash Erase - DA1469x.  QSPI Flash Image Write - DA1469x.  Memory Read Test - DA1469x.  QSPI Header BD Address - DA1469x.  Custom Memory Data - DA1469x  Debug Settings.  Security Options.  GUI PLT Main Screen Description.                                                                                                    | 121<br>122<br>123<br>124<br>125<br>126<br>127<br>128<br>129<br>130<br>133                                                                                            |
| Table 89:<br>Table 90:<br>Table 91:<br>Table 92:<br>Table 93:<br>Table 94:<br>Table 95:<br>Table 96:<br>Table 97:<br>Table 98:<br>Table 99:<br>Table 100<br>Table 100                                                                                                    | Temperature Measurement Test - DA1469x.  Scan Test DA1469x Options.  OTP Memory - DA1469x  QSPI Flash Erase - DA1469x  QSPI Flash Image Write - DA1469x  Memory Read Test - DA1469x  QSPI Header BD Address - DA1469x  Custom Memory Data - DA1469x  Debug Settings  Security Options  GUI PLT Main Screen Description  CUI PLT Settings  Homekit Setup Code Scan Example                                                                                                    | 121<br>122<br>123<br>124<br>125<br>126<br>127<br>128<br>129<br>130<br>133<br>135                                                                                     |
| Table 89:<br>Table 90:<br>Table 91:<br>Table 92:<br>Table 93:<br>Table 95:<br>Table 96:<br>Table 97:<br>Table 98:<br>Table 99:<br>Table 100<br>Table 100<br>Table 100                                                                                                    | Temperature Measurement Test - DA1469x.  Scan Test DA1469x Options.  OTP Memory - DA1469x  QSPI Flash Erase - DA1469x  QSPI Flash Image Write - DA1469x  Memory Read Test - DA1469x  QSPI Header BD Address - DA1469x  Custom Memory Data - DA1469x  Debug Settings  Security Options  GUI PLT Main Screen Description  C: GUI PLT Settings  : Homekit Setup Code Scan Example                                                                                                    | 121<br>122<br>123<br>124<br>125<br>126<br>127<br>128<br>129<br>130<br>133<br>135<br>145                                                                              |
| Table 89: Table 90: Table 91: Table 92: Table 93: Table 94: Table 95: Table 96: Table 97: Table 98: Table 99: Table 100 Table 102 Table 103 Table 103                                                                                                    | Temperature Measurement Test - DA1469x.  Scan Test DA1469x Options.  OTP Memory - DA1469x.  QSPI Flash Erase - DA1469x.  QSPI Flash Image Write - DA1469x.  Memory Read Test - DA1469x.  QSPI Header BD Address - DA1469x.  Custom Memory Data - DA1469x.  Debug Settings.  Security Options.  GUI PLT Main Screen Description.  GUI PLT Settings.  Homekit Setup Code Scan Example.  CLI Commands.  B DA14580 PLT Example Usage.                                                                                                    | 121<br>122<br>123<br>124<br>125<br>126<br>127<br>128<br>129<br>130<br>133<br>135<br>145                                                                              |
| Table 89: Table 90: Table 91: Table 92: Table 93: Table 94: Table 95: Table 96: Table 97: Table 98: Table 100 Table 100 Table 100 Table 100 Table 100 Table 100 Table 100 Table 100 Table 100                                                                                                    | Temperature Measurement Test - DA1469x.  Scan Test DA1469x Options.  OTP Memory - DA1469x  QSPI Flash Erase - DA1469x  QSPI Flash Image Write - DA1469x  Memory Read Test - DA1469x  QSPI Header BD Address - DA1469x  Custom Memory Data - DA1469x  Debug Settings  Security Options  GUI PLT Main Screen Description  CUI PLT Settings  Homekit Setup Code Scan Example  CUI Commands  CUI Commands                                                                                                    | 121<br>122<br>123<br>124<br>124<br>125<br>126<br>127<br>128<br>130<br>133<br>135<br>145<br>171                                                                       |
| Table 89: Table 90: Table 91: Table 92: Table 93: Table 94: Table 95: Table 96: Table 97: Table 98: Table 100 Table 100 Table 100 Table 100 Table 100 Table 100 Table 100 Table 100 Table 100 Table 100 Table 100 Table 100                                                                                                    | Temperature Measurement Test - DA1469x.  Scan Test DA1469x Options.  OTP Memory - DA1469x.  QSPI Flash Erase - DA1469x.  QSPI Flash Image Write - DA1469x.  Memory Read Test - DA1469x.  QSPI Header BD Address - DA1469x.  Custom Memory Data - DA1469x.  Debug Settings.  Security Options.  GUI PLT Main Screen Description.  C: GUI PLT Settings.  Homekit Setup Code Scan Example.  C: CLI Commands.  DA14580 PLT Example Usage.  RF Test RSSI Results.  S: Prerequisites.                                                                                                    | 121<br>122<br>123<br>124<br>124<br>125<br>126<br>127<br>128<br>129<br>130<br>133<br>145<br>145<br>171<br>172                                                         |
| Table 89: Table 90: Table 91: Table 92: Table 93: Table 94: Table 95: Table 96: Table 97: Table 98: Table 100 Table 100 Table 100 Table 100 Table 100 Table 100 Table 100 Table 100 Table 100 Table 100 Table 100 Table 100 Table 100 Table 100 Table 100 Table 100                                                                                                    | Temperature Measurement Test - DA1469x  Scan Test DA1469x Options  OTP Memory - DA1469x  QSPI Flash Erase - DA1469x  QSPI Flash Image Write - DA1469x  Memory Read Test - DA1469x  QSPI Header BD Address - DA1469x  Custom Memory Data - DA1469x  Debug Settings  Security Options  GUI PLT Main Screen Description  GUI PLT Settings  Homekit Setup Code Scan Example  CLI Commands  DA14580 PLT Example Usage  RF Test RSSI Results  Fererequisites  Calibration Setup                                                                                                    | 121<br>122<br>123<br>124<br>124<br>125<br>126<br>127<br>128<br>129<br>130<br>133<br>145<br>145<br>171<br>172<br>173                                                  |
| Table 89: Table 90: Table 91: Table 92: Table 93: Table 94: Table 95: Table 96: Table 97: Table 98: Table 100 Table 100 Table 100 Table 100 Table 100 Table 100 Table 100 Table 100 Table 100 Table 100 Table 100 Table 100 Table 100 Table 100 Table 100 Table 100 Table 100 Table 100                                                                                                    | Temperature Measurement Test - DA1469x. Scan Test DA1469x Options. OTP Memory - DA1469x. QSPI Flash Erase - DA1469x. QSPI Flash Image Write - DA1469x. Memory Read Test - DA1469x. QSPI Header BD Address - DA1469x. Custom Memory Data - DA1469x. Debug Settings. Security Options. GUI PLT Main Screen Description Cigul PLT Settings Homekit Setup Code Scan Example Cicul Commands. Custom Memory Data - DA1469x.  Custom Memory Data - DA1469x.  Custom Memory Data - DA1469x.  Debug Settings. Security Options. GUI PLT Rain Screen Description. Cigul PLT Settings. Cigul PLT Settings. Cigul PLT  | 121<br>122<br>123<br>124<br>124<br>125<br>126<br>127<br>128<br>129<br>130<br>133<br>145<br>157<br>171<br>172<br>173                                                  |
| Table 89: Table 90: Table 91: Table 92: Table 93: Table 94: Table 95: Table 96: Table 97: Table 98: Table 100 Table 100 Table 100 Table 100 Table 100 Table 100 Table 100 Table 100 Table 100 Table 100 Table 100 Table 100 Table 100 Table 100 Table 100 Table 100 Table 100 Table 100 Table 100 Table 100                                                                                           | Temperature Measurement Test - DA1469x. Scan Test DA1469x Options. OTP Memory - DA1469x. QSPI Flash Erase - DA1469x. QSPI Flash Image Write - DA1469x. Memory Read Test - DA1469x. QSPI Header BD Address - DA1469x. Custom Memory Data - DA1469x. Debug Settings. Security Options. GUI PLT Main Screen Description D: GUI PLT Settings I: Homekit Setup Code Scan Example. C: CLI Commands. S: DA14580 PLT Example Usage I: RF Test RSSI Results S: Prerequisites. S: Calibration Setup. T: Procedure Steps. S: FTDI "DialogSemi" Serial Number                                                                                                    | 121<br>122<br>123<br>124<br>124<br>125<br>126<br>127<br>128<br>130<br>133<br>135<br>145<br>171<br>172<br>173<br>175<br>183                                           |
| Table 89: Table 90: Table 91: Table 92: Table 93: Table 94: Table 95: Table 96: Table 97: Table 98: Table 99: Table 100 Table 100 Table 100 Table 100 Table 100 Table 100 Table 100 Table 100 Table 100 Table 100 Table 100 Table 100 Table 100 Table 100 Table 100 Table 100 Table 100 Table 100 Table 100 Table 100 Table 100                                                                       | Temperature Measurement Test - DA1469x. Scan Test DA1469x Options. OTP Memory - DA1469x. QSPI Flash Erase - DA1469x QSPI Flash Image Write - DA1469x Memory Read Test - DA1469x QSPI Header BD Address - DA1469x. Custom Memory Data - DA1469x. Debug Settings. Security Options. GUI PLT Main Screen Description D: GUI PLT Settings. Homekit Setup Code Scan Example. CLI Commands. DA14580 PLT Example Usage RF Test RSSI Results. Frerequisites. Calibration Setup. Procedure Steps. Calibration Setup. Procedure Steps. Chalafas Internal SPI Flash Connections.                                                                                                    | 121<br>122<br>123<br>124<br>124<br>125<br>126<br>127<br>128<br>130<br>133<br>135<br>145<br>171<br>172<br>173<br>175<br>183                                           |
| Table 89: Table 90: Table 91: Table 92: Table 93: Table 94: Table 95: Table 96: Table 97: Table 98: Table 99: Table 100 Table 100 Table 100 Table 100 Table 100 Table 100 Table 100 Table 100 Table 100 Table 100 Table 100 Table 100 Table 100 Table 100 Table 100 Table 100 Table 100 Table 100 Table 100 Table 100 Table 100 Table 100 Table 100 Table 100                                         | Temperature Measurement Test - DA1469x                                                                                                    | 121<br>122<br>123<br>124<br>124<br>125<br>126<br>127<br>128<br>130<br>133<br>135<br>145<br>171<br>172<br>173<br>183<br>187                                           |
| Table 89: Table 90: Table 91: Table 92: Table 93: Table 94: Table 95: Table 96: Table 97: Table 98: Table 99: Table 100 Table 100 Table 100 Table 100 Table 100 Table 100 Table 100 Table 100 Table 100 Table 100 Table 100 Table 100 Table 100 Table 100 Table 100 Table 100 Table 100 Table 100 Table 100 Table 100 Table 100 Table 100 Table 110 Table 110                                         | Temperature Measurement Test - DA1469x                                                                                                    | 121<br>122<br>123<br>124<br>124<br>125<br>126<br>127<br>128<br>130<br>133<br>135<br>145<br>171<br>172<br>173<br>183<br>187<br>188<br>197                             |
| Table 89: Table 90: Table 91: Table 92: Table 93: Table 94: Table 95: Table 96: Table 97: Table 98: Table 100 Table 100 Table 100 Table 100 Table 100 Table 100 Table 100 Table 100 Table 100 Table 100 Table 100 Table 100 Table 100 Table 100 Table 100 Table 100 Table 100 Table 100 Table 100 Table 100 Table 100 Table 100 Table 100 Table 100 Table 110 Table 110                               | Temperature Measurement Test - DA1469x Scan Test DA1469x Options OTP Memory - DA1469x QSPI Flash Erase - DA1469x QSPI Flash Image Write - DA1469x Memory Read Test - DA1469x Memory Read Test - DA1469x QSPI Header BD Address - DA1469x Custom Memory Data - DA1469x Debug Settings Security Options GUI PLT Main Screen Description GUI PLT Settings Homekit Setup Code Scan Example CCLI Commands DA14580 PLT Example Usage RF Test RSSI Results Prerequisites Calibration Setup Procedure Steps FTDI "DialogSemi" Serial Number DA14583 Internal SPI Flash Connections CDA14584 Supported SPI Flash Memories                                                                                                    | 121<br>122<br>123<br>124<br>124<br>125<br>126<br>127<br>128<br>129<br>130<br>133<br>135<br>145<br>171<br>172<br>173<br>175<br>188<br>197<br>198                      |
| Table 89: Table 90: Table 91: Table 92: Table 93: Table 94: Table 95: Table 96: Table 97: Table 98: Table 100 Table 100 Table 100 Table 100 Table 100 Table 100 Table 100 Table 100 Table 100 Table 100 Table 100 Table 100 Table 100 Table 100 Table 100 Table 100 Table 100 Table 100 Table 100 Table 100 Table 100 Table 110 Table 110 Table 111 Table 111                                         | Temperature Measurement Test - DA1469x Scan Test DA1469x Options OTP Memory - DA1469x QSPI Flash Erase - DA1469x QSPI Flash Image Write - DA1469x Memory Read Test - DA1469x Memory Read Test - DA1469x QSPI Header BD Address - DA1469x Custom Memory Data - DA1469x Debug Settings Security Options GUI PLT Main Screen Description O: GUI PLT Settings I: Homekit Setup Code Scan Example C: CLI Commands S: DA14580 PLT Example Usage I: RF Test RSSI Results C: Prerequisites C: Calibration Setup T' Procedure Steps S: FTDI "DialogSemi" Serial Number D: DA14583 Internal SPI Flash Connections C: User Interface Shortcut Keys C: DA1458x Supported SPI Flash Memories C: DA1458x Supported SPI Flash Memories C: DA1458x Supported SPI Flash Memories C: DA1458x Supported SPI Flash Memories C: DA1458x Supported SPI Flash Memories                                                                                                    | 121<br>122<br>123<br>124<br>124<br>125<br>126<br>127<br>128<br>129<br>130<br>133<br>135<br>145<br>171<br>172<br>173<br>175<br>188<br>197<br>198                      |
| Table 89: Table 90: Table 91: Table 92: Table 93: Table 94: Table 95: Table 96: Table 97: Table 98: Table 100 Table 100 Table 100 Table 100 Table 100 Table 100 Table 100 Table 100 Table 100 Table 100 Table 100 Table 100 Table 100 Table 100 Table 100 Table 100 Table 100 Table 100 Table 100 Table 100 Table 110 Table 110 Table 110 Table 110 Table 110 Table 110 Table 110 Table 110           | Temperature Measurement Test - DA1469x. Scan Test DA1469x Options. OTP Memory - DA1469x. QSPI Flash Erase - DA1469x. QSPI Flash Image Write - DA1469x. Memory Read Test - DA1469x.  QSPI Header BD Address - DA1469x. Custom Memory Data - DA1469x.  Debug Settings. Security Options. GUI PLT Main Screen Description. DEGUI PLT Settings. Homekit Setup Code Scan Example. CLI Commands. DA14580 PLT Example Usage. RF Test RSSI Results. Prerequisites. Calibration Setup. Procedure Steps. Calibration Setup. DA14586 Internal SPI Flash Connections. DA14586 Internal SPI Flash Connections. User Interface Shortcut Keys. DA14583 Supported SPI Flash Memories. DA14583 Supported SPI Flash Memories.                                                                                                    | 121<br>122<br>123<br>124<br>124<br>125<br>126<br>127<br>128<br>129<br>130<br>133<br>135<br>145<br>171<br>172<br>173<br>188<br>197<br>198<br>199<br>200               |
| Table 89: Table 90: Table 91: Table 92: Table 93: Table 94: Table 95: Table 96: Table 97: Table 98: Table 100 Table 100 Table 100 Table 100 Table 100 Table 100 Table 100 Table 100 Table 100 Table 100 Table 100 Table 110 Table 110 Table 110 Table 111 Table 111 Table 111 Table 111 Table 111 Table 111                                                                                           | Temperature Measurement Test - DA1469x. Scan Test DA1469x Options. OTP Memory - DA1469x. QSPI Flash Erase - DA1469x. QSPI Flash Image Write - DA1469x. Memory Read Test - DA1469x. Memory Read Test - DA1469x. Custom Memory Data - DA1469x. Custom Memory Data - DA1469x. Debug Settings. Security Options. GUI PLT Main Screen Description CGUI PLT Settings. Homekit Setup Code Scan Example. CLI Commands. Si DA14580 PLT Example Usage. RF Test RSSI Results Prerequisites. Calibration Setup. Procedure Steps. Calibration Setup. Procedure Steps. Calibration Setup. Changes Serial Number. Changes Serial Number. Changes Serial Number. Changes Serial Number. Changes Serial Serial Number. Changes Serial Serial Number. Changes Serial Serial Number. Changes Serial Serial Number. Changes Serial Serial Number. Changes Serial Serial Number. Changes Serial Serial Number. Changes Serial Serial Number. Changes Serial Serial Number. Changes Serial Serial Number. Changes Serial Serial Serial Number. Changes Serial Serial Ser | 121<br>122<br>123<br>124<br>124<br>125<br>126<br>127<br>128<br>129<br>130<br>133<br>135<br>145<br>171<br>172<br>173<br>175<br>188<br>197<br>198<br>200<br>200        |
| Table 89: Table 90: Table 91: Table 92: Table 93: Table 94: Table 95: Table 96: Table 97: Table 98: Table 100 Table 100 Table 100 Table 100 Table 100 Table 100 Table 100 Table 100 Table 100 Table 100 Table 100 Table 110 Table 110 Table 110 Table 110 Table 110 Table 110 Table 111 Table 111 Table 111 Table 111 Table 115 Table 116 Table 116 Table 116 Table 116 Table 116 Table 116 Table 116 | Temperature Measurement Test - DA1469x. Scan Test DA1469x Options. OTP Memory - DA1469x. QSPI Flash Erase - DA1469x. QSPI Flash Image Write - DA1469x. Memory Read Test - DA1469x.  QSPI Header BD Address - DA1469x. Custom Memory Data - DA1469x.  Debug Settings. Security Options. GUI PLT Main Screen Description. DEGUI PLT Settings. Homekit Setup Code Scan Example. CLI Commands. DA14580 PLT Example Usage. RF Test RSSI Results. Prerequisites. Calibration Setup. Procedure Steps. Calibration Setup. DA14586 Internal SPI Flash Connections. DA14586 Internal SPI Flash Connections. User Interface Shortcut Keys. DA14583 Supported SPI Flash Memories. DA14583 Supported SPI Flash Memories.                                                                                                    | 121<br>122<br>123<br>124<br>124<br>125<br>126<br>127<br>128<br>129<br>130<br>133<br>135<br>145<br>171<br>172<br>173<br>175<br>188<br>197<br>198<br>200<br>200<br>201 |

CFR0012

© 2022 Renesas Electronics

# **UM-B-041**

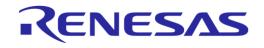

| Table 118: MT8852B – BLE Carrier Frequency Offset and Drift Test Results | 202 |
|--------------------------------------------------------------------------|-----|
| Table 119: MT8852B – BLE Modulation Characteristics Test Results         | 202 |
| Table 120: MT8852B – Error List                                          | 203 |
| Table 121: DA1458x Memory Programming – OTP Memory                       | 205 |
| Table 122: DA1458x Memory Programming - SPI Flash                        | 205 |
| Table 123: DA1458x Memory Programming – EEPROM Memory                    | 207 |
| Table 124: DA1468x Memory Programming – OTP Memory                       | 208 |
| Table 125: Memory Programming – QSPI Memory                              | 209 |
| Table 126: CSV File Contents                                             | 210 |
| Table 127: CSV File Entries (1/4)                                        | 215 |
| Table 128: CSV File Entries (2/4)                                        | 216 |
| Table 129: CSV File Entries (3/4)                                        | 220 |
| Table 130: CSV File Entries (4/4)                                        | 222 |
| Table 131: DUT Status Codes                                              | 223 |
| Table 132: Golden Unit Status Codes                                      | 233 |

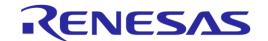

#### 1 Terms and Definitions

API Application Programming Interface

BD Bluetooth Device

.bin Firmware files in binary format

BLE Bluetooth low energy

CFG Configuration

CLI Command Line Interface
COM Communication port

CPLD Complex Programmable Logic Device

CRC Cyclic redundancy check
CS Configuration Script

CSV Comma Separated Values
DLL Dynamic Link Library
DMA Direct Memory Access
DMM Digital Multi-meter

DTM Direct Test Mode (as specified by the BLE Core standard)

DUT Device Under Test
DVM Digital Voltage Meter

EEPROM Electrically Erasable Programmable Read-Only Memory

.exe Executable file

FTDI Future Technology Devices International Ltd.

GPIO General Purpose Input-Output

GU Golden Unit

GUI Graphical User Interface
Hex Firmware file in ASCII format

HW hardware

IC Integrated Circuit

IDE Integrated Development Environment

I2C Inter-Integrated Circuit

JTAG Joint Test Action Group

OS Operating System

OTP One Time Programmable (memory)

PC Personal Computer
PCB Printed circuit board
PER Packet Error Rate
PLT Production Line Tool
PLTD Production Line Tool DLL

POR Power-On Reset

RAM Random Access Memory RCX Resistor Crystal Oscillator

RF Radio Frequency

RX Receive

SCPI Standard Commands for Programmable Instruments

SoC System on Chip

SDK Software Development Kit SPI Serial Peripheral Interface

SW Software

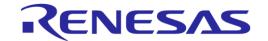

TCS Trim and Calibration Section

TX Transmit

UART Universal Asynchronous Receiver/Transmitter

UI User Interface
USB Universal Serial Bus

VISA Virtual Instrument Software Architecture VPP Programming supply voltage (pin)

XML Extensible Markup Language

XTAL Crystal

XSD XML Schema Definition

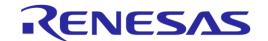

#### 2 References

- [1] UM-B-040, DA1458x/DA1468x Production Line Tool Libraries v4.2s, User manual, Dialog Semiconductor.
- [2] UM-B-014, DA1458x Bluetooth Smart Development Kit Expert, User Manual, Dialog Semiconductor
- [3] FT4232H Hi-Speed Quad USB UART IC, FTDI Chip.
- [4] FT232 USB UART IC, FTDI Chip
- [5] Anritsu MT8852B, https://www.anritsu.com/en-US/test-measurement/products/mt8852b
- [6] Keysight 34401A, http://www.keysight.com/en/pd-1000001295%3Aepsg%3Apro-pn-34401A/digital-multimeter-6-digit?cc=US&lc=eng
- [7] Keithley 2000, http://www.tek.com/tektronix-and-keithley-digital-multimeter/keithley-2000-series-6%C2%BD-digit-multimeter-scanning
- [8] Papouch TMU USB thermometer, https://www.papouch.com/en/shop/product/tmu-usb-thermometer/
- [9] NI USB TC-01, http://sine.ni.com/nips/cds/view/p/lang/en/nid/208177
- [10] Honeywell Xenon 1900, https://www.honeywellaidc.com/products/barcode-scanners/generalduty/xenon-1900g-1902g
- [11] Zebra/Motorola LS2208, https://www.zebra.com/us/en/products/scanners/general-purpose-scanners/handheld/ls2208.html
- [12] AN-B-020, DA14580 End product testing and programming guidelines, Application Note, Dialog Semiconductor
- [13] Litepoint IQXel-M, http://www.litepoint.com/test-solutions-for-manufacturing/iqxel-m/
- [14] NI USB-6009 DAQ, http://sine.ni.com/nips/cds/view/p/lang/en/nid/201987
- [15] Keysight 34461A, http://www.keysight.com/en/pd-2270273-pn-34461A/digital-multimeter-6-digit-34401a-replacement-truevolt-dmm?cc=GR&lc=eng

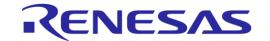

# 3 New version features

This manual explains the usage of the 16 channels SmartBond<sup>™</sup> Production Line Tool (PLT). It refers to the SmartBond\_PLT\_v4.4 software release, which compared to DA1458x\_DA1468x\_PLT\_v4.3 has the added features illustrated in Table 1.

Table 1: SmartBond\_PLT\_v4.4 added features

| #  | Features                                      | Description                                                                                                    |
|----|-----------------------------------------------|----------------------------------------------------------------------------------------------------|
| 1  | Application rename                            | Applications were renamed from DA1458x_DA1468x_PLT_vX.X to SmartBond_PLT_vX.X.                                                                                                    |
| 2  | DA14531-AE/AF support                         | New chipset support.                                                                                                    |
| 3  | DA1469x support                               | New chipset support.                                                                                                    |
| 4  | Tester-ID                                     | Added Tester ID. Tester ID is shown in the SmartBondTM Production Line Tool GUI, in the DUT logs and in the CSV log file.                                                                                                    |
| 5  | Reset duration                                | Reset duration can now be more than 50 ms. In previous versions the reset duration was fixed at 50 ms. Now, this can be adjusted between 10 ms and 1000 ms.                                                                                                    |
| 6  | Single wire UART                              | Single wire UART support for DA14531 devices, at either P03 or P05 GPIOs.                                                                                                    |
| 7  | VBAT measure                                  | Measure VBAT and log it, using internal ADC.                                                                                                    |
| 8  | OTP timestamp                                 | Read IC specific OTP timestamp and log it.                                                                                                    |
| 9  | DC-DC converter level                         | DA14531 DC-DC converter level test.                                                                                                    |
| 10 | BLE scan test at all advertisement channels   | BLE scan test at all advertisement channels. If 'All channels' is selected, three different tests are performed, at CH37, CH38 and at CH39. Before, if 'All channels' was selected, the Bluetooth LE stack selected the advertisement channel according to the Bluetooth® specification. |
| 11 | 'No short' GPIO connection test               | Added 'No short' GPIO connection test. If 'No short' checkbox is selected, the tool will return an error if the two GPIOs are found to be shorted.                                                                                                    |
| 12 | TX power control for DA14531 devices          | Added TX power control for DA14531 devices. The TX power control can be adjusted in the 'Scan DUT Advertise Test' and in all TX Bluetooth LE tester tests.                                                                                                    |
| 13 | UART RX pin select as XTAL trim<br>GPIO input | The UART RX pin can now be selected as XTAL trim GPIO input pulse pin. Previously, the user had to select the specific GPIO (e.g. P05).                                                                                                    |
| 14 | 'Single Device' current<br>measurement test   | Added 'Single Device' current measurement test. This is to be used during PLT production setup and not in the actual production line, to find the average current measurement limits, by first measuring multiple devices.                                                               |
| 15 | 'Skip if written' in all OTP writes           | Added 'Skip if written' in all OTP writes. If this option is selected the tool will first read the OTP area to be written. If the area contains data, it will not write new data and proceed to the next operation without error.                                                        |
| 16 | Extend memory read size to 64 Mbytes          | The memory read size has been extended by more than 256 bytes to 64 Mbytes. If the size to be read is more than 256 bytes, the read data will be saved on a file under 'mem_read_test' folder.                                                                                           |
| 17 | OTP configuration script                      | OTP configuration script support for DA14531 and DA1469x.                                                                                                    |

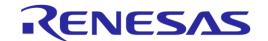

#### 4 Introduction

By using the PLT, it is possible to test, calibrate and load firmware for 16 different devices under test (DUTs) in parallel.

The following are a list of parts delivered with the tool:

#### Hardware

- Main board (Figure 1) together with a DA14580-QFN48 Golden Unit
- o Electrical schematics
- Gerber files
- Bill of Materials

#### Software

- Source code files organized in a Microsoft® Visual Studio Express 2017 solution
- Application executables and required DLLs
- Documents

An example of a sequence of actions the tool performs is given below. All actions are performed in parallel for up to 16 devices.

- 1. Download the production test firmware (e.g. prod test 531.bin).
- 2. Perform automatic crystal (XTAL) trimming.
- 3. Perform RF RSSI test.
- 4. Download and burn the customer firmware (into OTP, SPI flash, QSPI flash or I2C EEPROM).
- 5. Burn the OTP header.
- 6. Perform Scan test. Reset the DUTs and set the GU to scan for the DUT BLE advertisements.

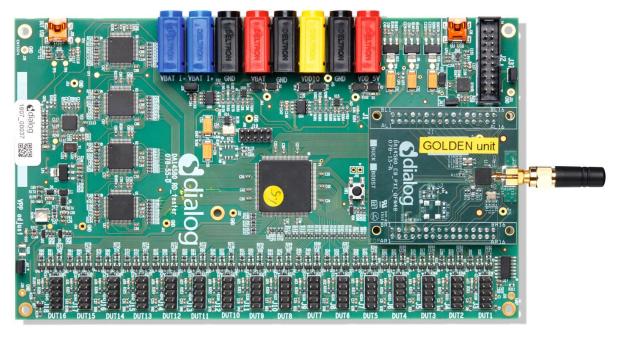

Figure 1: Production Line Tool Hardware

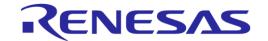

#### 5 Hardware

# 5.1 Hardware Block Diagram

The Production Line Tool hardware consists of various blocks, as illustrated in Figure 2. These blocks are explained below.

- Blue blocks: USB-to-UART interfaces
  - Four FT4232 FTDI QUAD USB-to-UART interfaces are used for a 16-channel USB-to-UART conversion
  - The GU is connected to the PC via an FT232 FTDI USB-to-UART interface
- Red block: A CPLD that has the following purpose
  - o Switch UART signals between the PC USB-UART and DUTs
  - Switch DUTs VBAT signal
  - Switch DUTs VPP signal (only when VBAT is enabled)
  - Produce Reset signal to the DUTs
  - Produce 500 ms XTAL calibration pulse
- Orange block: A Golden Unit (GU) is mounted, which has the following functionality:
  - CPLD control using custom commands
  - Transceiver for Bluetooth RF signals to and from the DUTs
  - Produce an audio tone using PWM, used for audio testing
  - Scan for device BLE advertisements, after the customer firmware has been programmed
- Purple blocks: Sixteen (16) device connectors

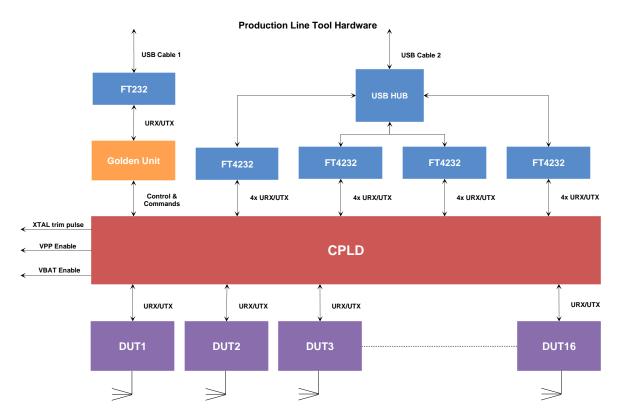

Figure 2: Production Line Tool Hardware Board Block Diagram

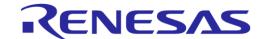

## 5.2 Printed Circuit Board Layout

In Figure 3, the top view of the PLT board is illustrated. The important parts are pointed by the orange boxes. The *VPP jumper* and the *Current jumper* are colored in blue.

The Golden Unit has a DA14580 QFN48-die soldered. Most of the 48 pins are basically used to connect to the CPLD. The CPLD is programmed during the production of the PLT board via the CPLD socket. No need for the users to use the CPLD socket.

The black banana sockets are all connected to the same ground (GND) plane.

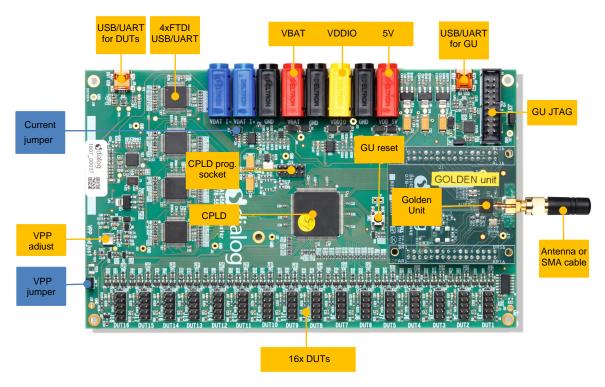

Figure 3: Top View of the PLT Hardware Board

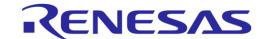

# 5.3 PLT Power Supply

External power supply is needed for the PLT to run. This should be connected to the banana sockets as shown in Figure 4.

Table 2 shows the voltage and current requirements for each power supply. The blue banana sockets can be used for device current measurements.

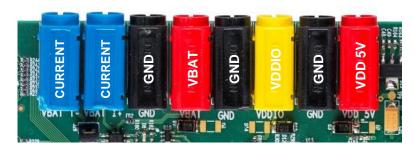

**Figure 4: PLT Hardware Power Connections** 

**Table 2: Power Supply Requirements** 

| Power Supply      | Voltage (V) | Current (mA) |            |
|-------------------|-------------|--------------|------------|
|                   |             | Buck Mode    | Boost Mode |
| VBAT (Buck mode)  | 2.4 3.3     | 16 x 20      |            |
| VBAT (Boost mode) | 1.5 3.3     |              | 16 x 20    |
| VDDIO             | 2.4 3.3     | 70           | 70         |
| VDD 5V            | 4.75 5.25   | ~335         | ~335       |
| VPP               | 6.6 6.8     | 16 x 2       | 16 x 2     |

#### 5.4 DUT Connector

The BLE devices are connected to the PLT using the DUT1-16 connectors at the edge of the PLT board. Figure 5 shows the pin-header connections from the Production Line Tool hardware board to the DUTs. Table 3 describes the purpose of each pin.

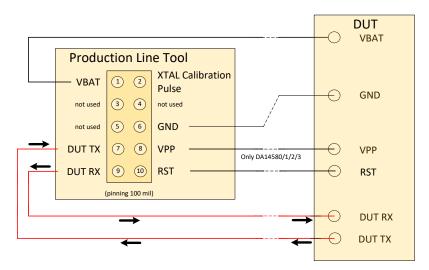

**Figure 5: Production Line Tool DUT Connections** 

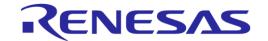

**Table 3: PLT Connections to Applications** 

| Header Pin                                                                                                    | Name                         | Description                                                                                                    |  |
|----------------------------------------------------------------------------------------------------|------------------------------|----------------------------------------------------------------------------------------------------|--|
| 1                                                                                                    | VBAT                         | Depending on the VBAT/Reset Signals Operation mode this can be used as Voltage supply for the DUT or as Reset signal. Due to this connection, no external power supply is needed for the DUTs. This pin must be connected if there is no other power supply (e.g. battery).                                                                                                    |  |
| 2                                                                                                    | XTAL<br>Calibration<br>Pulse | This pin can be used as a reference pulse during the automatic crystal calibration. More details are given in 7.2.6.5 for DA14531 devices and in 7.2.10.3 for DA1469x devices. The crystal trim pulse can also be supplied in the UART RX device pin. This is the most common scenario. However, there may be hardware limitations where the UART RX pin cannot be used. In such cases, this particular PLT header pin is used. |  |
| 6                                                                                                    | GND                          | Ground pin. This pin must be connected.                                                                                                    |  |
| 7                                                                                                    | DUT TX                       | This is connected to the device UART TX pin. This pin must be connected.                                                                                                    |  |
| This pin provides the 6.8 V required to program the OTP in the DA145 devices.  Note: This option is not available with the 'VBAT as Reset' mode. |                              | 30.1000                                                                                                    |  |
| 9                                                                                                    | DUT RX                       | This is connected to the device UART RX pin. This pin can also provide the crystal calibration reference pulse for the automatic crystal (XTAL) trim procedure, as described in 7.2.6.5 for DA1458x devices and in 7.2.10.3 for DA1468x devices. This pin must be connected.                                                                                                    |  |
| 10                                                                                                    | RST                          | The reset signal must be connected if battery powered devices are used.  A power cycle of VBAT will produce a Power on Reset (POR), so a RESET is given to the DUT. In that case the RST-wire is not needed.  In summary, when no battery is used, the POR will RESET the DUT.                                                                                                    |  |

# 5.5 DA14531 Single Wire UART Connections

DA14531 supports single wire UART. For this purpose, DA14531 GPIO P05 or P03 can be used. The UART pin connections to PLT are as shown in Figure 6. The 100 Ohm resistor in the device is optional. The PLT hardware does not need any modifications. The only requirement is to short circuit the PLT DUT RX and DUT TX pins as close to PLT as possible. The resistors shown in the PLT block already exist.

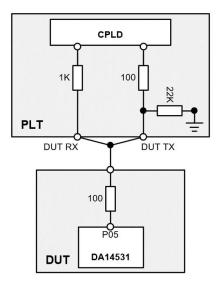

Figure 6: DA14531 Single Wire UART Connections

Note 1 The 100 Ohm resistor in the device is optional.

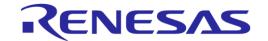

## 5.6 Data Streaming

Figure 7, Figure 8 and Figure 9 illustrate the three possible data streams through the CPLD. The CPLD switches S1, S2, S3 and S4 are controlled by the software via the Golden Unit.

#### **Normal Operation (Figure 7):**

**UART-RxD** data is transported via the RED arrows (AA):

PC → USB → USB HUB → Quad UART → CPLD signal 'AA' → DUT RxD (programmed as RxD).

**UART-TxD** data is transported via the BLUE arrows (BB):

PC ← USB ← USB HUB ← Quad UART ← CPLD signal 'BB' ← DUT TxD.

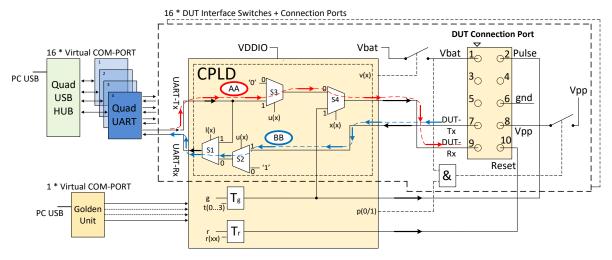

Figure 7: CPLD UART Data Streams

#### **Crystal Trimming (Figure 8):**

The XTAL calibration pulse (500 ms) is transported via the PURPLE arrows (CC): CPLD TIMER Tg  $\rightarrow$  CPLD S4  $\rightarrow$  DUT RxD (programmed as GPIO).

#### **UART-TxD** data is transported via the BLUE arrows (BB):

PC ← USB ← USB HUB ← Quad UART ← CPLD signal 'BB' ← DUT TxD.

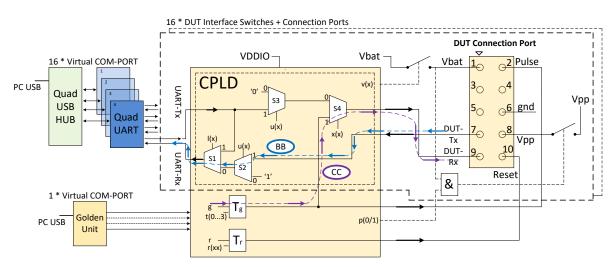

Figure 8: CPLD XTAL Trim Pulse Data Stream

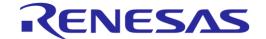

#### **Loopback Operation (Figure 9):**

Loopback operation is used during the start of the tests. The PC PLT software uses this feature to automatically find the numbers of the Virtual COM ports in the Windows PC.

The UART loopback data is transported via the GREEN arrows (DD):

PC → USB → USB HUB → Quad UART → CPLD signal 'DD' SW1 → Quad UART → USB HUB → USB → PC.

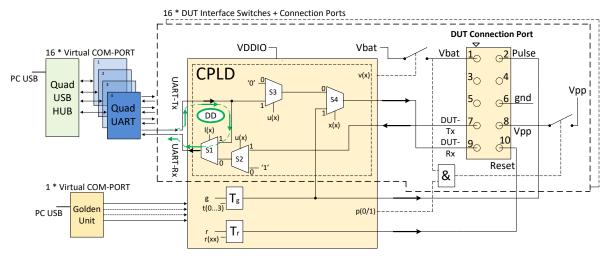

Figure 9: CPLD UART Loopback Data Stream

**Note:** The CPLD is also used to switch the UART signals between the QUAD FTDIs and the DUTs. When the VBAT is switched off and the UART wires are not disconnected, a 'rest voltage' may be present on the product. This could cause problems with the power-on reset (POR) and the product might not boot correctly. The CPLD will switch off the UART signals when the VBAT is not present.

#### 5.7 Golden Unit

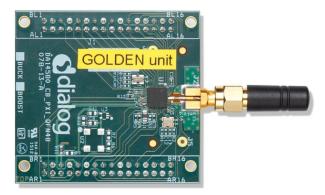

Figure 10: Golden Unit

The Golden Unit (GU) is a 'daughter' board mainly used in the Expert Development Kit [2]. In the PLT, the GU is used for various purposes:

- RF transmitter for the RF RSSI DUT test.
- RF Receiver for the device BLE advertisement scan test.
- Audio tone generator for the audio test.
- Controlling the CPLD.

The GU uses an SPI Flash memory mounted on the PLT board. The SPI Flash is pre-programmed with a specific production test firmware. If required, there are several ways to upgrade the GU

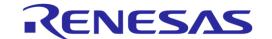

firmware, either via the PLT's GU JTAG connector, via the UART or using a new GUI application executable (GU\_fw\_upgrade.exe) as explained in 7.5. The latest GU firmware can be found inside the latest PLT software release, under the executables\binaries\GU folder.

**Note:** PLT v4.3 and onwards requires the latest firmware version of the Golden Unit. If the Golden Unit firmware is not updated, then the PLT applications will not run.

**Note:** The Golden Unit is calibrated during PLT production. It is delivered with a calibration characterization document.

#### 5.7.1 **GU Reset**

The Golden Unit includes a hardware reset circuit. The GU reset signal is connected to an FTDI FT232 GPIO pin.

Figure 11 illustrates the electrical schematics of the GU reset circuit. Section 5.9.3 illustrates the iumper positions on the PLT PCB.

The red line is the connection between the FTDI IC GPIO pin (DTR) and the GU reset signal on the PLT GU connector header. The PLT software controls this pin via the FTDI DLL driver <code>ftd2xx.dll</code>. Making pin DTR low for a short period of time will reset the GU. Every time the PLT tests start, a hardware reset is issued to the Golden Unit. Jumper J47 should be ON and J46 OFF for this reset method to operate.

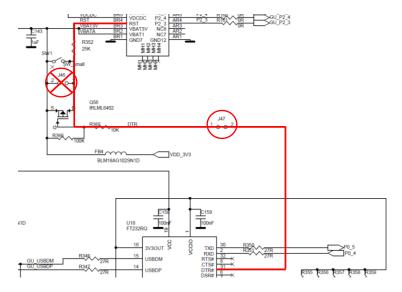

Figure 11: GU Reset Circuit

#### 5.8 Current Measurements

The PLT board provides connections to perform DUT current measurements (see Figure 12). By connecting a current meter to the blue banana sockets, the combined VBAT current of all DUTs can be measured. Jumper J26 should be removed when a current meter is connected. If no current meter is used, jumper J26 should be mounted. See also section 5.9.

The connection shown in Figure 12 can only be used with the VBAT Only and VBAT On with Reset (when the VBAT lines are used to power the DUTs) modes. If the DUTs are powered using a single external power supply, then the multi-meter should be connected on that power supply in a similar way as described before with the PLT. If the DUTs are powered independently (e.g. each one with its own battery) the current measurement procedure cannot be used.

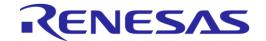

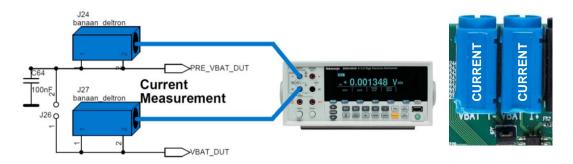

Figure 12: VBAT DUT Current Measurement Setup

# 5.9 Jumper Settings

This section describes the PLT hardware jumper settings.

**Table 4: Jumpers** 

| Jumper | PLT HW version | Description                                                                                                    |
|--------|----------------|----------------------------------------------------------------------------------------------------|
| J26    | A, B, C, D     | Connects the VBAT line from the PLT power supply to the DUTs. This jumper can be used when there is no multi-meter instrument connected for current measurement.        |
| J37    | B, C, D        | This jumper sets the Golden Unit's SPI Flash chip select (CS) pin to high. This jumper is needed placed when the Golden Unit should <b>NOT</b> boot from the SPI flash. |
| J42    | B, C, D        | Feeds the VPP lines of the DUT connectors with VPP voltage used for OTP burning in DA14580/1/2/3 DUTs.                                                                  |
| J46    | C, D           | This jumper can be used to reset the Golden Unit. The two pins on the jumper are the same as the ones in the GU reset switch next to the jumper.                        |
| J47    | D              | This jumper connects the Golden Unit's FTDI DTR line to the Golden Unit's reset pin. With this jumper on the PLT, software can reset the Golden Unit on-demand.         |

#### 5.9.1 J26 - Current Measurements

As shown in Figure 13, jumper J26 should be mounted when no external current meter is attached. Otherwise, when a current meter is connected via the blue banana sockets to measure the device current, the J26 jumper should be removed.

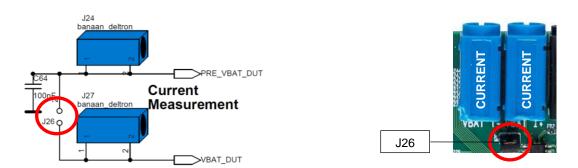

Figure 13: Connections for 'Floating Current' Measurements

# 5.9.2 J42 - DA1458x OTP Burning Voltage

If DA14580/1/2/3 OTP programming is required, the VPP line should be connected between the PLT DUT connector and the actual DUT (Figure 5). Jumper J42 on the PLT board should also be

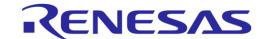

mounted. Figure 15 shows the jumper position on the PLT hardware board. Figure 14 illustrates the electrical schematics of the VPP and the location of the J42 jumper.

DA14585/6 and DA1468x devices do not need an external voltage for the OTP to be burned. Therefore, the VPP line from the PLT DUT connector (Figure 5) should not be connected to the DA1468x DUT.

**Note:** The VPP line feature **cannot** be used with the 'VBAT as Reset' mode, because of the fact that the VPP line will not operate when VBAT is not switched on. It is secured in the hardware.

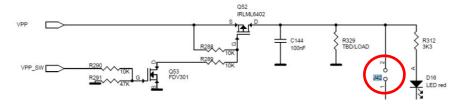

Figure 14: VPP Control Circuit Schematic

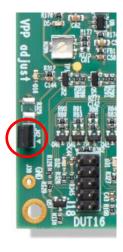

Figure 15: Location of the VPP Jumper J42

#### 5.9.3 J47, J46 - GU Reset

For a GU hardware reset, jumper J47 should be mounted and jumper J46 should be removed. These two jumpers are involved in the circuit illustrated in Figure 11. In this way, the PLT software will control the GU hardware reset. Figure 16 shows the jumper placement on the actual PCB.

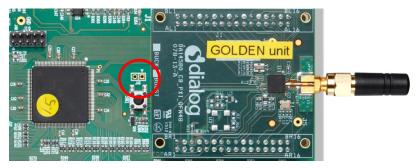

© 2022 Renesas Electronics

Figure 16: Location of J46 Jumper

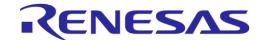

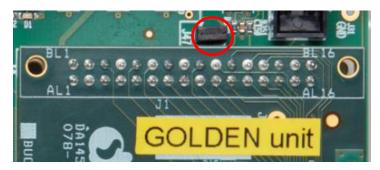

Figure 17: Location of J47 Jumper

## 5.9.4 J37 - GU Programming

Jumper J37 connects the Chip Select of the GU SPI Flash to a logic high level. This causes the GU not to boot from the already programmed SPI Flash, allowing the GU to load different code into its System-RAM via the JTAG connector or via UART. Figure 18 shows the circuit schematic and Figure 19 shows the location of jumper J37 on the PLT PCB.

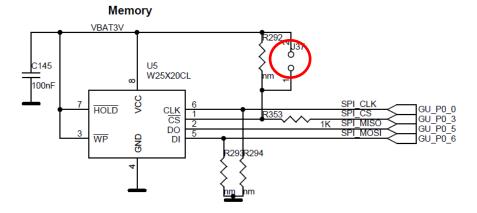

Figure 18: J37 - GU Programming Jumper Schematics

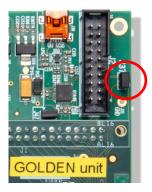

Figure 19: Location of J37 Jumper

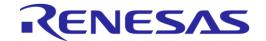

#### 5.10 PLT Functional Blocks

Figure 20 shows an overview of the PLT hardware functions. For detailed electrical schematics, see Appendix B.

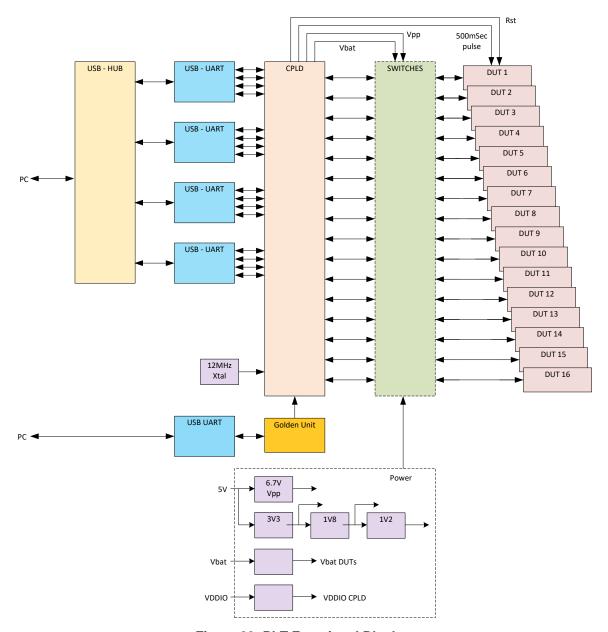

Figure 20: PLT Functional Blocks

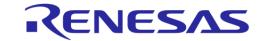

# 6 Software

#### 6.1 Introduction

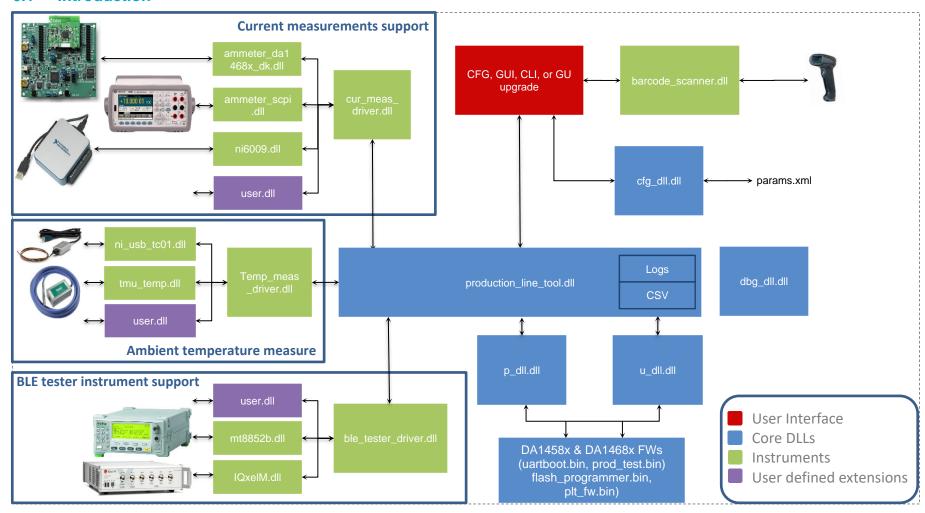

Figure 21: Production Line Tool Software Block Diagram

User Manual Revision 4.6 24-Jan-2022

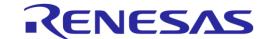

The Production Line Tool software is a collection of software blocks that interact with each other, as shown in Figure 21. Its main purpose is to communicate with the PLT hardware and the DUTs to be able to run the production tests and perform memory operations. The software blocks can be arranged in four main groups:

• Red blocks: User Interface (UI) applications.

• Blue blocks: Core libraries.

Green blocks: Instrument interface libraries.

• Purple blocks: User defined extensions.

Core libraries, instrument interface libraries and user-defined extension APIs can be found in the HTML help inside the source PLT directory. The User Interface applications block consists of four application executables. For details, see section Applications.

**Table 5: PLT User Interface Application Executables** 

| Short Name | File Name             | Description                                                                                                    |
|------------|-----------------------|----------------------------------------------------------------------------------------------------|
| CFG PLT    | SmartBond_CFG_PLT.exe | Configuration application. Load, edit and save the test parameters and the memory actions to be performed during device testing.                                                          |
| GUI PLT    | SmartBond_GUI_PLT.exe | Graphical User Interface (GUI) application. Performs the actual device validation and memory programming. Provides a visual indication of the test results and access to the result logs. |
| CLI PLT    | SmartBond_CLI_PLT.exe | The same as the GUI PLT but console based.                                                                                                    |
| GU Upgrade | GU_fw_upgrade.exe     | A Graphical User Interface (GUI) application, which is used to easily upgrade the firmware of the Golden Unit.                                                                            |

# 6.2 Software Package Contents

The PLT software release package comes in a compressed folder SmartBond\_PLT\_v\_X.X.zip, where 'x' represents the version number of the current PLT release.

Figure 22 illustrates the main folders of the PLT software package. Folder executables holds all the executables and libraries needed for the PLT to run on a Windows 7/8/8.1/10 machine. Folder source contains the entire source code of the PLT, organized in a Visual Studio Express 2015 solution.

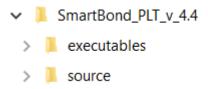

Figure 22: SmartBond PLT Software Package Contents

Table 6 gives a short description of the files and folders contained in the executables directories.

**Table 6: Executables Folder Description** 

| File or Folder                   | Description                                                                                                    |
|----------------------------------|----------------------------------------------------------------------------------------------------|
| ammeter_instr_plugins/           | Contains the current measurement instrument DLLs, used during the current measurement tests.                                                                                                    |
| ammeter_instr_plugins/ni6009.dll | This is the DLL for the NI-6009 DAQ [14] that could be used in the current measurements. The usage of this instrument for measuring the current requires an external shunt resistor and things complicate when the measurement switches from many DUTs to one DUT. We only recommend using this instrument if one DUT per run |

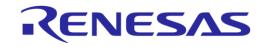

| File or Folder                               | Description                                                                                                    |
|----------------------------------------------|----------------------------------------------------------------------------------------------------|
|                                              | is tested.                                                                                                    |
| ammeter_instr_plugins/ammeter_scpi.dll       | This is the DLL for taking current measurements using a DMM that supports the standard SCPI commands. NI-VISA is also used for this purpose. Example DMM instruments are the Keysight 34401A [6], the Keithely 2000 [7] or the Keysight 34461A [15]. The PLT has been tested with all three instruments. |
| ammeter_instr_plugins/ammeter_da1468x_dk.dll | This is the DLL for taking current measurements using the current measurement module placed on the DA1469x pro motherboard.                                                                                                    |
| binaries/                                    | Contains the necessary firmware binaries used during testing. Additionally, the SetupCode_Generator_680.exe application used in homekit products to create a specific hash key is included.                                                                                                    |
| binaries/GU/prod_test_GU.bin                 | Contains the Golden Unit latest firmware binary. Users should better upgrade their PLT hardware with the GU firmware contained in this folder.                                                                                                    |
| ble_tester_instr_plugins/                    | Contains the BLE tester instrument DLLs.                                                                                                    |
|                                              | This is the DLL that performs the Direct Test Mode RF tests using the Anritsu MT8852B instrument [5].                                                                                                    |
| ble_tester_instr_plugins/mt8852b.dll         | Note: There is an issue in Anritsu MT8852B firmware version 4.20.000 and should be upgraded to the latest one. Latest MT8852B instrument firmware can be downloaded from the following link:                                                                                                    |
|                                              | https://www.anritsu.com/en-US/test-measurement/support/downloads?model=MT8852B                                                                                                    |
| ble_tester_instr_plugins/IQxelM.dll          | This is the DLL that performs the Direct Test Mode RF tests using the Litepoint IQxel-M instrument [13].                                                                                                    |
| icons/                                       | Contains pictures used by the PLT applications.                                                                                                    |
| IQmeasure_3.1.2/                             | Contains specific Litepoint IQxel-M DLLs as released by Litepoint.                                                                                                    |
| params/                                      | Contains the configuration params.xml file, the XML schema params.xsd and a sample of BD address file named bd_address.ini.                                                                                                    |
| params/custom_mem_data.csv                   | This is a sample CSV file to be used in the custom memory burn action. Users could edit this file and add their own specific memory data to be burned by the PLT. The PLT will match the entries in the CSV file using the BD addresses. The format of the file is explained later.                      |
| scripts/                                     | Contains sample batch script files. User can select batch script files to be executed by the PLT before and after each test.                                                                                                    |
| scripts/run_before_tests.cmd                 | An example script that copies and renames binaries from a directory to a folder required by the PLT when 'Different image per DUT' is selected. This folder is accessed by the PLT to read and burn different binary per DUT.                                                                            |
| scripts/run_after_tests.cmd                  | An example script that moves all logs files, except the ones with the current date, to a specific folder.                                                                                                    |
| temp_meas_instr_plugins/                     | Contains the temperature measurement instrument DLLs.                                                                                                    |
| temp_meas_instr_plugins/ni_usb_tc01.dll      | The ni_usb_tc01.dl1 is the DLL used to interface a NI USB TC01 [9] temperature sensor for temperature measurements.                                                                                                    |

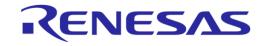

| File or Folder                                           | Description                                                                                                    |
|----------------------------------------------------------|----------------------------------------------------------------------------------------------------|
| temp_meas_instr_plugins/tmu_temp_sens.dll                | The tmu_temp_sens.dll is the DLL used to interface a Papouch TMU sensor [7] for temperature measurements.                                                                                                    |
| volt_meter_instr_plugins/                                | Contains the voltage meter instrument DLLs. These are used only in DA14681-00 silicon for ADC calibration purposes.                                                                                                    |
| <pre>volt_meter_instr_plugins /volt_meter_scpi.dll</pre> | The volt_meter_scpi.dll is a DLL that implements basic interface with a DVM using SCPI commands through NI-VISA libraries and GPIB interface. Has been tested with Keithley 2000 [7] and Keysight 34401A [6].                             |
| SmartBond_CFG_PLT.exe                                    | This is the configuration application. It is a graphical user interface application used to edit the PLT test configuration parameters, saved in an XML file, params.xml.                                                                 |
| SmartBond_CLI_PLT.exe                                    | This is the command line interface tool. It performs the production tests and memory programming through a console.                                                                                                    |
| SmartBond_GUI_PLT.exe                                    | This is the graphical user interface tool. It performs the production tests and memory programming through a graphical user interface.                                                                                                    |
| GU_fw_upgrade.exe                                        | This is the Golden Unit firmware upgrade application.                                                                                                    |
| ammeter_driver.dll/.lib                                  | This DLL loads and accesses all DMM instrument DLLs from inside the ammeter_instr_plugins. It acts as an intermediate layer between the prod_line_tool_dll and the instrument DLLs.                                                       |
| barcode_scanner.dll/.lib                                 | This DLL receives BD addresses from a barcode scanner with USB to serial interface. Has been tested with Honeywell Xenon 1900 and the Motorola LS2208 barcode scan readers [10] [11].                                                     |
| ble_tester_driver.dll/.lib                               | This DLL loads and accesses all BLE tester instrument DLLs from inside ble_tester_instr_plugins folder.                                                                                                    |
| cfg_dll.dll/.lib                                         | This is the configuration parameter handling DLL. It can validate, load and save parameters from a given XML file.                                                                                                    |
| dbg_dll.dll/.lib                                         | The dbg_dll.dll file is a DLL used to print debug messages to a file or to a debug console.                                                                                                    |
| ftd2xx.dll                                               | This is the FTDI DLL. Used to hard reset the Golden Unit from the application whenever needed through an FTDI GPIO pin.                                                                                                    |
| p_dll.dll/.lib                                           | This is the production test DLL that performs device functional tests.                                                                                                    |
| prod_line_tool_dll.dll/.lib                              | This is the core DLL. The heart of the system that performs the state machines for all tests and memory actions to be executed. It is responsible to log the results and notify the user interfaces about the current device test status. |
| temp_meas_driver.dll/.lib                                | This is the temperature measurement driver DLL. It loads and accesses all temperature measurement DLLs from inside the temp_meas_instr_plugins folder.                                                                                    |
| u_dll.dll/.lib                                           | This is the DLL that performs the memory actions, like the memory programming, erasing, etc.                                                                                                    |
| vc_redist.x86.exe/vc_redist.x64.exe                      | These are the Visual Studio 2017 Express redistributable packages for 32 and 64-bit machines. For installing these, users should agree to the license requirements described during the installation of any of these packages and also    |

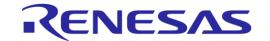

| File or Folder             | Description                                                                                                    |
|----------------------------|----------------------------------------------------------------------------------------------------|
|                            | found here: https://www.visualstudio.com/license-terms/mt171551/.                                                                   |
| volt_meter_driver.dll/.lib | This is the voltage meter driver DLL. It loads and accesses all voltage meter DLLs from inside the volt_meter_instr_plugins folder. |

# 6.3 Prerequisites

Before building and running the code, the packages indicated in Table 7 should be installed on the PC. Some are required and others are optional depending on the tests or actions needed.

**Table 7: Production Line Tool Prerequisites** 

| Item                         | Optional | Description                                                                                                    |
|------------------------------|----------|----------------------------------------------------------------------------------------------------|
| Visual Studio 2017 Express   | Yes      | The IDE used to edit and debug the Production Line Tool. This is only required if users would like to edit the software.                                                                                           |
| vc_redist.x86.exe            | No       | Already described in Table 6. Users should agree to the license requirements described during the installation of any of these packages and also found here: https://www.visualstudio.com/license-terms/mt171551/. |
| MSXML6                       | No       | Installed by default in Win 7/8/8.1/10.                                                                                                    |
| .NET framework 4.5           | No       | Needed for the graphical user interface applications.                                                                                                    |
| Latest FTDI drivers          | No       | Tested with FTDI v2.12.24, v2.12.26 and v2.12.28 drivers.                                                                                                    |
| Honeywell Xenon 1900 drivers | Yes      | Needed if the barcode scanner is going to be used for scanning the devices BD addresses and/or custom memory data. Other types of barcode scanners could also be used.                                             |
| Motorola LS2208 drivers      | Yes      | Used if a barcode scanner is going to be used for scanning the device BD addresses and/or custom memory data.                                                                                                    |
| NI-VISA 15.5                 | Yes      | Used for optional instrument control, like BLE tester and voltage meter.  NI-VISA 15.5 can be downloaded from http://www.ni.com/download/ni-visa-15.5/5846/en/                                                     |
| NI-488.2 15.5                | Yes      | Used for instrument control, like BLE tester and DMM. NI-488.2 15.5 can be downloaded from http://www.ni.com/download/ni-488.2-15.5/5859/en/                                                                       |
| NI-DAQmx                     | Yes      | Used for optional instrument control like temperature measurements using the NI USB TC01 sensor.                                                                                                    |

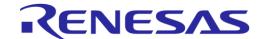

## 6.4 System Requirements

Table 8 contains the minimum system requirements for the PLT to operate.

**Table 8: Minimum System Requirements** 

| Item               | Minimum Requirements                                                  |               |  |
|--------------------|-----------------------------------------------------------------------|---------------|--|
| Operating system   | Windows 7/8/8.1/10                                                    |               |  |
| CPU                | Quad Core CPU                                                         |               |  |
| Memory             | 4 GB RAM or larger. Each device log can reach up to 40 kB.            |               |  |
| Hard drive         | For 100000 devices, at least 4 GB of available hard disk is required. |               |  |
| Monitor resolution | 1280 x 768 or higher                                                  |               |  |
| Monitor DPI        | Smaller - 100% = 96 DPI                                               | Supported     |  |
|                    | Medium - 125% = 120 DPI                                               | Supported     |  |
|                    | Larger - 150% = 144 DPI                                               | Not supported |  |

#### 6.5 Limitations

Parallel control of multiple PLT hardware boards on the same PC is not supported.

However, by correctly setting up the system, two or more PLT hardware boards could be connected and controlled by multiple GUI PLT application instances on the same PC, but the tests should only be executed **sequentially**. The main reasons for this limitation are indicated below:

- The GU FT232 FTDI IC is programmed to have a special serial string, "DialogSemi" (see Table 108). This is used in the 'GU COM port find' PLT operation. This operation searches all PC connected FTDIs to find the serial string "DialogSemi". When found, it saves it as the GU COM port number to be used by the PLT. The 'GU COM port find' operation will open and lock, for a short period of time, all Windows COM ports, one by one, even the ones used by the other PLT hardware. If the second GUI PLT application instance is performing test operations at the same time and wants to open its DUT COM ports, the operation may fail.
- When the GUI PLT application starts the test operations, it performs a DUT COM port
  enumeration. During this process, the GU sets the CPLD in UART loopback mode. It opens all
  PC COM ports one by one and sends a specific word, while trying to see if it receives it back.
  During this process, other PLTs may need to work with 'their' DUT COM ports, which may
  happen to be currently used by the 'DUT COM port enumeration' process of the first PLT.
- GU hardware reset. In every PLT test run a GU HW reset is issued from the PLT software using a specific GU FTDI GPIO pin. To access the GU FTDI, the FTDI API is used from ftd2xx.dll.
   To access the FTDI hardware and read the serial number through the FTDI ftd2xx.dll the FT\_Open API is used on all PC COM ports, one by one. Since FT\_Open is used in all PC COM ports, conflicts could arise if other PLTs would also like to use these COM ports.
- BD addresses handling. Usually, the PLT automatically sets the DUT BD addresses by increasing them one by one. Special care should be taken to work with multiple PLT hardware and software. Most probably, two different BD address files should be used for each PLT hardware.

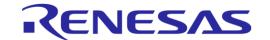

# 6.6 Building the Code

The PLT software release package contains not only application executables for directly performing the tests out of the box, but also the entire source code of the tools. This is organized in a Visual Studio 2017 Express solution.

To open the Visual Studio 2017 Express PLT source code solution the following steps should be executed (see Table 9).

Table 9: Opening the PLT Visual Studio 2017 Express Source Code Solution

| Step | Description                                                                                                    |  |
|------|----------------------------------------------------------------------------------------------------|--|
| 1    | Download the latest PLT software package (e.g. SmartBond_PLT_v_4.x.zip)                                                                                                    |  |
| 2    | Extract the software package. The following two folders should exist.  > SmartBond_PLT_v_4.4  Name    executables   source   licensing.txt                                                                                                    |  |
| 3    | Go to folder 'source\production_line_tool'. The following files and folders should exist.  > SmartBond_PLT_v_4.4 > source > production_line_tool >  Name    .vs     core_dlls     DA14531_DA1469x_Release     Debug     fw_files     help     instruments     UI     VS2017_redist     production_line_tool.sln |  |
| 4    | Double click the production_line_tool.sln Visual Studio 2017 Express solution file. The Visual Studio 2017 Express application will start and the PLT Solution Explorer should be shown.                                                                                                    |  |

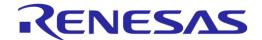

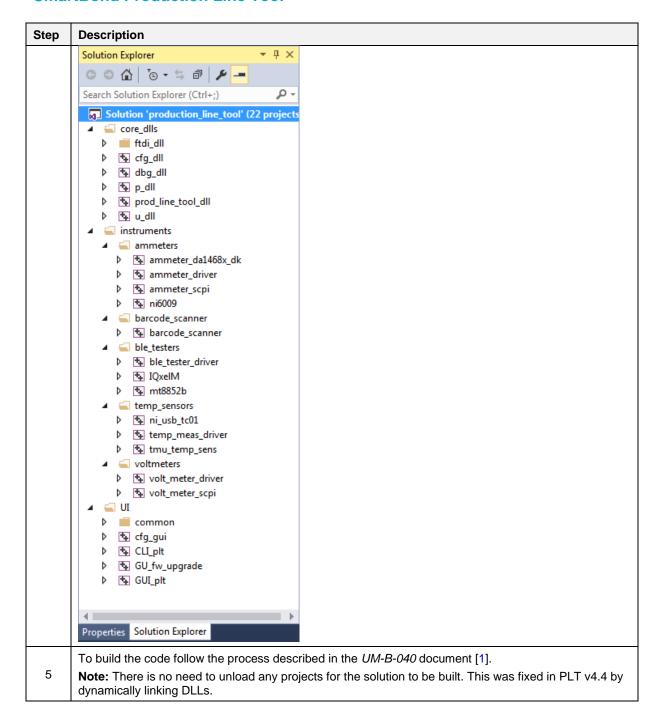

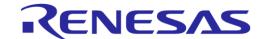

## 6.7 Executing the Applications

To execute the Production Line Tool applications, the process described in the following tables should be followed.

Table 10: SmartBond\_CFG\_PLT.exe Application Execution

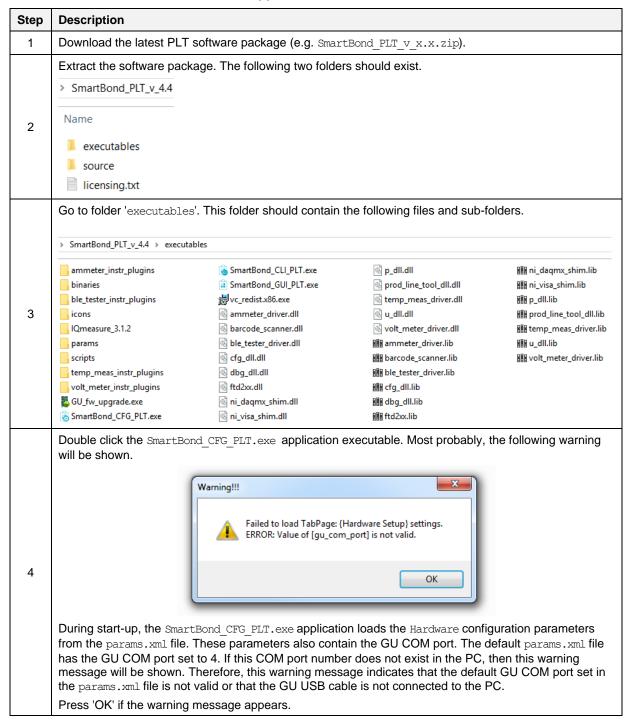

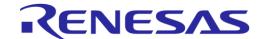

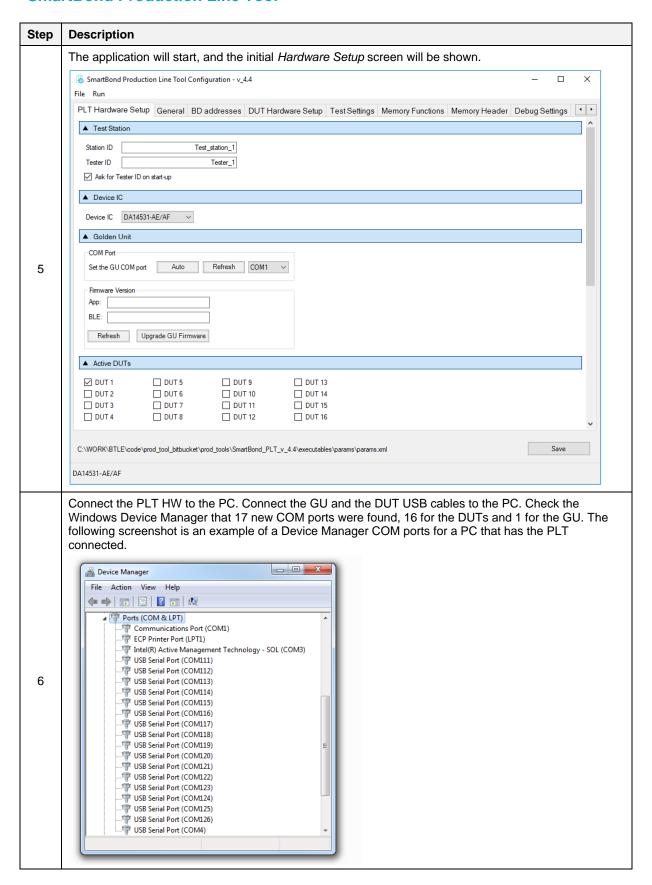

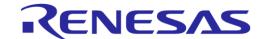

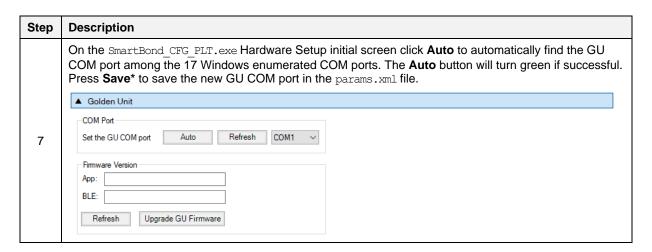

## Table 11: SmartBond\_GUI\_PLT.exe Application Execution

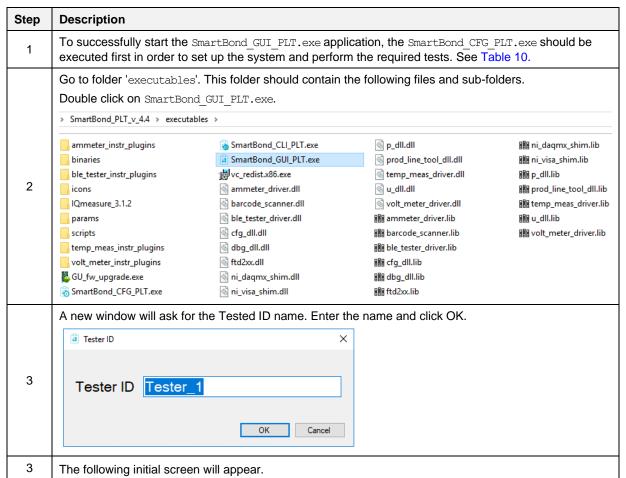

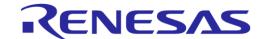

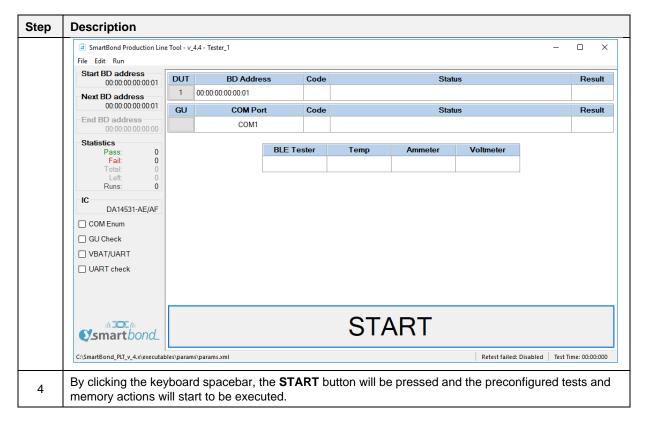

### Table 12: SmartBond\_CLI\_PLT.exe Application Execution

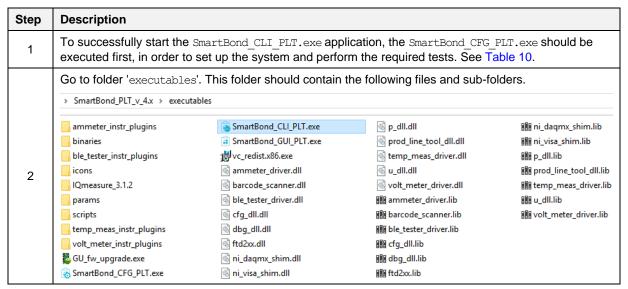

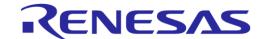

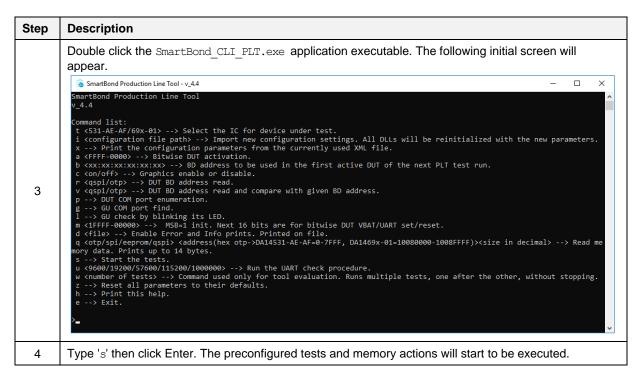

#### Table 13: GU\_fw\_upgrade.exe Application Execution

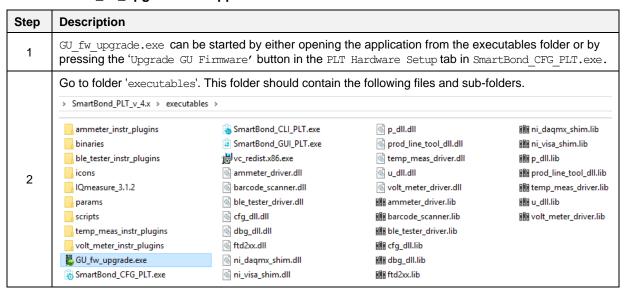

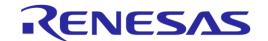

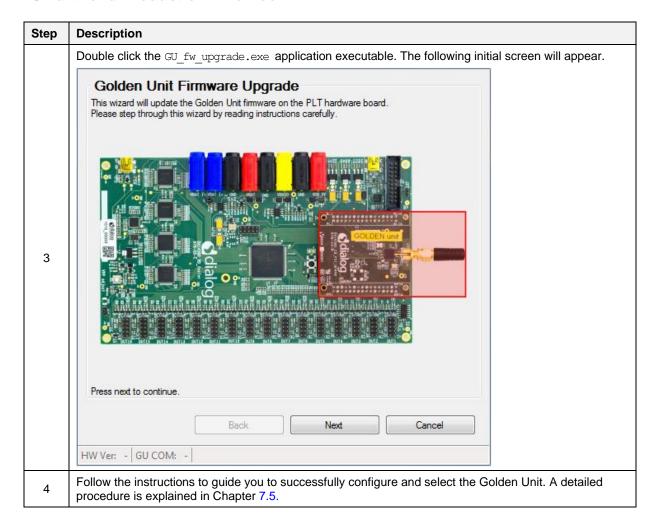

## 6.8 Test Sequence

This section describes the sequence of steps involved for the DA14531 and DA1469x device testing. It outlines all the steps the PLT follows to successfully test a device.

## 6.8.1 DA1458x Test Sequence

Table 14 describes each step the PLT undertakes for DA1453x devices. Some of the steps are optional and will only be executed if the equivalent actions are enabled in the configuration parameters. Additionally, some of the steps are supported only for specific DA1458x IC versions.

The entire test sequence for the DA1453x DUTs is shown in Figure 23.

Table 14: DA14531 Test Sequence

| Step | Action                              | Opt | Description                                                                                                    |  |
|------|-------------------------------------|-----|----------------------------------------------------------------------------------------------------|--|
| 1    | Statistics update                   | No  | Update the total tests executed.                                                                                                    |  |
| 2    | BD addresses                        | No  | Update the BD addresses for all DUTs.                                                                                                    |  |
| 3    | Configuration parameters            | No  | Configuration parameters are passed from the CLI or GUI to the prod_line_tool_dll. If any of the parameters is not valid, an error will occur. |  |
| 4    | Reset GU                            | No  | Golden Unit hardware reset by controlling an FT232 pin.                                                                                        |  |
| 5    | Initialize CPLD                     | No  | Set the CPLD to an initial known state.                                                                                                    |  |
| 6    | Check temperature sensor instrument | Yes | Check whether the temperature measurement instrument is online, only if the temperature measurement test is active.                            |  |

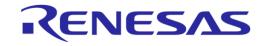

| Step | Action                                                                     | Opt | Description                                                                                                    |  |
|------|----------------------------------------------------------------------------|-----|----------------------------------------------------------------------------------------------------|--|
| 7    | Check BLE tester instrument                                                | Yes | Check whether the BLE tester instrument is online, only if any of the BLE tester test operations is active.                                                                                                    |  |
| 8    | Check ammeter instrument                                                   | Yes | Check whether the ammeter is online, only if any of the current measurement tests is active.                                                                                                    |  |
| 9    | Toggle GU LED                                                              | No  | Toggle the GU red LED on the PLT hardware to indicate that the GU is alive.                                                                                                    |  |
| 10   | Check DUT COM ports                                                        | No  | Check whether the PLT has identified the DUT COM ports and if not run the automatic DUT COM port identification.                                                                                                    |  |
| 11   | Temperature measure                                                        | Yes | If the temperature measurement test is active, take a measurement and log it to all DUT logs and in the CSV file.                                                                                                    |  |
| 12   | Download prod_test_531.bin                                                 | Yes | If any of the production tests is active (e.g. RF tests, XTAL trim, etc.) download the prod_test_531.bin to the devices.                                                                                                    |  |
| 13   | Open the devices COM ports and get the prod_test_531.bin firmware version. | Yes | After prod_test_531.bin has been downloaded to the DUTs, test commands can be sent to it. First, the Windows DUTs COM ports are opened. Then a command to get the prod_test_531.bin firmware version is sent to the devices. If there is a problem in the firmware or in the device, then this is the first failure to happen. The FW version get action will fail. |  |
| 14   | GPIO Watchdog                                                              | Yes | If the GPIO watchdog option is enabled, the firmware will begin a periodic GPIO toggling during the whole production test procedure.                                                                                                    |  |
| 15   | VBAT level measure                                                         | Yes | PLT will send a command to each DUT to measure VBAT for each one, using the internal ADC. VBAT level will be logged for debugging purposes.                                                                                                    |  |
| 16   | OTP Timestamp read                                                         | Yes | PLT will send a command to measure the DA14531 IC production date and time from the OTP. It will log it for testing purposes.                                                                                                    |  |
| 17   | DC-DC Converter level test                                                 | Yes | The first test is to measure the DC-DC converter level using the internal ADC. If the level is outside the user defined limits a possible HW error exists.                                                                                                    |  |
| 18   | XTAL trim                                                                  | Yes | Perform the XTAL trim procedure, if this is active.                                                                                                    |  |
| 19   | XTAL trim OTP burn                                                         | Yes | If the 'Burn to OTP' option is selected in the CFG PLT, then the calculated XTAL trim value will be burned to the OTP Header.                                                                                                    |  |
| 20   | UART resync                                                                | Yes | If the XTAL trim procedure was performed in the UART RX pin, then a special UART resync procedure takes place to resynchronize the device's UART RX path, as it may have entered into a baud rate error state due to the 500ms XTAL trim pulse received.                                                                                                    |  |
| 21   | Scan advertise test                                                        | Yes | If the Scan DUT Advertise test is active, a BLE scan test using HCI triggered advertisements will be performed. This is to measure DUTs TX power level.                                                                                                    |  |
| 22   | BLE tester TX power                                                        | Yes | If the BLE tester TX Power test is active, then perform the test using the external BLE tester instrument.                                                                                                    |  |
| 23   | BLE tester TX carrier offset                                               | Yes | If the BLE tester TX carrier offset test is active, then perform the test using the external BLE tester instrument.                                                                                                    |  |
| 24   | BLE tester TX modulation index                                             | Yes | If the BLE tester TX modulation index test is active, then perform the test using the external BLE tester instrument.                                                                                                    |  |
| 25   | BLE tester RSSI                                                            | Yes | If the BLE tester RSSI test is active, then perform the test using the external BLE tester instrument.                                                                                                    |  |
| 26   | GU RSSI test                                                               | Yes | If the RSSI test using the GU as transmitter is active, then perform the test.                                                                                                    |  |
| 27   | GPIO/LED                                                                   | Yes | Perform the GPIO/LED test, if the test is active.                                                                                                    |  |
| 28   | GPIO connection test                                                       | Yes | Perform a GPIO continuity or voltage level test, if the test is active.                                                                                                    |  |

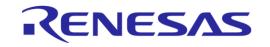

| Step | Action                                      | Opt | Description                                                                                                    |  |
|------|---------------------------------------------|-----|----------------------------------------------------------------------------------------------------|--|
| 29   | Sensor test                                 | Yes | Perform the sensor tests only if these are enabled.                                                                                                    |  |
| 30   | Custom test                                 | Yes | Perform any active custom test.                                                                                                    |  |
| 31   | External 32kHz                              | Yes | Check whether the external 32kHz crystal operates correctly.                                                                                                    |  |
| 32   | Current measure peripheral                  | Yes | Perform any active current measurement test for peripherals.                                                                                                    |  |
| 33   | Current measure sleep                       | Yes | Perform the sleep current measurement.                                                                                                    |  |
| 34   | Open COM port and perform firmware download | Yes | If any memory action is active (e.g. SPI Flash burn, erase etc.), download the flash_programmer_531.bin to the devices.                                                                                                    |  |
| 35   | Get flash_programmer.bin version.           | Yes | After flash_programmer_531.bin has been downloaded, commands can be sent. A command to get the flash_programmer_531.bin firmware version is sent to the devices.                                                                                                    |  |
| 36   | GPIO watchdog                               | Yes | If the GPIO watchdog option is enabled, the firmware will begin a periodic GPIO toggling during the whole memory programming procedure.                                                                                                    |  |
| 37   | Initialize SPI Flash memory                 | Yes | If any SPI flash operation is enabled, initialize memory.                                                                                                    |  |
| 38   | SPI erase                                   | Yes | Erase the SPI Flash, either entirely or part of it depending on the configuration.                                                                                                    |  |
| 39   | SPI check empty                             | Yes | Depending on the configuration, check whether the SPI Flash is empty to verify the Flash erase procedure.                                                                                                    |  |
| 40   | SPI image write                             | Yes | If enabled, write the SPI Flash with the customer image. If verify is enabled, the contents of the Flash will be read back and compared to the original image downloaded.                                                                                                    |  |
| 41   | Initialize I2C EEPROM memory                | Yes | If any EEPROM operation is enabled, initialize memory.                                                                                                    |  |
| 42   | I2C EEPROM write                            | Yes | Write the I2C EEPROM with the customer image. If verify is enabled, the contents of the EEPROM will be read back and compared to the original image downloaded.                                                                                                    |  |
| 43   | Custom memory data                          | Yes | Write custom memory data, taken from a barcode scanner, entered manually or through a CVS file.                                                                                                    |  |
| 44   | OTP image write                             | Yes | Write the OTP image with the customer image. If verify is enabled, the contents of the OTP memory will be read back and compared to the original image downloaded.                                                                                                    |  |
| 45   | OTP CS write                                | Yes | If enabled, the OTP configuration script will be burned.                                                                                                    |  |
| 46   | OTP header write                            | Yes | If enabled, the OTP header fields will be burned.                                                                                                    |  |
| 47   | Memory read                                 | Yes | Up to ten memory read tests can be performed.                                                                                                    |  |
| 48   | Scan test                                   | Yes | If enabled, the GU will scan for device BLE advertisements. For the DUTs to be scanned a valid firmware must be burned into the OTP, SPI Flash or EEPROM that sends BLE advertisements after power up. Additionally, the BD address should be burned into the OTP by the PLT. PLT expects to find devices in the air with the BD addresses programmed by the same tool, so it can match the BD addresses returned by the GU. |  |

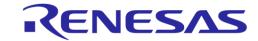

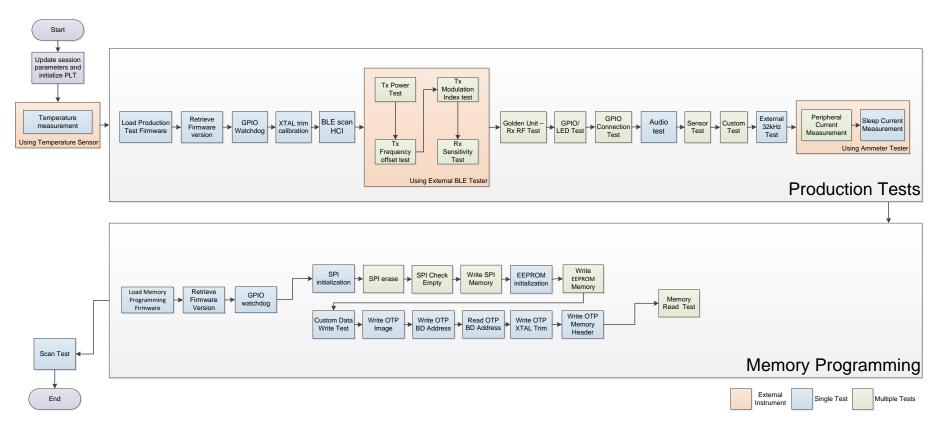

Figure 23: DA14531 Test Sequence

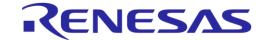

## 6.8.2 DA1469x Test Sequence

Table 15 describes each step that the PLT undertakes to validate and program DA1469x based devices. Some of the steps are optional and will only be executed if the equivalent actions are enabled in the configuration parameters. Additionally, some of the steps are supported only for specific DA1469x IC versions.

The entire test sequence for the DA1469x DUTs is shown in Figure 24.

Table 15: DA1469x Test Sequence

| Step | Action                                                                    | Opt | Description                                                                                                    |  |
|------|---------------------------------------------------------------------------|-----|----------------------------------------------------------------------------------------------------|--|
| 1    | Statistics update                                                         | No  | Update the total tests executed.                                                                                                    |  |
| 2    | BD addresses                                                              | No  | Update the BD addresses for all DUTs.                                                                                                    |  |
| 3    | Configuration parameters                                                  | No  | Configuration parameters are passed from the CLI or GUI to the prod_line_tool_dll. If any of the parameters is not valid, an error will occur.                                                                                                    |  |
| 4    | Reset GU                                                                  | No  | GU hardware reset by controlling an FT232 pin.                                                                                                    |  |
| 5    | Initialize CPLD                                                           | No  | The GU will set the CPLD to an initial known state.                                                                                                    |  |
| 6    | Check temperature sensor instrument                                       | Yes | Check whether the temperature measurement instrument is online, only if the temperature measurement test is active.                                                                                                    |  |
| 7    | Check BLE tester instrument                                               | Yes | Check whether the BLE tester instrument is online, only if any of the BLE tester test operations is active.                                                                                                    |  |
| 9    | Check ammeter instrument                                                  | Yes | Check whether the ammeter is online, only if any of the current measurement tests is active.                                                                                                    |  |
| 10   | Toggle GU LED                                                             | No  | Toggle the GU red LED on the PLT hardware to indicate that the GU is alive.                                                                                                    |  |
| 11   | Check DUT COM ports                                                       | No  | Check whether the PLT has identified the DUT COM ports and if not run the automatic DUT COM port identification.                                                                                                    |  |
| 12   | Temperature measure                                                       | Yes | If the temperature measurement test is active, take a measurement and log it to all DUT logs and in the CSV file.                                                                                                    |  |
| 13   | Download<br>uartboot_69x.bin                                              | Yes | If any of the production tests is active the <code>uartboot_69x.bin</code> will be downloaded and then the production test firmware. In addition, if the GPIO watchdog option is enabled, it will start toggling after the <code>uartboot_69x.bin</code> is loaded and right before the production test download.                                   |  |
| 14   | GPIO Watchdog                                                             | Yes | If the GPIO watchdog option is enabled, then firmware will start the toggling after the <code>uartboot_69x.bin</code> is loaded and right before the production test download.                                                                                                    |  |
| 15   | Download prod_test_69x.bin                                                | Yes | If any of the production tests is active (e.g. RF tests, XTAL trim, etc.) download the prod_test_69x.bin to the devices.                                                                                                    |  |
| 16   | Open the devices COM ports and get the prod_test_69x.bin firmware version | Yes | After prod_test_69x.bin has been downloaded, commands can be sent to it. First, the Windows DUTs COM ports are opened. Then, a command to get the prod_test_69x.bin firmware version is sent to the devices. If there is a problem in the firmware or in the device, then this is the first failure to happen. The FW version get action will fail. |  |
| 17   | GPIO watchdog                                                             | Yes | If the GPIO watchdog option is enabled, the firmware will begin a periodic GPIO toggling during the whole production test procedure.                                                                                                    |  |
| 18   | OTP timestamp                                                             | Yes | PLT will read the IC production timestamp and log it.                                                                                                    |  |
| 19   | VBAT level measure                                                        | Yes | PLT will send a command to each DUT to measure VBAT for each                                                                                                    |  |

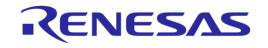

| Step | Action                                      | Opt | Description                                                                                                    |  |
|------|---------------------------------------------|-----|----------------------------------------------------------------------------------------------------|--|
|      |                                             |     | one, using the internal ADC. VBAT level will be logged for debugging purposes.                                                                                                    |  |
| 20   | XTAL trim                                   | Yes | Perform the XTAL trim procedure, if this is active.                                                                                                    |  |
| 21   | UART resync                                 | Yes | If the XTAL trim procedure was performed in the UART RX pin, then a special UART resync procedure takes place to resynchronize the device's UART RX path as it may have entered in a baud rate error state due to the 500ms received XTAL trim pulse. |  |
| 22   | BLE scan HCI                                | Yes | If the Scan DUT Advertise test is active, then perform a BLE scan test using HCI triggered advertisements.                                                                                                    |  |
| 23   | BLE tester TX power                         | Yes | If the BLE tester TX Power test is active, then perform the test using the external BLE tester instrument.                                                                                                    |  |
| 24   | BLE tester TX carrier offset                | Yes | If the BLE tester TX carrier offset test is active, then perform the test using the external BLE tester instrument.                                                                                                    |  |
| 25   | BLE tester TX modulation index              | Yes | If the BLE tester TX modulation index test is active, then perform the test using the external BLE tester instrument.                                                                                                    |  |
| 26   | BLE tester RSSI                             | Yes | If the BLE tester RSSI test is active, then perform the test using the external BLE tester instrument.                                                                                                    |  |
| 27   | GU RSSI test                                | Yes | If the RSSI test using the GU as transmitter is active, then perform the test.                                                                                                    |  |
| 28   | GPIO/LED                                    | Yes | Perform the GPIO/LED test, if the test is active.                                                                                                    |  |
| 29   | GPIO Connection test                        | Yes | Perform a GPIO continuity or voltage level test, if the test is active.                                                                                                    |  |
| 30   | Sensor test                                 | Yes | Perform the sensor tests only if these are enabled.                                                                                                    |  |
| 31   | Custom test                                 | Yes | Perform any active custom test.                                                                                                    |  |
| 32   | External 32kHz                              | Yes | Check whether the external 32kHz crystal operates correctly.                                                                                                    |  |
| 33   | Current measure peripheral                  | Yes | Perform any active current measurement test for peripherals.                                                                                                    |  |
| 34   | Current measure sleep                       | Yes | Perform the sleep current measurement.                                                                                                    |  |
| 35   | Open COM port and download uartboot_69x.bin | Yes | If any of the memory actions is active (e.g. QSPI burn, QSPI erase, etc.) download the <code>uartboot_69x.bin</code> to the devices.                                                                                                    |  |
| 36   | Get uartboot_69x.bin version.               | Yes | After uartboot_69x.bin has been downloaded, commands can be sent to it. A command to get the uartboot_69x.bin firmware version is sent to the devices.                                                                                                |  |
| 37   | GPIO watchdog                               | Yes | If the GPIO watchdog option is enabled, the firmware will begin a periodic GPIO toggling during the whole memory programming procedure.                                                                                                    |  |
| 38   | QSPI memory initialization                  | Yes | If any QSPI operation is enabled, initialize memory.                                                                                                    |  |
| 39   | QSPI erase                                  | Yes | Erase the QSPI, either the entire or part of it depending on the configuration.                                                                                                    |  |
| 40   | QSPI check empty                            | Yes | Depending on the configuration, check whether the QSPI is empty to verify the QSPI erase procedure.                                                                                                    |  |
| 41   | QSPI image write                            | Yes | If enabled, write the QSPI with the customer image. If verify is enabled, the contents of the QSPI will be read back and compared to the original image downloaded.                                                                                   |  |
| 42   | QSPI BD address write                       | Yes | If enabled, the device BD address is programmed to a specific QSPI flash address.                                                                                                    |  |
| 43   | QSPI BD address read                        | Yes | If enabled, the PLT will read the BD address field from the QSPI.                                                                                                    |  |

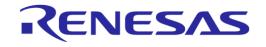

| Step | Action             | Opt | Description                                                                                                    |
|------|--------------------|-----|----------------------------------------------------------------------------------------------------|
|      |                    |     | This will be printed in the GUI, CLI screen and in the device logs. An additional test can be enabled to compare the read BD address to the one supplied by the tool.                                                                                                    |
| 44   | Custom memory data | Yes | Write custom memory data, taken from a barcode scanner, entered manually or through a CVS file.                                                                                                    |
| 45   | OTP image write    | Yes | Write the OTP image with the customer image. If verify is enabled, the contents of the OTP memory will be read back and compared to the original image downloaded.                                                                                                    |
| 46   | OTP CS write       | Yes | If enabled, PLT will program the OTP configuration script area                                                                                                    |
| 47   | Memory read        | Yes | Up to 10 memory read tests can be performed with up to 256 bytes in length.                                                                                                    |
| 48   | Scan test          | Yes | If enabled, the GU will scan for device BLE advertisements. For the DUTs to be scanned a valid firmware must be burned into the OTP or QSPI flash that sends BLE advertisements after power up. Additionally, the BD address should be burned into the OTP or the QSPI by the PLT.  The PLT expects to find devices in the air with the BD addresses programmed by the same tool, so it can match the BD addresses returned by the GU. |

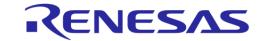

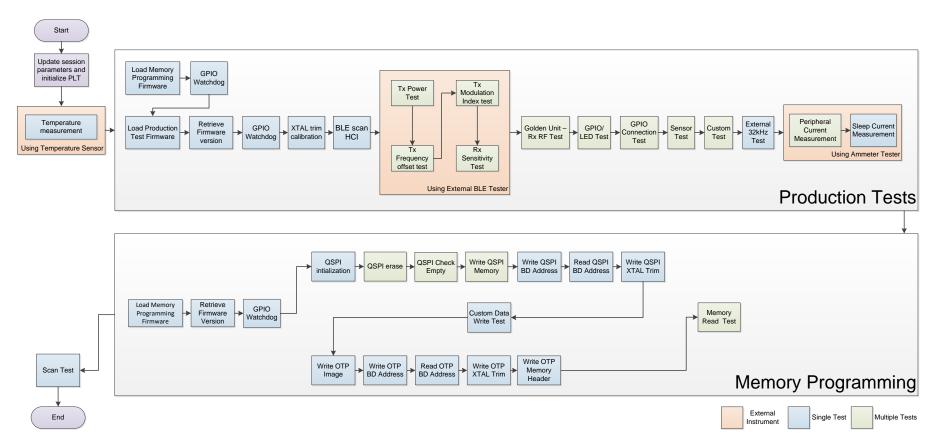

Figure 24: DA1469x Test Sequence

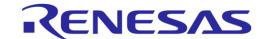

## 6.9 VBAT/Reset Signals Operation

The following chapter describes the PLT hardware VBAT and Reset signal operation during the DUT Test Sequence.

There are two different modes available to power and reset the DUTs using a combination of the PLT VBAT and Reset lines. These are described next.

### 6.9.1 VBAT Only

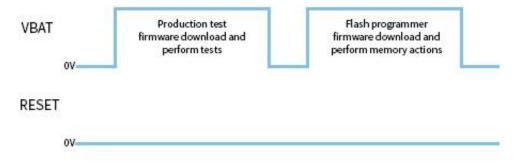

Figure 25: VBAT only

In this mode only the VBAT line is used, as shown in Figure 25. Only the VBAT signal from the PLT hardware board to the DUT should be connected. The Reset signal is not driven. The DUTs are powered independently from their VBAT lines connected to the PLT HW and when reset is needed, the PLT software toggles the VBAT line low to perform a POR to each device.

Battery powered DUTs or DUTs with an external power supply are not supported in this mode. PLT to DUT VBAT line connection is mandatory. PLT Reset line connection is not required.

#### 6.9.1.1 Firmware download

When the firmware download procedure begins, the PLT VBAT line will power the DUTs and the UART connections will open. This will result to a POR for all active devices. The POR will activate the DUTs UART booting procedure and the PLT software will be able to download the test firmware.

If there are devices that failed the test firmware download procedure, PLT will perform a VBAT POR to retry the firmware download procedure only for those that failed. During the extra attempts to download firmware to the failed devices, the VBAT lines of the devices that succeeded will remain active. After maximum of three retry attempts, the PLT VBAT lines will remain active only for the devices that have succeeded. The retry operation and the amount of retries can be configured by the user. Check 7.2.3.2 for more details.

When the production testing has finished the above procedure will be repeated for the memory programming, as a different firmware needs to be downloaded to the DUTs.

#### 6.9.1.2 Current measurement

Since the DUTs will be powered through the PLT HW using the VBAT line, the Current Measurement Test for DA14531 and the

Current Measurement Test for the DA1469x are supported as described in the Current Measurements chapter.

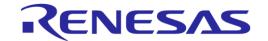

#### 6.9.2 VBAT On with Reset

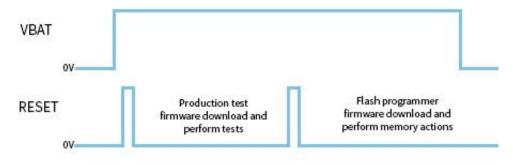

Figure 26: VBAT On with Reset

In this mode the reset of the DUTs will be performed by the PLT Reset line as shown in Figure 26. During this mode, the PLT VBAT line continuously provides power to the DUTs and the DUTs are reset using the PLT Reset line.

Power supply can be provided to the DUTs if the PLT VBAT line is connected to the DUTs. However, for battery powered DUTs or for DUTs with an external power supply VBAT should not be connected. For such devices, only the connection to the PLT Reset line is mandatory.

#### 6.9.2.1 Firmware download

When the firmware download procedure begins, PLT will reset the DUTs using the PLT Reset line. The VBAT line is already active and remains active for the entire PLT test and memory programming procedure. If there are devices that failed to download firmware, the PLT will reset all the DUTs again and retry to download firmware to all of them even if these have succeeded. This is different approach from the VBAT Only procedure, since the Reset line is a single hardware line that cannot be differently controlled for each DUT, as opposed to the VBAT lines. The retry operation and the amount of retries can be configured by the user. Check 7.2.3.2 for more details.

When the production testing has finished, the above procedure will be repeated for the memory programming, as a different firmware needs to be downloaded to the DUTs.

#### 6.9.2.2 Current measurement

If the DUTs are powered through the PLT HW using the VBAT line, or if they are powered using a single common line from an external power supply, the Current Measurement Test for DA14531 and the

Current Measurement Test for the DA1469x are supported as described in the Current Measurements chapter. If the DUTs are powered independently or have their own power supply (e.g. battery) then the current measurement tests are not supported.

#### 6.10 Custom Memory Data

The following chapter describes the PLT 'Custom Memory Data' configuration and programming procedure.

The PLT supports programming custom user data of any size up to 256 bytes, to any memory and from any start address. Custom data can be entered to the PLT by the three input methods described in Table 16.

**Table 16: Custom Memory Data Input Modes** 

| Input Modes     | Description                                                                                                    |
|-----------------|----------------------------------------------------------------------------------------------------|
| Barcode scanner | Prior to starting the PLT tests, before pressing the START button in the PLT GUI, users can use a barcode scanner to enter custom memory data; different for each DUT. A new GUI screen is used to scan DUT barcodes and save the barcode scanned data to the PLT. The PLT will then burn these data to the user specified memory and address. |

User Manual Revision 4.6 24-Jan-2022

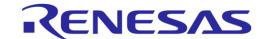

| Input Modes | Description                                                                                                    |
|-------------|----------------------------------------------------------------------------------------------------|
|             | Duplicate scan data protection can be enabled to protect scanning same data for different DUTs in the same test.                                                                                                    |
| CSV file    | Users can provide a path to a CSV file that will contain the custom memory data for each DUT. The format of the CSV file is specific and is provided in Custom data CSV file format.                                                                                                    |
| Manual      | Users can manually edit the custom memory data prior of each PLT test run. The edit can be done in the PLT GUI or in the params.xml file using an external application or script. If different data per DUT is required, then the update of the custom memory data should be done before every PLT test run. |

Chapter Custom Memory Data explains in detail the various configuration parameters of the 'Custom Memory Data' programming PLT feature.

## 6.10.1 Homekit Hash Setup Code

The PLT supports the hashing and programming of homekit setup codes. This feature is only supported for DA1469x DUTs and can be enabled in the Custom Memory Data test using the Homekit binary generator option. For this to work users should input to the PLT a specific format of the setup code and device serial number. The format should be as described in Table 17.

**Table 17: Homekit Setup Code Format** 

| Homekit Setup Code format    | Description                                             |                                                      |                                                   |
|------------------------------|---------------------------------------------------------|------------------------------------------------------|---------------------------------------------------|
| XXXXXXXYYYYAAZZZZZZZZZZZZZZZ | Part                                                    | Length                                               | Description                                       |
|                              | XXXXXXX                                                 | 8 digits                                             | Homekit setup code without the dashes.            |
|                              | YYYY                                                    | 4 characters                                         | Setup ID                                          |
|                              | AA                                                      | 1 byte                                               | Accessory category                                |
|                              | ZZZZZZZZZZZZZ                                           | 12 characters                                        | Serial number                                     |
|                              | С                                                       | 1 character                                          | Checksum of the previous characters               |
|                              | accessory category input to the PLT sh 50867478705X0311 | 03 and serial nu<br>ould be given as<br>2233445566R. | 0867478, setup id 70sx,<br>mber 112233445566. The |
|                              | The final character The algorithm of th                 |                                                      | m of the previous characters.<br>ren in Table 18. |

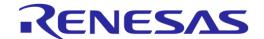

## **Table 18: Homekit Setup Code Checksum Algorithm**

## **Homekit Setup Code Checksum Algorithm** const char checkCharList[] = "0123456789ABCDEFGHIJKLMNOPQRSTUVWXYZ"; $^{\star}$ @brief Homekit specific setup code and serial number checksum check function. \* This checksum algorithm is similar to EAN, ILN and NVE but with alphanumeric instead of numbers \* @param[in] \*inString The string to check its checksum. \* @param[in] \*inLength The length of the string. \* @return The checksum character. \*\*/ char hmkt setupcode chksm(const char \*inString, int inLength) char check = 0;int index = 0; unsigned int sum = 0;const char \*characters = inString; for (index=0; index<inLength && characters[index]!=0; index++) {</pre> if ((index % 2) == 0)sum += characters[index]; else sum += characters[index] \* 3; sum = sum % 36; if (sum != 0) sum = 36 - sum;check = checkCharList[sum]; return check; }

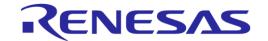

#### 6.10.2 Custom data CSV file format

This section describes the format of the CSV file used in CSV file input mode of the Custom Memory Data test.

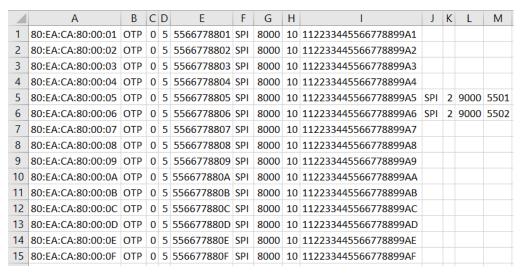

Figure 27: Custom Memory Data CSV File Example

Each line in the CSV file corresponds to a specific DUT, which is bound to a BD address. The BD address is written in the first column of the CSV file. After the DUT BD address, up to five memory operations can exist.

Each of these operations must have the following columns in the correct order as described below:

- Memory type (DA14531 can have OTP, SPI, EEPROM and DA1469x can have OTP and QSPI),
- Start address
- Size of data in bytes
- Data to be written.

Figure 27 shows an example of a CSV file targeted for DA14531 DUTs. In this particular example the CSV file contains information for DUTs with BD addresses 80:EA:CA:80:00:01 to 80:EA:CA:80:00:13. For BD addresses 80:EA:CA:80:00:05-06 there are three tests and two for the rest.

- The first operation, which is similar for all BD addresses with only the Data field to be different, is to write in the OTP Header memory of the DA14531 DUTs five bytes, in OTP address 0x0000 (OTP image area).
- The second operation is configured to write into the SPI flash address 0x8000 10 bytes (0x112233445566778899AA1-AF).
- Finally, the third operation only applies for BD addresses 80:EA:CA:80:00:05 and 80:EA:CA:80:00:06. This will write 2 bytes of data in address 0x9000 of the SPI flash memory.

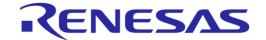

#### 6.11 Golden Unit Scan Test

This section describes the PLT scan test procedure using the Golden Unit as scanner device.

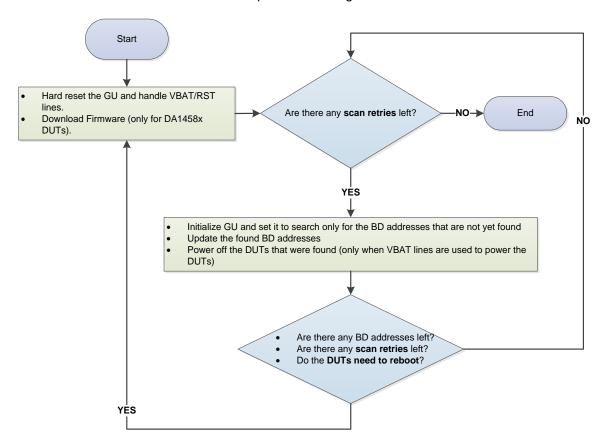

Figure 28: Golden Unit Scan Test

User can set various scan properties to adjust the Scan test procedure. The available properties that apply to the DA14531 devices are described Table 60 and for the DA1469x devices in Table 90.

Figure 28 shows the scan sequence. First, the Golden Unit and the DUTs are reset. At this stage, if the *Firmware load enable* is active (option is available only in DA14531 DUTs) the PLT will download the selected firmware. Then, the GU will begin scanning for the BD addresses of all active DUTs. After each scan cycle, the already found BD addresses are removed from the search list of the GU and the appropriate DUTs will be powered off. This procedure will continue until the retries have reached the *Scan retries* set by the user. The PLT will reset the GU after a specific number or retries, given in *DUT reboot* option. Finally, the parameters *DUT reboot time* and *DUT reboot difference* set the DUT time needed to perform a POR with a small delay between the DUTs if needed.

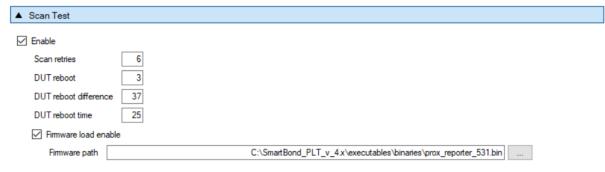

Figure 29: Golden Unit Scan Test Example Parameters

Figure 29 shows an example for DA14531 DUT connected with *VBAT only* mode as described in VBAT/Reset Signals Operation. For this example, the following steps will be executed:

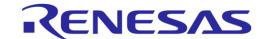

- Reset the GU in order to be in a clear state, power off the DUTs and wait for 2500ms (DUT reboot time). Power on and load prox\_reporter\_531.bin firmware to each DUT with a 37ms time difference between them
- Execute three GU scan procedures. After each scan procedure is finished, power off the found DUTs
- Again, reset the GU, power off the DUTs and wait for 2500ms (DUT reboot time). Power on and load prox\_reporter\_531.bin firmware to each DUT with a 37ms time difference between them
- Continue with another three GU scan procedures and after each scan procedure power off the found DUTs

## 6.12 Creating PLT Firmware Files

For the PLT to successfully operate, various firmware files are used based on the device type (GU or DUT), the chipset flavor (DA14531or DA1469x) or the purpose of the firmware (different firmware for production tests and for memory programming).

All these firmware files are kept under the binaries folder in the PLT software package, as shown in Figure 30. In order to create these firmware files, the SDK packages should be downloaded from the customer portal and apply the source code patches located under the fw\_files folder in the PLT software package as shown in Figure 31.

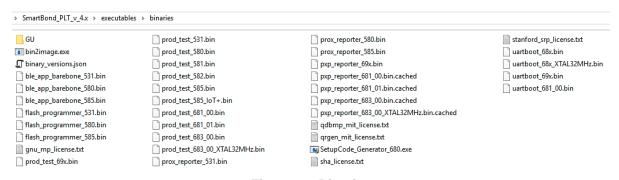

Figure 30: Binaries

The source code patches maintain the folder structure of the SDK they are targeting, in order to apply the source code patch using a simple copy and replace to the files needed. After patching, the projects contain all the necessary changes and the same firmware files can be built as those in the binaries folder of the PLT software package.

The 'fw\_files' folder has two main categories. Firmware targeted for the GU and for the DUTs. Under each category there is a folder indicating the IC target and the SDK used.

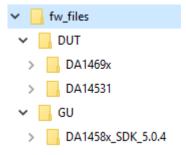

Figure 31: Folder Contents of 'fw\_files'

Applying a source code patch for each one of the binaries is described below.

## 6.12.1 Golden Unit Firmware

The Golden Unit is a DA14580 device. A modified version of the <code>prod\_test\_580.bin</code> firmware is used.

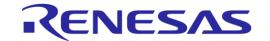

This patch contains all the changes needed to re-create the following firmware.

• prod test GU.bin

To re-create the exact source code of the prod test GU.bin firmware:

- 1. Use a clean copy of the DA1458x SDK 5.0.4 SDK from the customer portal.
- 2. Copy the contents of the '...\fw\_files\GU\DA1458x\_SDK\_5.0.4\DA1458x\_SDK\5.0.4\' folder to the default SDK.
- 3. The Keil v5 project file of the prod\_test\_GU.bin is the 'prod\_test.uvprojx' under the folder '\5.0.4\projects\target apps\prod test\prod test\Keil 5\'.

#### 6.12.2 DA14531 Firmware

This patch contains all the changes needed to re-create the following firmware:

- prod test 531.bin
- flash programmer 531.bin
- prox reporter 531.bin
- ble app barebone 531.bin

To re-create the exact source code of the above firmware:

- 1. Use a clean copy of the SDK 6.0.14.1114 from the Dialog Semiconductor customer portal.
- 2. Copy the contents of the 'fw\_files\DUT\DA14531\6.0.14.1114' folder to the SDK SDK 6.0.14.1114\DA145xx SDK\6.0.14.1114 folder.
- 3. The Keil v5 project file of the prod\_test\_531.bin is the 'prod\_test.uvprojx' under \SDK\_6.0.14.1114\DA145xx\_SDK\6.0.14.1114\projects\target\_apps\prod\_test\prod\_te st\Keil\_5' folder.
- 4. The Keil v5 project file of the flash\_programmer\_531.bin is the 'programmer.uvprojx' under the 'SDK\_6.0.14.1114\DA145xx\_SDK\6.0.14.1114\utilities\flash\_programmer' folder.

  Make sure that 'programmer\_uart' option is selected under "Select Target".
- 5. The Keil v5 project file of the prox\_reporter\_531.bin is the 'prox\_reporter.uvprojx' under the 'SDK\_6.0.14.1114\DA145xx\_SDK\6.0.14.1114\projects\target\_apps\ble\_examples\prox reporter\Keil 5' folder.
- 6. The Keil v5 project file of the ble\_app\_barebone\_531.bin is the 'ble\_app\_barebone.uvprojx' under the 'SDK\_6.0.14.1114\DA145xx\_SDK\6.0.14.1114\projects\target\_apps\ble\_examples\ble\_app\_barebone\Keil 5' folder.

#### 6.12.3 DA14681/2/3 Firmware

This patch contains all the changes needed to re-create the following firmware:

- prod test 69x.bin
- uartboot 69x.bin
- pxp reporter 69x.bin

To re-create the exact source code of the above firmware:

- 1. Use a clean copy of the SDK 10.0.8.105 from the customer portal.
- 2. Copy the contents from 'fw files\DUT\DA1469x\SDK 10.0.8.105' folder to the default SDK.

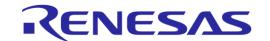

- 3. The Smart Snippets Studio project file of the <code>prod\_test\_69x.bin</code> is the 'plt\_fw' project under 'SDK\_10.0.8.105\projects\dk\_apps\reference\_designs\plt\_fw' folder. To create each binary, select from the drop-down menu the "Release RAM" option for each chip.
- 4. The Smart Snippets Studio project file of the <code>uartboot\_69x.bin</code> is the 'uartboot' under the folder 'SDK\_10.0.8.105\sdk\bsp\system\loaders\uartboot'. To create the binary, select from the drop-down menu the "Release" option.
- 5. The Smart Snippets Studio project file of the pxp\_reporter\_69x.bin is the 'pxp\_reporter' under the folder 'SDK\_10.0.8.105\projects\dk\_apps\demos\pxp\_reporter'. To create each binary, select from the drop-down menu the 'QSPI Release' option for each chip.

Each binary will be created under the project folder in a folder having the same name as the selected option.

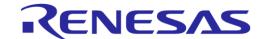

## 7 Applications

#### 7.1 Introduction

The PLT software includes four different applications (Table 5). The CFG PLT is used to setup the system according to the device hardware options and select the required tests and memory actions to be performed. The GU Upgrade is used to update the Golden Unit firmware. The GUI and the CLI PLT applications are used to perform the tests, monitor their progress in real-time and view the test results.

## 7.2 CFG PLT Application

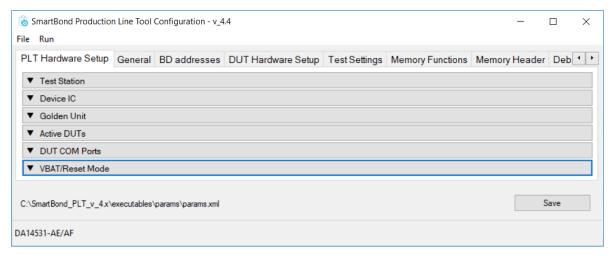

**Note 1** Each field can be minimized by clicking on it, but it will not be disabled. The tests will run if they are enabled, even when the test field is minimized and not shown.

#### Figure 32: CFG PLT Startup Screen

The CFG PLT application (SmartBond\_CFG\_PLT.exe) is a GUI application tool, which is mainly used to appropriately configure the tests and memory operations the tool will perform. Depending on the selected device chipset and the enabled actions, only appropriate options are enabled and shown. Any change made by the user is validated before being saved to the XML file, with the use of a schema XSD file. This prevents erroneous values to be stored in the XML file that would harm the production procedure.

Figure 32 shows the initial CFG PLT screen. The Main Menu options are described in Table 19 and the bottom strip information is described in Table 20. The application begins with the Hardware Setup tab (see section 7.2.2). Users can navigate to the other PLT configurable options by selecting the different tabs.

When a tab is selected, the settings of this tab are reloaded from the XML file. If there is an error in the configuration XML file, a warning message will be shown indicating which of the parameters has error. Additionally, the related graphic entry in the CFG application for the erroneous configuration parameter will be highlighted in red.

An example is given in Figure 33. Configuration parameter dut\_num\_1 has wrong value (error instead of either false or true) in the params.xml file. When the Hardware Setup CFG tab is selected the warning message will be displayed. If OK is pressed, the Hardware Setup tab will be loaded with the DUT 1 checkbox in red. The displayed value will be the default value taken from the XML schema document (params.xsd).

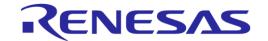

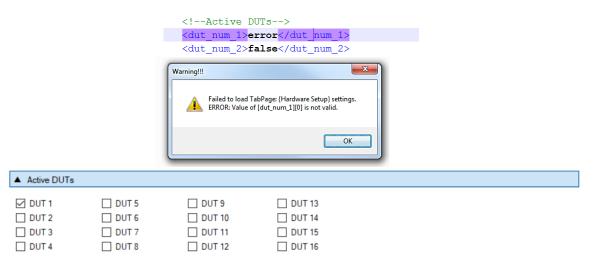

Figure 33: CFG PLT with Erroneous Configuration Parameter

When the user makes a change, the Save button will become Save\* to indicate that a save is required.

In case of a configuration parameter error, pressing Save will save the default parameter value, overwriting the erroneous value.

**Table 19: CFG PLT Main Menu Options** 

| Region                                                                                            | Option        | Description                                                                                                    |
|---------------------------------------------------------------------------------------------------|---------------|----------------------------------------------------------------------------------------------------|
| File                                                                                              | Open XML file | Opens a new XML file and loads the settings. The full path of the new XML file is shown at the bottom end of the screen. |
|                                                                                                   | View XML file | Opens the XML file in notepad.                                                                                           |
|                                                                                                   | Save as       | Exports all settings to a new XML file. The full path of the new XML file is shown at the bottom end of the screen.      |
| Reset to defaults  Overwrites all parameters options in the XML file wit taken from the XSD file. |               | Overwrites all parameters options in the XML file with their default values taken from the XSD file.                     |
|                                                                                                   | Exit          | Exits the CFG PLT application.                                                                                           |
| Run                                                                                               | Run GUI PLT   | Opens the GUI PLT application.                                                                                           |
|                                                                                                   | Run CLI PLT   | Opens the CLI PLT application.                                                                                           |

**Table 20: CFG PLT Bottom Strip Options** 

| Option                                                | Description                                                                                                    |
|-------------------------------------------------------|----------------------------------------------------------------------------------------------------|
| C:\SmartBond_PLT_v_4.x\executables\params\params.xml  | Save                                                                                                    |
| DA14531-AE/AF                                         |                                                                                                    |
| C:\SmartBond_PLT_v_4.x\executables\ params\params.xml | Shows the full path of the XML file currently used.                                                                                                    |
| DA14531-AE/AF                                         | Shows the selected device IC.                                                                                                    |
| Save                                                  | Saves the options of the selected tab. E.g. If General settings tab is selected, then only the settings for this tab will be saved.  Note: A shortcut for this button is the Ctrl+S key combination. |

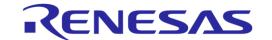

#### 7.2.1 XML and XSD Files

The CFG PLT application is a front-end user interface for the <code>cfg\_dll.dll</code> library (Figure 21). The <code>cfg\_dll.dll</code> library, explained in detail in [1], is an XML parser, editor and parameter validator. It has an easy-to-use API for reading and manipulating the <code>params.xml</code> file. File <code>params.xsd</code> is the XML schema used for parameter validation.

In the CFG PLT application, all user selectable options are loaded and saved inside the XML file, by effectively using the cfg\_dll.dll library API. The XSD schema file params.xsd is not edited in any way but only read by the cfg\_dll.dll library API, whenever a parameter validation is needed.

The params.xml file is separated into three main parts as explained in Table 21.

**Table 21: XML File Parts** 

| Part Name   | Example                                                                                                    | Description                                                                                                    |
|-------------|----------------------------------------------------------------------------------------------------|----------------------------------------------------------------------------------------------------|
| Common part | <pre></pre>                                                                                                    | The main top part of the XML file contains parameters common to any DUT, like the BD address mode, the COM ports and which device is enabled or disabled. It also holds the debug parameters, the test statistics and the test station name used in the logs. |
| DA14531     | DA1458x <config_params_da1458x> <!-- --> <!-- UART--> <!-- UART--> <uart_boot_pins>4</uart_boot_pins> <uart_change_pins>false</uart_change_pins> <uart_pin_tx>P0_4</uart_pin_tx> <uart_pin_rx>P0_5</uart_pin_rx> <uart_baud_rate>1000000</uart_baud_rate></config_params_da1458x> | The second XML part, with the element name config_params_da1458x, holds parameters used for DA14531 devices. Under this part, the entire test and memory action settings are stored.                                                                          |
| DA1469x     | DA1468x <config_params_da1468x></config_params_da1468x>                                                                                                    | The third and final XML part, with the element name config_params_da1468x, holds parameters used for DA1469x devices. Under this part, the entire test and memory action settings are stored.                                                                 |

The XSD schema file, params.xsd, holds information about the overall structure of the params.xml file, the default and valid values a parameter can take and useful help information about the purpose of each parameter. An example part of the XSD file is given in Figure 34.

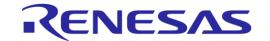

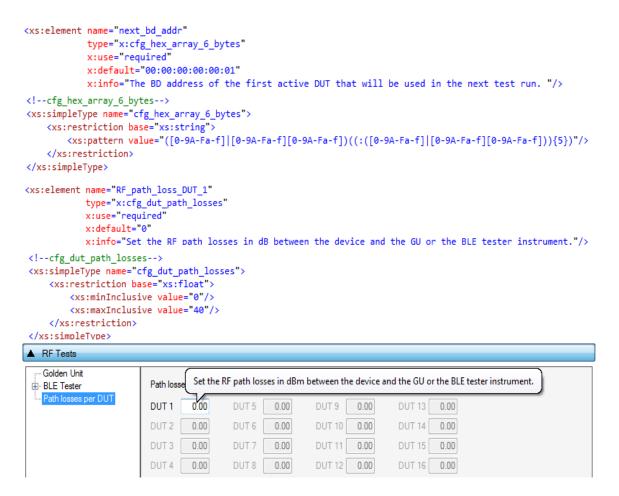

Figure 34: XSD Schema File Example

Element  $next\_bd\_addr$  holds the Next BD address, as described in section 7.2.4.1 and Table 30. It has a default value of x:default="00:00:00:00:01". This default value will be returned by the cfg\_dll.dll API if the XML file has an error entry in the equivalent  $next\_bd\_addr$  element, since the validation of the parameter will fail.

The x:info="The BD address ..." value will be loaded by the cfg\_dll.dll API and be used in the CFG PLT tooltips. The type="x:cfg:hex\_array\_6\_bytes" defines the parameter type. This is the actual XSD entry that is used for the parameter validation. The cfg:hex\_array\_6\_bytes type is defined later in the file and has a rather complicated pattern defined with <xs:pattern value ="([0-9A-Fa-f]..."/>. If the next\_bd\_addr element in the XML file has a value that does not match this pattern, the validation of the parameter will fail and the cfg\_dll.dll API will return the default value (00:00:00:00:01). In the CFG PLT, the default value will be shown in red, indicating that an error exists in the params.xml file for this parameter. It will not change the erroneous value in the params.xml file until the user presses the **Save** button, in which case the default value will overwrite the erroneous value.

In the second example of Figure 34, the RF\_path\_loss\_DUT\_1 XSD element is shown. This element is used in the Path Losses per DUT as shown in Figure 62. This element has a default value of 0 and the allowed values are floats, between <xs:minInclusive value="0"/> and <xs:maxInclusive value="40"/>, as shown in the cfg\_dut\_path\_losses type description. The x:info="Set the RF path .."/> will be loaded by the cfg\_dll.dll API and used in the CFG PLT tooltips as shown in the bottom part of Figure 34.

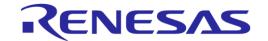

## 7.2.2 Hardware Setup

This section describes the Hardware Setup settings available for the PLT hardware board, as shown in Figure 32.

#### 7.2.2.1 Test Station

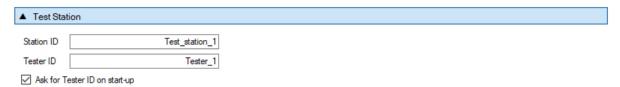

Figure 35: Station Identification

These fields hold the station ID and tester ID names to distinguish between different test stations and users. The values of these fields are written into the DUT logs and CSV files. Table 22 describes the available options for the *Station Identification*.

**Table 22: Station Identification** 

| Option                        | Description                                                           |
|-------------------------------|-----------------------------------------------------------------------|
| Station ID                    | The name of the PLT test station.                                     |
| Tester ID                     | The PLT tester ID name.                                               |
| Ask for Tester ID on start-up | When SmartBond_PLT_GUI.exe starts it will ask for the tester ID name. |

#### 7.2.2.2 Device IC

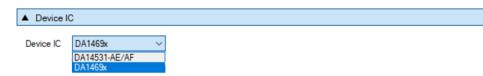

Figure 36: Device IC

Users can select the device IC type. This option will also change any IC related graphics, such as selectable tabs and tests. Table 23 describes the available options for the *Device IC*.

Table 23: Device IC

| Option    | Description                                           |
|-----------|-------------------------------------------------------|
| Device IC | The Dialog BLE chipset used in the device under test. |

#### 7.2.2.3 Active DUTs

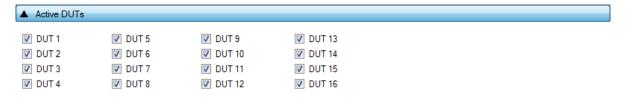

Figure 37: Active DUTs

Enables or disables the testing for each DUT. Table 24 describes the available options for the *Active DUT*.

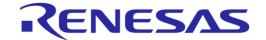

Table 24: Active DUTs

| Option  | Description                                                     |
|---------|-----------------------------------------------------------------|
| DUT1-16 | Enables the specific DUT device placed on connector DUT1-DUT16. |

#### 7.2.2.4 DUT COM Ports

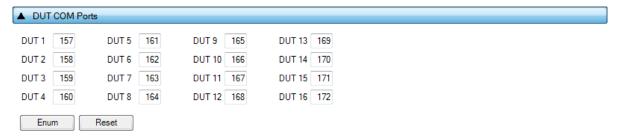

Figure 38: DUT COM Ports

This field shows the Windows COM port assigned to each DUT. The table is filled only when the 'COM Enum' action has been performed by the CFG or the GUI PLT applications, or when non-zero entries exist in the com\_port\_x params.xml options. When the 'COM Enum' action is performed, the tools will automatically find the DUT COM ports and save them in the params.xml file. These values will be read by the CFG PLT application and be displayed here. When a 'COM Enum' action has not been performed, the GUI PLT will automatically run it once in every first test execution.

**Note:** Great care must be taken when the params.xml file is shared across different stations, where different DUT COM Ports will probably exist. The 'COM Enum' action should then be performed again, so the new COM ports of the new PC system are identified and updated in the XML file.

Table 25 describes the available options for the DUT COM Ports.

**Table 25: DUT COM Ports** 

| Option  | Description                                                                                    |
|---------|------------------------------------------------------------------------------------------------|
| DUT1-16 | Shows the Widows COM port assigned to a specific DUT.                                          |
| Reset   | Sets all values to zero.                                                                       |
| Enum    | Executes the COM port enumeration procedure. The found COM ports are shown before being saved. |

#### 7.2.2.5 Golden Unit

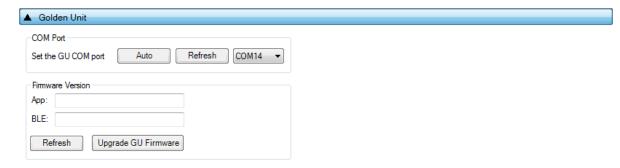

Figure 39: Golden Unit COM Port

This field holds the Golden Unit COM port. Manual or automatic COM port find can be selected.

The Golden Unit COM port can be manually selected from the list with all the available COM ports existing in the system. Additionally, it can automatically be found by pressing the Auto button. The

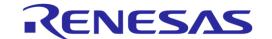

automatic procedure searches the serial number of all system COM ports to find the "DialogSemi" string. Details on how to program the serial number in the GU FTDI can be found in Appendix I.

Table 26: Set the GU COM Port

| Option        | Description                                                                       |
|---------------|-----------------------------------------------------------------------------------|
| Auto          | Initiates the automatic Golden Unit COM port find procedure.                      |
| Refresh       | Refreshes the dropdown menu with all the available system COM ports.              |
| Dropdown Menu | Manually select the Golden Unit COM port from all the available system COM ports. |

Table 27: Golden Unit Firmware Version Upgrade

| Option              | Description                                                                      |
|---------------------|----------------------------------------------------------------------------------|
| Refresh             | Retrieves the current BLE and application versions of the connected Golden Unit. |
| Upgrade GU Firmware | Opens the GU Upgrade application, which is used to update the GU firmware.       |

#### 7.2.2.6 VBAT/Reset Mode

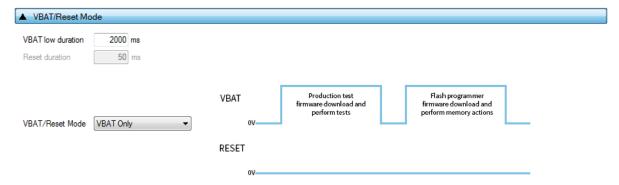

Figure 40: VBAT/Reset Mode Selection

This field holds the VBAT/Reset mode selections. This option sets the PLT VBAT and PLT Reset line modes for the DUT power supply and reset during the PLT test sequence. Table 28 describes the available selections.

Table 28: VBAT/Reset Mode

| Option          | Description                                                                                       |
|-----------------|---------------------------------------------------------------------------------------------------|
| VBAT/Reset Mode | Select the operation for VBAT/Reset signals. Available options are:                               |
|                 | VBAT Only                                                                                         |
|                 | VBAT On with Reset                                                                                |
|                 | VBAT/Reset Signals Operation chapter describes each mode in detail. Default setting is VBAT only. |

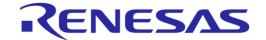

#### 7.2.3 General

#### 7.2.3.1 Statistics

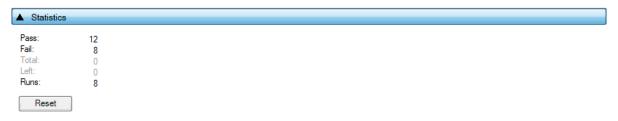

Figure 41: Statistics

This field holds the test result statistics. Table 29 describes the Statistics field.

**Table 29: Statistics** 

| Option | Description                                                                                                    |
|--------|----------------------------------------------------------------------------------------------------|
| Pass   | Shows the number of DUTs that have successfully passed all the tests.                                                                                                    |
| Fail   | Shows the number of DUTs that have failed the tests.                                                                                                    |
| Total  | Shows the number of DUTs that will be tested. This option is available only when<br>Range mode is enabled in the BD Address Assignment.                                                                                                    |
| Left   | Shows how many DUTs are still to be tested. This option is available only when Range mode is enabled in the BD Address Assignment.                                                                                                    |
| Runs   | Shows the number of test runs the PLT has performed.                                                                                                    |
| Reset  | Pressing the Reset button clears all statistics values to their defaults. Values Pass, Fail and Runs will be set to zero. If Range mode is enabled in the BD Address Assignment, the Total and Left values will be set as the difference of Next and End BD address, otherwise will be set to zero. |

## 7.2.3.2 Test Options

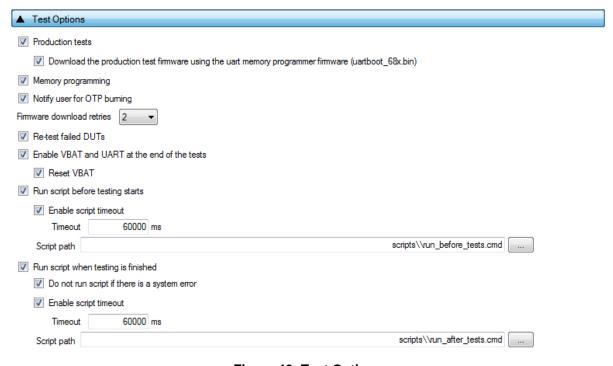

Figure 42: Test Options

## **UM-B-041**

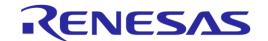

## **SmartBond Production Line Tool**

This field holds generic PLT test procedure options. The PLT procedure is split into two main parts: *Production tests* and *Memory programming*.

Production tests include all the tests under Test Settings (DA14531) or Test Settings (DA1469x). Memory Programming includes all the tests under Memory Functions (DA14531) or Memory Functions (DA1469x) and

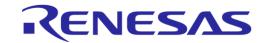

## Memory Header (DA14531) or

Memory Header (DA1469x) describes the available settings for the Test Options.

| Option                                       | Description                                                                                                    |
|----------------------------------------------|----------------------------------------------------------------------------------------------------|
| Production tests                             | This option enables the production test operations.                                                                                                    |
| Memory programming                           | This option enables the memory programming operations.                                                                                                    |
| Notify user for OTP burning                  | When this option is enabled, PLT informs the user with all the OTP burning tests that are enabled. A pop-up message appears, prompting the user whether or not to proceed with the tests.                                                                                                    |
| Firmware download retries                    | Configures the firmware download retries in case of an error during firmware download.                                                                                                    |
| Re-test failed DUTs                          | When this option is enabled, any DUT that failed will immediately be retested with the exact same options, including the <i>BD address</i> . This option is the same to the <i>Retest failed DUTs - Enable</i> under GUI PLT Settings.                                                                                                    |
| Enable VBAT and UART at the end of the tests | Enables the VBAT lines and UART communication between the PC and the devices after all the tests have finished. If enabled, DUTs will remain powered after the end of the tests.                                                                                                    |
| Reset VBAT                                   | If this option is enabled the VBAT line will be toggled. If not selected, the DUTs will keep in their system RAM the last test firmware downloaded by the PLT.                                                                                                    |
| Run script before testing starts             | This option enables the execution of a batch or an executable before the device testing procedure starts. As described in Running the GUI PLT and Executing Tests, the success return code should be a value between 0 and 100 for the tool not to report an error. Any other value will be taken as error and prevent the tool from running the tests. |
| Enable script timeout                        | Enables a wait timeout for the script to finish. The time to wait is set in the timeout field below. If this option is disabled PLT will wait until the script ends.                                                                                                    |
| Timeout                                      | The time to wait for the script to finish.                                                                                                    |
| Script path                                  | The path of file to execute when the <i>Run script before testing starts</i> option is enabled.                                                                                                    |
| Run script when testing is finished          | This option enables the execution of a batch or an executable after the device testing procedure has finished. The success return code should be 0 for the tool not to report an error.                                                                                                    |
| Enable script timeout                        | Enables a wait timeout for the script to finish. The time to wait is set in the timeout field below. If this option is disabled, PLT will wait until the script ends.                                                                                                    |
| Timeout                                      | The time to wait for the script to finish.                                                                                                    |
| Script path                                  | The path of file to execute when the <i>Run script when testing is finished</i> option is enabled.                                                                                                    |

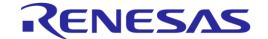

#### 7.2.4 BD Addresses

#### 7.2.4.1 BD Address Assignment

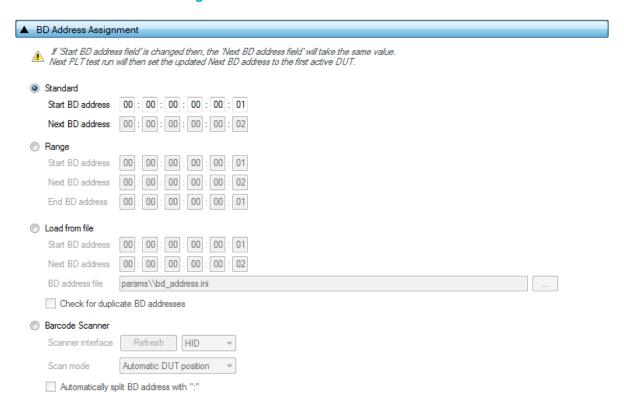

Figure 43: BD Address Assignment

The *BD Address Assignment* field defines different ways the PLT can handle the device BD address. The available modes are *Standard*, *Range*, *Load from file* and *Scan* mode.

The Standard, Range, and Load from file modes are similar. These have a Start BD address, which is the initial address that the PLT session begins. The Next BD address field holds the BD address that will be used on the next PLT run, so the BD address assignment can be continued even after the GUI PLT is closed. For that reason, the user cannot alter the Next BD address. The Next BD address initial value is the same as the Start BD address when the PLT session begins.

For Scan mode, an external barcode scanner is needed to assign the device BD addresses.

**Note:** In CFG PLT only the Start BD address is given. The assignment of the actual device BD addresses occurs in the GUI PLT at the beginning of each test run.

Note: The only invalid BD address is 00:00:00:00:00:00.

#### **Standard Mode**

Table 30 describes the available options for the *Standard* mode. In this mode, the first active DUT takes the *Next BD address*. This BD address is incremented by one and assigned to the next active DUT until all active DUTs have a BD address assigned to them.

This assignment mode never runs out of BD addresses and it will continue assigning addresses until the *Next BD address* reaches FF:FF:FF:FF:FF:FF.

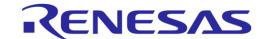

Table 30: BD Address Assignment - Standard Mode

| Option           | Description                                                                   |
|------------------|-------------------------------------------------------------------------------|
| Start BD address | The BD address that the PLT session has started with.                         |
| Next BD address  | The BD address that will be used in the first active DUT of the next PLT run. |

#### **Range Mode**

Table 31 describes the available options for the *Range* mode. This mode is the same as *Standard* mode except for the additional *End BD address*.

Sine a 'Start BD address' and an 'End BD address' exist, the total amount of devices to be tested can be calculated. Therefore, this mode enables the *Total* and *Left* fields in the Statistics, where *Total* is the number of the BD addresses to be used from *Start BD address* to *End BD address* and *Left* is the number of BD addresses remaining.

**Note:** The *End BD address* must always be greater than the *Start BD address*. In addition, when *Left* BD addresses are not enough for the remaining active DUTs, the PLT will not run.

Table 31: BD Address Assignment Options - Range Mode

| Option           | Description                                                                   |
|------------------|-------------------------------------------------------------------------------|
| Start BD address | The BD address that the PLT session has started with.                         |
| Next BD address  | The BD address that will be used in the first active DUT of the next PLT run. |
| End BD address   | The BD address that the PLT session will end with.                            |

#### **Load from File Mode**

Table 32 describes the available options for the *Load from file* mode. In this mode, the *Start BD address* and the *Next BD address* have the same roles as before. The difference in this mode is that the BD addresses are loaded from a file in the order as they are written in that file, not using the automatic incremental method of the previous modes. In every test run, the PLT will search for the first occurrence of the *Next BD address* in the file and will load it along with the BD addresses that follow, until all active DUTs have a BD address.

```
1
     00:00:00:44:33:0a
2
     00:00:00:44:33:09
3
     00:00:00:44:33:08
4
     00:00:00:11:22:08
5
     00:00:00:11:22:06
6
     00:00:00:11:22:05
7
     00:00:00:11:22:04
8
     00:00:00:11:22:03
     00:00:00:11:22:02
```

Figure 44: Example for Load from File Mode

For example, consider three active DUTs: DUT3, DUT6, and DUT 9 and the *Next BD address* to be 00:00:00:11:22:08. Figure 44 shows the beginning of the BD address file used in this example. The PLT will search for the *Next BD address* in the file and load it to the first active DUT: DUT3. It will then continue with 00:00:00:11:22:06 for DUT6 and 00:00:00:11:22:05 for DUT9. It will also return 00:00:00:11:22:04 as the *Next BD address* to be used in the next PLT test run.

**Note:** The BD address file should always end with a zero BD address (00:00:00:00:00:00) and a new line at the end.

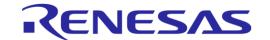

## Table 32: BD Address Assignment Options - Load from File Mode

| Option                              | Description                                                                                                    |
|-------------------------------------|----------------------------------------------------------------------------------------------------|
| Start BD address                    | The BD address that the PLT session has started with.                                                                           |
| Next BD address                     | The BD address from file that will be used in the first active DUT of the next PLT run.                                         |
| BD address file                     | Path to the file that contains the BD addresses. Use button [] on the right to navigate and select a file.                      |
| Check for duplicate<br>BD addresses | Before any BD address is assignment happens, there will be a check to find double BD addresses in the selected BD address file. |

#### **Scan Mode**

Table 33 describes the available options for the *Scan* mode. For this option a USB-to-Serial barcode scanner should be used to scan for BD address barcodes with 'xx:xx:xx:xx:xx:xx' format.

The barcode scanner options are the same as those used for the barcode scanner mode in Custom Memory Data for the DA1458x devices and in Custom Memory Data for the DA1468x devices.

Note: Barcode scanner mode is only available with

## **UM-B-041**

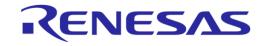

# **SmartBond Production Line Tool**

GUI PLT Application. CLI PLT Application does NOT support this feature.

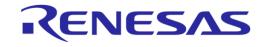

# Table 33: BD Address Assignment Options - Scan Mode

| Option                                  | Description                                                                                                    |
|-----------------------------------------|----------------------------------------------------------------------------------------------------|
| Scanner Interface                       | Selection of the Barcode scanner input. Both HID and COM port interfaces are supported. This dropdown list provides an HID and all the available system COM ports as input options.                                                                                                    |
|                                         | For the HID interface, any HID device is supported that includes newline (CR-LF) characters at the end of the scanned data.                                                                                                    |
|                                         | For the COM port interface, a common USB to UART barcode scanner is supported. PLT has been tested with Honeywell Xenon 1900. Appendix M describes the setup procedure.                                                                                                    |
|                                         | This option is the exact same option as for the DA14531 devices in Custom Memory Data and the DA1469x devices in Custom Memory Data.                                                                                                    |
| Scan mode                               | <ul> <li>Scan DUT position: In this mode the users must first scan the DUT position number<br/>and then the BD address. The string used for the position of each DUT is "TEST<br/>POSITION 0xx" where "xx" is the DUT position number.</li> </ul>                                                                                                    |
|                                         | <ul> <li>Automatic DUT position: Scanned BD address will be assigned to the selected DUT. The DUT selection is automatically been made, starting from the first active DUT and selecting the next one after a successful BD address scan. Users can change the selected DUT using the controls on the GUI PLT screen shown in Figure 112.</li> </ul> |
|                                         | This option is the exact same option as for the DA14531 devices in Custom Memory Data and the DA1469x devices in Custom Memory Data.                                                                                                    |
| Automatically split BD address with ':' | When this option is enabled, the input data will be automatically delimited with colon marks. E.g. To enter the '11:22:33:44:55:66' BD address the input string should be '112233445566'.                                                                                                    |

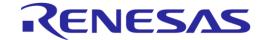

# 7.2.5 DUT Hardware Setup (DA14531)

### 7.2.5.1 UART Boot Pins Setup

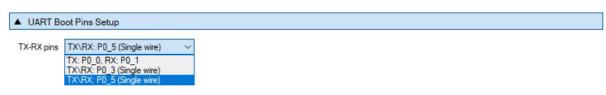

Figure 45: UART Boot Pins Setup - DA14531

Table 34 describes the available options for the *TX-RX pins* of the *UART Boot Pins Setup* DA1458x options. *The TX-RX pins* selection defines the UART pins and the baud rate that will be used for firmware downloading to the DA1458x during boot.

Table 34: UART TX-RX Pins - DA1458x

| Option                    | Description                                                                  |
|---------------------------|------------------------------------------------------------------------------|
| TX: P0_0, RX: P0_1        | Sets UART TX pin to P0_0, UART RX pin to P0_1 and Baud rate to 115200 bit/s. |
| TX\RX: P0_3 (single wire) | Sets UART TX and RX pins to P0_3. Boot baud rate will be 115200 bit/s.       |
| TX\RX: P0_5 (single wire) | Sets UART TX and RX pins to P0_3. Boot baud rate will be 115200 bit/s.       |

Note: The baud rate is fixed during device boot, since it is controlled by the device ROM bootloader.

## 7.2.5.2 UART Baud Rate

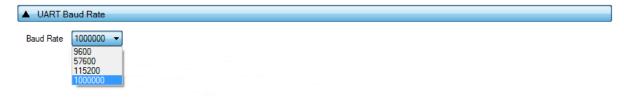

Figure 46: UART Baud Rate - DA14531

Table 35 shows the available options for the UART baud rate.

The Baud Rate selected here is used after the initial firmware (flash\_programmer\_531.bin) has been downloaded to the DUT. The software sends a command to the DUT to change the UART baud rate to the one selected. All following UART communications with the DUT is performed using the new baud rate. Please note that this only happens during memory programming where the flash\_programmer\_531.bin is used. During tests (RF tests, XTAL trimming, etc.), where the production test firmware is used (prod\_test\_531.bin), the baud rate is fixed at 115200 bit/s.

Table 35: UART Baud Rate - DA1458x

| Option    | Description                                                       |
|-----------|-------------------------------------------------------------------|
| Baud Rate | • 9600 [bit/s]                                                    |
|           | • 57600 [bit/s]                                                   |
|           | • 115200 [bit/s]                                                  |
|           | • 1000000 [bit/s]                                                 |
|           | Note: 1 Mbit/s is the fastest and safest with 0% baud rate error. |

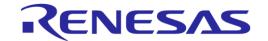

# 7.2.5.3 SPI Flash Configuration

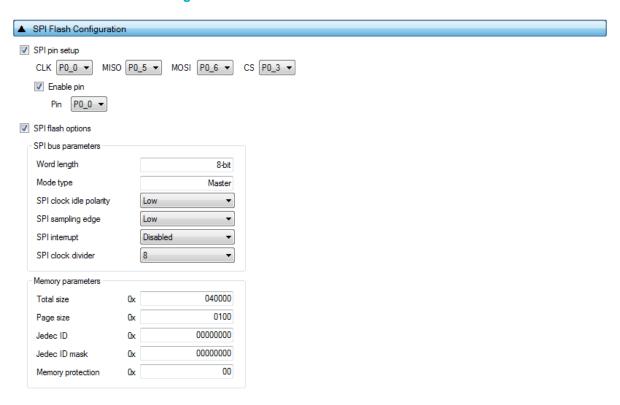

Figure 47: SPI Flash Configuration - DA14531

Table 36 describes the available options for the SPI Pin Setup.

Table 36: SPI Pin Setup - DA14531

| Option        | Description                                                              |
|---------------|--------------------------------------------------------------------------|
| SPI pin setup | This option enables the SPI flash memory pin selections.                 |
| CLK           | Sets the GPIO for the CLK pin of the SPI bus. Default GPIO pin is P0_0.  |
| MISO          | Sets the GPIO for the MISO pin of the SPI bus. Default GPIO pin is P0_5. |
| MOSI          | Sets the GPIO for the MOSI pin of the SPI bus. Default GPIO pin is P0_6. |
| CS            | Sets the GPIO for the CS pin of the SPI bus. Default GPIO pin is P0_3.   |
| Enable pin    | Sets a specific GPIO to high state during any SPI flash operation.       |
| Pin           | Sets the GPIO to be used as the enable pin.                              |

Table 37 describes the available options for the DA14531 *SPI Flash Configuration*. To setup the SPI flash configuration properly, refer to the datasheet of the memory to be used.

**Note:** If the memory to be used is listed in the supported memories (Appendix U), then the SPI pin setup configuration option can be disabled.

Table 37: SPI Flash Configuration - DA14531

| Option            | Description                                    |
|-------------------|------------------------------------------------|
| SPI flash options | Enables the on-demand SPI flash configuration. |
| Word length       | Shows the length of each word in the SPI-bus.  |
| Mode type         | Shows the SPI-bus role of the chip.            |

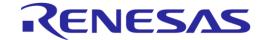

| Option                  | Description                                                                           |
|-------------------------|---------------------------------------------------------------------------------------|
| SPI clock idle polarity | Sets the level of the idle state of the clock.                                        |
| SPI sampling edge       | Sets the SPI-bus sampling edge.                                                       |
| SPI interrupt           | Enables the SPI interrupt.  Note: This interrupt may be shared with other interrupts. |
| SPI clock divider       | Sets the SPI-bus clock frequency.                                                     |
| Total size              | Sets the SPI Flash size in bytes.                                                     |
| Page size               | Sets the size of each page of the SPI Flash memory.                                   |
| Jedec ID                | Sets the SPI Flash Jedec ID.                                                          |
| Jedec ID mask           | Sets the bitmask of the Jedec ID.                                                     |
| Memory protection       | Sets the SPI Flash protection value.                                                  |

# 7.2.5.4 I2C EEPROM Configuration

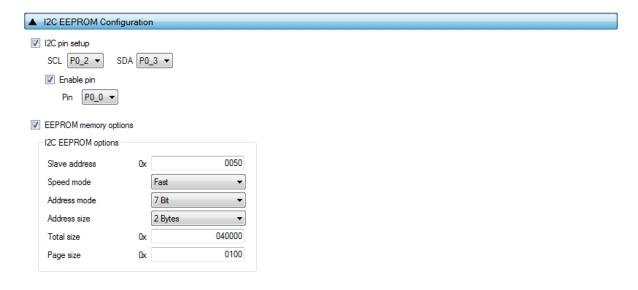

Figure 48: I2C EEPROM Configuration - DA14531

Table 38 describes the available options for the I2C Pin Setup.

Table 38: I2C Pin Setup - DA14531

| Option        | Description                                                                                                    |
|---------------|----------------------------------------------------------------------------------------------------|
| I2C pin setup | This option enables the I2C pin selections. If this option is disabled, the default pin configuration will be used. |
| SCL           | Sets the GPIO for the SCL pin of the I2C bus. Default GPIO pin is P0_2.                                             |
| SDA           | Sets the GPIO for the SDA pin of the I2C bus. Default GPIO pin is P0_3.                                             |
| Enable pin    | Sets a specific GPIO to high state during any EEPROM operation.                                                     |
| Pin           | Sets the GPIO to be used as the enable pin.                                                                         |

Table 39 describes the available options for the DA14531 *I2C EEPROM Configuration*. In order to properly setup the I2C EEPROM configuration, refer to the datasheet of the memory to be used.

**Note:** If the memory to be used is listed in the supported memories (Appendix U), then the on demand I2C EEPROM configuration option is not needed.

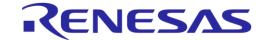

Table 39: I2C EEPROM Configuration - EEPROM Memory Options - DA14531

| Option                | Description                                                     |
|-----------------------|-----------------------------------------------------------------|
| EEPROM memory options | Enables the on demand EEPROM memory configuration.              |
| Slave address         | Sets the I2C-bus slave address of the EEPROM memory to be used. |
| Speed mode            | Sets the I2C-bus speed.                                         |
| Address mode          | Sets the I2C-bus addressing mode.                               |
| Address size          | Sets the I2C-bus number of bytes used for address.              |
| Total size            | Sets the EEPROM size in bytes.                                  |
| Page size             | Sets the size of each page of the EEPROM memory.                |

### **7.2.6 Test Settings (DA14531)**

# 7.2.6.1 GPIO Watchdog Operation

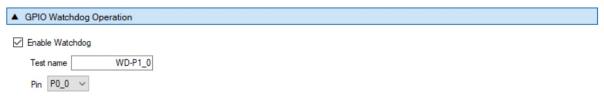

Figure 49: GPIO Watchdog Operation - DA14531

Table 40 describes the GPIO watchdog configuration options. When this feature is enabled, firmware will continuously toggle the selected GPIO at specific intervals, less than four seconds.

Table 40: GPIO Watchdog Configuration Options - DA14531

| Option          | Description                                                                                                    |
|-----------------|----------------------------------------------------------------------------------------------------|
| Enable Watchdog | The checkbox enables the operation. It enables the continuous toggling of a GPIO during the whole production testing and memory programming procedure, except during firmware download. The pulse on the GPIO has approximately 1.5% duty cycle and 0.48 Hz frequency. |
| Test name       | The test name to be used for logging purposes                                                                                                    |
| Pin             | The GPIO to toggle                                                                                                    |

# 7.2.6.2 VBAT Level Log

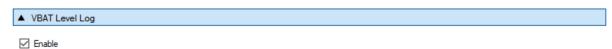

Figure 50: VBAT Level Log - DA14531

When this feature is enabled, PLT will send a command to the device to measure VBAT using its internal ADC. The VBAT level will then be logged. No, pass or fail limits exist for this test. It is only used for logging purposes.

### 7.2.6.3 OTP Timestamp Read

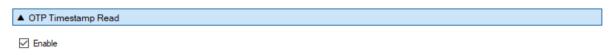

Figure 51: OTP Timestamp Read - DA14531

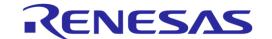

If this option is enabled, PLT will read the device timestamp from the OTP memory and log it. This operation is mainly used for logging purposes.

### 7.2.6.4 DC-DC Converter Level Test

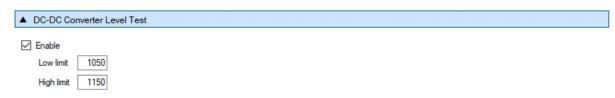

Figure 52: DC-DC Converter Level Test - DA14531

When this test is enabled, PLT will send a command to the device to measure the DC-DC converter level. It will then compare it to the limits given by the user. Table 41 describes the user configurable options.

Table 41: DC-DC Converter Level Test Options - DA14531

| Option     | Description                                                                               |
|------------|-------------------------------------------------------------------------------------------|
| Enable     | The checkbox enables the test                                                             |
| Low limit  | The low limit of the DC-DC converter level test. If result is lower test will fail.       |
| High limit | The high limit of the DC-DC converter level test. If the result is higher test will fail. |

### **7.2.6.5** XTAL Trim

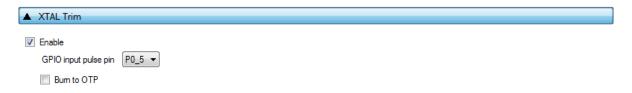

Figure 53: XTAL Trim - DA1458x

Table 42 describes the available options for the DA1458x XTAL Trim operation.

Table 42: XTAL Trim - DA1458x

| Option               | Description                                                                                                    |
|----------------------|----------------------------------------------------------------------------------------------------|
| Enable               | This option enables the automatic crystal oscillator frequency calibration procedure.                                                                                                    |
| GPIO input pulse pin | The GPIO on which the DUT will receive the reference pulse during calibration. The UART RX pin can be used for this purpose without any additional connection from the PLT hardware to the DUT.        |
| Burn to OTP          | When this option is selected, the XTAL trim value calculated from the automated calibration process will be written into the OTP XTAL trim header field and the OTP XTAL calibration flag will be set. |

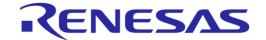

### 7.2.6.6 Scan DUT Advertise Test

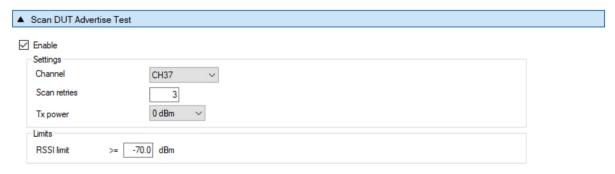

Figure 54: Scan DUT Advertise Test - DA14531

Table 43 describes the available options for the DA14531 *Scan DUT Advertise Test* operation. In this test, the Golden Unit acts as a scanner and the DUTs start advertising using HCI commands.

Table 43: Scan DUT Advertise Test - DA1458x

| Option       | Description                                                                                                    |
|--------------|----------------------------------------------------------------------------------------------------|
| Enable       | This option enables the Scan DUT Advertise Test operation.                                                                                                    |
| Channel      | The BLE channel frequency used in the RF RX test using the Golden Unit.                                                                                                    |
| Scan retries | The number of retries to perform the test.                                                                                                    |
| TX power     | Set the device output TX power.                                                                                                    |
| RSSI limit   | The RSSI limit for pass/fail criteria in the RF RX test using the Golden Unit. If the average RSSI of the device after it has received the packets transmitted from the Golden Unit is less than that the test will be considered as failed. |

### 7.2.6.7 RF Tests

This section refers to various RF tests conducted between the DUTs and the Golden Unit or an external BLE tester.

These tests can have multiple instances with different settings. Tests can be added and removed using the two buttons (e.g. and in Figure 55) at the bottom right side of each panel.

**Note:** When adding or removing a test, all settings are refreshed with the values written to the XML file, meaning that any unsaved settings will be lost.

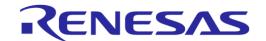

### **Golden Unit**

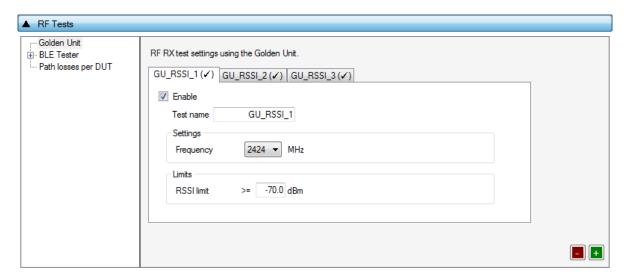

Figure 55: Golden Unit RF Tests - DA14531

Table 44 describes the available options for the RF RX test using the Golden Unit as a transmitter.

In the RF RX test, the Golden Unit sends 500 packets on the selected BLE channel. The DUTs are set in receive mode and the RSSI is measured. If the RSSI measured by the DUT reception is less than the specified RSSI limit value, the device will fail and the tests will stop for that particular device.

Table 44: Golden Unit RF Tests - DA14531

| Option     | Description                                                                                                    |
|------------|----------------------------------------------------------------------------------------------------|
| Enable     | This option enables the specific RF RX test using the Golden Unit as a transmitter.                                                                                                    |
| Test name  | The name assigned to each test. The assigned name will be shown on the tab and next to it an indication showing whether the specific test is enabled or not.                                                                                  |
| Frequency  | The BLE channel frequency used in the RF RX test using the Golden Unit.                                                                                                    |
| RSSI limit | The RSSI limit for pass/fail criteria in the RF RX test using the Golden Unit. If the average RSSI of the device, after it has received the packets transmitted from the Golden Unit, is less than the value entered here the test will fail. |

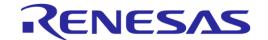

### **BLE Tester**

In the BLE Tester panel, several tests can be enabled that require an external BLE tester instrument.

### **BLE Tester – General Settings**

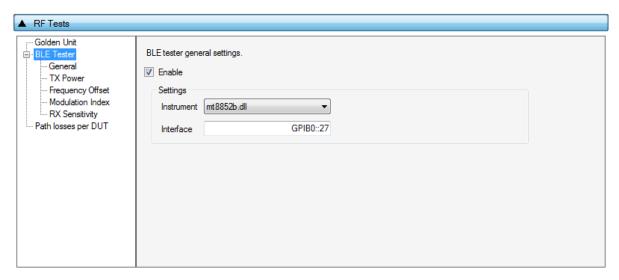

Figure 56: BLE Tester General Settings - DA1458x

Table 45 describes the general settings for the *BLE Tester* supported tests. Any available external instrument found by the ble\_tester\_driver DLL and their interfaces can be selected.

Table 45: BLE Tester General Settings - DA1458x

| Option     | Description                                                                                                    |
|------------|----------------------------------------------------------------------------------------------------|
| Enable     | This option enables all the BLE Tester tests, which include:                                                                               |
|            | BLE Tester TX Power                                                                                                    |
|            | Frequency Offset                                                                                                    |
|            | Modulation Index                                                                                                    |
|            | RX Sensitivity                                                                                                    |
| Instrument | Select the BLE tester DLL name. Names are shown only if a BLE tester instrument DLL exists in the project ble_tester_instr_plugins folder. |
| Interface  | The interface of the instrument to be used by the driver.                                                                                  |

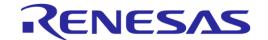

### **BLE Tester - TX Power**

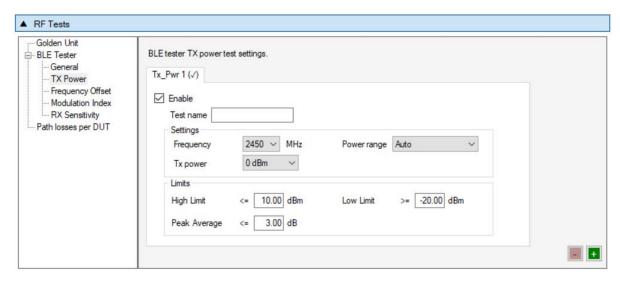

Figure 57: BLE Tester TX Power - DA14531

Table 46 describes the available options for the *TX Power* test using a BLE Tester instrument.

Table 46: BLE Tester TX Power - DA14531

| Option       | Description                                                                                                    |
|--------------|----------------------------------------------------------------------------------------------------|
| Enable       | This option enables the specific TX power test using a BLE tester instrument.                                                                                                    |
| Test name    | The name assigned to each test. The assigned name will be shown on the tab and next to it an indication showing whether the specific test is enabled or not.                                                                                                    |
| Frequency    | The BLE channel frequency used in the BLE TX power test.                                                                                                    |
| Power range  | Set the device TX output power range. Available options are:  • Auto (No auto option for Litepoint IQxel-M. Sets the instrument to trigger at -25dBm)  • +22 dBm to +7 dBm  • +9 dBm to -3 dBm  • +5 dBm to -7 dBm  • -4 dBm to -16 dBm  • -12 dBm to -26 dBm  • -24 dBm to -35 dBm  Default value is Auto. |
| TX power     | Set the device output TX power as supported by DA14531.                                                                                                    |
| High limit   | Set the average high-power limit for the BLE TX output power pass/fail test criteria.                                                                                                    |
| Low limit    | Set the average low power limit for the BLE TX output power pass/fail test criteria.                                                                                                    |
| Peak average | Set the peak-to-average power limit for the BLE TX output power pass/fail test criteria.                                                                                                    |

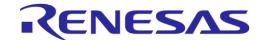

# **BLE Tester - Frequency Offset**

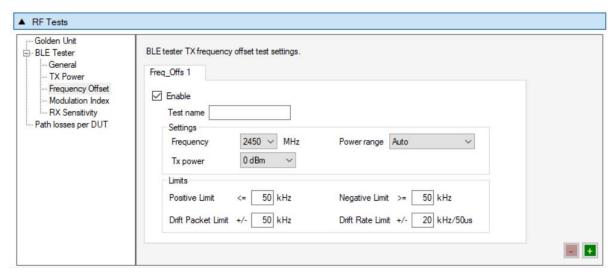

Figure 58: BLE Tester Frequency Offset - DA14531

Table 47 describes the available options for the *Frequency Offset* test using a BLE Tester instrument.

Table 47: BLE Tester Frequency Offset - DA14531

| Option             | Description                                                                                                    |
|--------------------|----------------------------------------------------------------------------------------------------|
| Enable             | This option enables the specific TX frequency offset test using a BLE tester instrument.                                                                                                    |
| Test name          | The name assigned to each test. The assigned name will be shown on the tab and next to it an indication showing whether the specific test is enabled or not.                                                         |
| Frequency          | The BLE channel frequency used in the BLE TX frequency offset test.                                                                                                    |
| Power range        | Set the device TX output power range. Available options are:  Auto  +22 dBm to +7 dBm  +9 dBm to -3 dBm  +5 dBm to -7 dBm  -4 dBm to -16 dBm  -12 dBm to -26 dBm  -24 dBm to -35 dBm  Default value is <i>Auto</i> . |
| TX power           | Set the device output TX power as supported by DA14531.                                                                                                    |
| Positive limit     | Set the maximum positive offset limit in kHz for the TX carrier frequency offset pass/fail test criteria.                                                                                                    |
| Negative limit     | Set the maximum negative offset limit in kHz for the TX carrier frequency offset pass/fail test criteria.                                                                                                    |
| Drift packet limit | Set the overall packet drift in kHz for the TX drift pass/fail test criteria.                                                                                                    |
| Drift rate limit   | Set the drift rate limit in kHz/50 μs for the TX drift pass/fail test criteria.                                                                                                    |

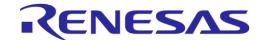

### **BLE Tester - Modulation Index**

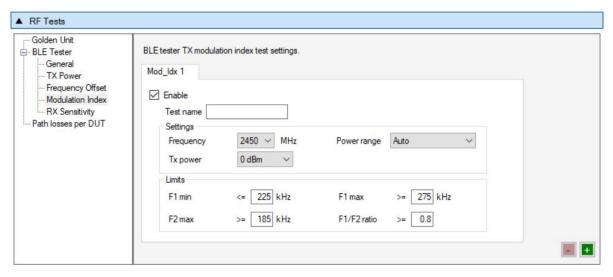

Figure 59: BLE Tester Modulation Index - DA14531

Table 48 describes the available options for the *Modulation Index* test using a BLE Tester instrument.

Table 48: BLE Tester Modulation Index - DA14531

| Option      | Description                                                                                                    |
|-------------|----------------------------------------------------------------------------------------------------|
| Enable      | This option enables the specific TX modulation index test using a BLE tester instrument.                                                                                                    |
| Test name   | The name assigned to each test. The assigned name will be shown on the tab and next to it an indication showing whether the specific test is enabled or not.                                                         |
| Frequency   | The BLE channel frequency used in the BLE TX modulation index offset test.                                                                                                    |
| Power range | Set the device TX output power range. Available options are:  Auto  +22 dBm to +7 dBm  +9 dBm to -3 dBm  +5 dBm to -7 dBm  -4 dBm to -16 dBm  -12 dBm to -26 dBm  -24 dBm to -35 dBm  Default value is <i>Auto</i> . |
| TX power    | Set the device output TX power as supported by DA14531.                                                                                                    |
| F1 min      | Set the F1 minimum average limit in kHz for the TX modulation index pass/fail test criteria.                                                                                                    |
| F1 max      | Set the F1 maximum average limit in kHz for the TX modulation index pass/fail test criteria.                                                                                                    |
| F2 max      | Set the F2 maximum limit in kHz for the TX modulation index pass/fail test criteria.                                                                                                    |
| F1/F2 ratio | Set the F1/F2 maximum average ratio limit for the TX modulation index pass/fail test criteria.                                                                                                    |

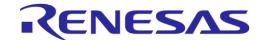

# **BLE Tester - RX Sensitivity**

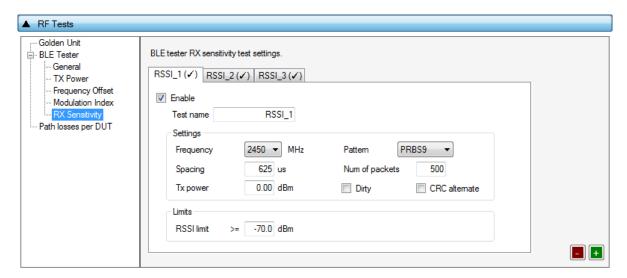

Figure 60: BLE Tester RX Sensitivity - DA14531

Table 49 describes the available options for the RX Sensitivity test using a BLE Tester instrument.

Table 49: BLE Tester RX Sensitivity - DA14531

| Option         | Description                                                                                                    |
|----------------|----------------------------------------------------------------------------------------------------|
| Enable         | This option enables the specific RX sensitivity test using a BLE tester instrument.                                                                                                    |
| Test name      | The name assigned to each test. The assigned name will be shown on the tab and next to it an indication showing whether the specific test is enabled or not.                                                         |
| Frequency      | The BLE channel frequency used in the BLE RX sensitivity test.                                                                                                    |
| Pattern        | The bit pattern of the TX data. Available options are:  PRBS9  10101010  11110000                                                                                                    |
| Spacing        | The packet spacing in μs.                                                                                                    |
| Num of packets | The number of packets the BLE tester instrument to transmit.                                                                                                    |
| Tx power       | The TX output power of the BLE tester instrument. Suggested values are 0 to -10 dBm.                                                                                                    |
| Dirty          | When enabled, the BLE tester packet generator can use a dirty table to transmit.                                                                                                    |
| CRC alternate  | When enabled, the BLE tester will alternatingly send packets with CRC correct and CRC incorrect.                                                                                                    |
| RSSI limit     | The RSSI limit for pass/fail criteria in the RF RX sensitivity test. If the average RSSI of the device after it has received the transmitted packets is less than this value, the test will be considered as failed. |

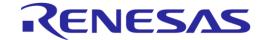

## **Path Losses per DUT**

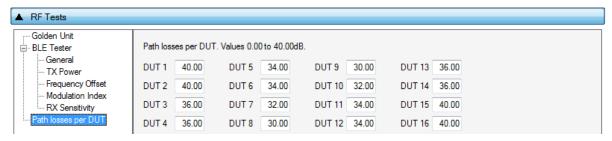

Figure 61: Path Losses per DUT - DA14531

Table 50 describes the available options for the Path losses per DUT.

Based on the relative position of each DUT during RF tests and since the RF tests are performed over the air, values can be used to correct for any path losses. These values are added to the limits of the TX Power and RSSI tests. Additional information can be found in Appendix D and Appendix F.

Table 50: Path Losses per DUT from RF Tests DA14531 Options

| Option  | Description                                                                                                    |
|---------|----------------------------------------------------------------------------------------------------|
| DUT1-16 | Set the calibrated path loss value for each DUT. These will be added as corrections to the limits of the TX Power and RF RX RSSI tests. |

### 7.2.6.8 GPIO/LED Test

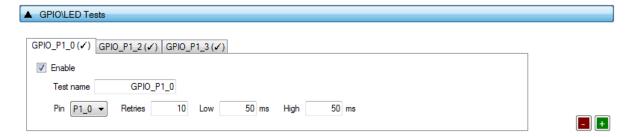

Figure 62: GPIO/LED Tests - DA14531

*GPIO/LED Tests* can have multiple instances with different settings. Tests can be added or removed using the two buttons (e.g. and in Figure 62) at the bottom right side of each panel.

**Note:** When adding or removing a test, all settings are refreshed with the values written to the XML file, meaning that any unsaved settings will be lost.

Table 51 describes the available options for the GPIO/LED Tests DA14531 Options.

In these tests, selected GPIO can be toggled and any LED connected to it can be visually tested.

Table 51: GPIO/LED Tests - DA14531

| Option    | Description                                                                                                    |
|-----------|----------------------------------------------------------------------------------------------------|
| Enable    | This option enables the GPIO/LED toggling. Can be used for visual LED testing.                                                                               |
| Test name | The name assigned to each test. The assigned name will be shown on the tab and next to it an indication showing whether the specific test is enabled or not. |
| Pin       | The GPIO that will be used for the specific test.                                                                                                    |
| Retries   | Number of pulses to be generated for the specific test.                                                                                                    |
| Low       | Sets the amount of the OFF time of the pulse in ms for the specific test.                                                                                    |

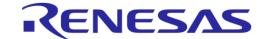

| Option | Description                                                              |
|--------|--------------------------------------------------------------------------|
| High   | Sets the amount of the ON time of the pulse in ms for the specific test. |

### 7.2.6.9 GPIO Connection Test

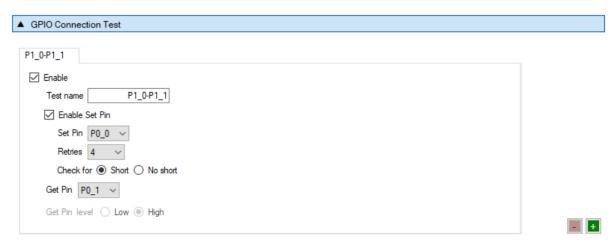

Figure 63: GPIO Connection Test - DA14531

*GPIO Connection Tests* can have multiple instances with different settings. Tests can be added and removed using the two buttons (e.g. and in Figure 63) at the bottom right side of each panel.

**Note:** When adding or removing a test all settings are refreshed with the values written to the XML file, meaning that any unsaved settings will be lost.

Table 52 describes the available options for the DA14531 GPIO Connection Test.

When enabled, the PLT software will check the connection of the specified GPIO (Get Pin) by either checking its state or the connection with another pin (Set Pin). In the latter case, the user gives the Set Pin and the state to check. It will also check for shorts between given GPIOs.

Table 52: GPIO Connection Test - DA14531

| Option                   | Description                                                                                                    |
|--------------------------|----------------------------------------------------------------------------------------------------|
| Enable                   | This option enables the specific custom test.                                                                                                    |
| Test name                | The name assigned to each test. The assigned name will be shown on the tab and next to it an indication showing whether the specific test is enabled or not.                                                                    |
| Enable Set Pin           | Enables the use of the secondary GPIO to drive the GPIO under test. When this option is set, the Get Pin level option will be disabled.                                                                                         |
| Set Pin                  | Select the GPIO to be tested                                                                                                    |
| Retries                  | How many times the software will check for GPIO connection or short. In every retry it will change the Set Pin level and check the Get Pin level.                                                                               |
| Check for Short/No short | If Short is selected, PLT will check whether the Set Pin has the same level with the Get Pin for all Retries tested. If No short is selected, PLT will check whether Get Pin is always low no matter what the Set Pin level is. |
| Get Pin                  | Select the GPIO to be tested.                                                                                                    |
| Get Pin level            | Sets the GPIO state the test awaits to see in the Get Pin. This option is disabled if the Set Pin mode is enabled.                                                                                                    |

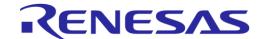

### **7.2.6.10** Sensor Test

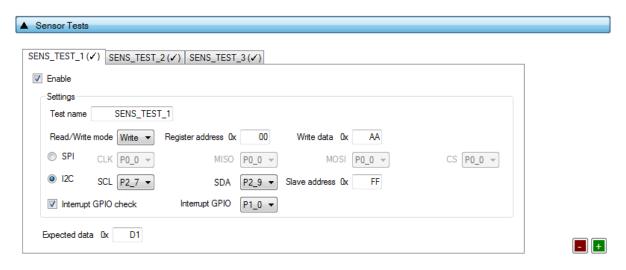

Figure 64: Sensor Test - DA14531

Sensor Tests can have multiple instances with different settings. Tests can be added and removed using the two buttons (e.g. and in Figure 64) at the bottom right side of each panel.

**Note:** When adding or removing a test all settings are refreshed with the values written to the XML file, meaning that any unsaved settings will be lost.

Table 53 describes the available options for the Sensor Tests DA14531 Options.

Table 53: Sensor Tests - DA14531

| Option               | Description                                                                                                    |
|----------------------|----------------------------------------------------------------------------------------------------|
| Enable               | This option enables the specific sensor test.                                                                                                    |
| Test name            | The name assigned to each test. The assigned name will be shown on the tab and next to it an indication showing whether the specific test is enabled or not. |
| Read / Write mode    | Select the sensor test procedure, to read or write.                                                                                                    |
| Register address     | The sensors register address to read or write data.                                                                                                    |
| Write data           | The byte to be written at the sensor register.                                                                                                    |
| SPI / I2C            | Select the interface that the sensor is connected to.                                                                                                    |
| SPI - CLK            | Select the GPIO for the sensor SPI CLK.                                                                                                    |
| SPI - MISO           | Select the GPIO for the sensor SPI MISO.                                                                                                    |
| SPI - MOSI           | Select the GPIO for the sensor SPI MOSI.                                                                                                    |
| SPI - CS             | Select the GPIO for the sensor SPI CS.                                                                                                    |
| I2C - SCL            | Select the GPIO for the sensor I2C SCL.                                                                                                    |
| I2C - SDA            | Select the GPIO for the sensor I2C SDA.                                                                                                    |
| Slave address        | The sensor I2C bus slave address.                                                                                                    |
| Interrupt GPIO check | Enables the sensor interrupt signal test via GPIO.                                                                                                    |
| Interrupt GPIO       | Select the GPIO to be used as a sensor interrupt.                                                                                                    |
| Expected data        | The received sensor byte that will be expected on a successful operation.                                                                                    |

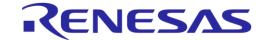

#### 7.2.6.11 Custom Test

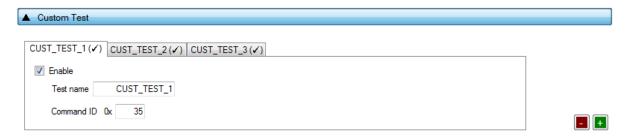

Figure 65: Custom Test - DA14531

Custom Tests can have multiple instances with different settings. Tests can be added and removed using the two buttons (e.g. and in Figure 65) at the bottom right side of each panel.

**Note:** When adding or removing a test all settings are refreshed with the values written to the XML file, meaning that any unsaved settings will be lost.

Table 54 describes the available options for the DA14531 Custom Tests.

When enabled, the PLT software will send an HCI command over UART to activate a customer defined test that will be executed on the DUTs. The HCI custom test command will contain a single byte as data (the *Command ID* byte), to be used mainly as identification for the specific test in the customized firmware. The default functionality of the production test firmware is to respond with the same Command ID. Otherwise, PLT will consider the test as failed.

Table 54: Custom Tests - DA14531

| Option     | Description                                                                                                    |
|------------|----------------------------------------------------------------------------------------------------|
| Enable     | This option enables the specific custom test.                                                                                                    |
| Test name  | The name assigned to each test. The assigned name will be shown on the tab and next to it an indication showing whether the specific test is enabled or not. |
| Command ID | The byte that will be sent to the device running the production test firmware.                                                                               |

### 7.2.6.12 External 32 kHz Test

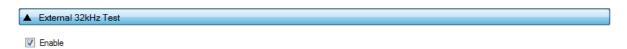

Figure 66: External 32 kHz Test - DA14531

Table 55 describes the available options for the DA1458x External 32 kHz Test.

When enabled, the PLT software will verify the correct operation of the External 32 kHz crystal on each DUT.

Table 55: External 32 kHz Test - DA14531

| Option | Description                                   |
|--------|-----------------------------------------------|
| Enable | This option enables the External 32 kHz test. |

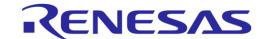

#### 7.2.6.13 Current Measurement Test

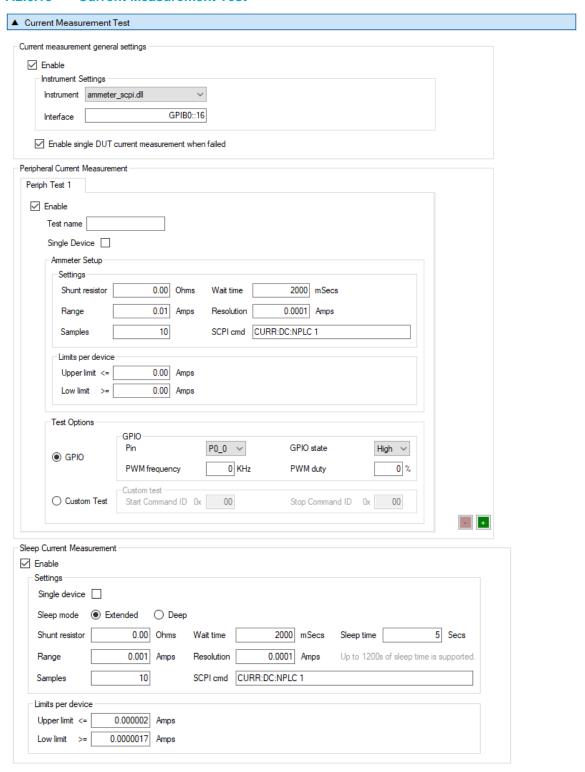

Figure 67: Current Measurement Test - DA14531

In this test, an external ammeter can be used to calculate the total current consumption of all the active DUTs at the time of the sampling. The ammeter can be connected in the blue banana plugs as described in Current Measurements or to an external power supply (if present) depending the selected VBAT/Reset Mode.

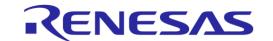

During measurement, PLT controls the instrument using the ammeter\_driver DLL [1]. Table 56 describes the instrument selection settings found by the ammeter\_driver DLL, Table 57 describes the settings used for each of the peripheral current measurement tests, and Table 58 describes the current measurement options for each sleep state.

**Note:** Modifications in the production test firmware are mandatory to achieve the correct current consumption of a specific hardware design. Running the default firmware without any modifications may result in increased current consumption.

Peripheral Current Measurement Tests can have multiple instances with different settings. Tests can be added and removed using the two buttons (e.g. and in Figure 67) at the bottom right side of each panel.

**Note:** When adding or removing a test, all settings are refreshed with the values written to the XML file, meaning that any unsaved settings will be lost.

Table 56: Current Measurement Test - General Settings - DA14531

| Option                                            | Description                                                                                                    |
|---------------------------------------------------|----------------------------------------------------------------------------------------------------|
| Enable                                            | This option enables all Current Measurement tests, which include:                                                                                                    |
|                                                   | Idle Current Measurement                                                                                                    |
|                                                   | Extended Sleep Current Measurement                                                                                                    |
|                                                   | Deep Sleep Current Measurement                                                                                                    |
|                                                   | Only one of the Extended/Deep sleep current measurements can be selected, meaning that the other one will be disabled.                                                                                                    |
| Instrument                                        | Select the Ammeter instrument DLL name. Names are shown only if an ammeter DLL exists in the project ammeter_instr_plugins folder.                                                                                                    |
| Interface                                         | The interface of the instrument to be used by the driver.                                                                                                    |
| Enable single DUT current measurement when failed | If this option is enabled and if the measurement taken is outside of the limits, PTL will reset all devices and begin a firmware download and measure the current to each device separately, in order to identify which exact device failed. |

Table 57: Peripheral Current Measurement - DA14531

| Option         | Description                                                                                                    |
|----------------|----------------------------------------------------------------------------------------------------|
| Enable         | This option enables the specific peripheral current measurement test.                                                                                                    |
| Test name      | The name assigned to each test. The assigned name will be shown on the tab and next to it an indication showing whether the specific test is enabled or not.                                                                                                    |
| Single Device  | If this option is enabled, PLT will measure the current consumption one device at a time. Initially, it will power-off all DUTs. It will then power-on one by one, download firmware and measure the current individually. This procedure is time consuming. It should only be used for production setup purposes, to identify the correct limits by measuring multiple DUTs and taking the average. |
| Shunt resistor | The value of the shunt resistor used for peripheral measurement. Applicable only if a voltmeter or a NI-DAQ is used to measure current instead of a DMM. Values from 0 to 9999 are supported.                                                                                                    |
| Wait time      | The time in milliseconds the PLT waits before taking a current measurement after it has sent an instruction to the DUTs to go into sleep state. Supported values are 1 to 500000 ms.                                                                                                    |
| Range          | The range in Amperes the ammeter measures. Supported values are 0 to 9999 with a default value of 0.001 A. When the ammeter_scpi.dll is used, if this value is set to zero, the instrument will use automatic range functionality.                                                                                                    |
| Resolution     | The ammeter resolution value in Amperes.                                                                                                    |
| Samples        | The number of samples the ammeter will read and average, 1 to 1000 is supported.                                                                                                    |

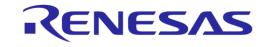

| Option              | Description                                                                                                    |                                                                            |  |
|---------------------|----------------------------------------------------------------------------------------------------|----------------------------------------------------------------------------|--|
| SCPI cmd            | A SCPI command to be passed to the ammeter just before the measurement is taken. Supports multiple commands separated with a column. Up to 256 characters are supported.                                                                                                    |                                                                            |  |
| Upper limit         | The upper limit value for a single DUT.                                                                                                    |                                                                            |  |
|                     | Next to this input field the total upper limit current consumption for all the enabled DUTs is shown, which is the value to be used during testing.  Note: Some DUTs may fail before the current measurement test start. PLT will automatically re-calculate the total upper limit by using the value given for a single DUT multiplied with the number of the remaining DUTs at the time that the test will run. |                                                                            |  |
| Low limit           | The low limit value for a single DUT.                                                                                                    |                                                                            |  |
|                     | Next to this input field the total low limit current consumption for all enabled DUTs is shown, which is the actual value to be used during testing.  Note: Some DUTs may fail before the current measurement test starts. PLT will automatically re-calculate the total low limit by using the value given for a single DUT multiplied with the number of the remaining DUTs at the time that the test will run. |                                                                            |  |
| Test Options        | Select between a PWM GPIO test and custom test.                                                                                                    |                                                                            |  |
|                     | <b>Note:</b> For the custom tests to work, a modified production test firmware must be created with tests that set the DUTs to specific states before the current measurement test. Each test must be assigned to a specific opcode. The custom tests are the exact same as in Custom Test.                                                                                                    |                                                                            |  |
| Test Options - GPIO | Pin                                                                                                    | Sets the GPIO to toggle with the PWM pulse.                                |  |
|                     | GPIO state                                                                                                    | Sets the active state of the GPIO.                                         |  |
|                     | PWM frequency                                                                                                    | Sets the PWM frequency.                                                    |  |
|                     | PWM duty                                                                                                    | Sets the PWM duty cycle.                                                   |  |
| Test Options –      | Start Command ID                                                                                                    | The opcode of the custom test that sets the state of the DUT.              |  |
| Custom Test         | Stop Command ID                                                                                                    | The opcode of the custom test that restores the DUT to its original state. |  |

Table 58: Current Measurement Test - Sleep Current Measurement - DA14531

| Option         | Description                                                                                                    |
|----------------|----------------------------------------------------------------------------------------------------|
| Enable         | This option enables the specific current measurement using the ammeter provided in the <i>Instrument</i> section.                                                                                                    |
| Single Device  | If this option is enabled, PLT will measure the current consumption one device at the time. Initially, it will power off all DUTs. It will then power on one by one, download firmware and measure the current individually. This procedure takes a lot of time. It should only be used for production setup purposes, to identify the correct limits by measuring multiple DUTs and taking the average. |
| Sleep mode     | User can select either the Extended or the Deep sleep mode.                                                                                                    |
| Shunt resistor | The value of the shunt resistor used for sleep current measurement. Applicable only if a voltmeter or a NI-DAQ is used to measure current instead of a DMM. Values from 0 to 9999 are supported.                                                                                                    |
| Wait time      | The time in ms the PLT will wait before taking a current measurement, after it has sent an instruction to the DUTs to go into a specific sleep state. Supported values are 1 to 500000ms.                                                                                                    |
| Sleep time     | The time in seconds that the DUTs will remain in sleep mode. A timer in the production test firmware will wake up the devices. Supported values are 1 to 9sec for DA14580/1/2/3 and up to 1200sec for the rest.                                                                                                    |
| Range          | The range value in Ampere units that the ammeter will operate. Supported values are 0 to 9999 and default value is 0.001A. When the ammeter_scpi.dll is used, if this value is set to zero, the instrument will use the automatic range functionality.                                                                                                    |

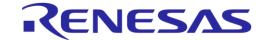

| Option      | Description                                                                                                    |
|-------------|----------------------------------------------------------------------------------------------------|
| Resolution  | The ammeter resolution value in Ampere units.                                                                                                    |
| Samples     | The number of samples that the ammeter will read and average. 1 to 1000 is supported.                                                                                                    |
| SCPI cmd    | An SCPI command to be passed to the ammeter just before the measurement is taken. Supports multiple commands separated with a column. Up to 256 characters are supported.                                                                                                    |
| Upper limit | The upper limit value for a single DUT.  Next to this input field the total upper limit current consumption for all the enabled DUTs is shown, which is the value to be used during testing.  Note: Some DUTs may fail before the current measurement test starts. PLT will automatically re-calculate the total low limit by using the value given for a single DUT multiplied with the number of the remaining DUTs at the time that the test will run. |
| Low limit   | The low limit value for a single DUT.  Next to this input field the total upper limit current consumption for all the enabled DUTs is shown, which is the value to be used during testing.  Note: Some DUTs may fail before the current measurement test starts. PLT will automatically re-calculate the total low limit by using the value given for a single DUT multiplied with the number of the remaining DUTs at the time that the test will run.   |

# 7.2.6.14 Temperature Measurement Test

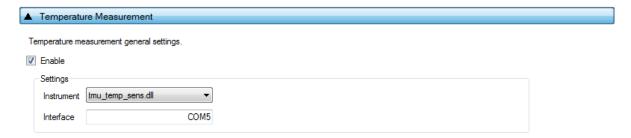

Figure 68: Temperature Measurement Test - DA14531

Table 59 describes the available options of the DA14531 Temperature Measurement Test.

Table 59: Temperature Measurement Test - DA14531

| Option     | Description                                                                                                    |
|------------|----------------------------------------------------------------------------------------------------|
| Enable     | This option enables the temperature measurement test.                                                                                                    |
| Instrument | Selects the temperature measurement DLL. Names are shown only if a temperature measurement instrument DLL exists in the project folder temp_meas_instr_plugins. |
| Interface  | The interface of the instrument to be used by the driver.                                                                                                    |

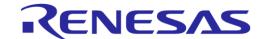

### 7.2.6.15 Scan Test

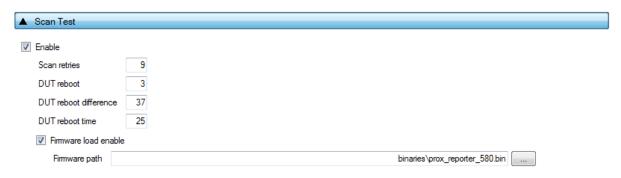

Figure 69: Scan Test - DA14531

Table 60 describes the available options for the DA14531 Scan Test.

By enabling this test, the Golden Unit will scan for the DUT's BD addresses advertised after the customer firmware has been burned. For this test to work, a bootable firmware with the ability to advertise with the BD address given by the PLT must be burned into each DUT. Additionally, the BD addresses provided by the PLT should be burned into OTP memory, such that the devices advertise with the BD addresses that the tool uses.

Table 60: Scan Test DA14531 Options

| Option                | Description                                                                                                    |
|-----------------------|----------------------------------------------------------------------------------------------------|
| Enable                | This option enables the Scan test.                                                                                      |
| Scan retries          | The total number of BLE advertising scans the Golden Unit will perform.                                                 |
| DUT reboot            | Define after how many retries the PLT will reboot the DUTs.                                                             |
| DUT reboot difference | Set the time difference between each DUT when the PLT reboots the devices, in order to avoid air collisions.            |
| DUT reboot time       | The time the VBAT will remain low during the device reboot. This value is time in ms*100 (e.g. 15 is 1500 ms).          |
| Firmware load enable  | By enabling this option, a new image will be downloaded to all active DUTs before scanning for BLE advertising devices. |
| Firmware path         | The path of the binary file to download to the devices for the scan test.                                               |

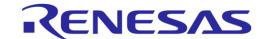

# 7.2.7 Memory Functions (DA14531)

This section describes the Memory Functions settings available when using DA14531 devices. Memory functions include OTP, SPI Flash, and I2C EEPROM memory programming.

### **7.2.7.1 OTP Memory**

This test enables the OTP memory programming. Table 61 describes the available options for the *OTP Memory* image write operation.

| ▲ OTP Memory                                                     |                                |
|------------------------------------------------------------------|--------------------------------|
| ✓ Write enable                                                   |                                |
| ○ No check ○ Check empty ○ Check if data match ● Skip if written |                                |
| ✓ Verify image                                                   |                                |
| ☐ Burn image length to OTP header (OTP DMA length)               |                                |
| ☐ Different image per DUT                                        |                                |
| Image path                                                       | binaries\prox_reporter_580.bin |

Figure 70: OTP Memory - DA14531

**Note:** If the binary is larger than the available OTP image area (OTP memory excluding the header area), the PLT software will split the binary into two parts. The first part will contain only the OTP image area. The second part will contain the OTP header fields, split in OTP words. PLT will burn the non-zero words one by one, as single OTP entries in the OTP header area. The check empty feature will handle the first part as an OTP image binary. The second part will be checked word by word.

Table 61: OTP Memory - DA14531

| Option                                                                                                  | Description                                                                                                    |
|----------------------------------------------------------------------------------------------------|----------------------------------------------------------------------------------------------------|
| Write enable                                                                                            | This option enables the OTP image write operation.                                                                                                    |
| <ul> <li>No check</li> <li>Check empty</li> <li>Check if data match</li> <li>Skip if written</li> </ul> | Memory protection options:  No check: No protection is enabled. PLT will attempt to burn the OTP memory without running any check.  Check empty: PLT will first check if the OTP memory is empty.  Check if data match: PLT will first check if the memory to be burned is empty. If it is not, it will compare the contents with the data to be burned. If the data are not the same the test will fail without making any changes to the memory. If the data are the same, PLT will not burn the memory to prevent using the OTP repair memory and continue with success.  Skip if written: PLT will read the contents of OTP memory. If it contains any data, it |
| Verify image                                                                                            | will skip writing without producing any error.  If this option is enabled, PLT will read back the contents of the OTP memory and compare them to the original image file. If these do not match it will fail.                                                                                                    |
| Burn image length to<br>OTP header (OTP DMA<br>length)                                                  | If this option is selected, PLT software will calculate the length in OTP words and burn it to the Memory Header (DA14531) – OTP DMA length. When selected, it will disable the OTP DMA length option in Memory header tab.                                                                                                    |
| Different image per DUT                                                                                 | If this option is selected, a different image per DUT can be burned into the OTP. The image name must be specific for each DUT, as described below.                                                                                                    |
| Image path                                                                                              | Via this field, the user specifies the image file to be burned into the OTP. A .bin binary file of any name can be selected.  Depending on the size of the selected binary, PLT will inform the user if the binary contains both the image and the header part or if it exceeds the maximum supported size.  If Different image per DUT is selected, the user only selects the directory of the images. In that case, the binary file names must have the following format: img_xx.bin, where 'X' denotes the DUT number. For example, if the user has activated DUTs 1, 5 and 10 then img_01.bin, img_05.bin and img_10.bin binary                                 |

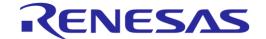

| Option | Description                                                              |
|--------|--------------------------------------------------------------------------|
|        | files should exist in the selected OTP image path as shown in Figure 71. |
|        | Range of numbers is img_01.bin img_16.bin.                               |

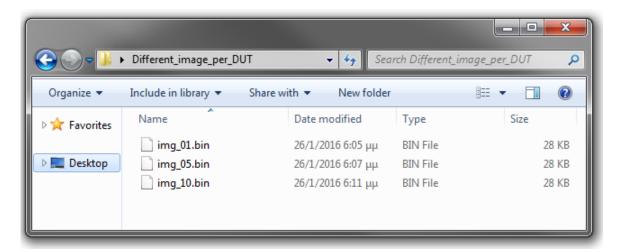

Figure 71: Different Image per DUT Folder Example

### 7.2.7.2 SPI Flash Memory

This section explains the settings of the SPI Flash Memory operations.

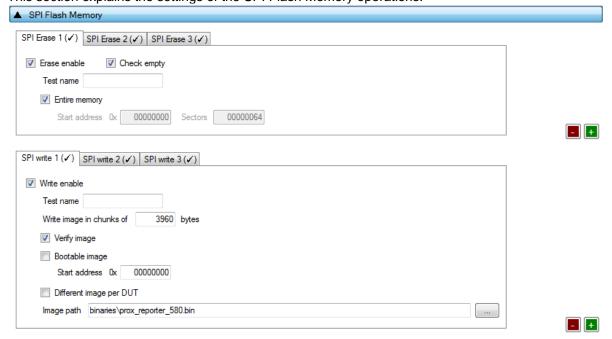

Figure 72: SPI Flash Memory - DA14531

Both erase and write tests can have multiple instances with different settings. Tests can be added and removed using the two buttons (e.g. and in Figure 72) at the bottom right side of each panel.

**Note:** When adding or removing a test all settings are refreshed with the values written to the XML file, meaning that any unsaved settings will be lost.

The SPI Flash memory should be erased before any image is written to it. Table 62 describes the available options for the SPI Flash Erase operation.

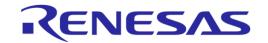

Table 62: SPI Flash Erase - DA14531

| Option        | Description                                                                                                    |
|---------------|----------------------------------------------------------------------------------------------------|
| Erase enable  | This option will enable the SPI flash erase operation.                                                                                                    |
| Check empty   | After flash erasure, the PLT software can verify the erasure result by sending a specific command to the flash programmer_531.bin firmware running in the DUT. The firmware will read the SPI flash memory and check if it is empty. The result will be returned to the PLT software. |
| Test name     | The name assigned to each test. The assigned name will be shown on the tab and next to it an indication showing whether the specific test is enabled or not.                                                                                                    |
| Entire memory | If selected, the entire memory will be erased. Otherwise, the user can give a start address and a specific number of sectors to be erased.                                                                                                    |
| Start address | The user can enter a specific start address for the SPI flash erasure operation.                                                                                                    |
| Sectors       | The number of sectors to erase, starting from the Start address as explained above.                                                                                                    |

After all the SPI flash erase operations have finished, the SPI image write tests will begin. Table 63 describes the available options for the *SPI Flash Image Write* operation.

Table 63: SPI Flash Image Write - DA14531

| Option                                       | Description                                                                                                    |
|----------------------------------------------|----------------------------------------------------------------------------------------------------|
| Write enable                                 | This will enable the specific SPI flash image programming operation.                                                                                                    |
| Test name                                    | The name assigned to each test. The assigned name will be shown on the tab and next to it an indication showing whether the specific test is enabled or not.                                                                                                    |
| Write image in chunks of "user_input" bytes. | During memory programming, PLT will split the image into chunks of size defined in this field. Values from 1 byte to 28664 bytes are supported.                                                                                                    |
| Verify image                                 | By selecting this option, the PLT software will read back the contents of the SPI flash memory, after an image was burned. It will compare them to the original image file. If these do not match the SPI memory programming will fail.                                                                                                    |
| Bootable image                               | Is this is enabled PLT will write a boot header at SPI address 0 and burn the image at SPI address 0x8.                                                                                                    |
| Start address                                | Users can configure the SPI flash start address image write operation. If <i>Bootable image</i> is selected, this option is disabled.                                                                                                    |
| Different image per<br>DUT                   | If this option is selected, a different image per DUT will be burned into the SPI flash. The image name must be specific for each DUT, as described below.                                                                                                    |
| Image path                                   | Via this field, the user specifies the image file to be burned into the SPI Flash memory.  A .bin binary file of any name can be selected.                                                                                                    |
|                                              | If option <i>Different image per DUT</i> is selected the user only selects the directory of the images. In that case, the binary file names must have the following format: img_0x.bin, where 'X' denotes the DUT number. For example, if the user has activated DUTs 1, 5 and 10 then img_01.img, img_05.img and img_10.img binary files should exist in the selected SPI image path, as shown in Figure 71. |

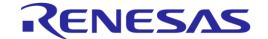

### 7.2.7.3 I2C EEPROM Memory

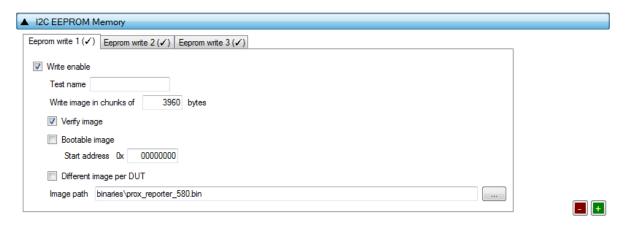

Figure 73: I2C EEPROM Memory - DA1458x

In this section, an I2C EEPROM memory can be programmed. The I2C EEPROM image write tests can be performed multiple times with different settings each time. Tests can be added and removed using the two buttons (e.g. and in Figure 73) at the bottom right side of each panel.

**Note:** When adding or removing a test all settings are refreshed with the values written to the XML file, meaning that any unsaved settings will be lost.

Table 64 describes the available options for the I2C EEPROM Image Write operation.

Table 64: I2C EEPROM Image Write - DA1458x

| Option                                       | Description                                                                                                    |
|----------------------------------------------|----------------------------------------------------------------------------------------------------|
| Write enable                                 | This will enable the specific I2C/EEPROM image programming test.                                                                                                    |
| Test name                                    | The name assigned to each test. The assigned name will be shown on the tab and next to it an indication showing whether the specific test is enabled or not.                                                                                                    |
| Write image in chunks of "user_input" bytes. | During memory programming, PLT will split the image into chunks of size defined in this field. Values from 1 byte to 32760 bytes are supported.                                                                                                    |
| Verify image                                 | By selecting this option, the PLT software will read back the contents of the EEPROM and compare them to the original image file. If these do not match the EEPROM memory programming will fail.                                                                                                    |
| Bootable image                               | Is this is enabled PLT will write a boot header at EEPROM address 0 and burn the image at the EERPOM address 0x20.                                                                                                    |
| Start address                                | Users can configure the EEPROM start address image write operation. If <i>Bootable image</i> is selected, this option is disabled.                                                                                                    |
| Different image per<br>DUT                   | If this option is selected, a different image per DUT will be burned into the EEPROM memory. The image name must be specific for each DUT, as described below.                                                                                                    |
| Image path                                   | This field specifies the image file to be burned into the EEPROM memory. A .bin binary file of any name can be selected.                                                                                                    |
|                                              | If option <i>Different image per DUT</i> is selected, the user only selects the directory of the images. In that case, the binary file names must have the following format: img_0x.bin, where 'X' denotes the DUT number. For example, if the user has activated DUTs 1, 5 and 10 then img_01.img, img_05.img and img_10.img binary files should exist in the selected image path, as shown in Figure 71. |

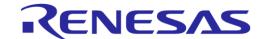

### 7.2.7.4 Memory read

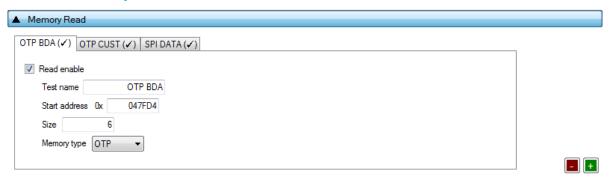

Figure 74: Memory Read Test - DA14531

Memory Read Tests can have multiple instances with different settings. Tests can be added or removed using the two buttons (e.g. and in Figure 74) at the bottom right side of each panel.

**Note:** When adding or removing a test, all settings are refreshed with the values written to the XML file, meaning that any unsaved settings will be lost.

Table 65 describes the memory read test options. With this test, the user can read up to 64 MBytes of data from any address and any available memory, such as OTP, SPI Flash and EEPROM. An example of how the data appears in the log file is shown in Figure 75. If data to be read are greater than 256 bytes, then a file will be created to store the data under folder mem\_read\_test in the PLT execution path.

```
Memory read operation initialized. Memory read test name=[OTP BDA].

Memory read operation started. Memory read test name=[OTP BDA].

Memory read operation ended OK. Test name [OTP BDA]. Memory=[OTP]. Addr=[Ox47fd4]. Size=[6]. Data=[Oa0000808080].
```

Figure 75: Memory Read Test Example Log File - DA14531

Table 65: Memory Read Test - DA14531

| Option        | Description                                                                                                    |
|---------------|----------------------------------------------------------------------------------------------------|
| Read enable   | This will enable the memory read test.                                                                                                    |
| Test name     | The name assigned to each test. The assigned name will be shown on the tab and next to it an indication showing whether the specific test is enabled or not.                                                                                                    |
| Start address | Configures the start address for the read test. DA14580/1/2/3 OTP memory 0x40000 offset should be used (e.g. BD address is written in 0x47FD4). DA14585/6 OTP memory offset is at 0x0 (e.g. BD address is written in 0xFFA8). DA14580/1/2/3 OTP valid address is 0x40000 to 0x47FFF and DA14585/6 OTP address 0x0000-0x10000. |
| Size          | Number of bytes to read, up to 64 MBytes. If data to be read are greater than 256 bytes, then a file will be created to store the data under folder mem_read_test in the PLT execution path.                                                                                                    |
| Memory type   | The type of memory to read the data from. Available options are OTP, SPI FLASH, and I2C EEPROM.                                                                                                    |
|               | <b>Note:</b> For the SPI FLASH and EEPROM memories, the pin configurations are taken from the SPI Flash Configuration and I2C EEPROM Configuration sections.                                                                                                    |

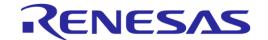

# **7.2.8 Memory Header (DA14531)**

This section describes the OTP header programming settings.

# **7.2.8.1** General

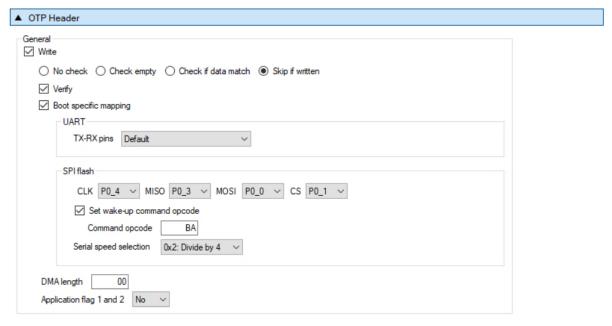

Figure 76: OTP Header - DA14531

Table 66 describes the available options for DA1458x *OTP Header* programming.

Table 66: OTP Header - DA14531

| Option                                                                                                  | Description                                                                                                    |
|----------------------------------------------------------------------------------------------------|----------------------------------------------------------------------------------------------------|
| Write                                                                                                   | This option enables the OTP header programming.                                                                                                    |
| <ul> <li>No check</li> <li>Check empty</li> <li>Check if data match</li> <li>Skip if written</li> </ul> | Memory protection options:  No check: No protection is enabled. PLT will attempt to burn the OTP memory without running any check.  Check empty: PLT will first check if the OTP memory to be burned is empty. If it is empty will burn it.  Check if data match: PLT will first check if the memory to be burned is empty. If it is not, it will compare the contents with the data to be burned. If the data are not the same the test will fail without making any changes to the memory. If the data are the same, PLT will not burn the memory to prevent using the OTP repair memory and continue with success.  Skip if written: PLT will read the contents of OTP memory. If it contains any data, it will skip writing without producing any error. |
| Verify                                                                                                  | Read back each OTP header value and compared with the original one to verify a successful write.                                                                                                    |
| Boot specific mapping                                                                                   | Enables external booting from a specific SPI interface or UART pin configuration.                                                                                                    |
| UART TX-RX pins                                                                                         | Select which pins will be used to boot from an external device through UART                                                                                                    |
| SPI CLK                                                                                                 | Sets the GPIO for the CLK pin of the SPI bus.                                                                                                    |
| SPI MISO                                                                                                | Sets the GPIO for the MISO pin of the SPI bus.                                                                                                    |
| SPI MOSI                                                                                                | Sets the GPIO for the MOSI pin of the SPI bus.                                                                                                    |
| SPI CS                                                                                                  | Sets the GPIO for the CS pin of the SPI bus.                                                                                                    |

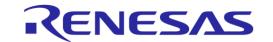

| Option                     | Description                                                                                                    |
|----------------------------|----------------------------------------------------------------------------------------------------|
| Set wake-up command opcode | Default wake-up command opcode is "AB". If a different one is needed to be used, it can be set using this flag and the following field.                                                                             |
| Command opcode             | The command opcode to be used for the wake-up.                                                                                                    |
| Serial speed selection     | Division factor for SPI.                                                                                                    |
| 32 kHz source              | Selects the low power 32 kHz clock source.                                                                                                    |
| DMA length                 | The size (in words) for the DMA controller to copy from OTP to system RAM during boot. Should match the OTP image size. Max value for the DA14531 devices is 0x1FF0.                                                |
|                            | Note: This option will be disabled if Burn image length to OTP header option in OTP Memory is enabled.                                                                                                    |
| Application flag 1 and 2   | If this option is set, the device will boot only from the OTP memory. Used for a production ready device. There is no other means to access the device apart from JTAG, if this is still enabled in the OTP header. |

### 7.2.8.2 BD Address

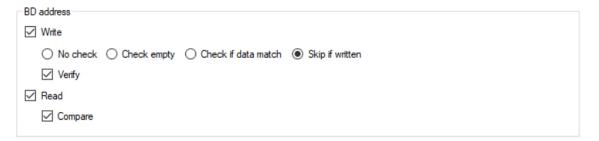

Figure 77: BD Address - DA14531

The BD address can be written independently from the rest of the OTP header fields described before. Table 67 describes the available options for the BD Address programming.

Table 67: BD Address - DA14531

| Option                        | Description                                                                                                    |
|-------------------------------|----------------------------------------------------------------------------------------------------|
| Write                         | When selected, the BD address will be written in the OTP Header.                                                                                                    |
| No check                      | Memory protection options:                                                                                                    |
| Check empty     Check if data | <b>No check:</b> No protection is enabled. PLT will attempt to burn the OTP memory without running any check.                                                                                                    |
| match  Skip if written        | <b>Check empty:</b> PLT will first check if the OTP memory to be burned is empty. If it is empty will burn it.                                                                                                    |
|                               | Check if data match: PLT will first check if the memory to be burned is empty. If it is not, it will compare the contents with the data to be burned. If the data are not the same the test will fail without making any changes to the memory. If the data are the same, PLT will not burn the memory to prevent using the OTP repair memory. |
|                               | <b>Skip if written:</b> PLT will read the contents of OTP memory. If it contains any data, it will skip writing without producing any error.                                                                                                    |
| Verify                        | When selected, the BD address will be read back from the OTP Header and will be compared to the original.                                                                                                    |
| Read                          | This option will read the BD address written in the OTP Header field. It is a standalone memory operation. It does not depend on the previous tests to run, but it is necessary for the following <i>Compare</i> test.                                                                                                    |
| Compare                       | If the <i>Read</i> option is enabled, a comparison will be performed between the read BD address and the BD address entered in the DUT by the PLT, as described in the BD address DUT assignment method.                                                                                                    |

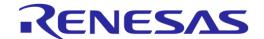

# 7.2.8.3 Custom Memory Data

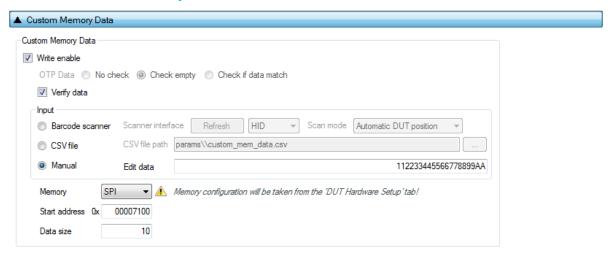

Figure 78: Custom Memory Data - DA14531

Table 68 describes the *Custom Memory* data test options. With this test, the user can write any data to any address to any available memory for DA14531 devices, such as OTP, SPI flash and EEPROM. Data input modes can be a Barcode Scanner, a CSV file or data entered manually.

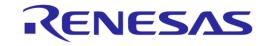

Table 68: Custom Memory Data - DA14531

| Option                                                                                                    | Description                                                                                                    |                                                                                                    |
|----------------------------------------------------------------------------------------------------|----------------------------------------------------------------------------------------------------|----------------------------------------------------------------------------------------------------|
| Write enable                                                                                                    | This option ena                                                                                                    | ables the custom data programming.                                                                                                    |
| Verify data                                                                                                    | When selected                                                                                                    | , the data written will be read back and compared to the original.                                                                                                    |
| No check                                                                                                    | Memory protection options:                                                                                                    |                                                                                                    |
| <ul> <li>Check empty</li> <li>Check if data match</li> <li>Skip if written</li> <li>(Only available when OTP memory or CSV file as input is selected)</li> </ul> | running any ch Check empty: empty will burn Check if data not, it will comp the test will fail PLT will not bu                                                                                                    | PLT will first check if the OTP memory to be burned is empty. If it is it.  match: PLT will first check if the memory to be burned is empty. If it is pare the contents with the data to be burned. If the data are not the same without making any changes to the memory. If the data are the same, rn the memory to prevent using the OTP repair memory. |
|                                                                                                    |                                                                                                    | : PLT will read the contents of OTP memory. If it contains any data, it will hout producing any error.                                                                                                    |
| Barcode scanner     CSV file                                                                                                    |                                                                                                    | scanner mode is only available with GUI PLT Application. CLI PLT es <b>NOT</b> support this feature.                                                                                                    |
| Manual data                                                                                                    | Scanner<br>interface<br>(Barcode<br>scanner)                                                                                                    | Selection of the Barcode scanner input. Both HID and COM port interfaces are supported. This list provides an HID and all available COM ports as selectable options.                                                                                                    |
|                                                                                                    | ocariiioi)                                                                                                    | Any HID device is supported that includes newline (CR-LF) characters at the end of the scanned data.                                                                                                    |
|                                                                                                    |                                                                                                    | For the COM port interface, a common USB to UART barcode scanner is supported. PLT has been tested with Honeywell Xenon 1900.  Appendix M describes the setup procedure.                                                                                                    |
|                                                                                                    |                                                                                                    | This option is the exact same option as in Scan Mode and the DA1469x devices in Custom Memory Data.                                                                                                    |
|                                                                                                    | Scan mode<br>(Barcode<br>scanner)                                                                                                    | <b>Scan DUT position:</b> In this mode, users must first scan the DUT position number and then the BD address. The string for the position of each DUT is "TEST POSITION 0xx". "xx" is the position number.                                                                                                    |
|                                                                                                    |                                                                                                    | Automatic DUT position: Scanned BD address will be assigned to the selected DUT. The DUT selection is automatically been made, starting from the first active DUT and selecting the next one after a successful BD address scan. Users can change the selected DUT using the controls on the GUI PLT screen shown in Figure 112.                           |
|                                                                                                    |                                                                                                    | This option is the exact same option as in Scan Mode and the DA1469x devices in Custom Memory Data.                                                                                                    |
|                                                                                                    | CSV file path<br>(CSV file)                                                                                                    | Path to the CSV file containing data for each device discriminated using BD addresses. The CSV file format is described in Custom data CSV file format.                                                                                                    |
|                                                                                                    | Edit data<br>(Manual<br>data)                                                                                                    | Hexadecimal data input of up to 256 bytes. These data will be burned to all active DUTs.                                                                                                    |
| Memory                                                                                                    | Memory type selection to burn the data. Available options are OTP, SPI and EEPROM.  Note: For the FLASH and EEPROM memories, the pin configurations are taken from the SPI Flash Configuration and I2C EEPROM Configuration sections. These options must be enabled in order for the <i>Memory Read</i> test to operate successfully. |                                                                                                    |
| Start address                                                                                                    | Memory address offset to begin burning the data. DA14531 OTP valid address is 0x0000 to 0x7FFF.                                                                                                    |                                                                                                    |
| Data size                                                                                                    |                                                                                                    | memory data to burn. In barcode scanner, the data size is the number CII characters. In manual data, data size is the number of bytes.                                                                                                    |

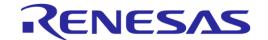

# 7.2.8.4 OTP Configuration Script

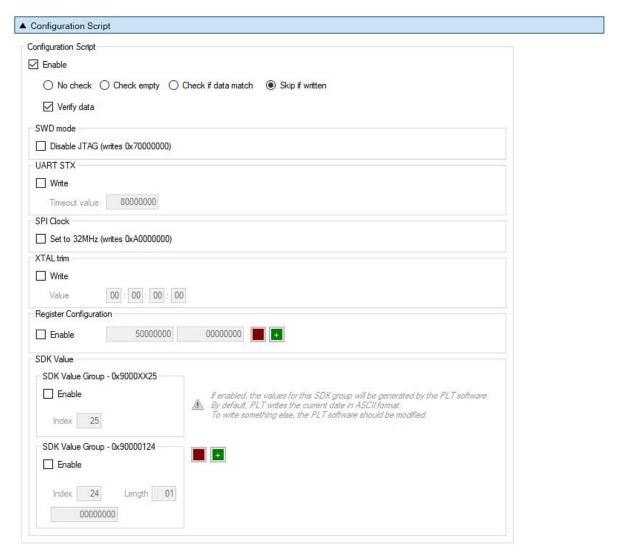

Figure 79: OTP Configuration Script - DA14531

Table 69 describes the *OTP Configuration Script* test options. With this option is enabled user has the option to program the Configuration Script (CS) with appropriate data.

Table 69: OTP Configuration Script - DA14531

| Option                                                                                                  | Description                                                                                                    |  |
|----------------------------------------------------------------------------------------------------|----------------------------------------------------------------------------------------------------|--|
| Enable                                                                                                  | When selected, Configuration Script options will be enabled.                                                                                                    |  |
| <ul> <li>No check</li> <li>Check empty</li> <li>Check if data match</li> <li>Skip if written</li> </ul> | OTP memory protection options:  No check: No protection is enabled. PLT will attempt to burn the OTP memory without running any check.  Check empty: PLT will first check if the OTP memory to be burned is empty. If it is empty will burn it.  Check if data match: PLT will first check if the memory to be burned is empty. If it is not, it will compare the contents with the data to be burned. If the data are not the same the test will fail without making any changes to the memory. If the data are the same, PLT will not burn the memory to prevent using the OTP repair memory.  Skip if written: PLT will read the contents of OTP memory. If it contains any data, it will |  |
|                                                                                                    | skip writing without producing any error.                                                                                                    |  |
| Verify                                                                                                  | When selected, the BD address will be read back from the OTP Header and will be                                                                                                    |  |

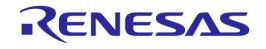

| Option                          | Description                                                                                                    |
|---------------------------------|----------------------------------------------------------------------------------------------------|
|                                 | compared to the original.                                                                                                    |
| SWD mode                        | If selected JTAG will be disabled. Word 0x70000000 will be written in OTP CS.                                                                                                    |
| UART STX                        | If this option is enabled user can program the STM timeout in multiple of 100ms. So, for example, value 0x80000028 is 40x100 us = 4 ms.                                                                                    |
| SPI Clock                       | If this option is enabled, it will overwrite the default 2-MHz clock speed of the SPI boot path and set it to 32 MHz                                                                                                    |
| XTAL trim                       | User can manually set an XTAL trim calibration value. This value will be applied to all DUTs. It is suggested to have this disabled and use the automatic XTAL trim operation that finds the best trim value for each DUT. |
| Register<br>Configuration       | If this option is enabled, user can program in OTP CS a value that will be set to a specific register during boot. It contains:                                                                                            |
|                                 | <ul> <li>A 32-bit word containing an address of an existing register</li> </ul>                                                                                                    |
|                                 | <ul> <li>A 32-bit word containing the data value of the register</li> </ul>                                                                                                    |
|                                 | These are always in pairs with the address sitting in even memory addresses.                                                                                                    |
| SDK Value Group -<br>0x9000YYXX | These are mainly used for device specific calibration values, used by the SDK. It contains one 32-bit word, equal to 0x9000YYXX.                                                                                           |
|                                 | • 9: Indicates that the following word(s) are not to be stored in registers but will be used by the SDK software.                                                                                                    |
|                                 | YY: Length - Indicates that YY amount of words follow                                                                                                    |
|                                 | <ul> <li>XX: Index - An increasing value, used for indexing by the SW application. If YY &gt; 1,</li> <li>XX will not be increased for the words that belong to the same value.</li> </ul>                                 |

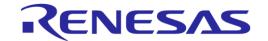

# 7.2.9 DUT Hardware Setup (DA1469x)

### 7.2.9.1 UART Baud Rate

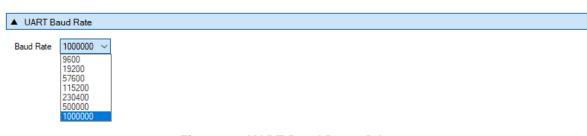

Figure 80: UART Baud Rate - DA1469x

Table 70 shows the available options for the DA1469x *UART Baud Rate* used during memory programming only.

The Baud Rate selected here is used after the firmware (uartboot\_69x.bin) has been downloaded to the DUT. The software will send a command to the DUT to change the UART baud rate to the one selected. All following UART communications with the DUT will be performed using the new baud rate. Note that this is happening only during memory programming where uartboot\_69x.bin is used. During tests (RF tests, XTAL trimming, etc.), where the production test firmware is used, the baud rate is fixed to 115200 bit/s.

Table 70: UART Baud Rate - DA1469x

| Option    | Description                                                       |
|-----------|-------------------------------------------------------------------|
| Baud Rate | • 9600 (bit/s)                                                    |
|           | • 19200 (bit/s)                                                   |
|           | • 57600 (bit/s)                                                   |
|           | • 115200 (bit/s)                                                  |
|           | • 230400 (bit/s)                                                  |
|           | • 1000000 (bit/s)                                                 |
|           | Note: 1 Mbit/s is the fastest and safest with 0% baud rate error. |

### **7.2.10 Test Settings (DA1469x)**

### 7.2.10.1 VBAT Level Log

▲ VBAT Level Log

✓ Enable

Figure 81: VBAT Level Log - DA1469x

When this feature is enabled, PLT will send a command to the device to measure VBAT using its internal ADC. The VBAT level will then be logged. No, pass or fail limits exist for this test. It is only used for logging purposes.

### 7.2.10.2 OTP Timestamp Read

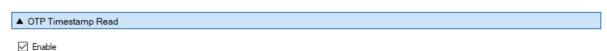

Figure 82: OTP Timestamp Read - DA1469x

If this option is enabled, PLT will read the device timestamp from the OTP memory and log it. This operation is mainly used for logging purposes.

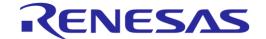

### 7.2.10.3 XTAL Trim

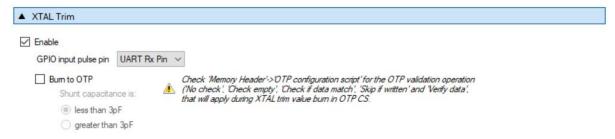

Figure 83: XTAL Trim - DA1469x

Table 71 describes the available options for the DA1469x XTAL Trim operation.

Table 71: XTAL Trim - DA1469x

| Option                                                   | Description                                                                                                    |
|----------------------------------------------------------|----------------------------------------------------------------------------------------------------|
| Enable                                                   | This option enables the automatic crystal oscillator frequency calibration procedure.                                                                                                    |
| GPIO input pulse pin                                     | The DUT GPIO to receive the reference pulse during calibration. UART RX pin can be used without any additional connection from the PLT hardware to the DUT.                                                               |
| Burn to OTP                                              | If Burn to OTP option is selected, the XTAL trim value calculated from the automated calibration process will be written in the OTP XTAL trim header field.                                                               |
| Shunt capacitance is:  Less than 3 pF  Greater than 3 pF | Depending on the 32 MHz crystal oscillator C0 capacitance, additional settings will be burned to the OTP to highly improve boot time. The value of the C0 capacitance can be found from the crystal oscillator datasheet. |

### 7.2.10.4 GPIO Watchdog operation

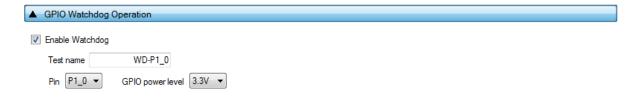

Figure 84: GPIO Watchdog operation - DA1469x

Table 72 describes the available options for the DA1469x GPIO Watchdog operation.

Table 72: GPIO Watchdog operation - DA1469x

| Option           | Description                                                                                                    |
|------------------|----------------------------------------------------------------------------------------------------|
| Enable Watchdog  | This option enables the continuous toggling of a GPIO during the whole production testing and memory programming procedure, except during firmware download.       |
|                  | The pulse on the GPIO has approximately 0.75 % duty cycle and 0.5 Hz frequency.                                                                                    |
|                  | <b>Note:</b> Production test firmware is downloaded through uartboot_69x firmware. After the uartboot_69x firmware is downloaded, the watchdog pin will be pulsed. |
| Test name        | The name assigned for this test.                                                                                                    |
| Pin              | Select the GPIO that will be toggled.                                                                                                    |
| GPIO power level | Sets the power level of the GPIOs.                                                                                                    |

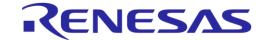

#### 7.2.10.5 Scan DUT Advertise Test

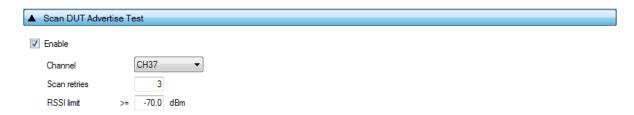

Figure 85: Scan DUT Advertise Test - DA1469x

Table 73 describes the available options for the DA1469x Scan DUT Advertise Test operation.

Table 73: Scan DUT Advertise Test - DA1469x

| Option       | Description                                                                                                    |
|--------------|----------------------------------------------------------------------------------------------------|
| Enable       | This option enables the Scan DUT Advertise Test operation.                                                                                                    |
| Channel      | The BLE channel frequency used in the RF RX test using the Golden Unit.                                                                                                    |
| Scan retries | The number of retries to perform the test.                                                                                                    |
| RSSI limit   | The RSSI limit for pass/fail criteria in the RF RX test using the Golden Unit. If the average RSSI of the device, after it has received the packets transmitted from the Golden Unit is less than that the test will be considered as failed. |

#### 7.2.10.6 RF Tests

This section refers to various RF tests conducted between the DUTs and the Golden Unit or an external BLE tester.

The following tests can have multiple instances with different settings. Tests can be added and removed using the two buttons (e.g. and in Figure 86) at the bottom right side of each panel.

**Note:** When adding or removing a test all settings are refreshed with the values written to the XML file, meaning that any unsaved settings will be lost.

## **Golden Unit**

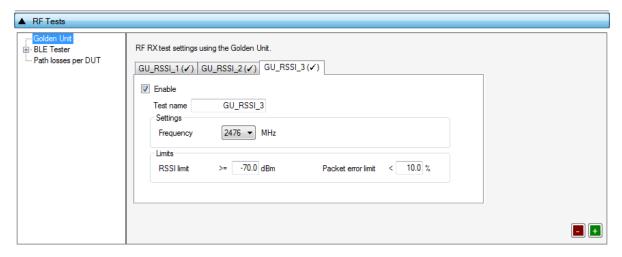

Figure 86: Golden Unit RF Tests - DA1469x

Table 74 describes the available options for the DA1469x *RF RX* test using the *Golden Unit* as a transmitter.

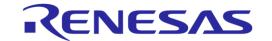

In the RF RX test, the Golden Unit sends 500 packets. The DUTs are set in receive mode and the RSSI is measured. If the RSSI measured by the DUT reception is less than the specified *RSSI limit*, the device will fail and the tests will stop for that particular device.

Table 74: Golden Unit RF Tests - DA1469x

| Option             | Description                                                                                                    |
|--------------------|----------------------------------------------------------------------------------------------------|
| Enable             | This option enables the specific RF RX test using the Golden Unit as a transmitter.                                                                                                    |
| Test name          | The name assigned to each test. The assigned name will be shown on the tab and next to it an indication showing whether the specific test is enabled or not.                                                                                        |
| Frequency          | The BLE channel frequency used in the RF RX test using the Golden Unit.                                                                                                    |
| RSSI limit         | The RSSI limit for pass/fail criteria in the RF RX test using the Golden Unit. If the average RSSI of the device after it has received the packets transmitted from the Golden Unit is less than this value, the test will be considered as failed. |
| Packet error limit | This configures the PER limit for pass/fail criteria. If the percentage of the correct packets received is less than the value entered here, the test will fail.                                                                                    |

#### **BLE Tester**

In the *BLE Tester* panels, a number of tests can be enabled that require an external BLE tester instrument. More detailed information about the BLE tester can be found in [1]

### **BLE Tester - General**

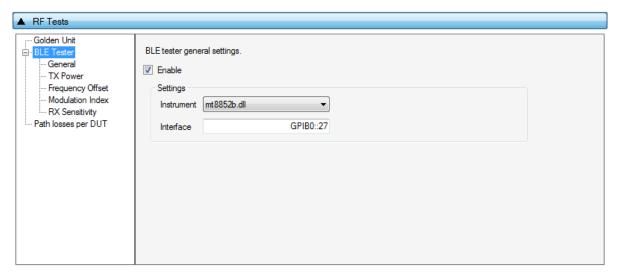

Figure 87: BLE Tester General Settings - DA1469x

Table 75 describes the *General* settings for the *BLE Tester* supported tests. Any available external instrument found by the ble\_tester\_driver DLL and their interfaces can be selected.

Table 75: BLE Tester General Settings - DA1469x

| Option | Description                                                     |
|--------|-----------------------------------------------------------------|
| Enable | This option enables all of the BLE Tester tests, which include: |
|        | BLE Tester TX Power                                             |
|        | Frequency Offset                                                |
|        | Modulation Index                                                |
|        | RX Sensitivity                                                  |

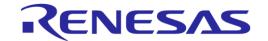

| Option     | Description                                                                                                    |
|------------|----------------------------------------------------------------------------------------------------|
| Instrument | Selects the BLE tester DLL. Names are shown only if a BLE tester instrument DLL exists in the project folder ble_tester_instr_plugins. |
| Interface  | The interface of the instrument to be used by the driver.                                                                              |

### **BLE Tester - TX Power**

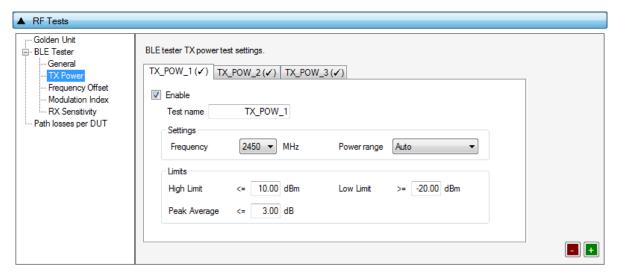

Figure 88: BLE Tester TX Power - DA1469x

Table 76 describes the available options for the DA1469x *TX Power* test using a BLE Tester instrument.

Table 76: BLE Tester TX Power - DA1469x

| Option       | Description                                                                                                    |
|--------------|----------------------------------------------------------------------------------------------------|
| Enable       | This option enables the specific TX power test using a BLE tester instrument.                                                                                |
| Test name    | The name assigned to each test. The assigned name will be shown on the tab and next to it an indication showing whether the specific test is enabled or not. |
| Frequency    | The BLE channel frequency used in the BLE TX power test.                                                                                                    |
| Power range  | Set the device TX output power range. Available options are:                                                                                                 |
|              | <ul> <li>Auto (No auto option for Litepoint IQxel-M. Sets the instrument to trigger at -25 dBm)</li> </ul>                                                   |
|              | • +22 dBm to +7 dBm                                                                                                    |
|              | • +9 dBm to -3 dBm                                                                                                    |
|              | • +5 dBm to -7 dBm                                                                                                    |
|              | • -4 dBm to -16 dBm                                                                                                    |
|              | • -12 dBm to -26 dBm                                                                                                    |
|              | • -24 dBm to -35 dBm                                                                                                    |
|              | Default value is Auto.                                                                                                    |
| High limit   | Set the average high power limit for the BLE TX output power pass/fail test criteria.                                                                        |
| Low limit    | Set the average low power limit for the BLE TX output power pass/fail test criteria.                                                                         |
| Peak average | Set the peak-to-average power limit for the BLE TX output power pass/fail test criteria.                                                                     |

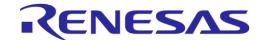

## **BLE Tester - Frequency Offset**

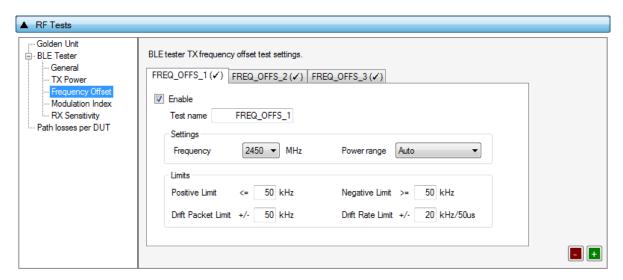

Figure 89: BLE Tester Frequency Offset - DA1469x

Table 77 describes the available options for the *Frequency Offset* test using a BLE Tester instrument.

Table 77: BLE Tester Frequency Offset - DA1469x

| Option             | Description                                                                                                    |
|--------------------|----------------------------------------------------------------------------------------------------|
| Enable             | This option enables the specific TX frequency offset test using a BLE tester instrument.                                                                                                    |
| Test name          | The name assigned to each test. The assigned name will be shown on the tab and next to it an indication showing whether the specific test is enabled or not.                                                         |
| Frequency          | The BLE channel frequency used in the BLE TX frequency offset test.                                                                                                    |
| Power range        | Set the device TX output power range. Available options are:  Auto  +22 dBm to +7 dBm  +9 dBm to -3 dBm  +5 dBm to -7 dBm  -4 dBm to -16 dBm  -12 dBm to -26 dBm  -24 dBm to -35 dBm  Default value is <i>Auto</i> . |
| Positive limit     | Set the maximum positive offset limit in kHz for the TX carrier frequency offset pass/fail test criteria.                                                                                                    |
| Negative limit     | Set the maximum negative offset limit in kHz for the TX carrier frequency offset pass/fail test criteria.                                                                                                    |
| Drift packet limit | Set the overall packet drift in kHz for the TX drift pass/fail test criteria.                                                                                                    |
| Drift rate limit   | Set the drift rate limit in kHz/50 µs for the TX drift pass/fail test criteria.                                                                                                    |

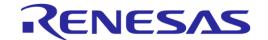

### **BLE Tester - Modulation Index**

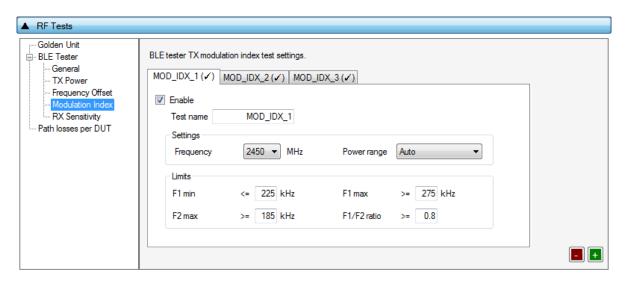

Figure 90: BLE Tester Modulation Index - DA1469x

Table 78 describes the available options for the *Modulation Index* test using a BLE Tester instrument.

Table 78: BLE Tester Modulation Index - DA1469x

| Option      | Description                                                                                                    |
|-------------|----------------------------------------------------------------------------------------------------|
| Enable      | This option enables the specific TX modulation index test using a BLE tester instrument.                                                                                                    |
| Test name   | The name assigned to each test. The assigned name will be shown on the tab and next to it an indication showing whether the specific test is enabled or not.                                                 |
| Frequency   | The BLE channel frequency used in the BLE TX modulation index offset test.                                                                                                    |
| Power range | Set the device TX output power range. Available options are:  Auto  +22 dBm to +7 dBm  +9 dBm to -3 dBm  +5 dBm to -7 dBm  -4 dBm to -16 dBm  -12 dBm to -26 dBm  -24 dBm to -35 dBm  Default value is Auto. |
| F1 min      | Set the F1 minimum average limit in kHz for the TX modulation index pass/fail test criteria.                                                                                                    |
| F1 max      | Set the F1 maximum average limit in kHz for the TX modulation index pass/fail test criteria.                                                                                                    |
| F2 max      | Set the F2 maximum limit in kHz for the TX modulation index pass/fail test criteria.                                                                                                    |
| F1/F2 ratio | Set the F1/F2 maximum average ratio limit for the TX modulation index pass/fail test criteria.                                                                                                    |

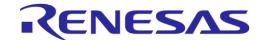

## **BLE Tester - RX Sensitivity**

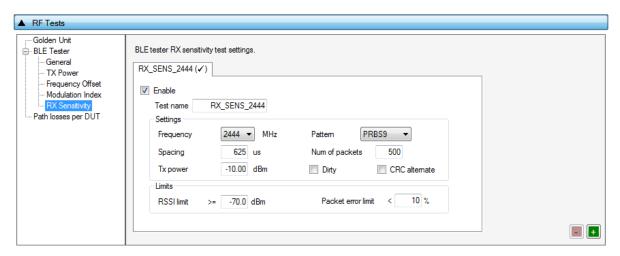

Figure 91: BLE Tester RX Sensitivity - DA1469x

Table 79 describes the available options for the RX Sensitivity test using a BLE Tester instrument.

Table 79: BLE Tester RX Sensitivity - DA1469x

| Option             | Description                                                                                                    |
|--------------------|----------------------------------------------------------------------------------------------------|
| Enable             | This option enables the specific RX sensitivity test using a BLE tester instrument.                                                                                                    |
| Test name          | The name assigned to each test. The assigned name will be shown on the tab and next to it an indication showing whether the specific test is enabled or not.                                                         |
| Frequency          | The BLE channel frequency used in the BLE RX sensitivity test.                                                                                                    |
| Pattern            | The bit pattern of the TX data. Available options are:  PRBS9  10101010  11110000                                                                                                    |
| Spacing            | The packet spacing in μs.                                                                                                    |
| Num of packets     | The number of packets the BLE tester instrument to transmit.                                                                                                    |
| Tx power           | The TX output power of the BLE tester instrument. Suggested values are 0 to -10 dBm.                                                                                                    |
| Dirty              | When enabled, the BLE tester packet generator can use a dirty table to transmit.                                                                                                    |
| CRC alternate      | When enabled, the BLE tester will alternatingly send packets with CRC correct and CRC incorrect.                                                                                                    |
| RSSI limit         | The RSSI limit for pass/fail criteria in the RF RX sensitivity test. If the average RSSI of the device after it has received the transmitted packets is less than this value, the test will be considered as failed. |
| Packet error limit | This configures the PER limit for pass/fail criteria. If the percentage of the correct packets received is less than the value entered here, the test will fail.                                                     |

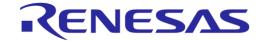

## **Path Losses per DUT**

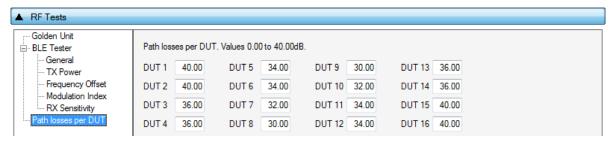

Figure 92: Path Losses per DUT - DA1469x

Table 80 describes the available options for the Path losses per DUT.

Based on the relative position of each DUT during RF tests and since the RF tests are performed over the air, values can be used to correct for any path losses. These values are added to the limits of the TX Power and RF RX RSSI tests. Additional information can be found in Appendix D and Appendix F.

Table 80: Path Losses per DUT from RF Tests DA1469x Options

| Option  | Description                                                                                                    |
|---------|----------------------------------------------------------------------------------------------------|
| DUT1-16 | Set the path loss value for each DUT. These will be added as corrections to the limits of the TX Power and RF RX RSSI tests |

#### 7.2.10.7 **GPIO/LED Test**

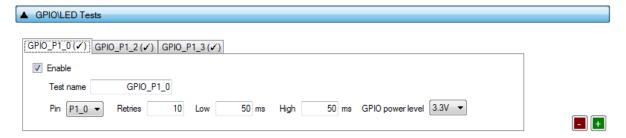

Figure 93: GPIO/LED Tests - DA1469x

*GPIO/LED Tests* can have multiple instances with different settings. Tests can be added or removed using the two buttons (e.g. and in Figure 93) at the bottom right side of each panel.

**Note:** When adding or removing a test, all settings are refreshed with the values written to the XML file, meaning that any unsaved settings will be lost.

Table 81 describes the available options for the GPIO/LED Tests DA1469x Options.

In these tests, a specific pulse can be given to a GPIO and any LED connected to it can be visually tested. The *Pin* option sets the GPIO to be used, *Low* and *High* define the duty cycle and the *Retries* the number of pulses.

Table 81: GPIO/LED Tests - DA1469x

| Option    | Description                                                                                                    |
|-----------|----------------------------------------------------------------------------------------------------|
| Enable    | This option enables the GPIO/LED toggling. Can be used for visual LED testing.                                                                               |
| Test name | The name assigned to each test. The assigned name will be shown on the tab and next to it an indication showing whether the specific test is enabled or not. |
| Pin       | The GPIO that will be used for the specific test.                                                                                                    |

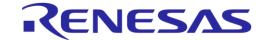

| Option           | Description                                                               |
|------------------|---------------------------------------------------------------------------|
| Retries          | Number of pulses to be generated for the specific test.                   |
| Low              | Sets the amount of the OFF time of the pulse in ms for the specific test. |
| High             | Sets the amount of the ON time of the pulse in ms for the specific test.  |
| GPIO power level | Sets the power level of the GPIOs.                                        |

#### 7.2.10.8 GPIO Connection Test

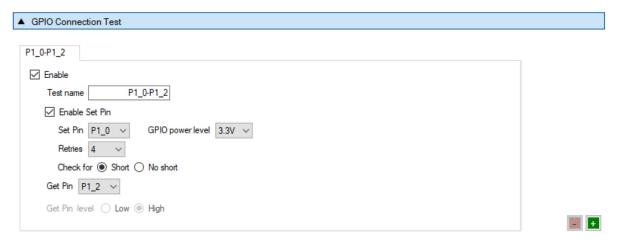

Figure 94: GPIO Connection Test - DA1469x

*GPIO Connection Tests* can have multiple instances with different settings. Tests can be added and removed using the two buttons (e.g. and in Figure 63) at the bottom right side of each panel.

**Note:** When adding or removing a test all settings are refreshed with the values written to the XML file, meaning that any unsaved settings will be lost.

Table 82 describes the available options for the DA1469x GPIO Connection Test.

When enabled, the PLT software will check the connection of the specified GPIO (Get Pin) by either checking its state or the connection with another pin (Set Pin). In the latter case, the user gives the Set Pin and the state to check. It will also check for shorts between given GPIOs.

Table 82: GPIO Connection Test - DA1469x

| Option                   | Description                                                                                                    |
|--------------------------|----------------------------------------------------------------------------------------------------|
| Enable                   | This option enables the specific custom test.                                                                                                    |
| Test name                | The name assigned to each test. The assigned name will be shown on the tab and next to it an indication showing whether the specific test is enabled or not.                                                                    |
| Enable Set Pin           | Enables the use of the secondary GPIO to drive the GPIO under test. When this option is set, the Get Pin level option will be disabled.                                                                                         |
| Set Pin                  | Select the GPIO to be tested                                                                                                    |
| GPIO power level         | The output GPIO power level, 3.3 V or 1.8 V.                                                                                                    |
| Retries                  | How many times the software will check for GPIO connection or short. In every retry it will change the Set Pin level and check the Get Pin level.                                                                               |
| Check for Short/No short | If Short is selected, PLT will check whether the Set Pin has the same level with the Get Pin for all Retries tested. If No short is selected, PLT will check whether Get Pin is always low no matter what the Set Pin level is. |
| Get Pin                  | Select the GPIO to be tested.                                                                                                    |

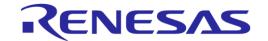

| Option        | Description                                                                                                    |
|---------------|----------------------------------------------------------------------------------------------------|
| Get Pin level | Sets the GPIO state the test awaits to see in the Get Pin. This option is disabled if the Set Pin mode is enabled. |

#### 7.2.10.9 Sensor Test

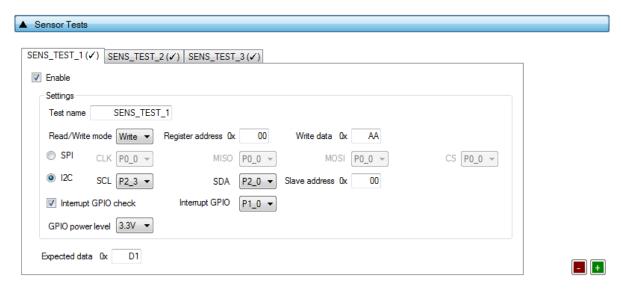

Figure 95: Sensor Test - DA1469x

Sensor Tests can have multiple instances with different settings. Tests can be added and removed using the two buttons (e.g. and in Figure 95) at the bottom right side of each panel.

**Note:** When adding or removing a test all settings are refreshed with the values written to the XML file, meaning that any unsaved settings will be lost.

Table 83 describes the available options for the Sensor Tests DA1469x Options.

Table 83: Sensor Tests - DA1469x

| Option               | Description                                                                                                    |
|----------------------|----------------------------------------------------------------------------------------------------|
| Enable               | This option enables the specific sensor test.                                                                                                    |
| Test name            | The name assigned to each test. The assigned name will be shown on the tab and next to it an indication showing whether the specific test is enabled or not. |
| Read / Write mode    | Select the sensor test procedure, to read or write.                                                                                                    |
| Register address     | The sensors register address to read or write data.                                                                                                    |
| Write data           | The byte to be written at the sensor register.                                                                                                    |
| SPI / I2C            | Select the interface that the sensor is connected to.                                                                                                    |
| SPI - CLK            | Select the GPIO for the sensor SPI CLK.                                                                                                    |
| SPI - MISO           | Select the GPIO for the sensor SPI MISO.                                                                                                    |
| SPI - MOSI           | Select the GPIO for the sensor SPI MOSI.                                                                                                    |
| SPI - CS             | Select the GPIO for the sensor SPI CS.                                                                                                    |
| I2C - SCL            | Select the GPIO for the sensor I2C SCL.                                                                                                    |
| I2C - SDA            | Select the GPIO for the sensor I2C SDA.                                                                                                    |
| Slave address        | The sensor I2C bus slave address.                                                                                                    |
| Interrupt GPIO check | Enables the sensor interrupt signal test via GPIO.                                                                                                    |

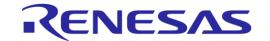

| Option           | Description                                                               |
|------------------|---------------------------------------------------------------------------|
| Interrupt GPIO   | Select the GPIO to be used as a sensor interrupt.                         |
| GPIO power level | Sets the power level of the GPIOs.                                        |
| Expected data    | The received sensor byte that will be expected on a successful operation. |

#### 7.2.10.10 Custom Test

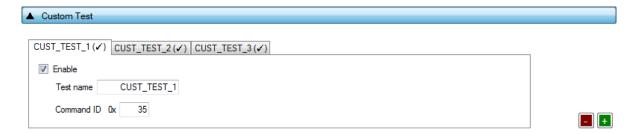

Figure 96: Custom Test - DA1469x

Custom tests can have multiple instances with different settings. Tests can be added and removed using the two buttons (e.g. and in Figure 96) at the bottom right side of each panel.

**Note:** When adding or removing a test all settings are refreshed with the values written to the XML file, meaning that any unsaved settings will be lost.

Table 84 describes the available options for the DA1469x Custom Tests.

When enabled, the PLT software will send an HCl command through UART to activate a customer-defined test that will run on the DUTs. The HCl custom test command will contain a single byte as data (the *Command ID* byte), to be used mainly as identification for a specific test in the firmware. Default functionality of the production test firmware is to respond with the same Command ID. Otherwise, the test will be considered as failed.

Table 84: Custom Tests DA1469x Options

| Option     | Description                                                                                                    |
|------------|----------------------------------------------------------------------------------------------------|
| Enable     | This option enables the specific custom test.                                                                                                    |
| Test name  | The name assigned to each test. The assigned name will be shown on the tab and next to it an indication showing whether the specific test is enabled or not. |
| Command ID | The byte that will be sent to the device running the production test firmware.                                                                               |

## 7.2.10.11 External 32 kHz Test

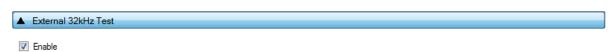

Figure 97: External 32 kHz Test - DA1469x

Table 85 describes the available options for the DA1469x External 32 kHz Tests.

Table 85: External 32 kHz Tests DA1469x Options

| Option | Description                                                   |
|--------|---------------------------------------------------------------|
| Enable | This option enables the external 32 kHz low power clock test. |

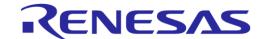

#### 7.2.10.12 Current Measurement Test

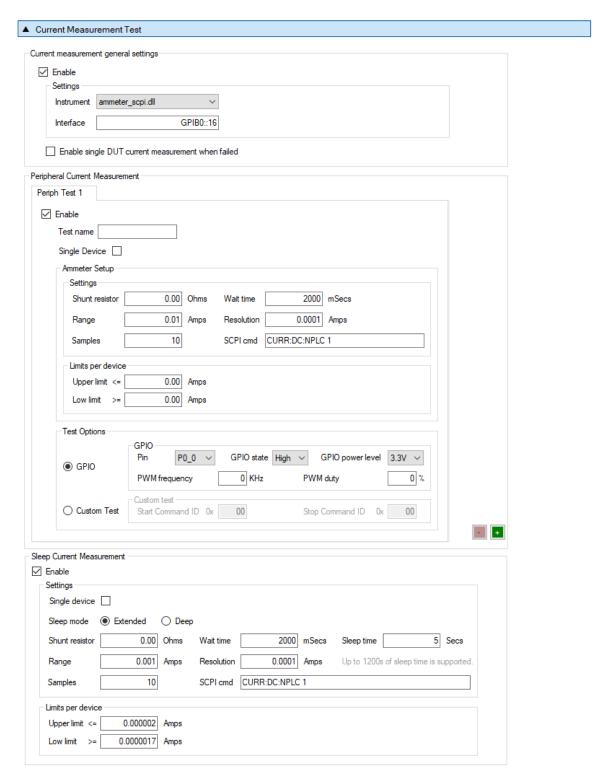

Figure 98: Current Measurement Tests - DA1469x

In this test, an external ammeter can be used to measure the total current consumption of all active DUTs. The ammeter can be connected in the blue banana plugs as described in Current Measurements or to an external power supply (if present) depending the selected VBAT/Reset Mode.

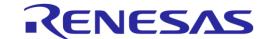

During measurement, PLT will control the instrument using the <code>ammeter\_driver</code> DLL [1]. Table 86 describes the instrument selection settings found by the <code>ammeter\_driver</code> DLL, Table 87 describes the settings used for each of the peripheral current measurement tests and Table 88 describes the current measurement options for each sleep state.

**Note:** Modifications in the production test firmware are mandatory in order to achieve the correct current consumption of a specific hardware design (IC and peripherals) for each sleep state. Running the default firmware without any modifications specific for the hardware design, may cause increased current consumption.

Peripheral Current Measurement Tests can have multiple instances with different settings. Tests can be added and removed using the two buttons (e.g. and in Figure 98) at the bottom right side of each panel.

**Note:** When adding or removing a test, all settings are refreshed with the values written to the XML file, meaning that any unsaved settings will be lost.

Table 86: Current Measurement Tests - DA1469x

| Option                                            | Description                                                                                                    |
|---------------------------------------------------|----------------------------------------------------------------------------------------------------|
| Enable                                            | This option enables all Current Measurement tests, which include:                                                                                                    |
|                                                   | Peripheral current measurements                                                                                                    |
|                                                   | Extended sleep current measurement                                                                                                    |
|                                                   | Deep sleep current measurement                                                                                                    |
|                                                   | Only one of the Extended/Deep sleep current measurements can be selected.                                                                                                    |
| Instrument                                        | Select the Ammeter instrument DLL name. Names are shown only if an ammeter DLL exists in the project ammeter_instr_plugins folder.                                                                                                    |
| Interface                                         | The interface of the instrument to be used by the driver.                                                                                                    |
| Enable single DUT current measurement when failed | If this option is enabled and if the measurement taken is outside of the limits, PTL will reset all devices and begin a firmware download and measure the current to each device separately, in order to identify which exact device failed. |

Table 87: Current Measurement Test - Peripheral Current Measurement - DA1469x

| Option         | Description                                                                                                    |
|----------------|----------------------------------------------------------------------------------------------------|
| Enable         | This option enables the specific peripheral current measurement test.                                                                                                    |
| Test name      | The name assigned to each test. The assigned name will be shown on the tab and next to it an indication showing whether the specific test is enabled or not.                                                                                                    |
| Single Device  | If this option is enabled, PLT will measure the current consumption one device at the time. Initially, it will power off all DUTs. It will then power on one by one, download firmware and measure the current individually. This procedure takes a lot of time. It should only be used for production setup purposes, to identify the correct limits by measuring multiple DUTs and taking the average. |
| Shunt resistor | The value of the shunt resistor used for peripheral measurement. Applicable only if a voltmeter or a NI-DAQ is used to measure current instead of a DMM. Values from 0 to 9999 are supported.                                                                                                    |
| Wait time      | The time in ms the PLT will wait before taking a current measurement, after it has sent an instruction to the DUTs to go into a specific sleep state. Supported values are 1 to 500000 ms.                                                                                                    |
| Range          | The range value in Ampere units that the ammeter will operate. Supported values are 0 to 9999 and default value is 0.001 A. When the ammeter_scpi.dll is used, if this value is set to zero, the instrument will use the automatic range functionality.                                                                                                    |
| Resolution     | The ammeter resolution value in Ampere units.                                                                                                    |
| Samples        | The number of samples that the ammeter will read and average. 1 to 1000 is                                                                                                    |

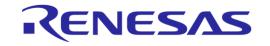

| Option              | Description                                                                                                    |                                                                            |  |
|---------------------|----------------------------------------------------------------------------------------------------|----------------------------------------------------------------------------|--|
|                     | supported.                                                                                                    |                                                                            |  |
| SCPI cmd            | An SCPI command to be passed to the ammeter just before the measurement is taken. Supports multiple commands separated with a column. Up to 256 characters are supported.                                                                                                    |                                                                            |  |
| Upper limit         | The upper limit value of the peripheral current measurement test procedure, for a single DUT.  Next to this input field the total upper limit current consumption for all the enabled DUTs is shown, which is the value to be used during testing.  Note: During testing, some DUTs may fail until the current measurement test takes place. In that case, the PLT will automatically re-calculate the total upper limit by using the value given for a single DUT multiplied with the number of the active DUTs at the time that the test will run. |                                                                            |  |
| Low limit           | The low limit value of the peripheral current measurement test, for a single DUT.  Next to this input field the total upper limit current consumption for all the enabled DUTs is shown, which is the value to be used during testing.  Note: During testing, some DUTs may fail until the current measurement test takes place. In that case, the PLT will automatically re-calculate the total low limit by using the value given for a single DUT multiplied with the number of the active DUTs at the time that the test will run.               |                                                                            |  |
| Test Options        | Select between a PWM GPIO test and custom test.  Note: For the custom tests to work, a modified production test firmware must be created with tests that set the DUTs to specific states before the current measurement test. Each test must be assigned to a specific opcode. The custom tests are the exact same as in Custom Test.                                                                                                    |                                                                            |  |
| Test Options - GPIO | Pin                                                                                                    | Sets the GPIO to toggle with the PWM pulse.                                |  |
|                     | GPIO state                                                                                                    | Sets the active state of the GPIO.                                         |  |
|                     | GPIO power level                                                                                                    | Sets the power level of the GPIOs.                                         |  |
|                     | PWM frequency                                                                                                    | Sets the PWM frequency.                                                    |  |
|                     | PWM duty                                                                                                    | Sets the PWM duty cycle.                                                   |  |
| Test Options –      | Start Command ID                                                                                                    | The opcode of the custom test that sets the state of the DUT.              |  |
| Custom Test         | Stop Command ID                                                                                                    | The opcode of the custom test that restores the DUT to its original state. |  |

Table 88: Current Measurement Test - Sleep Current Measurement - DA1469x

| Option               | Description                                                                                                    |
|----------------------|----------------------------------------------------------------------------------------------------|
| Enable               | This option enables the sleep current measurement using the ammeter provided in the<br>Instrument section.                                                                                                    |
| Single Device        | If this option is enabled, PLT will measure the current consumption, one device at the time. Initially, it will power off all DUTs. It will then power on one by one, download firmware and measure the current individually. This procedure takes a lot of time. It should only be used for production setup purposes, to identify the correct limits by measuring multiple DUTs and taking the average. |
| Sleep mode           | User can select either the Extended or the Deep sleep mode.                                                                                                    |
| Shunt resistor       | The value of the shunt resistor used for sleep current measurement. Applicable only if a voltmeter or a NI-DAQ is used to measure current instead of a DMM. Values from 0 to 9999 are supported.                                                                                                    |
| Wait time            | The time in ms the PLT will wait before taking a current measurement, after it has sent an instruction to the DUTs to go into a specific sleep state. Supported values are 1 to 500000 ms.                                                                                                    |
| Sleep time (only for | The time in seconds that the DUTs will remain in extended sleep mode. A timer in the production test firmware will wake up the devices and set them to idle mode. Supported                                                                                                    |

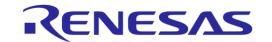

| Option          | Description                                                                                                    |
|-----------------|----------------------------------------------------------------------------------------------------|
| extended sleep) | values are 1 to 9 sec for DA14580/1/2/3 and up to 1200 sec for the rest.                                                                                                    |
| Range           | The range value in Ampere units that the ammeter will operate. Supported values are 0 to 9999 and default value is 0.001 A. When the ammeter_scpi.dll is used, if this value is set to zero, the instrument will use the automatic range functionality.                                                                                                    |
| Resolution      | The ammeter resolution value in Ampere units.                                                                                                    |
| Samples         | The number of samples that the ammeter will read and average. 1 to 1000 is supported.                                                                                                    |
| SCPI cmd        | An SCPI command to be passed to the ammeter just before the measurement is taken. Supports multiple commands separated with a column. Up to 256 characters are supported.                                                                                                    |
| Upper limit     | The upper limit value for the sleep current measurement test procedure, for a single DUT.  Next to this input field the total upper limit current consumption for all the enabled DUTs is shown, which is the value to be used during testing.  Note: During testing, some DUTs may fail until the current measurement test takes place; in that case, the PLT will automatically re-calculate the total upper limit by using the value given for a single DUT multiplied with the number of the active DUTs at the time that the test will run. |
| Low limit       | The low limit value for the sleep current measurement test procedure, for a single DUT.  Next to this input field the total upper limit current consumption for all the enabled DUTs is shown, which is the value to be used during testing.  Note: During testing, some DUTs may fail until the current measurement test takes place; in that case, the PLT will automatically re-calculate the total low limit by using the value given for a single DUT multiplied with the number of the active DUTs at the time that the test will run.     |

## 7.2.10.13 Temperature Measurement Test

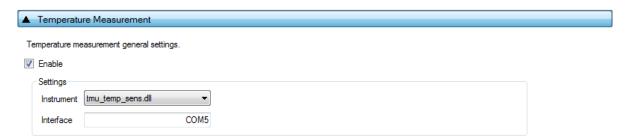

Figure 99: Temperature Measurement Test - DA1469x

Table 89 describes the available options for the DA1469x Temperature Measurement Test.

Table 89: Temperature Measurement Test - DA1469x

| Option     | Description                                                                                                    |
|------------|----------------------------------------------------------------------------------------------------|
| Enable     | This option enables the Temperature measurement test.                                                                                                    |
| Instrument | Select the Temperature measurement DLL. Names are shown only if a Temperature measurement instrument DLL exists in the project folder temp_meas_instr_plugins. |
| Interface  | The interface of the instrument to be used by the driver.                                                                                                    |

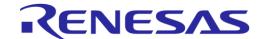

## 7.2.10.14 Scan Test

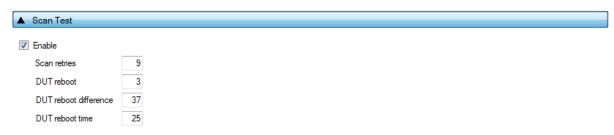

Figure 100: Scan Test - DA1469x

Table 90 describes the available options for the DA1469x Scan Test.

By enabling this test, the Golden Unit will scan for the DUT's BD addresses advertised after the customer firmware has been burned. For this test to work, a bootable firmware with the ability to advertise with the BD address given by the PLT must be burned into each DUT. Additionally, the BD addresses provided by the PLT should be burned into OTP memory or QSPI memory such that the devices advertise with the BD addresses the tool uses.

Table 90: Scan Test DA1469x Options

| Option                | Description                                                                                                    |
|-----------------------|----------------------------------------------------------------------------------------------------|
| Enable                | This option enables the Scan test.                                                                             |
| Scan retries          | The total number of BLE advertising scans the Golden Unit will perform.                                        |
| DUT reboot            | Define after how many retries the PLT will reboot the DUTs.                                                    |
| DUT reboot difference | Set the time difference between each DUT when the PLT reboots the devices, in order to avoid air collisions.   |
| DUT reboot time       | The time the VBAT will remain low during the device reboot. This value is time in ms*100 (e.g. 15 is 1500 ms). |

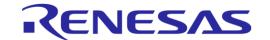

# 7.2.11 Memory Functions (DA1469x)

This section describes the Memory Functions settings available when using DA1469x devices. Memory functions include OTP and QSPI Flash memory programming.

### 7.2.11.1 OTP Memory

| ▲ OTP                                                            |  |
|------------------------------------------------------------------|--|
| ☑ Write enable                                                   |  |
| ○ No check ○ Check empty ○ Check if data match ● Skip if written |  |
| ✓ Verify image                                                   |  |
| ☐ Different image per DUT                                        |  |
| Image path   binaries\pxp_reporter_681_01.bin.cached             |  |

Figure 101: OTP Memory - DA1469x

This test enables the OTP memory programming. Table 91 describes the available options for the *OTP Memory* image write operation.

**Note:** If the binary is larger than the available OTP image area (OTP memory excluding the header area), the PLT software will split the binary into two parts. The first part will contain only the OTP image area. The second part will contain the OTP header fields, split in OTP words. PLT will burn the non-zero words one by one, as single OTP entries in the OTP header area. The check empty feature will handle the first part as an OTP image binary. The second part will be checked word by word.

Table 91: OTP Memory - DA1469x

| Option                                                                                                  | Description                                                                                                    |  |  |
|----------------------------------------------------------------------------------------------------|----------------------------------------------------------------------------------------------------|--|--|
| Write enable                                                                                            | This option enables the OTP image write operation.                                                                                                    |  |  |
| <ul> <li>No check</li> <li>Check empty</li> <li>Check if data match</li> <li>Skip if written</li> </ul> | Memory protection options:  No check: No protection is enabled. PLT will attempt to burn the OTP memory without running any check.  Check empty: PLT will first check if the OTP memory to be burned is empty. If it is empty will burn it.                                                                                                    |  |  |
|                                                                                                    | Check if data match: PLT will first check if the memory to be burned is empty. If it is not, it will compare the contents with the data to be burned. If the data are not the same the test will fail without making any changes to the memory. If the data are the same, PLT will not burn the memory to prevent using the OTP repair memory.  Skip if written: PLT will read the contents of OTP memory. If it contains any data, it will |  |  |
| \ \ \ \ \ \ \ \ \ \ \ \ \ \ \ \ \ \ \                                                                   | skip writing without producing any error.                                                                                                    |  |  |
| Verify image                                                                                            | If this option is enabled, PLT will read back the contents of the OTP memory and compare them to the original image file. If these do not match it will fail.                                                                                                    |  |  |
| Different image per<br>DUT                                                                              | If this option is selected, a different image per DUT can be burned into the OTP. The image name must be specific for each DUT, as described below.                                                                                                    |  |  |
| Image path                                                                                              | Via this field, the user specifies the image file to be burned into the OTP. A .bin binary file of any name can be selected.                                                                                                    |  |  |
|                                                                                                    | Depending on the size of the selected binary, PLT will inform the user if the binary contains both the image and the header part or if it exceeds the maximum supported size.                                                                                                    |  |  |
|                                                                                                    | If option <i>Different image per DUT</i> is selected, the user only selects the directory of the images. In that case, the binary file names must have the following format: img_0x.bin, where 'X' denotes the DUT number. For example, if the user has activated DUTs 1, 5 and 10 then img_01.img, img_05.img and img_10.img binary files should exist in the selected OTP image path, as shown in Figure 71.                              |  |  |

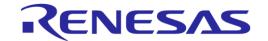

### 7.2.11.2 QSPI Flash Memory

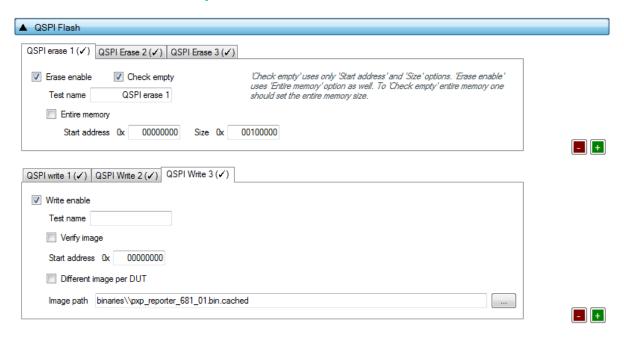

Figure 102: QSPI Flash - DA1469x

This section describes how the QSPI Flash memory can be erased and programmed.

Both erase and write operations can have multiple instances with different settings. Tests can be added and removed using the two buttons (e.g. and in Figure 102) at the bottom right side of each panel.

**Note:** When adding or removing a test all settings are refreshed with the values written to the XML file, meaning that any unsaved settings will be lost.

The QSPI flash memory should be erased before any image is written to it. Table 92 describes the available options for the *QSPI Flash Erase* operation.

Table 92: QSPI Flash Erase - DA1469x

| Option        | Description                                                                                                    |  |
|---------------|----------------------------------------------------------------------------------------------------|--|
| Erase enable  | This will enable the specific QSPI flash erase test.                                                                                                    |  |
| Check empty   | After QSPI flash erasure, the PLT software can verify the result by sending a specific command to the uartboot_69x.bin firmware running in the DUT. The firmware will read the QSPI flash and check if it is empty. The result will be returned to the PLT software. |  |
| Entire memory | This option is only available for the <i>Erase enable</i> option. When this checkbox is selected, the entire memory can be erased. Otherwise, the user can give a start address and a specific number of bytes to be erased.                                         |  |
| Start address | The user can enter a specific start address for the QSPI erasure to start.                                                                                                    |  |
| Size          | The size in bytes to erase, starting from the Start address as explained above.                                                                                                    |  |

After every *QSPI Flash erase* test has finished, the *QSPI image write* tests will begin. Table 93 describes the available options for the *QSPI Flash Image Write* operation.

Table 93: QSPI Flash Image Write - DA1469x

| Option       | Description                                                      |  |
|--------------|------------------------------------------------------------------|--|
| Write enable | This will enable the specific QSPI flash image programming test. |  |

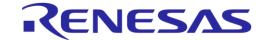

| Option                     | Description                                                                                                    |
|----------------------------|----------------------------------------------------------------------------------------------------|
| Verify image               | By selecting this option, the PLT software will read back the contents of the QSPI flash memory and compare them to the original image file. If these do not match, the QSPI memory programming will fail.                                                                                                    |
| Start address              | The user can configure the QSPI flash start address where the image will be written.                                                                                                    |
| Different image per<br>DUT | If this option is selected, ten a different image per DUT can be burned into the QSPI flash. The image name must be specific for each DUT, as described below.                                                                                                    |
| Image path                 | Via this field, the user specifies the image file to be burned into the QSPI flash memory.  A .bin binary file of any name can be selected.                                                                                                    |
|                            | If option <i>Different image per DUT</i> is selected, the user only specifies the directory of the images. In that case, the binary file names must have the following format: img_0X.bin, where 'X' denotes the DUT number. For example, if the user has activated DUTs 1, 5 and 10 then img_01.img, img_05.img and img_10.img binary files should exist in the selected QSPI image path, as shown in Figure 71. |

### **7.2.11.3** Memory read

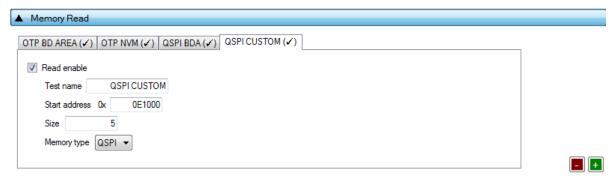

Figure 103: Memory Read Test - DA1469x

Memory Read Tests can have multiple instances with different settings. Tests can be added or removed using the two buttons (e.g. and in Figure 103) at the bottom right of each panel.

**Note:** When adding or removing a test, all settings are refreshed with the values written to the XML file, meaning that any unsaved settings will be lost.

Table 94 describes the memory read test options. With this test, the user can read up to 64MBytes of data from any address from any available memory for the DA1469x devices, such as OTP and QSPI. An example of how the data appears on the log file is shown in Figure 104.

```
Memory read operation initialized. Memory read test name=[QSPI CUSTOM].
Memory read operation started. Memory read test name=[QSPI CUSTOM].
Memory read operation ended OK. Test name [QSPI CUSTOM]. Memory=[QSPI]. Addr=[OxE1000]. Size=[5]. Data=[1122334455].
```

Figure 104: Memory Read Test Example Log File - DA1469x

Table 94: Memory Read Test - DA1469x

| Option        | Description                                                                                                    |
|---------------|----------------------------------------------------------------------------------------------------|
| Read enable   | This will enable the specific memory reading test.                                                                                                    |
| Test name     | The name assigned to each test. The assigned name will be shown on the tab and next to it an indication showing whether the specific test is enabled or not.                                |
| Start address | Configures the start address . Valid addresses for OTP are 0x10080000 – 0x1008FFFF.                                                                                                    |
| Size          | Number of bytes to read, up to 64MBytes. If data to be read are greater than 256 bytes, then a file will be created to store the data under folder mem_read_test in the PLT execution path. |
| Memory type   | The type of memory to read the data from. Available options are OTP and QSPI FLASH.                                                                                                    |

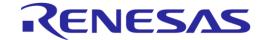

## **7.2.12 Memory Header (DA1469x)**

This section describes the Memory Header programming settings (OTP and QSPI), available in DA1469x devices.

#### 7.2.12.1 QSPI Header - BD Address

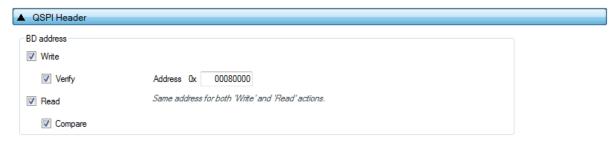

Figure 105: QSPI Header BD Address - DA1469x

Table 95 describes the available options for the DA1469x *BD Address* programming operation into the QSPI Header.

Table 95: QSPI Header BD Address - DA1469x

| Option  | Description                                                                                                    |
|---------|----------------------------------------------------------------------------------------------------|
| Write   | When selected the BD address will be written in the QSPI Header.                                                                                                    |
| Verify  | If selected, the BD address will be read back from the QSPI Header and compared to the original.                                                                                                    |
| Read    | This option will read the BD address written in the QSPI Header field. It does not depend on the previous tests to run, but it is necessary for the following <i>Compare</i> test.                         |
| Compare | When the <i>Read</i> option is enabled, a comparison will be performed between the read BD address and the BD address entered in the DUT by the PLT, as described in the BD address DUT assignment method. |
| Address | The QSPI Flash address where the BD address will be written. This field is the same for all of the above actions. Default value is 0x080000.                                                               |

# 7.2.12.2 Custom Memory Data

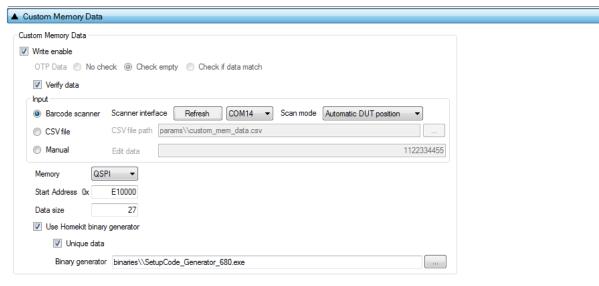

Figure 106: Custom Memory Data - DA1469x

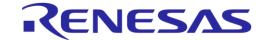

Table 96 describes the *Custom Memory* data test options. With this test, the user can write any data to any address to any available memory for the DA1469x devices, such as OTP, register initialization at OTP-TCS section and QSPI. Data input modes can be a Barcode Scanner, a CSV file or data entered manually. For the DA1469x devices, the data entry can be used as input to the Homekit binary generator to create a binary and automatically write it to a memory.

Table 96: Custom Memory Data - DA1469x

| Option                                                                                                    | Description                                                                                                    |                                                                                                    |  |
|----------------------------------------------------------------------------------------------------|----------------------------------------------------------------------------------------------------|----------------------------------------------------------------------------------------------------|--|
| Write enable                                                                                                    | This option enables the Custom data programming.                                                                                                    |                                                                                                    |  |
| Verify data                                                                                                    | When selected, the data written will be read back from the memory and will be compared to the original.                                                                                                    |                                                                                                    |  |
| <ul> <li>No check</li> <li>Check empty</li> <li>Check if data match</li> <li>Skip if empty</li> <li>(Only available when OTP memory, OTP TCS field or CSV file as input is selected)</li> </ul> | Memory protection options:  No check: No protection is enabled. PLT will attempt to burn the OTP memory without running any check.  Check empty: PLT will first check if the OTP memory to be burned is empty. If it is empty will burn it.  Check if data match: PLT will first check if the memory to be burned is empty. If it is not, it will compare the contents with the data to be burned. If the data are not the same the test will fail without making any changes to the memory. If the data are the same, PLT will not burn the memory to prevent using the OTP repair memory.  Skip if written: PLT will read the contents of OTP memory. If it contains any data, it will skip writing without producing any error. |                                                                                                    |  |
| Barcode scanner     CSV file     Manual data                                                                                                    | Note: Barcode scanner mode is only available with GUI PLT Application. CLI PLT Application does NOT support this feature.  Custom data input options:                                                                                                    |                                                                                                    |  |
| • Ivianuai data                                                                                                    | Scanner<br>interface<br>(Barcode<br>scanner)                                                                                                    | Selection of the Barcode scanner input. Both HID and COM port interfaces are supported. This list provides an HID and all available COM ports as selectable options.  Any HID device is supported that includes newline (CR-LF) characters at the end of the scanned data.  For the COM port interface, a common USB to UART barcode scanner is supported. PLT has been tested with Honeywell Xenon 1900. Appendix M describes the setup procedure.  This option is the exact same option as in Scan Mode and the DA1469x devices in Custom Memory Data.                                                                                                    |  |
|                                                                                                    | Scan<br>mode<br>(Barcode<br>scanner)                                                                                                    | Scan DUT position: In this mode, the users must first scan the DUT position number and then the BD address. The string used for the position of each DUT is "TEST POSITION 0xx" where "xx" is the DUT position number.  Automatic DUT position: Scanned BD address will be assigned to the selected DUT. The DUT selection is automatically been made, starting from the first active DUT and selecting the next one after a successful BD address scan. Users can change the selected DUT using the controls on the GUI PLT screen shown in Figure 112.  This option is the exact same option as in Scan Mode and the DA1458x devices in Custom Memory Data.  Path to the CSV file containing data for each device discriminated |  |
|                                                                                                    | path (CSV file)                                                                                                    | using BD addresses. The CSV file format is described in Custom data CSV file format.                                                                                                    |  |
|                                                                                                    | Edit data<br>(Manual<br>data)                                                                                                    | Hexadecimal data input of up to 256 bytes to burn. These data will be burned to all active DUTs.                                                                                                    |  |
| Memory (available with                                                                                                    | Memory type selection to burn the data. Available options are OTP, QSPI and                                                                                                    |                                                                                                    |  |

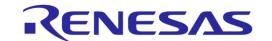

| Option                                                                 | Description                                                                                                    |
|------------------------------------------------------------------------|----------------------------------------------------------------------------------------------------|
| Barcode scanner and Manual data modes)                                 | OTP TCS (only with Manual data).  Note: When Manual Data input mode is selected, writing a register in OTP TCS section is also supported. In this mode, the address field changes to register address and the data to register value. PLT will automatically find the TCS slot to burn the value, and the mirrored equivalent.                                                                                                    |
| Start address (available with Barcode scanner and Manual data modes)   | Memory address offset to begin burning the data. OTP valid address is 0x10080000 – 0x1008FFFF.                                                                                                    |
| Data size (available with<br>Barcode scanner and Manual<br>data modes) | The size of the memory data to burn. In barcode scanner, the size is the number of scanned characters. In manual data, the size is number of bytes.  Note: If the Homekit binary generator is used, the data size entered here is the size of the setup code and serial number as explained in Table 17. In the example the data to be scanned are "5086747870SX03112233445566R", meaning that the data size should be 27 since ASCII character will be scanned The data size to be actually burned into the devices will be 574 bytes, which is the binary size created by the SetupCode_Generator_680.exe application. |
| Use Homekit binary generator (available with Barcode scanner mode)     | If enabled the input memory data from the barcode scanner will be applied as input to the Dialog Homekit setup code binary generator. PLT will automatically call the setup code binary generator and burn the files created.                                                                                                    |
| Unique data (available with Barcode scanner mode)                      | If enabled the input memory data will be compared to each other and if same data are found an error will be issued. Comparison can only be performed per current PLT test run and not for previous tested devices.                                                                                                    |
| Binary generator (available with Barcode scanner mode)                 | The path to the Homekit setup code binary generator executable. PLT will automatically call this application and burn the files created.                                                                                                    |

## 7.2.13 Debug Settings

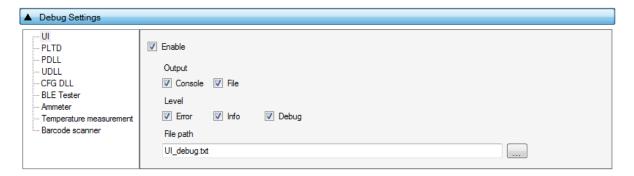

Figure 107: Debug Settings

Table 97 describes the available options for the *Debug Settings*. Debug messages are available in all PLT software blocks shown in Figure 21.

**Note:** Printing debug information may introduce system delay and thus some tests may fail due to time out expirations. We suggest having debug information disabled in all software blocks and only partially enable when there is a real need for it. From PLT v4.0 and onwards, this system delay has been almost eliminated as debug print messages are printed from a lower priority queue. It is safer, but it is still suggested to have the debug prints disabled.

**Table 97: Debug Settings** 

| Option | Description                                                 |
|--------|-------------------------------------------------------------|
| Enable | Enable debug message prints for the selected library or UI. |

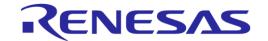

| Option           | Description                                                                                                    |
|------------------|----------------------------------------------------------------------------------------------------|
| Output - Console | Sends the debug messages to the stdio output. The PLT CLI does not support this option. If enabled, debug messages will be redirected to the equivalent files.               |
| Output - File    | Save the debug messages to a file.                                                                                                    |
| Level - Error    | Enable error debug level messages. All debug print messages marked as error will be printed.                                                                                 |
| Level - Info     | Enable info debug level messages. All debug print messages marked as info will be printed.                                                                                   |
| Level - Debug    | Enable low level debug level messages. All low level debug print messages will be printed.                                                                                   |
| File path        | Select the file that the debug messages will be saved. The file should exist; otherwise, it should be created manually. Used only when the option Output - File is selected. |

## **7.2.14** Security

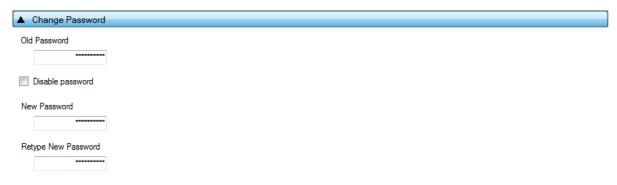

Figure 108: Security

In this field, a password can be set to protect specific tool actions, such as:

- Opening the CFG PLT or the GUI PLT application
- Closing the CFG PLT or the GUI PLT application
- Opening or refreshing configuration settings in the GUI PLT application
- Opening the settings menu in the GUI PLT application

Table 98 describes the available options for the Security Options.

## **Table 98: Security Options**

| Option              | Description                                                           |
|---------------------|-----------------------------------------------------------------------|
| Old Password        | Type the current password to enable changing of the following fields. |
| Disable Password    | This option will disable the password usage.                          |
| New Password        | Type a new password.                                                  |
| Retype New Password | Verify the new password.                                              |

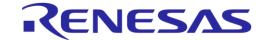

## 7.3 GUI PLT Application

The GUI PLT (SmartBond\_GUI\_PLT.exe) is a Graphical User Interface application that performs the device validation and programming process. At the same time, it allows the users to monitor the entire procedure in detail. The GUI PLT uses the same XML file configured from CFG PLT as described in section 7.2.

**Note:** If a change is made to the XML file from the CFG PLT, then the GUI PLT settings should be refreshed as described in Table 99.

Figure 109 shows the initial screen of the GUI PLT, which is described in Table 99.

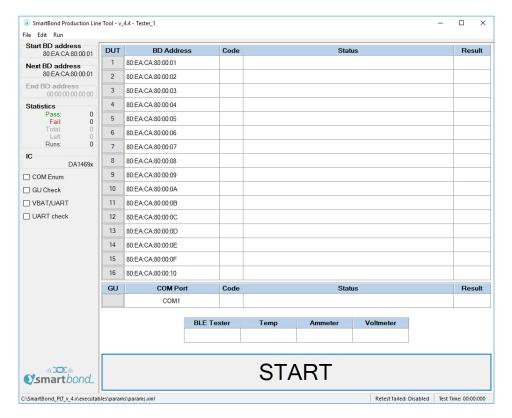

Figure 109: GUI PLT Main Screen

**Table 99: GUI PLT Main Screen Description** 

| Options                     | Description                                                                                                    |  |
|-----------------------------|----------------------------------------------------------------------------------------------------|--|
| File options                |                                                                                                    |  |
| File > Open XML file        | Opens a new XML file and loads its settings. The full path of the new XML file is shown at the bottom end of the screen. |  |
| File > Refresh XML file     | Reloads the settings from the XML file and initializes itself with the new settings.                                     |  |
| File > Open CSV file        | Contains a list with all the available CSV files to open.                                                                |  |
| File > Exit                 | Exits the GUI PLT application.                                                                                           |  |
| Edit options                |                                                                                                    |  |
| Edit > Settings             | Opens the GUI PLT Settings window.                                                                                       |  |
| Run options                 |                                                                                                    |  |
| Run > Run Configuration PLT | Opens the CFG PLT application.                                                                                           |  |

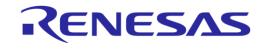

| Options               | Description                                                                                                    |  |  |  |  |  |  |
|-----------------------|----------------------------------------------------------------------------------------------------|--|--|--|--|--|--|
| Left Column options   |                                                                                                    |  |  |  |  |  |  |
| Start BD Address      | The BD address the PLT session started with, as described in section 7.2.4.                                                                                                    |  |  |  |  |  |  |
| Next BD Address       | The BD address that will be used on the BD address assignment for the next run as described in section 7.2.4.                                                                                                    |  |  |  |  |  |  |
| End BD Address        | The BD address the PLT session ends with as described in section 7.2.4. This option is available only when <i>Range mode</i> is enabled.                                                                                                    |  |  |  |  |  |  |
| Statistics            | This field holds statistics for each PLT session. Table 29 describes the <i>Statistics</i> field.                                                                                                    |  |  |  |  |  |  |
| IC                    | The selected IC of the PLT.                                                                                                    |  |  |  |  |  |  |
| COM Enum              | If this checkbox is enabled then the START button initiates the automatic Window COM port enumeration for the DUT.                                                                                                    |  |  |  |  |  |  |
| GU Check              | If this checkbox is enabled then the START button initiates the automatic Window COM port enumeration for the Golden Unit.                                                                                                    |  |  |  |  |  |  |
| VBAT/UART             | If this checkbox is enabled then the START button will enable the VBAT and UART for the DUTs selected under VBAT/UART in Table 100.                                                                                                    |  |  |  |  |  |  |
| UART check            | If this checkbox is enabled then the START button initiates the UART check procedure for the DUTs with a specified Baud rate set from the user through the GUI PLT Settings. During this test, 1000 packets will be sent, received back and checked for errors. For the DA14531 and DA1469x DUTs the packets contain 252 bytes.  Note: Before any UART transfer begins, PLT ill download the production test firmware to the active DUTs. |  |  |  |  |  |  |
| Center screen options |                                                                                                    |  |  |  |  |  |  |
| DUT panel             | Shows the following fields for each DUT:                                                                                                    |  |  |  |  |  |  |
|                       | DUT: DUT connector number on the PLT hardware. This field is also a button that opens the Log file for the specific DUT.                                                                                                    |  |  |  |  |  |  |
|                       | BD Address: BD address assigned to the DUT.                                                                                                    |  |  |  |  |  |  |
|                       | Code: Real-time status as a PLTD DLL special code described in [1].                                                                                                    |  |  |  |  |  |  |
|                       | <ul> <li>Description: A brief description of the status code.</li> </ul>                                                                                                    |  |  |  |  |  |  |
|                       | Result: Simplified color-coded status showing the progress per DUT.                                                                                                    |  |  |  |  |  |  |
| GU panel              | Shows the following fields for the Golden Unit:                                                                                                    |  |  |  |  |  |  |
|                       | GU: A button that opens the Golden Unit Log file.                                                                                                    |  |  |  |  |  |  |
|                       | COM Port: The COM port assigned to the Golden Unit.                                                                                                    |  |  |  |  |  |  |
|                       | Code: Real-time status as a PLTD DLL special code described in [1].                                                                                                    |  |  |  |  |  |  |
|                       | Status: A brief description of the status code.                                                                                                    |  |  |  |  |  |  |
|                       | Result: Simplified color-coded status showing the progress of the GU.                                                                                                    |  |  |  |  |  |  |

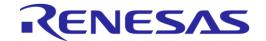

| Options                                                          | Description                                                                                                    |  |  |  |  |  |  |
|------------------------------------------------------------------|----------------------------------------------------------------------------------------------------|--|--|--|--|--|--|
| Instrument panel                                                 | This field shows a simplified color-coded status is shown for each of the instruments ( <b>BLE Tester</b> , <b>Temp, Ammeter</b> and <b>Voltmeter</b> ), if they are enabled.                                                                                                    |  |  |  |  |  |  |
| START button                                                     | If one of the options COM Enum, GU Check, VBAT/UART or UART check is enabled, then selecting the START button will initiate the chosen test. If no option is selected, selecting the START button initiate the production procedure.                                                                                               |  |  |  |  |  |  |
|                                                                  | Note: To select and press the Start Button press the space-bar key. The Start Button can only be pressed with the mouse (or use the 'f' key as a shortcut), after the selected procedure is finished, in order to return to main screen. This is to avoid pressing the Start Button and starting a new test procedure, by mistake. |  |  |  |  |  |  |
| Bottom of the main screen                                        |                                                                                                    |  |  |  |  |  |  |
| Left panel: C:\SmartBond_PLT_v_4.x\executables\params\params.xml | Shows the full path of the XML file that is currently used.                                                                                                    |  |  |  |  |  |  |
| Center panel: Retest failed: Disabled                            | Shows if the Re-test option in GUI PLT Settings is enabled.                                                                                                    |  |  |  |  |  |  |
| Right panel:<br>Test Time: 00:00:000                             | This timer starts counting when the START button is pressed and runs until the PLT returns to its idle state, showing the approximate duration of the tests.                                                                                                    |  |  |  |  |  |  |

## 7.3.1 GUI PLT Settings

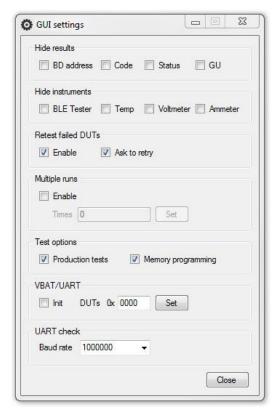

Figure 110: GUI PLT Settings

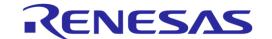

Figure 110 shows the *GUI PLT settings* window. In this window, various graphic options and features can be set as described in Table 100.

**Table 100: GUI PLT Settings** 

| Field                 | Option             | Description                                                                                                    |  |  |  |  |  |
|-----------------------|--------------------|----------------------------------------------------------------------------------------------------|--|--|--|--|--|
| Hide results          | BD address         | This option will hide the BD address column in the DUT panel of the GUI PLT.                                                                                                    |  |  |  |  |  |
|                       | Code               | This option will hide the Code column in the DUT panel of the GUI PLT.                                                                                                    |  |  |  |  |  |
|                       | Status             | This option will hide the Status column in the DUT panel of the GUI PLT.                                                                                                    |  |  |  |  |  |
|                       | GU                 | This option will hide the <i>GU</i> column in the DUT panel of the GUI PLT.                                                                                                    |  |  |  |  |  |
| Hide                  | BLE Tester         | This option will hide the BLE Tester column in the GU panel of the GUI PLT.                                                                                                    |  |  |  |  |  |
| instruments           | Temp               | This option will hide the <i>Temp</i> column in the GU panel of the GUI PLT.                                                                                                    |  |  |  |  |  |
|                       | Voltmeter          | This option will hide the Voltmeter column in the GU panel of the GUI PLT.                                                                                                    |  |  |  |  |  |
|                       | Ammeter            | This option will hide the Ammeter column in the GU panel of the GUI PLT.                                                                                                    |  |  |  |  |  |
| Retest failed<br>DUTs | Enable             | If this option is enabled, any DUT that failed during the main procedure will immediately re-run the tests having the exact same options including the <i>BD</i> address assigned to it. This option is the exact same option as <i>Re-test failed DUTs</i> in section 7.2.3.2. |  |  |  |  |  |
|                       | Ask to retry       | This option will show a message asking to do a re-test in case any DUT failed. If this option is disabled, the re-testing will be done automatically.                                                                                                    |  |  |  |  |  |
| Multiple<br>Runs      | Enable             | By enabling this option, the GUI PLT will perform multiple procedures without any delay between them. This is used for only for evaluation.                                                                                                    |  |  |  |  |  |
|                       | Times              | The number of times to run.                                                                                                    |  |  |  |  |  |
| Test<br>Options       | Production tests   | Enables /Disables the production test procedure. This is the same option as<br><i>Production tests</i> in section 7.2.3.2.                                                                                                    |  |  |  |  |  |
|                       | Memory programming | Enables /Disables the production test procedure. This is the same option as<br>Memory programming in section 7.2.3.2.                                                                                                    |  |  |  |  |  |
| VBAT/UART             | Init               | If this option is enabled, the PLT hardware will be reset before enabling the DUTs. This option is enabled only when <i>VBAT/UART</i> in the main screen is enabled.                                                                                                    |  |  |  |  |  |
|                       | DUTs               | Bitwise DUT set/reset for each of the 16 DUTs using a 16-bit hexadecimal value. 089                                                                                                    |  |  |  |  |  |
|                       |                    | <b>Example:</b> To enable only DUTs 1, 2, 15 and 16 use "C003" (1100 0000 0000 0011 = 0xC003).                                                                                                    |  |  |  |  |  |
| UART check            | Baud rate          | Sets the Baud rate for the UART check test.                                                                                                    |  |  |  |  |  |

#### 7.3.2 Barcode Scanner Mode

A barcode scanner can be used for two purposes. It can be used to scan DUT BD addresses and/or Custom Memory Data. If any these options have the Barcode scanner option enabled then the Barcode Scan option will appear in the GUI PLT as shown in Figure 111. If both options are enabled then the GUI PLT will first use the Barcode scanner for the BD address Scan Mode assignment and then for the Custom Memory Data.

In all cases described in section 7.2.4.1 except Scan Mode, the GUI PLT assigns BD addresses right before the PLT starts the production test run. Device BD addresses should be scanned before the start of a production test run. If the *START* button is pressed without any BD address being assigned to the device, the PLT will **not** run the tests.

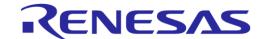

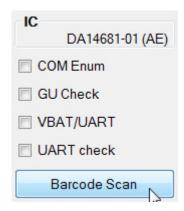

Figure 111: Barcode Scan Option in GUI PLT

Two different device BD address scanning procedures are supported. If the same BD address is used twice an error message appears in the DUT panel. It then waits for a unique BD address. An example is shown in Figure 113.

- 1. Scan DUT position. In this mode, the user must first scan the DUT position and then the BD address. The string used for the position of each DUT is "TEST POSITION 0xx" where "xx" is the DUT number 1 to 16.
- 2. Automatic DUT position. The scanned BD address will be assigned to the selected DUT. DUT selection is done automatically. The PLT starts from the first active DUT and goes to the next after a successful BD address scan. The user can change the selected DUT via the controls shown in Figure 112. If the scanned BD address was successfully assigned, the PLT will automatically select the next active DUT and wait for a new BD address to be scanned.

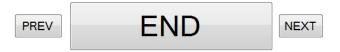

Figure 112: Barcode Scanner Controls

If the Custom Memory Data test requires data to be scanned then the user must scan the Custom data after the BD address for each DUT. Homekit Setup Code Scan Example provides detailed steps showing how to scan both BD addresses and data for the Custom Memory data test.

After all active DUTs have BD addresses assigned; the user should click the *END* button in the controls to return to the main screen. Pressing the *START* button will then start the test execution.

**Note:** If the *Barcode Scan* button is pressed again, all BD addresses will be reset and the BD address assignment procedure will begin again.

| DUT | BD Address        | Code | Status                                           | Result |  |
|-----|-------------------|------|--------------------------------------------------|--------|--|
| 1   | 11:22:33:44:55:06 |      | BARCODE SCANNER BD ADDRESS OK                    | PASS   |  |
| 2   | 00:00:00:00:00:00 |      | BD ADDRESS 11:22:33:44:55:06 ALREADY USED. RETRY | CHECK  |  |
| 3   | 11:22:33:44:55:08 |      | BARCODE SCANNER BD ADDRESS OK                    | PASS   |  |
| 4   | 11:22:33:44:55:09 |      | BARCODE SCANNER BD ADDRESS OK                    | PASS   |  |
| 9   | 11:22:33:44:55:13 |      | BARCODE SCANNER BD ADDRESS OK                    | PASS   |  |
| 10  | 00:00:00:00:00:00 |      |                                                  |        |  |
| 11  | 00:00:00:00:00:00 |      |                                                  |        |  |
| 12  | 00:00:00:00:00    |      |                                                  |        |  |

Figure 113: Barcode Scan - BD Address Assignment

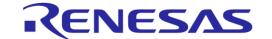

## 7.3.2.1 Homekit Setup Code Scan Example

An example of using the barcode scanner and Custom Memory Data will be given. A barcode scanner will be used to scan different Homekit setup codes. PLT will call the SetupCode\_Generator\_680.exe application to create the binaries that contains the DUTs serial numbers and the hashed version of the setup codes. Finally, it will program the binaries to the DUTs. The process will be described in Table 101. The example will use DA14681-01 DUTs and configure the PLT such that to perform XTAL trim test, RF test and homekit setup code scanning and programming.

**Table 101: Homekit Setup Code Scan Example** 

| # | Action                                                                                                    |  |  |  |  |  |  |  |  |  |
|---|----------------------------------------------------------------------------------------------------|--|--|--|--|--|--|--|--|--|
| 1 | Copy PLT software SmartBond_PLT_v_4.x.x.x under C:\ directory.                                                                                                    |  |  |  |  |  |  |  |  |  |
| 2 | Open SmartBond_CFG_PLT.exe from executables folder.                                                                                                    |  |  |  |  |  |  |  |  |  |
|   | > SmartBond_PLT_v_4.x > executables                                                                                                    |  |  |  |  |  |  |  |  |  |
|   | ammeter_instr_plugins   temp_meas_instr_plugins   volt_meter_instr_plugins   volt_meter_instr_plugins   GU_fw_upgrade.exe   icons   SmartBond_CFG_PLT.exe   IQmeasure_3.1.2   SmartBond_CLL_PLT.exe   params   SmartBond_GU_PLT.exe   scripts   for color of temp_meas_instr_plugins   volt_meter_instr_plugins   volt_meter_i |  |  |  |  |  |  |  |  |  |
| 3 | Go to Hardware Setup-> Device IC and select DA14681-01 (AE). Press the Save* button.                                                                                                    |  |  |  |  |  |  |  |  |  |
|   | ▲ Device IC                                                                                                    |  |  |  |  |  |  |  |  |  |
|   | Device IC                                                                                                    |  |  |  |  |  |  |  |  |  |
| 4 | Go to Hardware Setup-> Active DUTs and select DUT13, DUT14, DUT15 and DUT16. Press the Save* button.                                                                                                    |  |  |  |  |  |  |  |  |  |
|   | ▲ Active DUTs                                                                                                    |  |  |  |  |  |  |  |  |  |
|   | □ DUT 1       □ DUT 5       □ DUT 9       ☑ DUT 13         □ DUT 2       □ DUT 6       □ DUT 10       ☑ DUT 14         □ DUT 3       □ DUT 7       □ DUT 11       ☑ DUT 15         □ DUT 4       □ DUT 8       □ DUT 12       ☑ DUT 16                                                                                                    |  |  |  |  |  |  |  |  |  |
| 5 | Go to Hardware Setup-> Golden Unit COM Port and auto-detect the COM port. Press the Auto button. Press the Save* button.                                                                                                    |  |  |  |  |  |  |  |  |  |
|   | Golden Unit  COM Port Set the GU COM port  Firmware Version App: BLE:  Refresh  Upgrade GU Firmware                                                                                                    |  |  |  |  |  |  |  |  |  |
| 6 | Go to <i>Test Settings-&gt;XTAL Trim</i> and enable the settings as shown in the following screenshot. Press the <i>Save*</i> button.  These settings will enable the XTAL trim calibration test. The result of the XTAL trim calibration will be saved into QSPI flash. Dialog SDK firmware is able to read the value from this specific QSPI address (0x8F000) and apply it to the appropriate chipset XTAL trim register.                                                                                                    |  |  |  |  |  |  |  |  |  |

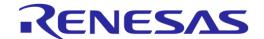

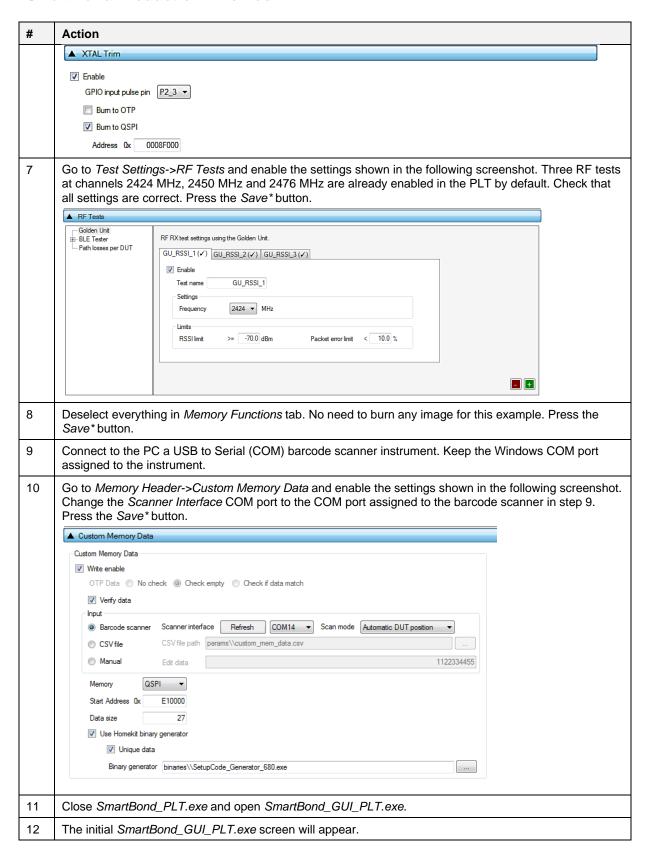

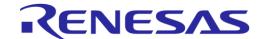

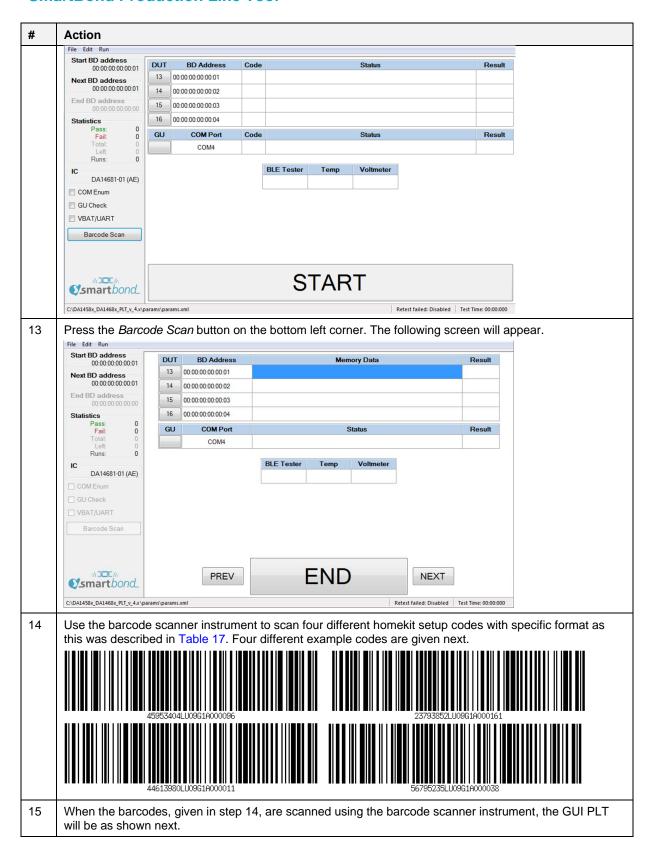

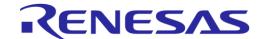

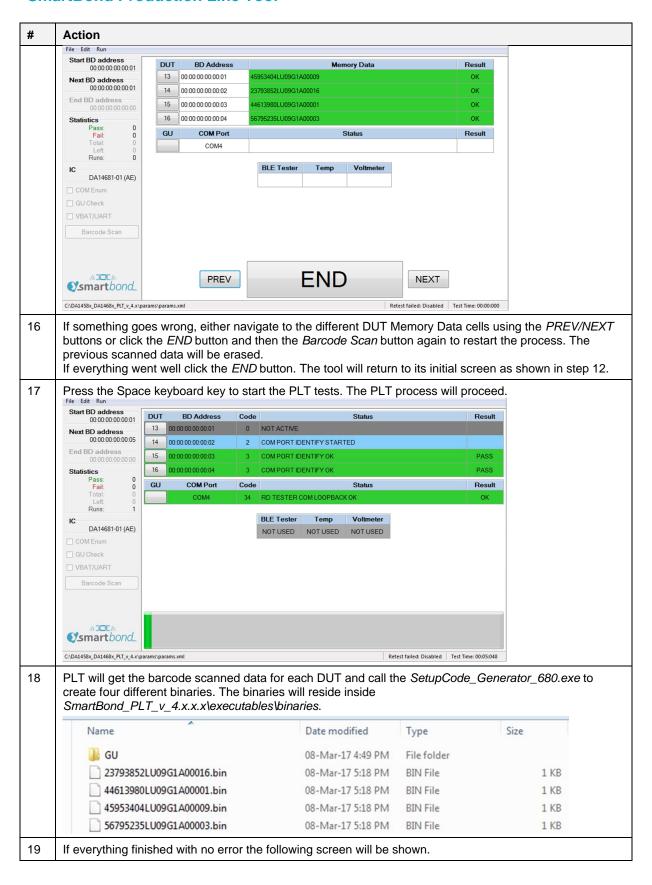

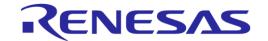

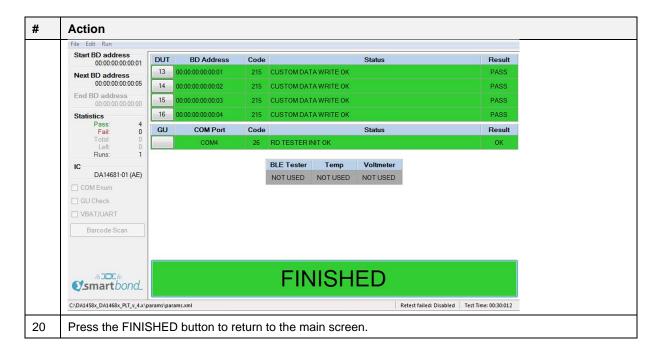

# 7.3.3 Running the GUI PLT and Executing Tests

The GUI PLT starts the test procedure when users click the *START* button. Before initiating the test procedure, the GUI PLT will assign BD addresses to the active DUTs and check for any wrong configuration parameters.

If Run scripts before testing starts is enabled, PLT will execute the selected script/executable, and wait until it finishes or times out, depending on the selections made in Test Options. If the script/executable has returned on time, PLT will check the return code. Values from 0 to 100 indicate a successful completion. Negative values or values larger than 100 indicate an error. In the case of an error (either time out or error returned result), a pop-up message will appear indicating the return code and the test procedure will not start.

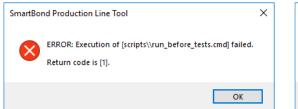

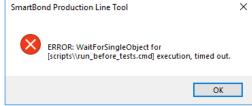

Figure 114: GUI PLT - Erroneous Messages in "run scripts before testing starts"

If any OTP burning test is scheduled, a pop-up message will inform the user and prompt to continue (Figure 115).

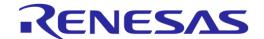

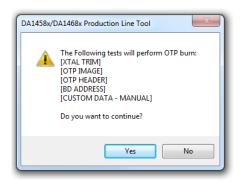

Figure 115: GUI PLT OTP Burn Warning Message

Click "Yes" to start the testing procedure. PLT updates the status of the procedure for each DUT and the Golden Unit (Figure 116). The *START* button is replaced by a progress bar indicating the progress of the tests.

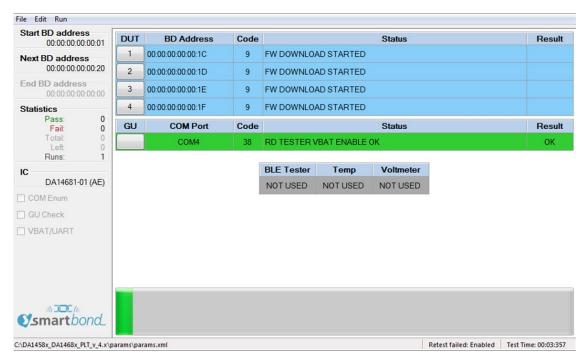

Figure 116: GUI PLT Testing (1 of 2)

If an error in a DUT is found (Figure 117), PLT will show the status code, a brief description of the error and the color of the DUT's status line will turn red. The DUT number button can be pressed anytime to access the DUT Log File to get more details about the parameters used, calculated values and the reason for failure in the case of an error.

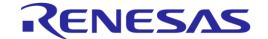

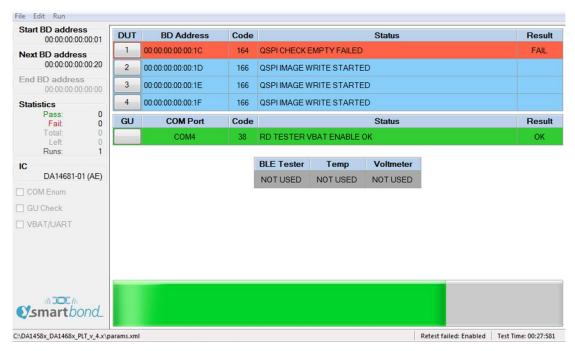

Figure 117: GUI PLT Testing (2 of 2)

After the testing procedure is completed (Figure 118), the progress bar shows *FINISHED* and the color turns red if any DUT has failed, otherwise it is green. If there is an error and the *Retest failed DUTs* and *Ask to retry* options are enabled, a message will appear asking if the user would like to retest the failed DUTs, as shown in Figure 119. When the GUI PLT performs a retest run, all options (including the BD addresses) remain the same and only tests that failed are retested. At this time, the CSV File and all the DUT Log Files are updated.

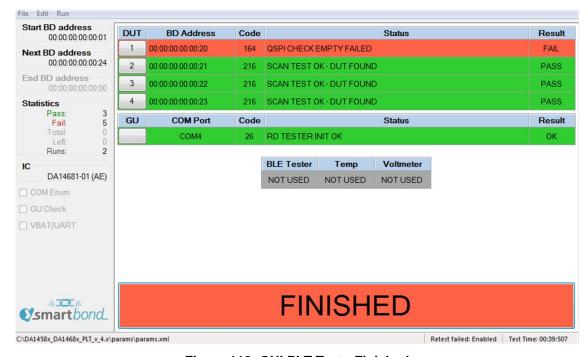

Figure 118: GUI PLT Tests Finished

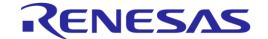

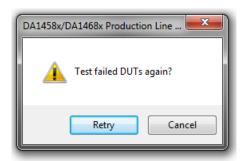

Figure 119: GUI PLT Retry Failed DUTs Message

If the DUT fails again, after the retest has finished the GUI PLT will remain in the *FINISHED* screen (Figure 118) with the *FINISHED* button shown in red.

If Run scripts when testing is finished is enabled, pressing the finished button will execute the selected script/executable. As with Run scripts before testing starts, PLT will wait until it finishes or times out, depending on the selections made in Test Options. If the script/executable has returned on time, PLT will check the return code. Zero value indicates a successful completion. Any other value is considered an error. In the case of an error (either time out or error result), a pop-up message will appear indicating the return code.

## 7.3.4 Debug Console

Section 7.2.12.2 shows the debug settings for all PLT applications including the GUI PLT. If at least one debug session is enabled with the output set to *Console*, the GUI PLT will open a new console window showing the desired debug information.

Figure 120 shows an example of the *Debug Console*. Depending on the type of the message, a different color is used: *DEBUG* messages are light blue, *INFO* messages are white and *ERROR* messages are red.

Figure 120: Debug Console

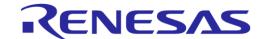

### 7.3.5 DUT Log File

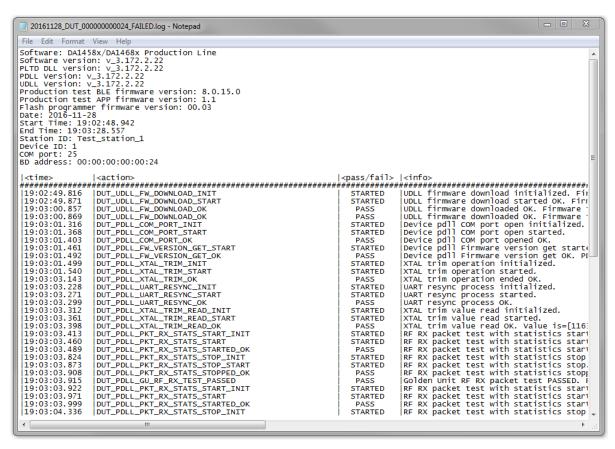

Figure 121: DUT Log File

Figure 121 shows a Log file generated for DUT1 during testing.

In the first few lines of the log, a header is created giving vital information about the PLT hardware and the software. It includes the firmware and software version, the station name and test dates and times. It also holds information about the DUT, such as the connector number in the PLT hardware, the BD address assigned to it and the Windows COM port. For the DUTs that have failed, the log file is renamed with the word "\_FAILED" at the end for easier retrieval.

The Log file is created at the beginning of each test, containing only the header and all information available at the time of creation. As the device testing progresses, the status of each test is written at the end of the log file, including information about the DUT and a timestamp of the event. After the tests finish the header is updated with the end time of the test and the firmware versions, which were retrieved during testing.

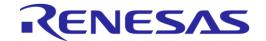

## **7.3.6 CSV File**

| Start time | End time | DUT | BD addres  | Overall st | COM port | FW downl | FW path 2 | FW versio             | FW versio  | QSPI eras | QSPI chec | QSPI burn   | QSPI imag  | FW do   |
|------------|----------|-----|------------|------------|----------|----------|-----------|-----------------------|------------|-----------|-----------|-------------|------------|---------|
| 17:08:53   | 17:10:43 | 1   | 00:00:00:0 | FAIL       | 25       | PASS     | C:\Users\ | PASS                  | 00.03      | PASS      | FAIL      |             |            |         |
| 17:08:53   | 17:10:43 | 2   | 00:00:00:0 | FAIL       | 26       | PASS     | C:\Users\ | PASS                  | 00.03      | PASS      | FAIL      |             |            |         |
| 17:10:48   | 17:13:24 | 1   | 00:00:00:0 | FAIL       | 25       | PASS     | C:\Users\ | PASS                  | 00.03      | PASS      | FAIL      |             |            |         |
| 17:10:48   | 17:13:24 | 2   | 00:00:00:0 | FAIL       | 26       | PASS     | C:\Users\ | PASS                  | 00.03      | PASS      | PASS      | FAIL        | binaries\\ | pxp_r   |
| 17:13:30   | 17:16:39 | 1   | 00:00:00:0 | FAIL       | 25       | PASS     | C:\Users\ | PASS                  | 00.03      | PASS      | FAIL      |             |            |         |
| 17:13:30   | 17:16:39 | 2   | 00:00:00:0 | FAIL       | 26       | PASS     | C:\Users\ | PASS                  | 00.03      | PASS      | PASS      | FAIL        | binaries\\ | pxp_r   |
| 17:17:00   | 17:17:10 | 1   | 00:00:00:0 | FAIL       | 25       | FAIL     | C:\Users\ | pdimopou <sup>v</sup> | \Desktop\[ | DA1458x_D | A1468x_PI | LT_v_4.0\sc | ource\prod | duction |
| 17:17:00   | 17:17:10 | 2   | 00:00:00:0 | FAIL       | 26       | PASS     | C:\Users\ | FAIL                  |            |           |           |             |            |         |
| 17:17:55   | 17:18:13 | 1   | 00:00:00:0 | FAIL       | 25       | FAIL     | C:\Users\ | pdimopou\             | \Desktop\[ | DA1458x_D | A1468x_PI | LT_v_4.0\sc | ource\prod | duction |
| 17:17:55   | 17:18:13 | 2   | 00:00:00:0 | FAIL       | 26       | PASS     | C:\Users\ | FAIL                  |            |           |           |             |            |         |
| 17:19:56   | 17:20:22 | 1   | 00:00:00:0 | FAIL       | 25       | PASS     | C:\Users\ | PASS                  | 00.03      | PASS      | FAIL      |             |            |         |
| 17:19:56   | 17:20:22 | 2   | 00:00:00:0 | PASS       | 26       | PASS     | C:\Users\ | PASS                  | 00.03      | PASS      | PASS      | PASS        | binaries\\ | pxp_r   |
| 17:21:39   | 17:22:16 | 1   | 00:00:00:0 | FAIL       | 25       | PASS     | C:\Users\ | PASS                  | 00.03      | PASS      | FAIL      |             |            |         |
| 17:21:39   | 17:22:16 | 2   | 00:00:00:0 | FAIL       | 26       | PASS     | C:\Users\ | PASS                  | 00.03      | PASS      | FAIL      |             |            |         |
| 17:22:18   | 17:25:41 | 1   | 00:00:00:0 | FAIL       | 25       | PASS     | C:\Users\ | PASS                  | 00.03      | PASS      | FAIL      |             |            |         |
| 17:22:18   | 17:25:41 | 2   | 00:00:00:0 | FAIL       | 26       | PASS     | C:\Users\ | PASS                  | 00.03      | PASS      | FAIL      |             |            |         |
| 17:25:47   | 17:26:08 | 1   | 00:00:00:0 | FAIL       | 25       | PASS     | C:\Users\ | PASS                  | 00.03      | PASS      | FAIL      |             |            |         |
| 17:25:47   | 17:26:08 | 2   | 00:00:00:0 | PASS       | 26       | PASS     | C:\Users\ | PASS                  | 00.03      | PASS      | PASS      | PASS        | binaries\\ | pxp_r   |
| 18:57:45   | 18:58:48 | 1   | 00:00:00:0 | FAIL       | 25       | PASS     | C:\Users\ | PASS                  | 00.03      | PASS      | FAIL      |             |            | PASS    |
| 18:57:45   | 18:58:48 | 2   | 00:00:00:0 | PASS       | 26       | PASS     | C:\Users\ | PASS                  | 00.03      | PASS      | PASS      | PASS        | binaries\\ | PASS    |
| 18:57:45   | 18:58:48 | 3   | 00:00:00:0 | PASS       | 27       | PASS     | C:\Users\ | PASS                  | 00.03      | PASS      | PASS      | PASS        | binaries\\ | PASS    |
| 18:57:45   | 18:58:48 | 4   | 00:00:00:0 | PASS       | 28       | PASS     | C:\Users\ | PASS                  | 00.03      | PASS      | PASS      | PASS        | binaries\\ | PASS    |
| 18:59:40   | 19:00:20 | 1   | 00:00:00:0 | FAIL       | 25       | PASS     | C:\Users\ | PASS                  | 00.03      | PASS      | FAIL      |             |            | PASS    |
| 18:59:40   | 19:00:20 | 2   | 00:00:00:0 | PASS       | 26       | PASS     | C:\Users\ | PASS                  | 00.03      | PASS      | PASS      | PASS        | binaries\\ | PASS    |

Figure 122: CSV File

Figure 122 shows an example of a generated CSV file. As with the DUT Log File, the PLT software and hardware information are shown along with valuable DUT information. The CSV file keeps information about all the production tests of a single day. A new CSV file is created every day.

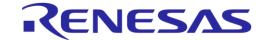

# 7.4 CLI PLT Application

The CLI PLT (SmartBond\_CLI\_PLT.exe) is a Command Line Interface application with similar functionality and features as the GUI PLT. It performs the device testing and memory programming. At the same time, it allows users to monitor the test procedure in detail. It supports the same configuration file created from the CFG PLT and can run the same tests as the GUI PLT.

**Note:** Barcode scanner mode (described in Scan Mode, Custom Memory Data, and Custom Memory Data) is only available with GUI PLT Application. CLI PLT Application does **NOT** support this feature.

Figure 123 shows the initial screen of the CLI PLT software. The CLI PLT can be executed from a command line prompt, passing arguments externally and initiating the tests immediately. This is useful for scripting/batch files as shown in section 7.4.3.

Parameters are automatically loaded from the params/params.xml file when the CLI PLT starts. If there is a parameter error, a warning will be shown. It is recommended to run the 'x' command or start the CFG PLT before running the tests and check the configuration parameters. If a change is made to the params.xml configuration file while CLI is open, the file should be reloaded using the 'i' command. If any OTP burning test is scheduled, a message will inform the user and prompt for continuing.

```
SmartBond Production Line Tool v_4.4

SmartBond Production Line Tool
v_4.4

Command list:
t <531-AE-AF/69x-01> --> Select the IC for device under test.
i <configuration file path> --> Import new configuration settings. All DLLs will be reinitialized with the new parameters.
x --> Print the configuration parameters from the currently used XML file.
a fFFFF-00000> --> Bitwise DUT activation.
b 
b 
c <a href="mailto:smile Display="mailto:smile Display
```

Figure 123: CLI Software Start Screen

#### 7.4.1 CLI Commands

Table 102 lists all available CLI commands. A list with brief description of these commands can be printed using the 'h' command.

Table 102: CLI Commands

| Cmd | Arguments           | Description                                                                                                    |  |  |  |  |  |
|-----|---------------------|----------------------------------------------------------------------------------------------------|--|--|--|--|--|
| t   | • 531-AE-AF         | Selects the type of IC that the DUT uses.                                                                                                    |  |  |  |  |  |
|     | • 69x-01            | This option will change the DUT IC setting in the configuration file and reload all the settings if there is a switch from any DA14531 IC to a DA1469x IC and vice versa. |  |  |  |  |  |
|     |                     | Example: "t 69x-01".                                                                                                    |  |  |  |  |  |
| i   | Path to XML         | Initializes the PLT with the parameters found in the params.xml file.                                                                                                    |  |  |  |  |  |
|     | configuration file. | Example: "i params\params.xml".                                                                                                    |  |  |  |  |  |
| Х   | none                | Print the configuration parameters from the currently used XML file.                                                                                                    |  |  |  |  |  |
| a   | Hex values from     | Bitwise DUT activation. Sets the active DUTs to be tested.                                                                                                    |  |  |  |  |  |
|     | "FFFF" to "0000".   | Examples:                                                                                                    |  |  |  |  |  |
|     |                     | "a 1": Only DUT 1 will be activated and tested.                                                                                                    |  |  |  |  |  |

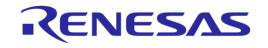

| Cmd | Arguments                                                                                                    | Description                                                                                                    |  |  |  |  |
|-----|----------------------------------------------------------------------------------------------------|----------------------------------------------------------------------------------------------------|--|--|--|--|
|     |                                                                                                    | "a 9": DUTs 1 and DUT 4 will be activated and tested.                                                                                                    |  |  |  |  |
| b   | xx:xx:xx:xx:xx                                                                                                    | Sets the start BD address of the first active DUT.                                                                                                    |  |  |  |  |
|     |                                                                                                    | <b>Example:</b> "b FE:00:11:22:33:44"                                                                                                    |  |  |  |  |
| С   | on/off                                                                                                    | Enables or disables the graphics debug output of the CLI. Useful in the read BD address command <i>r</i> , in order to see only the DUT BD address returned and not the entire process. <b>Example:</b> "c on"                  |  |  |  |  |
| r   | • geni                                                                                                    | Reads the BD addresses of the active DUTs. It is better to disable the graphics                                                                                                    |  |  |  |  |
| Τ.  | <ul><li>qspi</li><li>otp</li></ul>                                                                                             | beforehand by running the command "c off".                                                                                                    |  |  |  |  |
|     |                                                                                                    | Example: "r qspi"                                                                                                    |  |  |  |  |
| V   | <ul><li>qspi</li><li>otp</li></ul>                                                                                             | Verify the BD addresses of the active DUTs. It is better to disable the graphics beforehand by running the command "c off".                                                                                                    |  |  |  |  |
|     |                                                                                                    | Example: "v qspi"                                                                                                    |  |  |  |  |
| р   | none                                                                                                    | Execute the automatic DUT Window COM port enumeration.                                                                                                    |  |  |  |  |
| g   | none                                                                                                    | Execute the automatic GU Window COM port enumeration.                                                                                                    |  |  |  |  |
| 1   | none                                                                                                    | Run the GU sanity check. The Golden Unit will start blinking its red LED.                                                                                                    |  |  |  |  |
| m   | First character: "1" or "0". Then hex value from "1FFFF" to "0000".                                                            | MSB character should be '1' the first time this command is executed. Consecutive 'm' commands should have the MSB character set to '0'. The next 16 bits are used for bitwise DUT VBAT/UART enable/disable.  Example: "m 1FFFF" |  |  |  |  |
| d   | <ul><li>console</li><li>file</li></ul>                                                                                         | Use this option to enable error and info prints. Choose file output or console output. Only the <i>file</i> option is currently supported. <b>Example:</b> "d file"                                                             |  |  |  |  |
| đ   | First argument     otp     spi     eeprom     qspi Second argument     The address in hex Third argument     The size in bytes | This option can read from any memory, for any address offset up to 256 bytes of data.                                                                                                    |  |  |  |  |
| S   | none                                                                                                    | Starts the tests.                                                                                                    |  |  |  |  |
| u   | <ul><li>9600</li><li>19200</li><li>57600</li><li>115200</li><li>1000000</li></ul>                                              | This command performs a UART check connection for all the active DUTs for a specific Baud rate.                                                                                                    |  |  |  |  |
| W   | Number of tests to run.                                                                                                    | This command is used only for PLT evaluation. It starts multiple tests. These are executed one after the other without user intervention.                                                                                       |  |  |  |  |
| Z   | none                                                                                                    | Resets all the XML parameters to their defaults.                                                                                                    |  |  |  |  |
| h   | none                                                                                                    | Help print out. Prints the list of the CLI commands that are available.                                                                                                    |  |  |  |  |
|     | +                                                                                                    |                                                                                                    |  |  |  |  |

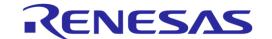

# 7.4.2 Running the CLI and Executing Tests

There are a number of options to be called in order to make sure that the CLI PLT is set up correctly. Each of following commands is explained in Table 102.

Using the help command ('h') the entire CLI command list will be shown.
 Example: >h

#### **Set Console Options**

• To redirect the debugging messages to the file use command 'd'. This option is going to replace the UI debug values in the configuration file.

Example: >d file

To show or hide any prints in the Console window use command 'c' with on/off argument.

Example: >c on

#### Check, Reset, Reload and Change Settings

 Because the configuration file is automatically loaded, use the 'x' command (Figure 124) to see the loaded settings. Errors will be shown in red.

Example: >x

Figure 124: CLI PLT Print Settings (x Command)

- To reset the configuration parameters to their defaults values the 'z' command should be used.
- To reload the configuration file or to load another one, 'i' command can be used.

Example: >i params/params.xml

To change only the selected device IC, use the 't xxx' command, where 'xxx' is the desired IC selection. If a change from DA14531 to DA1469x (and vice versa) is made, all the settings will be reloaded.

Example: >t 69x-01

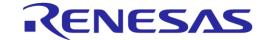

• To change the active DUTs use the 'a' command. As an argument a 16-bit hexadecimal value is used, which is the bitwise representation of the active DUTs with DUT 1 being the LSB. This command will replace the dut num x values in the configuration file.

The following example will enable only DUT1, DUT2, DUT15 and DUT 16.

Example: >a C003

• To change the BD address that will be used in the next run use the 'b' command.

This option is going to replace the BD address and Statistics values in the configuration file.

Example: >b 00:00:00:00:00:01

#### **Hardware Specific Tests**

• To automatically find the Windows COM Port assigned to the Golden Unit, use the 'g' command. This command will replace the gu\_com\_port value in the configuration file.

Example: >g

 To verify that the Golden Unit COM port is found correctly and to check if the Golden Unit is ready run the '1' command.

Example: >1

• To automatically find the Windows COM Port assigned for each DUT, use the 'p' command. This command will replace the comport dut x values in the configuration file.

Example: >p

```
        DUT
        BD
        ADDRESS
        CODE
        STATUS
        RESULT

        2
        00:00:55:00:00:01
        0
        NOT ACTIVE

        3
        00:00:55:00:00:02
        2
        COM PORT IDENTIFY STARTED

        4
        00:00:55:00:00:03
        3
        COM PORT IDENTIFY OK

        GU
        COM4
        34
        RD TESTER COM LOOPBACK OK
```

Figure 125: CLI PLT DUT COM Port Enumeration ('p' Command)

• To run a UART error check use the 'u' command followed with a specific Baud rate.

**Example:** >u 1000000

#### **PLT Production Tests**

• To check if there is a BD address written in the active DUTs use the 'r' command. To read the BD addresses and verify that they are the same as the ones currently assigned use the 'v' command. Both commands use 'qspi' or 'otp' as argument to define the memory header.

The following example will read the BD address from the QSPI memory header and compare it with the one currently assigned to the DUTs.

Example: >v qspi

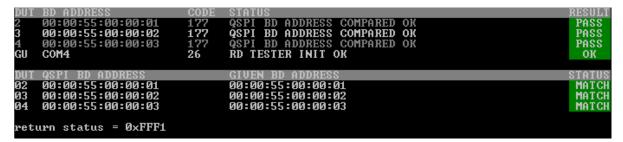

Figure 126: CLI PLT Read and Compare BD Address in QSPI ('v' Command)

• Use the 's' command to begin testing with the current configuration. Figure 127 shows the CLI during the testing. After all the tests have finished, the result remains on the screen as shown in Figure 128.

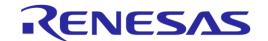

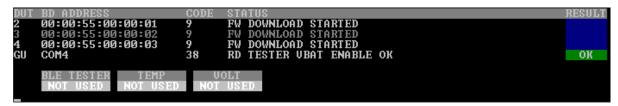

Figure 127: CLI PLT Testing

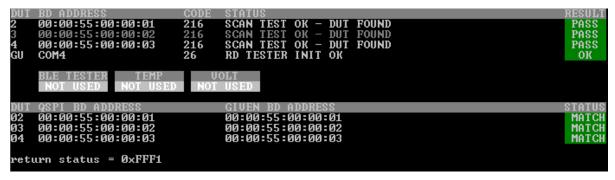

Figure 128: CLI PLT Testing Finished

Use the 'q' command to read from any memory up to 156 bytes of data. The following example will read the BD address (6 bytes from offset 0xFF0) of a DA14531s DUT.
 Example: >q otp ff0 6

#### **Other Test Commands**

Use the 'm' command to power on and access the DUTs to perform further testing. This will open the VBAT and the COM ports from the PLT hardware to the DUTs. As an argument, a '0' or '1' character is used to reset the PLT hardware. This is followed by a 16-bit hexadecimal number, which is the bitwise representation of the DUTs to use, with DUT 1 being the LSB.
In the following example, the PLT hardware will be reset and DUTs 1, 2, 15 and 16 will be used.
Example: >m 1C003

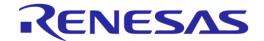

# 7.4.3 Using CLI Commands with Arguments

It is possible to start the CLI program with the commands described in section 7.4.2 as arguments. This is useful for scripting/batch files.

C:\executables>DA1458x\_DA1468x\_CLI\_PLT.exe -a 0001 -b 00:00:55:00:00:01 -s -b 00:00:55:00:00:01 -v qspi

Figure 129: CLI with Commands as Arguments

The example shown in Figure 129 will perform the following commands:

- 1. '-a 0001': Set the DUT1 as the only active DUT.
- 2. '-b 00:00:55:00:00:01'. Assign as the first BD address to be assigned the 00:00:55:00:00:01. This BD address will be used in DUT1, as it is the only active DUT.
- 3. '-s': Perform the tests. BD address write in QSPI header should be enabled for the following test to pass.
- 4. '-b 00:00:55:00:00:01': After the tests finish the BD address will be incremented; this command will reset it to 00:00:55:00:00:01.
- 5. '-v qspi': Read only the BD address written in the QSPI header and compare it with the one assigned to the DUT1. These are the same.

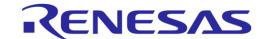

# 7.5 GU Upgrade Application

The GU Upgrade (GU\_fw\_upgrade.exe) is a Graphical User Interface application, which can be used to upgrade the firmware of the Golden Unit automatically, in contrast with Golden Unit that describes a manual way to upgrade the firmware of the Golden Unit. It guides the user to configure, detect the PLT hardware and finally reprogram the SPI Flash memory onboard the PLT hardware with the Golden Unit firmware.

**Note:** Quick access to GU upgrade tool is provided by pressing the Upgrade GU firmware button, under Firmware Version - Golden Unit section in CFG PLT. Current version of the GU firmware can be seen using the Refresh button on the same section.

**Note:** This tool cannot upgrade PLT hardware version A. To update PLT hardware version A follow the instructions in Golden Unit.

#### **Introduction Page**

The first page of the tool is an introduction page with the purpose of the tool. User can exit the tool at any step by pressing the cancel button or close the application using the X button from the windows bar at the top.

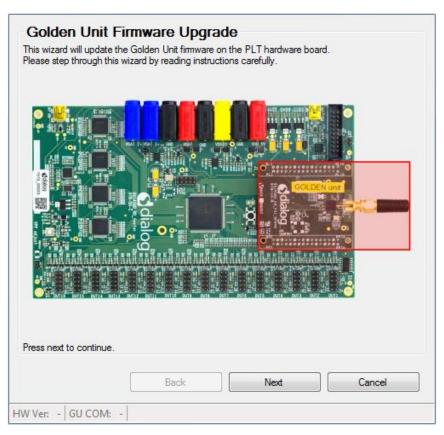

Figure 130: GU Upgrade - Introduction page

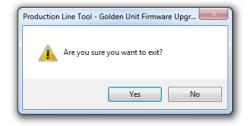

Figure 131: GU Upgrade - Exit Message

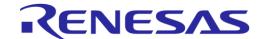

#### **Hardware Version**

Select the PLT hardware version. Depending on the version, some options may be missing, or the tool may not support it. Selected hardware version will be shown on the left bottom corner of the tool at any of the following steps. As noted before PLT hardware version A is not supported by this tool.

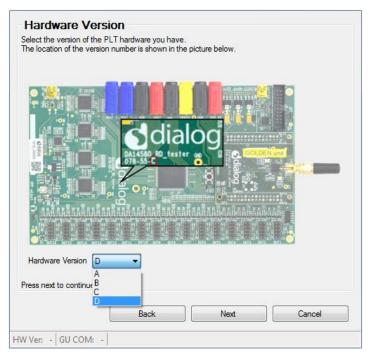

Figure 132: GU Upgrade - Hardware Version

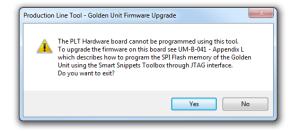

Figure 133: GU Upgrade - Hardware Version Compatibility

# **Power Supply**

Connect the power supply of the PLT, as described in PLT Power Supply and connect the jumpers as shown in Figure 135 where applicable. Adjust the jumpers as proposed by the tool.

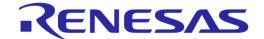

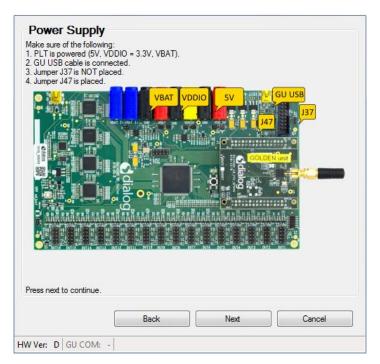

Figure 134: GU Upgrade - Power Supply

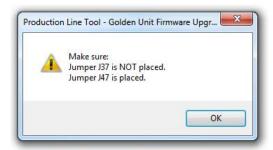

Figure 135: GU Upgrade - Power Supply Pop-Up

#### **Golden Unit Reset**

Select the way the GU will be reset. User can manually reset the GU, but PLT can do it automatically, which is the default selection. If the manual mode is selected, the user will be prompt any time the Golden Unit must be reset, to click the reset button located next to the Golden Unit on top of the PLT hardware.

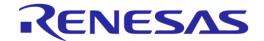

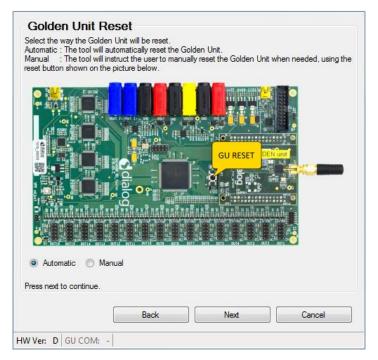

Figure 136: GU Upgrade - Golden Unit Reset

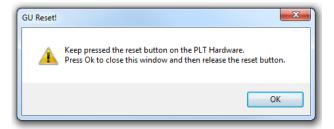

Figure 137: GU Upgrade - Golden Unit Reset Message for Manual Mode

# **GU COM Port**

Find the windows assigned GU COM port. User can either select it from the dropdown list or use the *Auto* button to find it using the serial number as described in Automatic GU COM Port Find. GU COM port can be also verified using the *Check* button. Selected GU COM port will be shown on the left bottom corner of the tool.

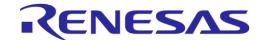

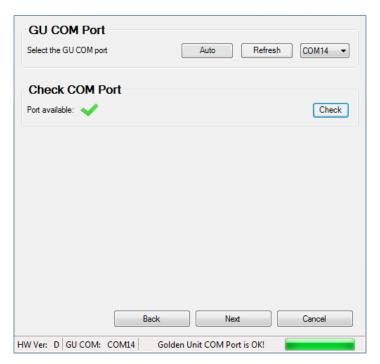

Figure 138: GU Upgrade - GU COM Port

#### **Burn Firmware**

This is the final step. Select the binary to burn.

Pressing the **Burn** button will erase the SPI Flash on the PLT hardware, program it with the new firmware selected before, and then read it back to verify that the contents written are the same as those in the binary.

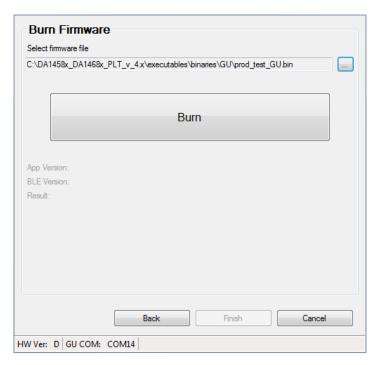

Figure 139: GU Upgrade - Burn Firmware

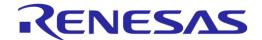

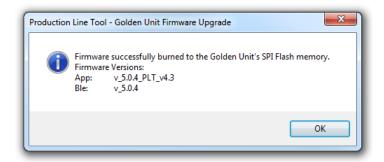

Figure 140: GU Upgrade - Burn Firmware Pop-Up Message

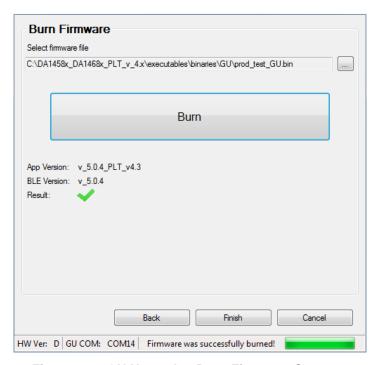

Figure 141: GU Upgrade - Burn Firmware Success

After the SPI flash program procedure is finished, a pop-up message appears with the result of the programming procedure. If the SPI flash was programmed successfully, the pop-up message will also show the version of the new Golden Unit firmware (Figure 140).

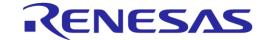

# 8 Example Usage

In this section, a simple example of the PLT will be described using two DA14580 devices. The example test procedure is explained step-by-step in Table 103.

The tests to run in this example are the XTAL trim, RF RSSI test, SPI erase, SPI check empty and SPI image write.

Two DUTs will be used at PLT DUT connector positions DUT1 and DUT2.

Table 103: DA14580 PLT Example Usage

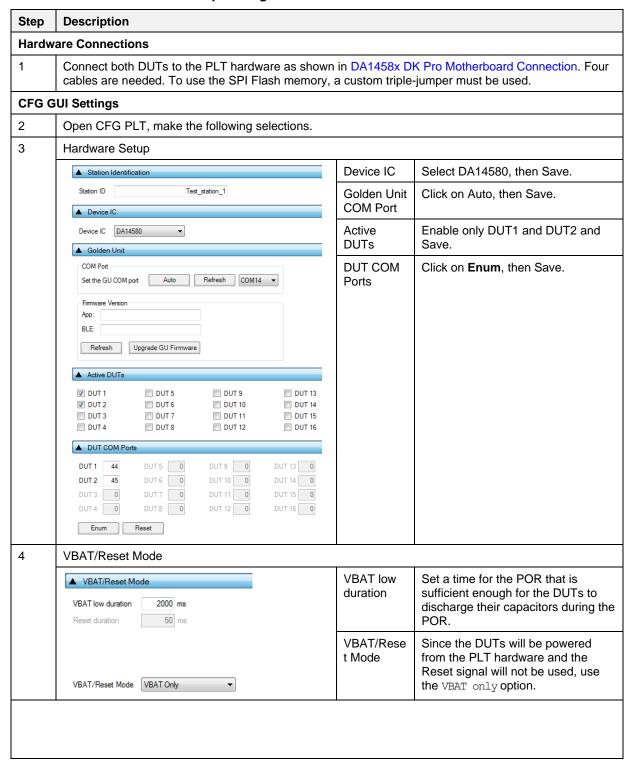

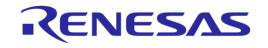

| Step | Description                                                                                                    |                           |                                                                                                    |  |
|------|----------------------------------------------------------------------------------------------------|---------------------------|----------------------------------------------------------------------------------------------------|--|
| 5    | General                                                                                                    |                           |                                                                                                    |  |
|      | ▲ Statistics                                                                                                    | Statistics                | Click Reset, then Save.                                                                                                    |  |
|      | Pass: 0 Fail: 0 Total: 0 Left: 0 Runs: 0  Reset  A Test Options  V Production tests V Memory programming V Re-test failed DUTs | Test<br>Options           | Enable all options then Save. Production tests should be enabled for the XTAL Trim and the RF tests to run. Memory programming is required for the QSPI erase and check empty functions. Disable the rest of the options. |  |
| 6    | UART                                                                                                    |                           |                                                                                                    |  |
|      | ▲ UART Boot Pins Setup                                                                                                    | UART Boot<br>Pin Setup    | TX: P0_4, RX: P0_5                                                                                                    |  |
|      | TX-RX pins TX: P0_4, RX: P0_5 ▼  ■ UART Baud Rate                                                                              | UART<br>Baud Rate         | 1000000                                                                                                    |  |
|      | Baud Rate 1000000 ▼                                                                                                    |                           |                                                                                                    |  |
|      | ■ UART Programming GPIOs Setup  Enable  Port TX 0 ▼ Pin TX P0_4 ▼  Port RX 0 ▼ Pin RX P0_5 ▼                                   |                           |                                                                                                    |  |
| 7    | Test Settings                                                                                                    |                           |                                                                                                    |  |
|      | ▲ XTAL Trim  ✓ Enable  GPIO input pulse pin P0_5 ▼  □ Bum to OTP                                                               | XTAL Trim                 | Check <i>Enable</i> in XTAL Trim. Select the same pin as the <i>UART Rx</i> , <i>P0_5</i> . <i>Burn to OTP</i> is disabled                                                                                                |  |
|      | RF RX test settings using the Golden Unit.  GU_RSSI_1 (✓)  ✓ Enable  Test name                                                 | RF Tests -<br>Golden Unit | Only one test is enabled for this example. In Golden Unit:  Check Enable Select 2424 MHz as frequency Set the RSSI limit to -70 dBm Set Packet error limit to 10%                                                         |  |

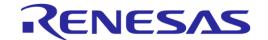

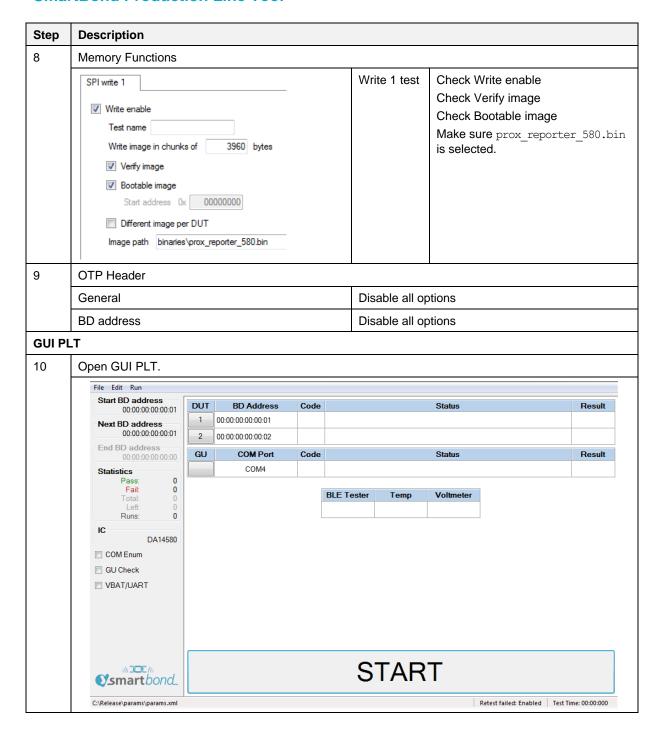

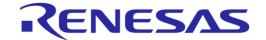

# Press Space Bar to begin testing The following screenshot shows the UART channels (in red) for both DUTs for the entire PLT run. The green marks are the timings between each of the active tests. 11 OUT1 TX OUT2 TX OUT2 TX OUT2 TX

Log files for both the DUTs are created. The following screenshot shows the test steps from the log file of DUT1 with the timing marks from the logic analyzer capture. These marks are described below. From the log file, the total time of each test can be calculated.

| i                 | <b>y</b> ,                                                                                                    |                                                                                                    |  |  |  |  |  |  |  |
|-------------------|----------------------------------------------------------------------------------------------------|----------------------------------------------------------------------------------------------------|--|--|--|--|--|--|--|
| <time></time>     |                                                                                                    | <pre> <pass fail="">  <info></info></pass></pre>                                                               |  |  |  |  |  |  |  |
|                   | 11.321  DUT_UDLL_FW_DOWNLOAD_INIT                                                                                  | STARTED   UDLL firmware download initialized. Firmwar                                                          |  |  |  |  |  |  |  |
| 17:51:            | 11.355   DUT_UDLL_FW_DOWNLOAD_START                                                                                | STARTED     UDLL firmware download started OK. Firmware                                                        |  |  |  |  |  |  |  |
| 17:51:            | 15.646   DUT_UDLL_FW_DOWNLOAD_OK                                                                                   | PASS   UDLL firmware downloaded OK. Firmware is=[0                                                             |  |  |  |  |  |  |  |
| 17:51:<br> 17:51: | 15 972 INTO DATE COM DODT THIT                                                                                     | PASS   UDLL firmware downloaded OK. Firmware is=[0]   STARTED   Device pdll COM port open initialized.         |  |  |  |  |  |  |  |
|                   | 15.899   DUT PDLL COM PORT START T2                                                                                | STARTED  Device pdll COM port open started.                                                                    |  |  |  |  |  |  |  |
| 17:51:            | 15.928   DUT_PDLL_COM_PORT_OK                                                                                      | PASS   Device pdll COM port opened OK.                                                                         |  |  |  |  |  |  |  |
| 17:51:            | 15.982   DUT_PDLL_FW_VERSION_GET_START                                                                             | STARTED  Device pdll Firmware version get started.                                                             |  |  |  |  |  |  |  |
| 17:51:            | 16.003   DUT PDLL FW VERSION GET OK                                                                                | PASS  Device pdll Firmware version get OK. PDLL v                                                              |  |  |  |  |  |  |  |
| 17:51:            | 16.008   DUT_PDLL_XTAL_TRIM_INIT To                                                                                | STARTED   XTAL trim operation initialized.   STARTED   XTAL trim operation started.                            |  |  |  |  |  |  |  |
| 17:51:            | 16.028  DUT_PDLL_XTAL_TRIM_START                                                                                   |                                                                                                    |  |  |  |  |  |  |  |
| 17:51:            | 18.141  DUT_PDLL_XTAL_TRIM_OK                                                                                      | PASS  XTAL trim operation ended OK.                                                                            |  |  |  |  |  |  |  |
| 17:51:            | 18.207  DUT_PDLL_UART_RESYNC_INIT                                                                                  | STARTED   UART resync process initialized.                                                                     |  |  |  |  |  |  |  |
| 1 1               | 18.234   DUT_PDLL_UART_RESYNC_START                                                                                | STARTED   UART resync process started.                                                                         |  |  |  |  |  |  |  |
| 1 7               | 18.249   DUT_PDLL_UART_RESYNC_OK                                                                                   | PASS   UART resync process OK.                                                                                 |  |  |  |  |  |  |  |
|                   | 18.259   DUT_PDLL_XTAL_TRIM_READ_INIT                                                                              | STARTED  XTAL trim value read initialized.                                                                     |  |  |  |  |  |  |  |
|                   | 18.283  DUT_PDLL_XTAL_TRIM_READ_START                                                                              | STARTED  XTAL trim value read started.                                                                         |  |  |  |  |  |  |  |
| 17:51:<br> 17:51: | 18.309   DUT PDLL XTAL TRIM READ OK 18.316   DUT PDLL PKT RX STATS START INIT 18.342   DUT DDLL DKT DX STATS START | PASS  XTAL trim value read OK. Value is=[1428].   STARTED   RF RX packet test with statistics start in:        |  |  |  |  |  |  |  |
| 17:51:            | 18.342   DUT_PDLL_PKT_RX_STATS_START                                                                               | STARTED   RF RX packet test with statistics start.                                                             |  |  |  |  |  |  |  |
| 17:51:            | 18.367   DUT_PDLL_PKT_RX_STATS_STARTED_OK                                                                          | PASS   RF RX packet test with statistics started (                                                             |  |  |  |  |  |  |  |
| 17:51:            | 18.686   DUT_PDLL_PKT_RX_STATS_STOP_INIT                                                                           | STARTED   RF RX packet test with statistics stop init                                                          |  |  |  |  |  |  |  |
| 17:51:            | 18.712  DUT_PDLL_PKT_RX_STATS_STOP_START                                                                           | STARTED   RF RX packet test with statistics stop.                                                              |  |  |  |  |  |  |  |
| 17:51:            | 18.729   DUT_PDLL_PKT_RX_STATS_STOPPED_OK                                                                          | PASS   RF RX packet test with statistics stopped (                                                             |  |  |  |  |  |  |  |
| 17:51:            | 18.739  DUT PDLL GU RF RX TEST PASSED                                                                              | PASS  Golden Unit RF RX packet test PASSED. Frequ                                                              |  |  |  |  |  |  |  |
| 17:51:            | 20.280   DUT_UDLL_FW_DOWNLOAD_INIT T5                                                                              | STARTED   UDLL firmware download initialized. Firmware                                                         |  |  |  |  |  |  |  |
| 17:51:            |                                                                                                    | ,                                                                                                    |  |  |  |  |  |  |  |
|                   | 22.056   DUT_UDLL_FW_DOWNLOAD_OK                                                                                   | PASS   UDLL firmware downloaded OK. Firmware is=[0                                                             |  |  |  |  |  |  |  |
| 17:51:            |                                                                                                    | PASS  UDLL firmware downloaded OK. Firmware is=[0                                                              |  |  |  |  |  |  |  |
|                   | 22.072  DUT_UDLL_FW_VER_GET_INIT T6                                                                                | STARTED   UDLL 'firmware version get' operation init:                                                          |  |  |  |  |  |  |  |
|                   | 22.092  DOT_ODLL_FW_VER_GET_STARTED                                                                                | -   STAKIED   ODER .LILMMare Aersion det. oberation star.                                                      |  |  |  |  |  |  |  |
|                   | 22.106   DUT UDLL FW VER GET OK                                                                                    | PASS  UDLL 'firmware version get' operation ender                                                              |  |  |  |  |  |  |  |
|                   | 22.113  DUT_UDLL_SPI_ERASE_INIT T7                                                                                 | 7   STARTED  SPI erase operation initialized.                                                                  |  |  |  |  |  |  |  |
| 17:51:            |                                                                                                    | STARTED  SPI erase operation started. Erase all SPI                                                            |  |  |  |  |  |  |  |
|                   | 22.318   DUT UDLL SPI ERASE OK                                                                                     | PASS   SPI erase operation ended OK. Erase all SP                                                              |  |  |  |  |  |  |  |
| 17:51:<br> 17:51: | 19                                                                                                    | STARTED  SPI check empty operation initialized.   STARTED  SPI check empty operation started, all SPI          |  |  |  |  |  |  |  |
|                   | 22.000   DOI_ODDE_DII_ONDOK_ENTII_DIAKTED                                                                          | DIAMILD   DIT ONCOR CERPTY OPERATION BOULDER, WIT DIT                                                          |  |  |  |  |  |  |  |
| 17:51:<br> 17:51: |                                                                                                    | PASS   SPI check empty operation ended OK, all SP:<br>  STARTED   SPI image write operation initialized. Image |  |  |  |  |  |  |  |
| 117:51:           |                                                                                                    | STARTED  SPI image write operation initialized. Image to                                                       |  |  |  |  |  |  |  |
| 117:51:           | 23.324   DOI_ODDE_SFI_ING_WA_STARTED                                                                               | PASS   SPI image write operation started. image to                                                             |  |  |  |  |  |  |  |
| 117.31.           |                                                                                                    |                                                                                                    |  |  |  |  |  |  |  |
|                   | T10                                                                                                    | 0                                                                                                    |  |  |  |  |  |  |  |
| T1                | The firmware download (prod test 580.bin) be                                                                       | egins. From the log file, the test lasted for about                                                            |  |  |  |  |  |  |  |
|                   | 4.3 s, which can be verified from the logic analyz                                                                 |                                                                                                    |  |  |  |  |  |  |  |
|                   | 1.0 0, willow but be vermed from the logic analyz                                                                  | Loi ouptuio.                                                                                                   |  |  |  |  |  |  |  |
| T2                | PLT begins the operation to get the version of the prod_test_580.bin firmware.                                     |                                                                                                    |  |  |  |  |  |  |  |

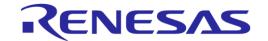

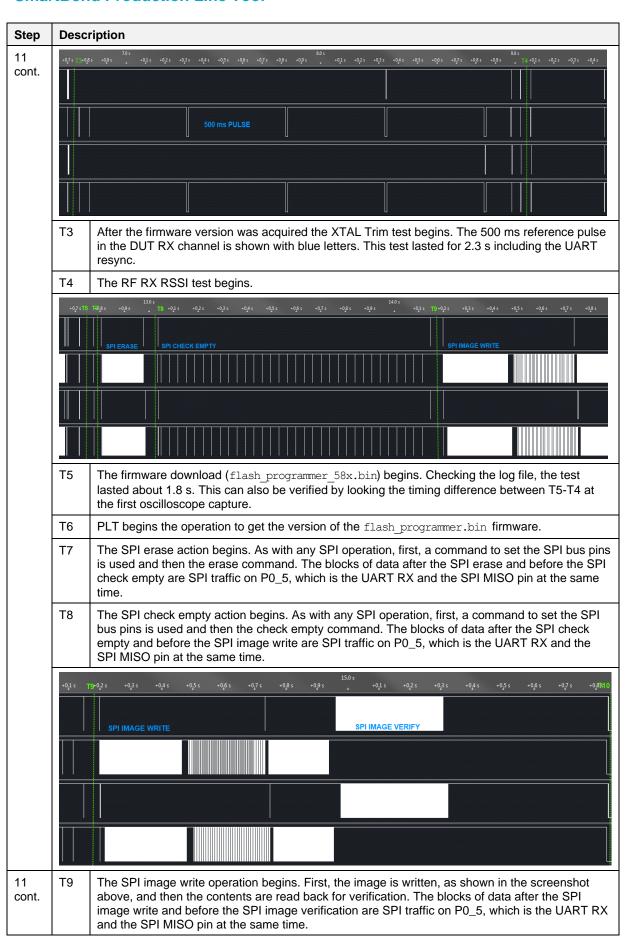

© 2022 Renesas Electronics

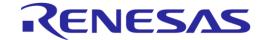

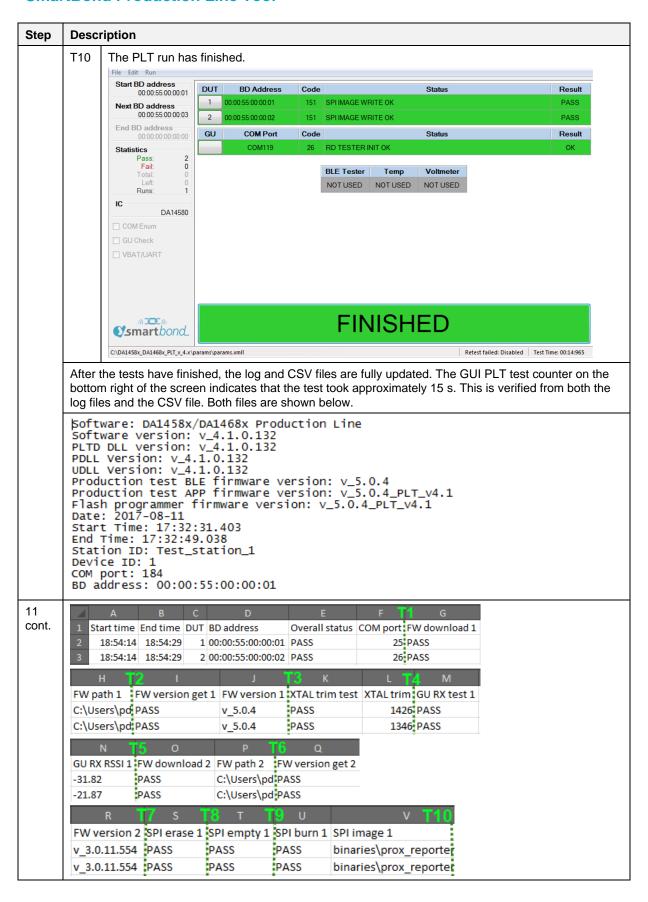

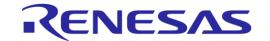

# **Appendix A Top View of PLT PCB Version D**

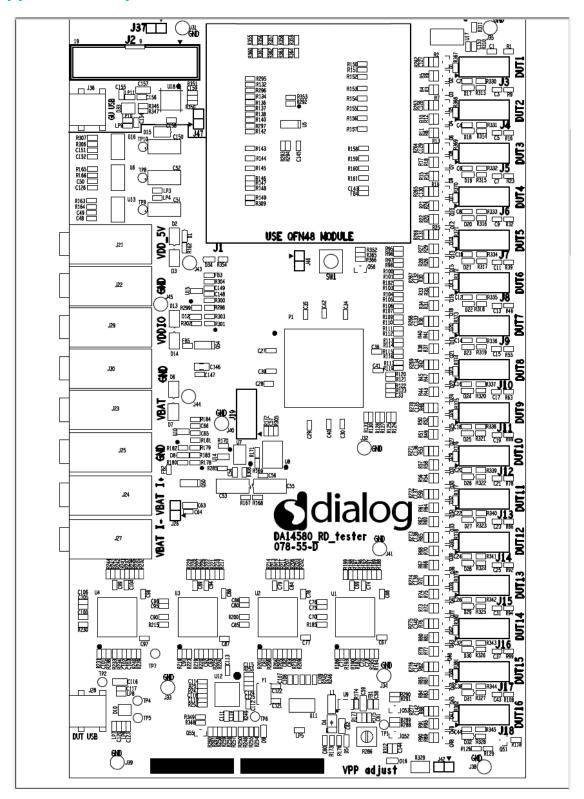

Figure 142: Top View of PLT PCB Version D

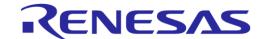

# **Appendix B Electrical Schematics**

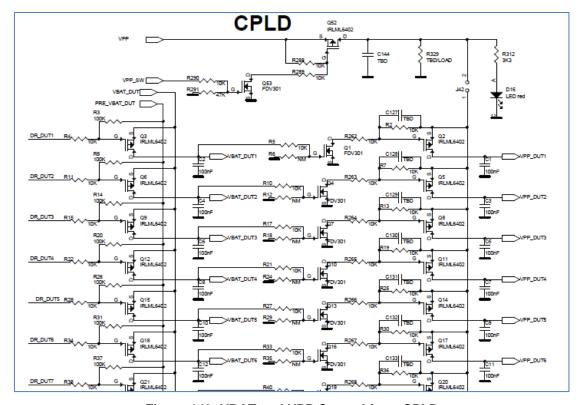

Figure 143: VBAT and VPP Control from CPLD

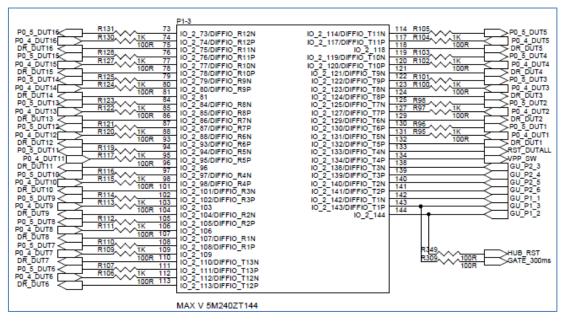

Figure 144: CPLD DUT UART Connections

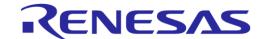

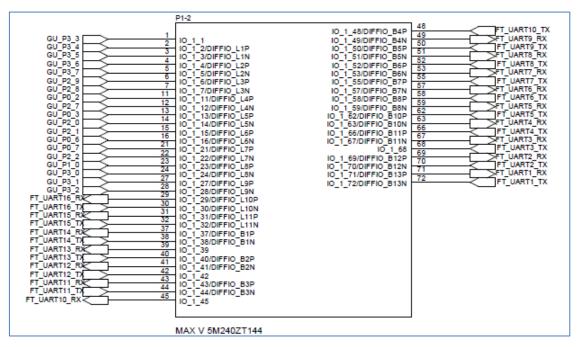

Figure 145: CPLD FTDI and GU Control Connections

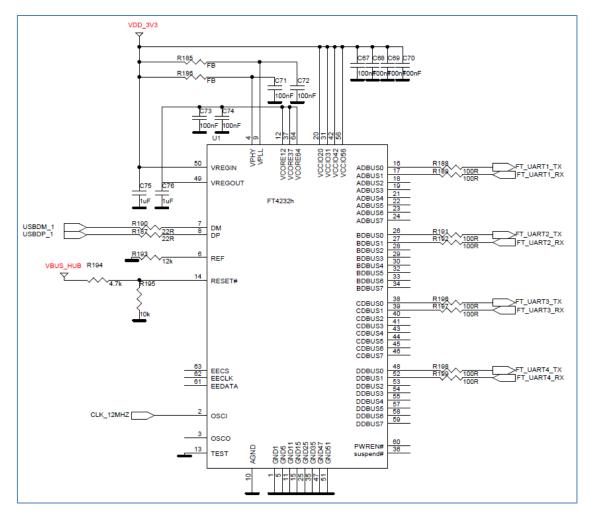

Figure 146: FTDI Chip for USB UART to DUTs 1, 2, 3 and 4

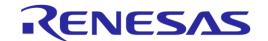

USB HUB: provides 5 V input for the 3.3 V LDO and USB input-signals to the four Quad FTDI chips.

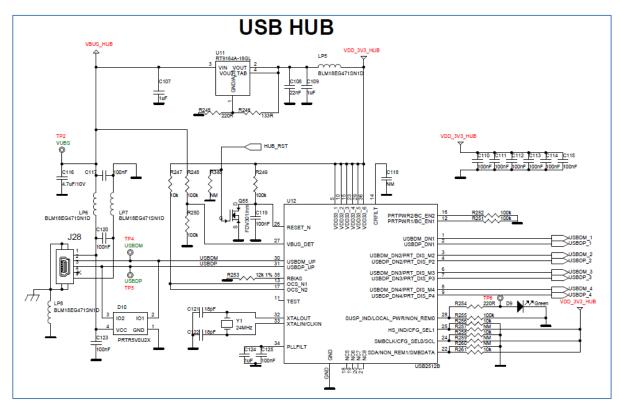

Figure 147: Quad USB HUB

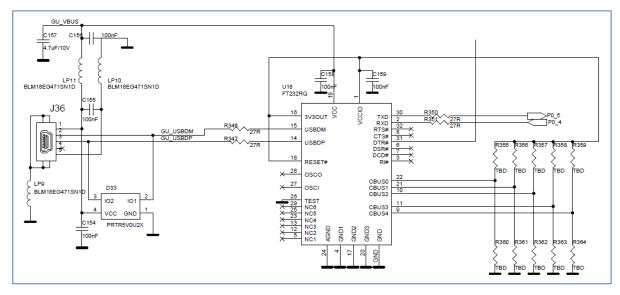

Figure 148: Golden Unit - Dedicated USB Port and FTDI Chip

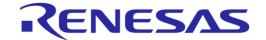

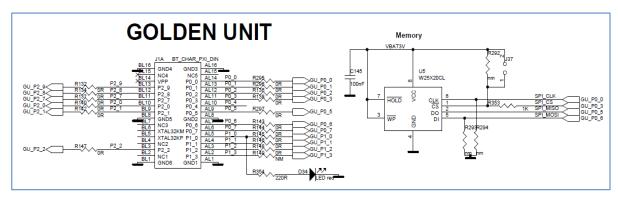

Figure 149: Golden Unit - GU LED and SPI Flash Memory

The Golden Unit SW (prod\_test\_GU.bin) is located in the SPI Flash memory mounted on the PLT hardware and is loaded into the GU's system RAM when powered on.

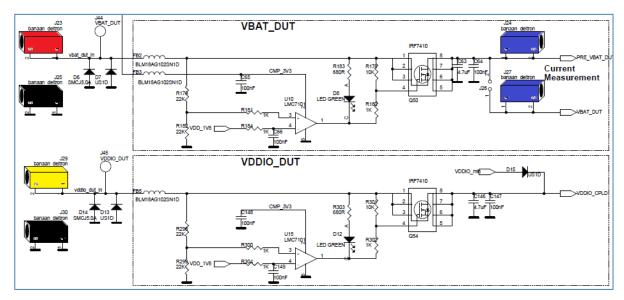

Figure 150: VBAT\_DUT and VDDIO Supplies

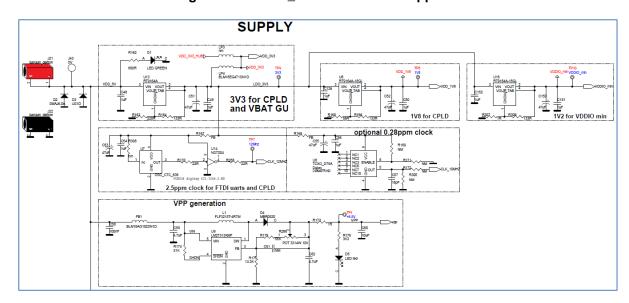

Figure 151: GU Supply and VPP Generation

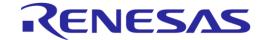

# **Appendix C Hardware Modifications PLT Version D**

In the PLT hardware version D, there is a small modification. Resistor R365 (10  $k\Omega$ ) and jumper J47 are added in series to the GU reset circuit.

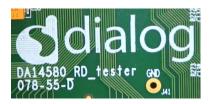

Figure 152: DA14580\_RD\_tester Version D

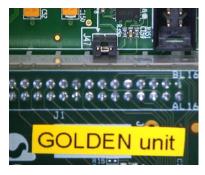

Figure 153: Jumper J47 Added Next to Golden Unit Socket

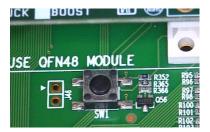

Figure 154: R365 (10 kΩ) Added Next to Reset Button

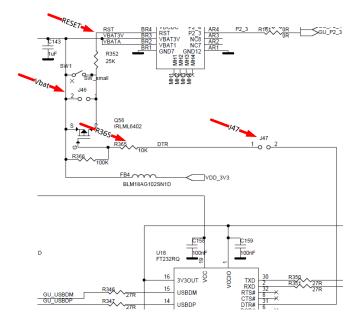

Figure 155: R365, J47 and RESET Shown in Electrical Schematic

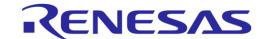

# **Appendix D Application Hardware Design Considerations**

When the Production Line Tool (PLT) is used, one should be aware of the following items:

- Vpp PLT connection signal is used only for DA14580/1/2/3 devices
- 1-Wire UART needs only one UART pin connection to the device (see Figure 6). It is only used for DA1453x devices
- One could consider adding additional pads to the design for future debugging, not related to PLT, like pins for SWD
- Pads are, in most cases, placed on the rear side of the circuit board. They should be gold plated.
  Dimensions of these pads are crucial and have to do with the stability and accuracy of the pogopins that connect to the PLT HW. They should not be designed too critical. Long pogo pins might bend during production testing
- Optionally, holes can be added for guiding-pins that fit on the test jig used for the PCB or panel
- Orientation of the antenna used on the application board will impact the RSSI-value.
   When panels are used, this RSSI will vary, dependent on the distance to the GU antenna on the PLT. In the PLT software an RSSI-offset can be added for each DUT location to compensate for these differences

More reference documentation is available on the Dialog website:

 AN-B-054, DA1458x/DA1468x Application Hardware Design Guidelines, Application Note, Dialog Semiconductor.

https://www.dialog-semiconductor.com/sites/default/files/an-b-054\_da14585\_da14586\_application\_hardware\_design\_guidelines\_v1.2.pdf

 AN-B-061, DA1468x Application Hardware Design Guidelines, Application Note, Dialog Semiconductor.

https://www.dialog-semiconductor.com/sites/default/files/an-b-061\_da1468x\_application\_hardware\_design\_guidelines\_v1.9.pdf

- AN-B-066, DA1469x Hardware Guidelines, Application Note, Dialog Semiconductor. https://www.dialog-semiconductor.com/sites/default/files/an-b-066\_da1469x\_application\_hardware\_design\_guidelines\_rev1.4.pdf
- AN-B-075, DA14531 Hardware Guidelines, Application Note, Dialog Semiconductor. https://www.dialog-semiconductor.com/sites/default/files/an-b-075 da14531 hardware guidelines 1v3 0.pdf

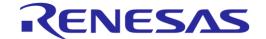

# **Appendix E Suggestions about Hardware and Cabling**

When connecting the PLT to the DUTs, special care should be taken regarding cabling.

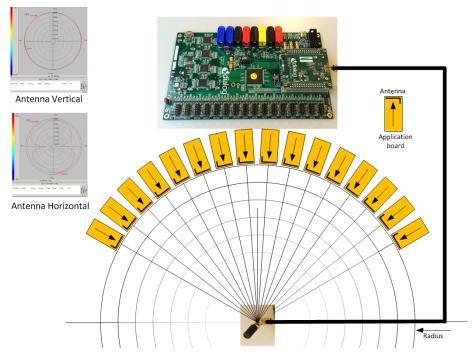

Figure 156: Possible Solution of Antenna on Cable and Fixed Radius of DUTs to Antenna

The user should realize that the PLT system is equipped with RF transmitters and receivers. These parts may induce noise on hardware and cables. Take note of the following:

- The direction of the GU antenna to the DUT antenna will influence the RSSI value
- The distance of the DUT antenna to the GU antenna (radius) will influence the RSSI value
- The control lines from the PLT to the DUTs must be kept as short as possible
- A vertical GU antenna has different characteristics from a horizontal one, see Figure 156

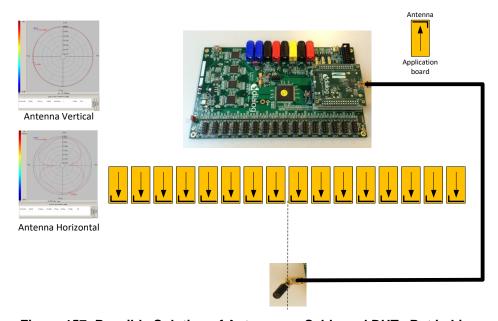

Figure 157: Possible Solution of Antenna on Cable and DUTs Put in Line

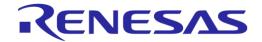

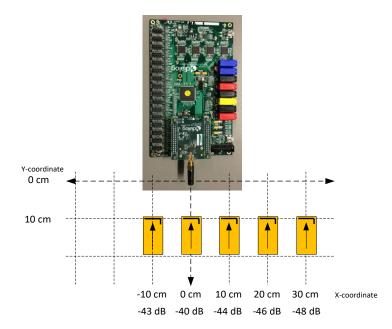

Figure 158: Example Locations and RSSI Readouts of Horizontal Antenna

Figure 158 shows the measured values from Table 104.

**Table 104: RF Test RSSI Results** 

| Test  | Distance<br>(cm) | Offset (cm)   | RSSI<br>(dBm) | Description                                                       |
|-------|------------------|---------------|---------------|-------------------------------------------------------------------|
| 1     | 10               | 0             | -40           | DUT and GU boards are inline.                                     |
| 2     | 10               | -10           | -43           | DUT moved 10 cm to the left relative to the GU.                   |
| 3     | 10               | 10            | -44           | DUT moved 10 cm to the right relative to the GU.                  |
| 4     | 10               | 20            | -46           | DUT moved 20 cm to the right relative to the GU.                  |
| 5     | 10               | 30            | -48           | DUT moved 30 cm to the right relative to the GU.                  |
| 6     | 10               | normal        | -40           | DUT and GU boards are inline, functioning normally.               |
| 7     | 10               | defect 1      | -60 ~ -70     | Coupling capacitor not soldered well, missing or damaged.         |
| 8     | 10               | defect 2      | ~ -60         | Short circuited shunt matching inductor (e.g. solder bridge)      |
| 9     | 10               | defect 3      | < -100        | 16 MHz crystal oscillator not working well. Received packets ~ 0. |
| Golde | n Unit output    | power = 0 dBn | n             |                                                                   |

For more details on the RF setup, refer to [12] and Appendix F.

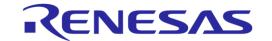

# **Appendix F RF Path Losses Calibration**

To accurately perform radiated tests for 16 DUTs using the Golden Unit or a BLE tester, one should calibrate the setup to know what RSSI value can be expected for non-problematic devices. Because the distance and the position of each of the 16 DUTs to the GU RF antenna are different, the calibration process calculates the different path losses to compensate for these differences. The calculated values are applied to the Production Line Tool configuration as RF path losses (DA14531 - Path Losses per DUT, DA1469x - Path Losses per DUT), which are actually added in the RSSI result.

This chapter describes the process to calculate the RF path losses for each different DUT position.

# F.1 Prerequisites

Table 105 illustrates the prerequisites needed for performing the RF path loss calibration procedure.

### **Table 105: Prerequisites**

| # | Requirements                  | Description                                                                                                    |
|---|-------------------------------|----------------------------------------------------------------------------------------------------|
|   |                               | 1 PLT board with Golden Unit.                                                                                                    |
| 1 | 1 PLT board                   | Power supply for the PLT.                                                                                                    |
|   |                               | USB cables for the PLT to the PC.                                                                                                    |
|   | 10 000 11 10                  | At least 10 PCBAs. The more PCBAs used the better.                                                                                                    |
| 2 | <10 PCBA with 16<br>DUTs each | The PCBAs selected should all work as good as possible.                                                                                                    |
|   | DO 13 Caon                    | If a fault device is identified on a PCBA that PCBA should be replaced.                                                                                                    |
|   |                               | It must be big enough to fit the PCBA and the fixture.                                                                                                    |
| 3 | 1 shielded box                | It should have one SMA female to female connector and a small hole to pass the DUT to PLT cable connections.                                                               |
|   |                               | One cable to be used from the PLT GU to the shielded box.                                                                                                    |
|   |                               | One more cable to be used from the shielded box to the RF antenna. (This is optional since the RF antenna can be directly mounted into the shielded box RF SMA connector). |
|   |                               | The cables should have low attenuation at 2.5 Ghz range (<2 dB) and high shielding effectiveness (>60 dB).                                                                 |
|   | 2 RF cables (1                | Proposed cables are from Radiall. Cables datasheet:                                                                                                    |
| 4 | optional)                     | https://www.radiall.com/media/files/RFCableAssemblies%20D1C004XEe.pdf                                                                                                    |
|   | ,                             | Flexible cable 2.6/50 D (RD316) P/N: C291 185 067                                                                                                    |
|   |                               | <ul> <li>Flexible cable 2/50 D (124416 type) P/N: C291 146 087</li> </ul>                                                                                                  |
|   |                               | • Flexible cable 2.6/50 D (ECO316D: alternative to RD316) P/N: C291 999 905                                                                                                |
|   |                               | • Flexible cable 5/50 D (ECO142: alternative to RG142) P/N: C291 325 290                                                                                                   |
|   |                               | Flexible cable 5/50 D (Power 142: alternative to RG142) P/N: C291 325 270                                                                                                  |
|   |                               | Flexible cable 6/50 D (ECO230) P/N: C291 326 490                                                                                                    |
| 5 | DUT fixture                   | A fixture to be placed inside the shielded box to easily connect the PCBAs to the PLT.                                                                                     |

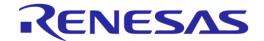

# F.2 Setup

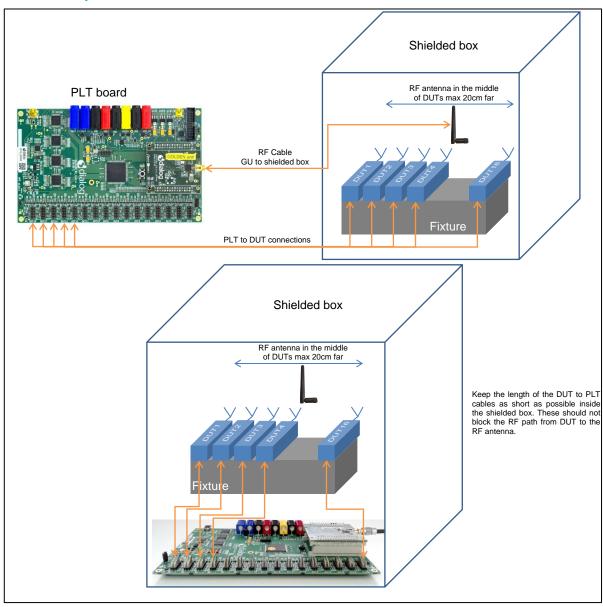

Figure 159: Setup Diagram

# **Table 106: Calibration Setup**

| Item                   | Description                                                                                                    |
|------------------------|----------------------------------------------------------------------------------------------------|
| PLT board              | The PLT board could either be outside or inside the shielded box, as shown in Figure 159, depending on the fixture setup.                  |
| DUTs                   | The DUT antennas should point the RF antenna.                                                                                              |
| PLT to DUT connections | The PLT to DUT cable connections should be as short as possible. Also, the cables should not block the RF path from DUT to the RF antenna. |
| Shielded box           | The shielded box must be big enough to fit the PCBA and the fixture and the PLT if it is inside.                                           |

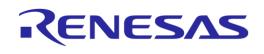

| Item                                  | Description                                                                                                    |  |  |  |  |  |
|---------------------------------------|----------------------------------------------------------------------------------------------------|--|--|--|--|--|
| RF cable - PLT to shielded box.       | This type of cable must have good shielding and low attenuation.                                                                                                    |  |  |  |  |  |
| Shielded box.                         | Effective shielding must be >60 dB. Check Table 105 for the best proposals.  If multiple production lines are used, RF cable shielding is important to avoid disturbance from other close by PLTs. However, if other PLTs are far away (>3 m) other cables can be used. |  |  |  |  |  |
|                                       | • FLEXIBLE CABLE 2.6/50 S (RG316 - KX22A) P/N: C291 170 007                                                                                                    |  |  |  |  |  |
| RF cable – Shielded box to RF antenna | Due to the close distance between the DUT antennas and the RF antenna cable, cable shielding must be good, at least 60 dB. Check Table 105 for proposals.                                                                                                    |  |  |  |  |  |
| (optional).                           | This cable can be optional. The RF antenna may be mounted directly onto the SMA RF connector inside the shielded box. In that case, the fixture and the DUTs should be placed appropriately (less than 20 cm).                                                          |  |  |  |  |  |
| RF antenna                            | The RF antenna can be any good Wi-Fi antenna that operates at 2.5 GHz. It should be placed in a vertical position as shown in Figure 159. The distance to the DUTs should not be larger than 20 cm. It should be placed in the middle of the DUTs (in front of DUT 8).  |  |  |  |  |  |
|                                       | Bear in mind that the Anritsu MT8852B BLE tester cannot perform TX measurements if the signal received at its antenna is less than -50 dBm. For a good measurement, the signal reaching its antenna should be greater than -40 dBm.                                     |  |  |  |  |  |
|                                       | Therefore, the distance and the placement between the DUTs and the RF antenna are very important. Trial-and-error test should be carried out until the optimal antenna position is found.                                                                               |  |  |  |  |  |
|                                       | The RF antenna placement should be very stable. After the optimal position is found, it should be fixed into position and not able to move again.                                                                                                    |  |  |  |  |  |
| DUT fixture                           | The fixture position should be fixed compared to the RF antenna. The fixture should not move in any way to keep the distance between the DUTs and the RF antenna fixed.                                                                                                 |  |  |  |  |  |

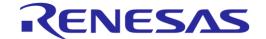

#### F.3 Procedure

Table 107 describes the steps to follow to calculate the RF path losses for each different DUT position.

**Table 107: Procedure Steps** 

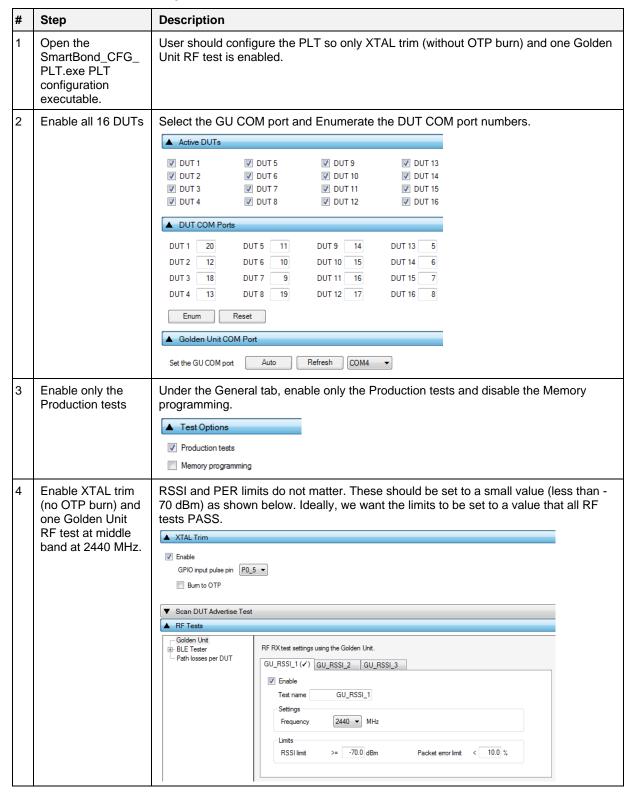

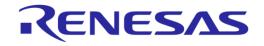

| # | Step                                     | Description                                                                                                    |                                                                                                    |                                              |       |                       |                |                                 |   |
|---|------------------------------------------|----------------------------------------------------------------------------------------------------|----------------------------------------------------------------------------------------------------|----------------------------------------------|-------|-----------------------|----------------|---------------------------------|---|
| 5 | Set all DUT path losses to 0 dB.         | ▲ RF Tests                                                                                                    |                                                                                                    |                                              |       |                       |                |                                 |   |
|   | iosses to o ad.                          | Golden Unit                                                                                                    | _                                                                                                    | Path losses per DUT. Values 0.00 to 40.00dB. |       |                       |                |                                 |   |
|   |                                          | Path losses per DU                                                                                                    | DUT 1                                                                                                    | 0.00                                         | DUT 5 | 0.00 DUT 9            | 0.00           | DUT 13 0.00                     |   |
|   |                                          |                                                                                                    | DUT 2                                                                                                    | 0.00                                         | DUT 6 | 0.00 DUT 1            | 0.00           | DUT 14 0.00                     |   |
|   |                                          |                                                                                                    | DUT 3                                                                                                    | 0.00                                         | DUT 7 | 0.00 DUT 1            | 11 0.00        | DUT 15 0.00                     |   |
|   |                                          |                                                                                                    | DUT 4                                                                                                    | 0.00                                         | DUT 8 | 0.00 DUT 1            | 0.00           | DUT 16 0.00                     |   |
| 7 | Backup CSV log file.  Place the 1st PCBA | example, if today rename it to:  Test_station_1_2  Doing so ensures                                                                                                    | Go to SmartBond_PLT_v_4.x\executables\logs and back up the today's CSV file. For example, if today's CSV file is Test_station_1_20180306_csv_results.csv rename it to:  Fest_station_1_20180306_csv_results_BackUp.csv.  Doing so ensures a new CSV file is created at the next PLT test run.  Place the 1st PCBA into the fixture inside the shielded box. |                                              |       |                       |                |                                 |   |
| 8 | Open                                     | File Edit Run                                                                                                    |                                                                                                    |                                              |       |                       |                |                                 | ╗ |
|   | SmartBond_GUI_P<br>LT.exe                | Start BD address 8080:80:00:00:00A  Next BD address 80:80:80:00:00:00A  End BD address 00:00:00:00  Statistics  Pass: 1 Fail: 2 Total: 0 Runs: 1  IC  DA14580  COM Enum GU Check VBAT/UART UART check  IS  GG GG GG  GG  GG  GG  GG  GG  GG | 80.80.80.00.00.00 A 80.80.80.00.00 OB 80.80.80.00.00 OC 80.80.80.80.00.00 OC 90.80.80.80.80.80.80.80.80.80.80.80.80.80                                                                                                    |                                              | Temp  | Statu  Statu  Ammeter | Status         |                                 |   |
|   |                                          | <b>Smart</b> bond                                                                                                    | START                                                                                                    |                                              |       |                       |                |                                 |   |
|   |                                          | C:\DA1458x_DA1468x_PLT_v_4.x\executa                                                                                                    | bles\params\params.xml                                                                                                    |                                              |       |                       | Retest failed: | Disabled   Test Time: 00:00:000 | ) |

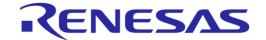

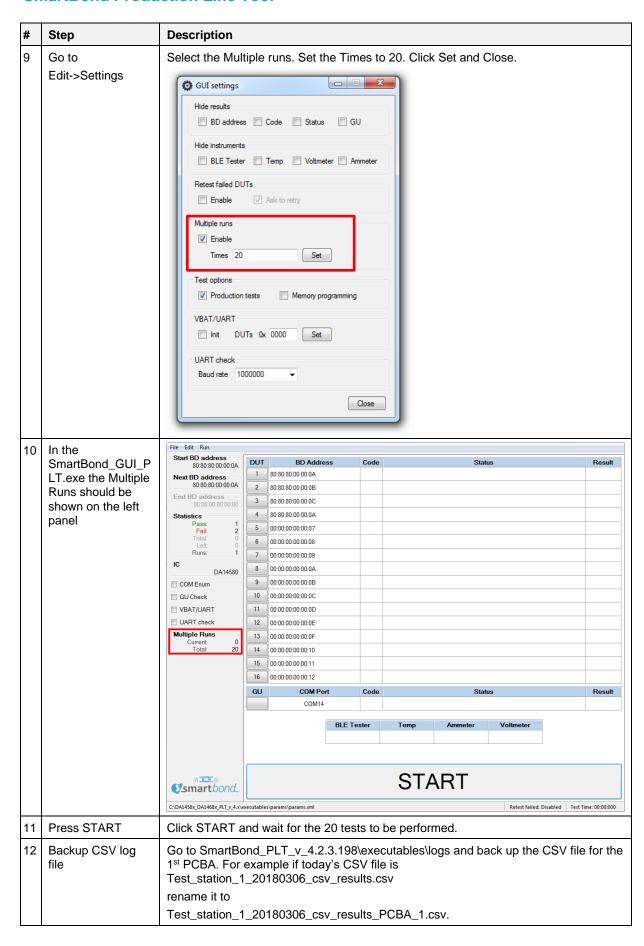

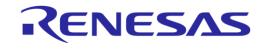

| #  | Step                                          | Description                                                                                                    | 1                                                                                                    |                                                                    |                            |            |         |  |  |  |  |
|----|-----------------------------------------------|----------------------------------------------------------------------------------------------------|----------------------------------------------------------------------------------------------------|--------------------------------------------------------------------|----------------------------|------------|---------|--|--|--|--|
| 13 | Place the 2 <sup>nd</sup><br>PCBA             | Place the 2 <sup>n</sup>                                                                                            | Place the 2 <sup>nd</sup> PCBA into the fixture inside the shielded box.                                                                                                    |                                                                    |                            |            |         |  |  |  |  |
| 14 | Repeat steps                                  | Repeat the procedure from step 9 to step 13 for all 10 PCBAs.                                                       |                                                                                                    |                                                                    |                            |            |         |  |  |  |  |
| 15 | Check CSV results                             | At the end, Test_station Test_station  Test_station Each CSV fi lines. Example  A                                   | 1 Start time End time DUT BD addres Overal CON FW do FW path 1 FW ve FW versio XTAL tri XTAL t GU RX GU RX 1:20:33 11:20:47 1 00:00:00:0 PASS 20 PASS C:\Users\epass v_5.0.4_Pl PASS 1172 PASS -26 11:20:33 11:20:47 2 00:00:00:0 PASS 12 PASS C:\Users\epass v_5.0.4_Pl PASS 1207 PASS -26 11:20:33 11:20:47 3 00:00:00:0 PASS 18 PASS C:\Users\epass v_5.0.4_Pl PASS 1272 PASS -26 11:20:33 11:20:47 4 00:00:00:0 PASS 13 PASS C:\Users\epass v_5.0.4_Pl PASS 1272 PASS -26 11:20:33 11:20:47 5 00:00:00:0 PASS 11 PASS C:\Users\epass v_5.0.4_Pl PASS 1212 PASS -26 11:20:33 11:20:47 5 00:00:00:0 PASS 11 PASS C:\Users\epass v_5.0.4_Pl PASS 1181 PASS -26 11:20:33 11:20:47 6 00:00:00:0 PASS 10 PASS C:\Users\epass v_5.0.4_Pl PASS 1218 PASS -22 11:20:33 11:20:47 7 00:00:00:0 PASS 9 PASS C:\Users\epass v_5.0.4_Pl PASS 1218 PASS -28 11:20:33 11:20:47 8 00:00:00:0 PASS 19 PASS C:\Users\epass v_5.0.4_Pl PASS 1237 PASS -38 11:20:33 11:20:47 9 00:00:00:0 PASS 19 PASS C:\Users\epass v_5.0.4_Pl PASS 1180 PASS -38 11:20:33 11:20:47 9 00:00:00:0 PASS 14 PASS C:\Users\epass v_5.0.4_Pl PASS 1180 PASS -38 11:20:33 11:20:47 9 00:00:00:0 PASS 14 PASS C:\Users\epass v_5.0.4_Pl PASS 120 PASS 120 PASS -38 11:20:33 11:20:47 9 00:00:00:0 PASS 14 PASS C:\Users\epass v_5.0.4_Pl PASS 120 PASS 120 PASS -38 120 PASS C:\Users\epass v_5.0.4_Pl PASS 120 PASS 120 PASS -38 120 PASS C:\Users\epass v_5.0.4_Pl PASS 120 PASS 120 PASS -38 120 PASS C:\Users\epass v_5.0.4_Pl PASS 120 PASS 120 PASS 1 |                                                                    |                            |            |         |  |  |  |  |
|    |                                               | 11 11:20:33 1<br>12 11:20:33 1<br>13 11:20:33 1<br>14 11:20:33 1<br>15 11:20:33 1<br>16 11:20:33 1<br>17 11:20:33 1 | 1244 PASS<br>1180 PASS<br>1168 PASS<br>1255 PASS<br>1247 PASS<br>1180 PASS<br>1247 PASS                                                                                                    | -36.09<br>-34.19<br>-27.08<br>-32.29<br>-23.76<br>-24.71<br>-28.98 | 0<br>0<br>0<br>0<br>0<br>0 |            |         |  |  |  |  |
| 16 | Get the average for each DUT in each CSV file | following for                                                                                                    | / file, get the average (mulas to each of the 1                                                                                                    |                                                                    |                            |            | he<br>T |  |  |  |  |
|    |                                               | DUT#                                                                                                    | Formula                                                                                                    |                                                                    | Exam                       | ple Result |         |  |  |  |  |
|    |                                               | DUT 1                                                                                                    | =SUMIF(\$C\$2:\$C\$321,1                                                                                                    | L, \$N\$2:\$N\$321)/20                                             | 0                          | -28.5015   |         |  |  |  |  |
|    |                                               | DUT 2                                                                                                    | =SUMIF(\$C\$2:\$C\$321,2                                                                                                    | <b>2</b> , \$N\$2:\$N\$321)/20                                     | 0                          | -26.609    |         |  |  |  |  |
|    |                                               | DUT 3                                                                                                    | =SUMIF(\$C\$2:\$C\$321,3                                                                                                    | 3, \$N\$2:\$N\$321)/20                                             | 0                          | -26.8685   |         |  |  |  |  |
|    |                                               | DUT 4                                                                                                    | =SUMIF(\$C\$2:\$C\$321,4                                                                                                    | •                                                                  |                            | -28.406    |         |  |  |  |  |
|    |                                               | DUT 5                                                                                                    | =SUMIF(\$C\$2:\$C\$321,5                                                                                                    | ,                                                                  |                            | -26.346    |         |  |  |  |  |
|    |                                               | DUT 6                                                                                                    | =SUMIF(\$C\$2:\$C\$321, <b>6</b>                                                                                                    |                                                                    |                            | -22.5515   | _       |  |  |  |  |
|    |                                               | DUT 7                                                                                                    | =SUMIF(\$C\$2:\$C\$321,7                                                                                                    | 7, \$N\$2:\$N\$321)/20                                             | 0                          | -28.98     |         |  |  |  |  |
|    |                                               | DUT 8                                                                                                    | =SUMIF(\$C\$2:\$C\$321, <b>8</b>                                                                                                    | •                                                                  |                            | -39.283    |         |  |  |  |  |
|    |                                               | DUT 9                                                                                                    | =SUMIF(\$C\$2:\$C\$321,\$                                                                                                    | 9, \$N\$2:\$N\$321)/20                                             | 0                          | -27.08     |         |  |  |  |  |
|    |                                               | DUT 10                                                                                                    | =SUMIF(\$C\$2:\$C\$321,1                                                                                                    | <b>10</b> ,\$N\$2:\$N\$321)/2                                      | .0                         | -36.607    | _       |  |  |  |  |
|    |                                               | DUT 11                                                                                                    | =SUMIF(\$C\$2:\$C\$321,1                                                                                                    |                                                                    |                            | -34.19     | _       |  |  |  |  |
|    |                                               | DUT 12                                                                                                    | =SUMIF(\$C\$2:\$C\$321,1                                                                                                    |                                                                    |                            | -26.7745   | 4       |  |  |  |  |
|    |                                               | DUT 13                                                                                                    | =SUMIF(\$C\$2:\$C\$321,1                                                                                                    | <b>13</b> ,\$N\$2:\$N\$321)/2                                      | 0                          | -32.0095   | _       |  |  |  |  |
|    |                                               | DUT 14                                                                                                    | =SUMIF(\$C\$2:\$C\$321,1                                                                                                    |                                                                    |                            | -23.784    | _       |  |  |  |  |
|    |                                               | DUT 15                                                                                                    | =SUMIF(\$C\$2:\$C\$321,1                                                                                                    | <b>L5</b> ,\$N\$2:\$N\$321)/2                                      | .0                         | -24.71     |         |  |  |  |  |
|    |                                               | DUT 16                                                                                                    | =SUMIF(\$C\$2:\$C\$321,1                                                                                                    | <b>16</b> ,\$N\$2:\$N\$321)/2                                      | .0                         | -29.168    | 1       |  |  |  |  |

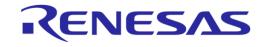

| #  | Step                                 | Description                                                                                                    |                            |                 |        |                  |        |        |        |        |        |        |
|----|--------------------------------------|----------------------------------------------------------------------------------------------------|----------------------------|-----------------|--------|------------------|--------|--------|--------|--------|--------|--------|
| 17 | Get all values to a new excel sheet. | Create a new excel sheet. Copy all values created at step 16 from the 10 CSV files to this new excel sheet. An example of all DUT average values from all 10 CSV files is given below. Only 2 decimal digits are shown. |                            |                 |        |                  |        |        |        |        |        |        |
|    |                                      | DUT                                                                                                    | PCBA                       | PCBA            |        |                  | PCBA   | PCBA   | -      | PCBA   | PCBA   | PCBA   |
|    |                                      |                                                                                                    | 1                          | 2               | 3      | 4                | 5      | 6      | 7      | 8      | 9      | 10     |
|    |                                      | 1                                                                                                    | -28.50                     | -28.30          | -28.51 | -27.56           | -29.48 | -28.59 | -30.09 | -29.33 | -30.50 | -30.13 |
|    |                                      | 2                                                                                                    | -26.61                     | -26.07          | -27.09 | -26.56           | -27.99 | -27.38 | -28.31 | -27.64 | -28.36 | -28.11 |
|    |                                      | 3                                                                                                    | -26.87                     | -26.71          | -27.65 | -26.71           | -28.64 | -27.84 | -29.14 | -28.43 | -29.54 | -29.14 |
|    |                                      | 4                                                                                                    | -28.41                     | -27.98          | -28.82 | -27.87           | -29.49 | -29.24 | -30.10 | -29.61 | -30.22 | -29.36 |
|    |                                      | 5                                                                                                    | -26.35                     | -25.69          | -26.72 | -26.58           | -26.74 | -26.02 | -27.37 | -26.75 | -27.42 | -27.20 |
|    |                                      | 6                                                                                                    | -22.55                     | -21.60          | -22.68 | -21.81           | -23.32 | -22.33 | -23.82 | -23.77 | -24.45 | -24.19 |
|    |                                      | 7                                                                                                    | -28.98                     | -28.59          | -29.31 | -28.49           | -29.42 | -28.63 | -29.84 | -28.95 | -29.98 | -29.73 |
|    |                                      | 8                                                                                                    | -39.28                     | -39.06          | -39.50 | -38.95           | -39.53 | -39.38 | -40.32 | -40.11 | -40.39 | -39.90 |
|    |                                      | 9                                                                                                    | -27.08                     | -26.64          | -27.68 | -27.07           | -27.76 | -27.28 | -28.40 | -27.51 | -28.89 | -28.75 |
|    |                                      | 10                                                                                                    | -36.61                     | -35.74          | -36.85 | -36.05           | -37.07 | -37.04 | -37.96 | -37.59 | -38.84 | -38.03 |
|    |                                      | 11                                                                                                    | -34.19                     | -33.57          | -35.15 | -34.94           | -36.09 | -35.10 | -36.11 | -35.23 | -36.21 | -35.97 |
|    |                                      | 12                                                                                                    | -26.77                     | -26.51          | -26.90 | -26.65           | -27.33 | -27.11 | -27.40 | -26.67 | -28.03 | -27.26 |
|    |                                      | 13                                                                                                    | -32.01                     | -31.14          | -32.47 | -31.73           | -33.29 | -32.96 | -34.01 | -33.61 | -34.85 | -34.17 |
|    |                                      | 14                                                                                                    | -23.78                     |                 | -24.50 | -23.56           | -24.51 | -24.46 | -24.55 | -23.60 | -25.03 | -24.67 |
|    |                                      | 15                                                                                                    | -24.71                     | -23.89          | -25.39 | -24.82<br>-30.07 | -25.46 | -25.37 | -26.24 | -25.42 | -27.09 | -26.94 |
|    |                                      | 16                                                                                                    | -29.17                     | -28.37          | -30.09 | -30.07           | -30.78 | -29.83 | -31.27 | -30.51 | -31.31 | -30.56 |
| 18 | Get the average of each DUT for all  |                                                                                                    | Average each DUTs results. |                 |        |                  |        |        |        |        |        |        |
|    | PCBAs                                | DUT 1                                                                                                    |                            | =AVERAGE(B1:K1) |        |                  |        |        |        |        |        |        |
|    |                                      |                                                                                                    |                            | -29.1           |        |                  |        |        |        |        |        |        |
|    |                                      | DUT                                                                                                    |                            |                 |        | 27.41            |        |        |        |        |        |        |
|    |                                      | DUT                                                                                                    |                            |                 |        | 28.07            |        |        |        |        |        |        |
|    |                                      | DUT                                                                                                    |                            |                 |        | 29.11            |        |        |        |        |        |        |
|    |                                      | DUT !                                                                                                    |                            | -26             |        |                  |        |        |        |        |        |        |
|    |                                      | DUT                                                                                                    |                            |                 |        | 23.05            |        |        |        |        |        |        |
|    |                                      |                                                                                                    |                            |                 |        | 39.64            |        |        |        |        |        |        |
|    |                                      | DUT                                                                                                    |                            |                 |        | 27.71            |        |        |        |        |        |        |
|    |                                      | DUT                                                                                                    |                            |                 |        | 37.18            |        |        |        |        |        |        |
|    |                                      | DUT                                                                                                    |                            |                 |        | 35.26            |        |        |        |        |        |        |
|    |                                      | DUT                                                                                                    |                            |                 |        | 27.06            |        |        |        |        |        |        |
|    |                                      | DUT                                                                                                    |                            |                 |        | 33.02            |        |        |        |        |        |        |
|    |                                      | DUT                                                                                                    |                            |                 |        | 24.20            |        |        |        |        |        |        |
|    |                                      | DUT                                                                                                    |                            |                 |        | 25.53            |        |        |        |        |        |        |
|    |                                      | DUT                                                                                                    |                            |                 |        | 30.20            |        |        |        |        |        |        |
|    |                                      | 501                                                                                                    | -0                         |                 |        | ,5.25            |        |        |        |        |        |        |

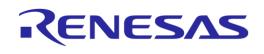

| #  | Step                                    | Description | n                                                                                                    | Description     |                     |            |              |                |  |  |  |
|----|-----------------------------------------|-------------|----------------------------------------------------------------------------------------------------|-----------------|---------------------|------------|--------------|----------------|--|--|--|
| 19 | Calculate the RF path loss              | To calibrat |                                                                                                    | ult to -10 dB   | m we should a       | apply the  | formula show | n in the third |  |  |  |
|    |                                         | DUT         | =AVERAG                                                                                                    | E(B1:K1)        | Path Loss           |            |              |                |  |  |  |
|    |                                         |             | Rov                                                                                                    | v L             | =-10-L1             |            |              |                |  |  |  |
|    |                                         | DUT 1       |                                                                                                    | -29.10          | 19.10               |            |              |                |  |  |  |
|    |                                         | DUT 2       |                                                                                                    | -27.41          | 17.41               |            |              |                |  |  |  |
|    |                                         | DUT 3       |                                                                                                    | -28.07          | 18.07               |            |              |                |  |  |  |
|    |                                         | DUT 4       |                                                                                                    | -29.11          | 19.11               |            |              |                |  |  |  |
|    |                                         | DUT 5       |                                                                                                    | -26.68          | 16.68               |            |              |                |  |  |  |
|    |                                         | DUT 6       |                                                                                                    | -23.05          | 13.05               |            |              |                |  |  |  |
|    |                                         | DUT 7       |                                                                                                    | -29.19          | 19.19               |            |              |                |  |  |  |
|    |                                         | DUT 8       |                                                                                                    | -39.64          | 29.64               |            |              |                |  |  |  |
|    |                                         | DUT 9       |                                                                                                    | -27.71          | 17.71               |            |              |                |  |  |  |
|    |                                         | DUT 10      |                                                                                                    | -37.18          | 27.18               |            |              |                |  |  |  |
|    |                                         | DUT 11      |                                                                                                    | -35.26          | 25.26               |            |              |                |  |  |  |
|    |                                         | DUT 12      |                                                                                                    | -27.06          | 17.06               |            |              |                |  |  |  |
|    |                                         | DUT 13      |                                                                                                    | -33.02          | 23.02               |            |              |                |  |  |  |
|    |                                         | DUT 14      |                                                                                                    | -24.20          | 14.20               |            |              |                |  |  |  |
|    |                                         | DUT 15      |                                                                                                    | -25.53          | 15.53               |            |              |                |  |  |  |
|    |                                         | DUT 16      |                                                                                                    | -30.20          | 20.20               |            |              |                |  |  |  |
| 20 | Apply the                               | ▲ RF Tests  |                                                                                                    |                 |                     |            |              |                |  |  |  |
|    | calculated path losses to the SmartBond | Golden U    | er                                                                                                    | Path losses per | DUT. Values 0.00 to | o 40.00dB. |              |                |  |  |  |
|    | _CFG_PLT.exe                            | Path losse  | es per DUT                                                                                                    | DUT 1 19        | 1 DUT 5             | 16.68      | DUT 9 17.71  | DUT 13 32.02   |  |  |  |
|    | PLT configuration                       |             |                                                                                                    | DUT 2 17.4      | DUT 6               | 13.05      | DUT 10 27.18 | DUT 14 14.2    |  |  |  |
|    | executable.                             |             |                                                                                                    | DUT 3 18.0      | 7 DUT 7             | 19.19      | DUT 11 25.26 | DUT 15 15.53   |  |  |  |
|    |                                         |             |                                                                                                    | DUT 4 19.1      | 1 DUT 8             | 29.64      | DUT 12 17.06 | DUT 16 20.20   |  |  |  |
| 21 | Verify                                  |             | Repeat steps 10 to 13 with the 10 PCBAs. Check the GU RX RSSI results in the 10 CSV files. The results should be very close to -10 dBm. |                 |                     |            |              |                |  |  |  |

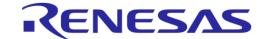

## **Appendix G Hex2Bin**

This section gives a step-by-step example of using the hex2bin.exe utility, which converts Intel HEX files into binary format. See Figure 161.

- 1. Put the hex2bin.exe file in the same directory as the HEX files to be converted.
- 2. Open a Command Line Interface (CLI) in the same directory, for example, by using <Shift>+<Right Click> and selecting 'Open command window here'.
- 3. Enter "hex2bin -c blinky 1.hex".
- 4. The binary file (blinky 1.bin) will be produced in the same directory.

Figure 160 shows the directory and the files used in this example.

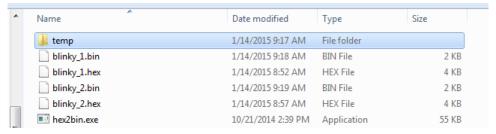

Figure 160: Hex2Bin Example Directory with Files

```
C:\WINDOWS\system32\cmd.exe
 usage: hex2bin [OPTIONS] filename
                                    Starting address in hex (default: 0)
Maximal Length (Starting address + Length -1 is Max Address)
File will be filled with Pattern until Max Address is reache
Length must be a power of 2 in hexadecimal:
Hex Decimal
1000 = 4096 (4ki)
2000 = 8192 (8ki)
     -s [address]
-s [length]
                                                             = 4194304
= 8388608
                                    800000 = 8388608 (8Mi)
Output filename extension (without the dot)
Enable hex file checksum verification
Pad-byte value in hex (default: ff)
           [ext]
           [value]
           [0|1|2] Select checksum type
0 = 8-bit,
1 = 16-bit little endian,
2 = 16-bit big endian
[start] [end] Range to compute checksum over (default is min and max addresses)
[address] [value] Address and value of checksum to force
     -k [0:1:2]
 C:\_hex2bin>hex2bin -c blinky_1.hex
hex2bin v1.0.10, Copyright (C) 2012 Jacques Pelletier & contributors
Lowest address = 00000000
Highest address = 00000447
Pad Byte = FF
8-bit Checksum = 33
   ::\_hex2bin>hex2bin -c blinky_2.hex
ex2bin v1.0.10, Copyright <C> 2012 Jacques Pelletier & contributors
 Lowest address = 00000000
Highest address = 00000477
Pad Byte = FF
8-bit Checksum = D8
 C:\_hex2bin>cd _hex2bin_
```

Figure 161: Hex2Bin.exe Example

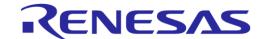

## Appendix H Bin2Image

Figure 163 shows an example of using the bin2image.exe utility, which creates a bootable-cached image for DA1468x devices.

The file bin2image.exe must be put in the same directory as the file to be converted. Figure 162 shows the directory and the files used in this example.

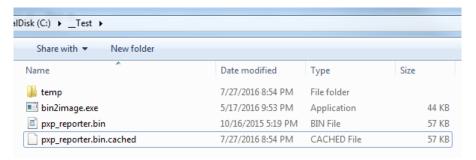

Figure 162: Bin2Image Example Directory with Files

```
C: Test/bin2inage ?

Uersion: 1.8

bin2inage type binary_file image_file [ AD [enable_uart] [ram_shuffling] ]

Convert the executable binary file 'binary_file' to a bootable image file 'inage_file'.

The 'type' argument defines what kind of image to be generated thed generated of the generated of the generation of the generation of the generation of the generation of the generation of the generation of the generation of the generated of the generated of the gen
```

Figure 163: Bin2Image Example

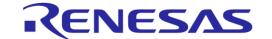

## **Appendix I Automatic GU COM Port Find**

For the GU COM port automatic recognition to operate, a special serial number should exist in the GU FTDI IC. Usually this serial number is programmed during PLT PCB manufacturing, but it may not exist in some older versions.

If the 'GU COM port find' operation does not work, then the steps described in should be followed.

Table 108: FTDI "DialogSemi" Serial Number

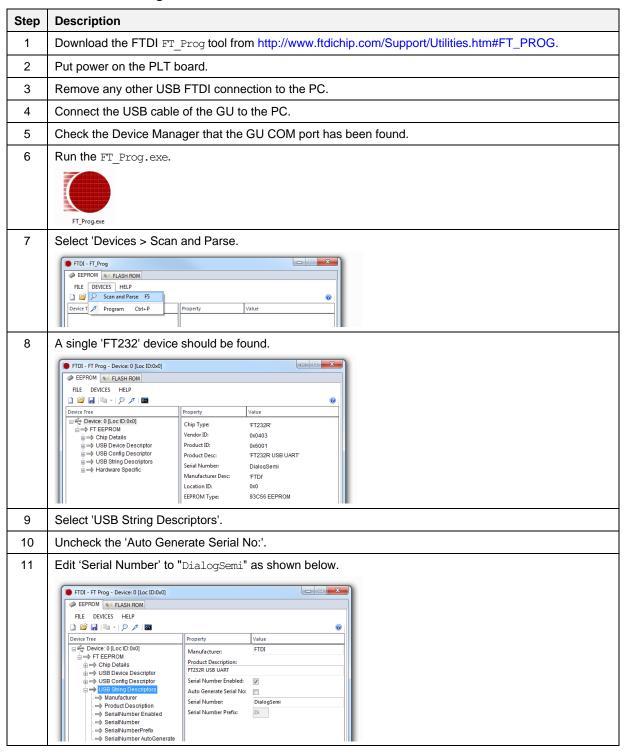

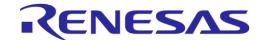

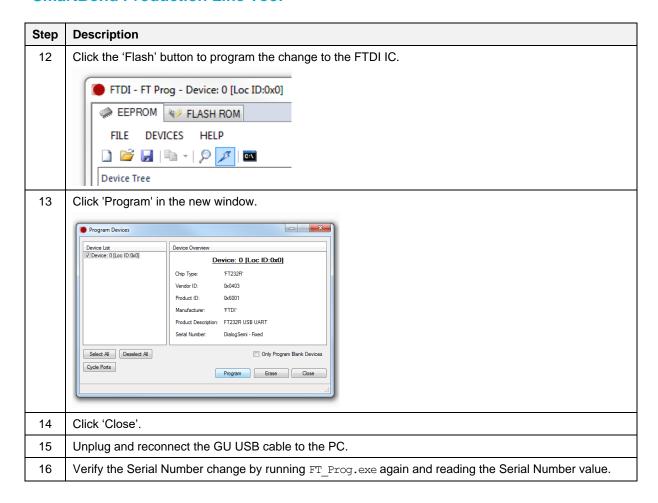

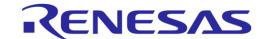

## **Appendix J Improving Cabling between PLT and DUTs**

The following recommendations can be used to improve the connections between PLT and DUTs:

- Keep the lengths of the cables as short as possible
- When possible use twisted pair cables instead of separate cables for:
  - o GND/VBAT
  - GND/TxD
  - o GND/RxD
  - o GND/VPP
- Use ferrite beads for noise reduction in cables

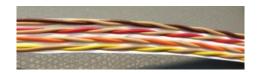

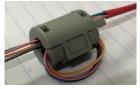

Figure 164: Example of Twisted Pair Cable with 4 Pairs and Ferrite

- Connect pull-down resistors at the end of the PLT TX signal lines. Use a 4.7 kΩ resistor at PLT DUT Connector Pin 7 (DUT TX) with the other end connected to ground. In total 16 resistors must be mounted, one for each PLT DUT connector
- Connect a pull-down resistor as close as possible to the UART RX signal connector on the DUT. The value should be approximately 4.7 k $\Omega$ . Connect the other end of the resistor to ground
- Use gold plated contacts in the connections between the PLT and the DUTs
- Use extra drivers in the UART lines
- Use series resistors of approximately 100  $\Omega$  in the UART lines, one mounted at the beginning and one at the end of the signal lines

Note: Start with the simple solutions first by testing them one-by-one for stability.

Figure 165 and Figure 166 show examples of some of the above proposals.

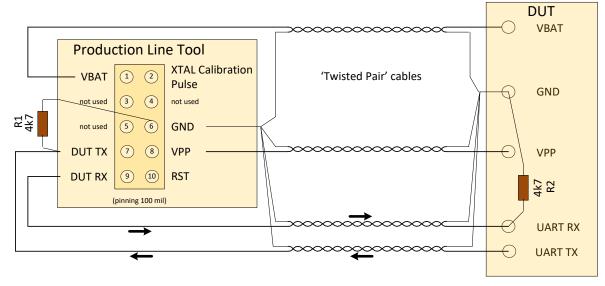

Figure 165: Location of Pull-Down Resistors

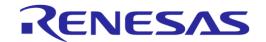

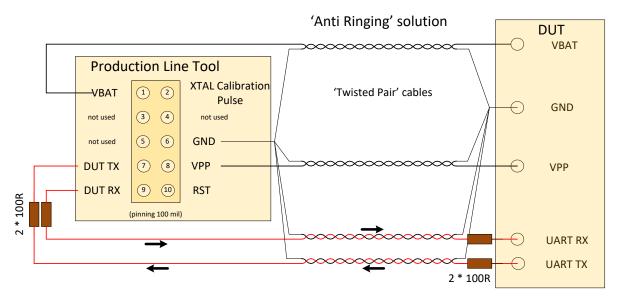

Figure 166: Anti-Ringing Solution

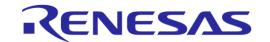

## **Appendix K DA14583 Internal SPI Flash Memory**

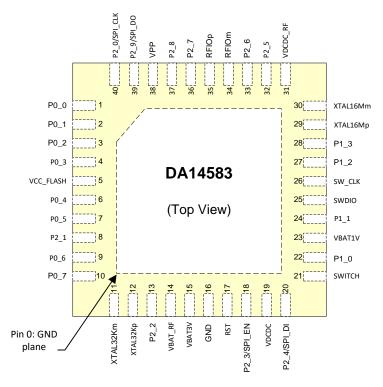

Figure 167: Pin Assignment of DA14583 - QFN40

DA14583 is the SPI master in regard to the internal SPI flash memory.

Table 109: DA14583 Internal SPI Flash Connections

| DA14583 Pin | SPI Function | Description     |
|-------------|--------------|-----------------|
| P2_0        | SPI_CLK      | SPI Clock       |
| P2_4        | SPI_DI (in)  | MISO            |
| P2_9        | SPI_DO (out) | MOSI            |
| P2_3        | SPI_EN       | SPI Chip Select |

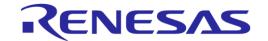

## **Appendix L DA14586 Internal SPI Flash Memory**

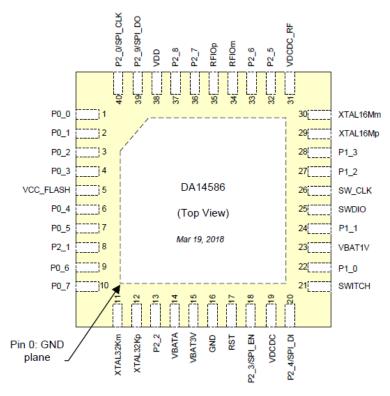

Figure 168: Pin Assignment of DA14586 - QFN40

DA14586 is the SPI master in regard to the internal SPI flash memory.

Table 110: DA14586 Internal SPI Flash Connections

| DA14586 Pin | SPI Function | Description     |
|-------------|--------------|-----------------|
| P2_0        | SPI_CLK      | SPI Clock       |
| P2_4        | SPI_DI (in)  | MISO            |
| P2_9        | SPI_DO (out) | MOSI            |
| P2_3        | SPI_EN       | SPI Chip Select |

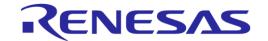

## **Appendix M Honeywell Xenon 1900 Barcode Scanner Setup**

To use the Honeywell Xenon 1900 then please follow the steps below to appropriate set it up for PLT usage.

- 1. Download Xenon-UG.pdf User Guide.
- 2. Scan Restore factory defaults at page 198 (Resetting the Factory Defaults)
- 3. Program the USB to Serial Interface. Scan code at Page 32 (TRMUSB130)
- 4. Download Xenon USB to Serial drivers HSM USB Serial Driver version 3.5.5.zip

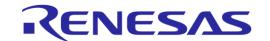

## **Appendix N Golden Unit Upgrade Using Smart Snippets Toolbox**

The SPI Flash memory of the Golden Unit can be programmed as any DA14580 device, using the JTAG connector next to the Golden Unit and the Smart Snippets Toolbox application.

- 1. Connect the power supply to the PLT hardware as described in PLT Power Supply.
- 2. Connect the USB cable of the Golden Unit.
- 3. Connect the JTAG (J2) of the Golden Unit.
- 4. Open the Smart Snippets Toolbox and select the JTAG method and the DA14580 chip.
- 5. Under the "Layout" category, on the "Booter & Board Setup page", the GPIOs for the Flash memory should be the following: CLK: P0 0, CS: P0 3, MISO: P0 5, MOSI: P0 6.
- 6. Under the "Tools" category, on the "SPI Flash Programmer" tab, using the "Browse" button, select the "prod\_test\_GU.bin" binary which is under the SmartBond

  SmartBond PLT v4.x/binaries/GU/ prod test GU.bin folder on the PLT software package.
- 7. After the binary is loaded on the Smart Snippets Toolbox, click "Connect" at the bottom. This will download a firmware on the Golden Unit and set the SPI Flash GPIOs to program the memory.
- 8. Select "Erase" to completely erase the Flash memory before burning the new firmware.
- 9. Select "Burn and Verify". On the pop-up message, select to make the firmware bootable.
- 10. Remove the JTAG from the PLT hardware and then manually reset the Golden Unit using the reset button next to it. The Golden Unit has now booted with the new firmware.

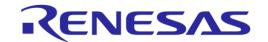

# Appendix O Connecting a Speaker to the Golden Unit for Audio Test

PLT is able to perform audio test for DA14582, DA14585 and DA14586 devices. A speaker can be connected to the Golden Unit using GPIOs P1\_0 (AL4) and P1\_1 (AL5) as shown in Figure 169 to generate the 4 kHz tone.

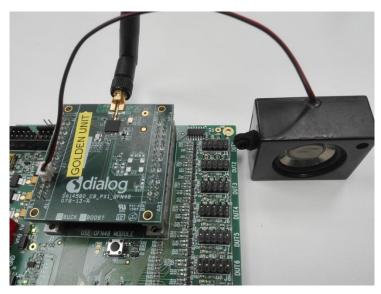

Figure 169: Speaker Connection for Audio Test.

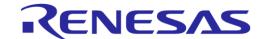

## **Appendix P FTDI Driver Removal and Installation**

To re-install the latest FTDI drivers, the previous should be uninstalled.

#### FTDI driver removal:

- 1. Download CDM uninstaller from http://www.ftdichip.com/Support/Utilities.htm#CDMUninstaller.
- 2. Run CDMuninstallerGUI.exe
- The VID/PID of the PLT FTDIs are VID=0403/PID=6011 for the DUTs and VID=0403/PID=6001 for the GU.
  - Enter these VIDs and PIDs in the CDM Uninstaller and click Add for each one.
- 4. Then click on Remove Devices to uninstall the FTDI drivers.
- 5. Un-plug both USB cables.

More information can be found in the following link:

http://www.ftdichip.com/Support/Utilities/CDM\_Uninst\_GUI\_Readme.html

#### FTDI driver installation:

- Download the latest drivers from <a href="http://www.ftdichip.com/Drivers/VCP.htm">http://www.ftdichip.com/Drivers/VCP.htm</a> and install them using the executable.
- 2. After uninstalling the drivers, plug in both USB cables. Windows will automatically assign the new drivers. Do not remove the cables during driver installation. A driver installation error may occur and the removal-installation will have to be repeated.
- Check in the Windows Device manager that the driver versions of the 17 PLT COM Ports->USB Serial Ports are the latest.

FTDI driver versions v2.12.24, v2.12.26 and 2.12.28 have been tested.

© 2022 Renesas Electronics

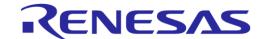

## **Appendix Q DA1458x DK Pro Motherboard Connection**

Figure 170 shows the wiring to a DA14580/1/2/3/5/6 Pro DK motherboard.

As described in DUT Connector the following connections are needed to connect a DUT to the PLT.

- 1. Ground. DUT connector pin6 <-> Pro DK J5 pin2.
- 2. VBAT. DUT connector pin1 <-> Pro DK J5 pin1.
- 3. UART Tx. DUT connector pin7 <-> Pro DK J5 pin11.
- 4. UART Rx. DUT connector pin9 <-> Pro DK J5 pin13.
- 5. Reset. DUT connector pin10 <-> Pro DK J5 pin3 (Optional).

If no power supply is provided through the USB cable (J12), the reset circuit will drive the reset pin of the DUT host board (connector J4) high, keeping the DUT at a reset state. To overcome this either the R84 resistor should be removed or the USB cable should be connected.

Additionally, J11 jumper should be removed. Power supply to the board will be provided from the PLT HW (VBAT line).

To use the onboard SPI flash memory J5 jumper configuration should be as shown on the silkscreen PCB print (left of J5). A special jumper must be used to connect the  $P0_5$  (J5 – pin13) with the SPI MISO (J6 – pin2) and the PLT UART-Rx pin (on DUT connector – pin9).

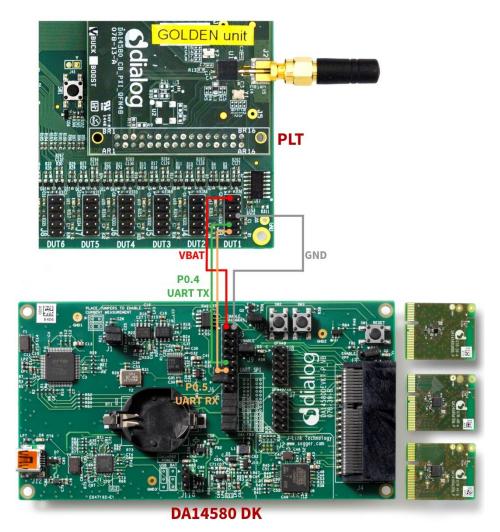

Figure 170: DA14580/5 Pro Motherboard DK Wiring.

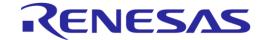

## **Appendix R DA1468x DK Pro Motherboard Connection**

Figure 171 shows the wiring to a Pro DK motherboard for the DA14680/1/2/3 DUTs.

As described in DUT Connector the following connections are needed to connect a DUT to the PLT:

- 1. Ground. DUT connector pin6 <-> Pro DK J3 pin22.
- 2. VBAT. DUT connector pin1 <-> Pro DK J3 pin24.
- 3. UART Tx. DUT connector pin7 <-> Pro DK J4 pin8.
- 4. UART Rx. DUT connector pin9 <-> Pro DK J3 pin19.
- 5. Reset. DUT connector pin10 <-> Solder to Reset button (K2) (Optional).

All board jumpers must be removed. Power supply will be provided from the PLT HW (VBAT line).

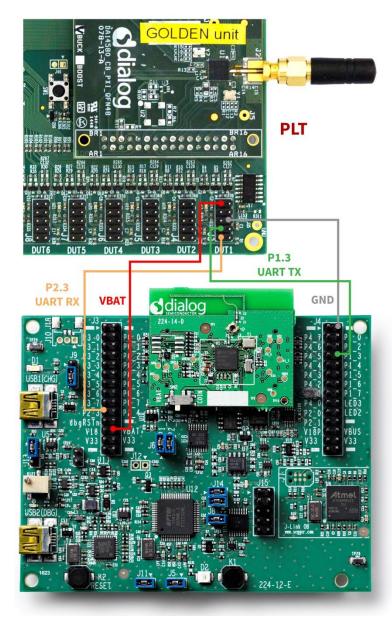

Figure 171: DA14680/1/2/3 Pro Motherboard DK Wiring

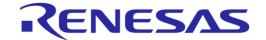

# Appendix S Connecting DA1468x DK Pro Motherboard for Current Measurements

DA1468x DK Pro motherboards are equipped with current measurement modules. Therefore, they can operate as external ammeters with the PLT.

The DA1468x DK Pro motherboard should be connected to J26 as shown in Figure 172. A three-wire connection must be made between the PLT board and the motherboard. Jumpers J9 should be removed from the DA1468x DK Pro motherboard. It is mandatory to have a common ground between the two boards. One possible ground connection is shown with the purple line.

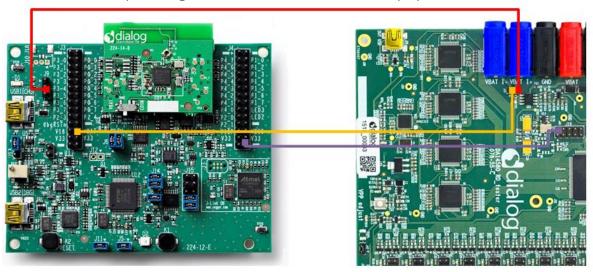

Figure 172: DA1468x PRO DK Ammeter Connection with PLT

To use the DA1468x Pro motherboard as current measurement instrument in PLT, the ammeter\_da1468x\_dk.dll should be selected in Current Measurement Test (DA1458x) or

Current Measurement Test (DA1469x) test settings panel. The interface should be set to the second FTDI COM port enumerated in Windows, as shown in Figure 173.

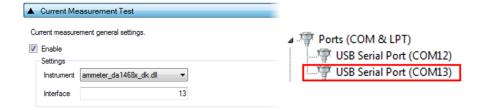

Figure 173: DA1468x DK PRO Current Measurement Settings

© 2022 Renesas Electronics

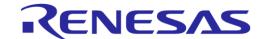

## **Appendix T Connecting DUT with Battery Supply**

Wiring connections to a battery powered DUT is described in DUT Connector. Example connections can be found in chapters DA1458x DK Pro Motherboard Connection and DA1468x DK Pro Motherboard Connection.

- 1. Four wires are mandatory for the connection:
  - Common Ground
  - UART Tx
  - UART Rx
  - Reset line
- 2. 'VBAT as Reset' mode is the only mode supporting battery powered DUTs since POR cannot be performed. For the PLT to perform a reset on the DUTs, the VBAT line of each DUT connector must be connected to the reset line of the DUT.
- 3. Current measurement is not supported, since there is no way to measure the current of the DUTs.
- 4. To program the OTP for the DA14580/1/2/3 DUTs, an external VPP voltage must be supplied. VPP lines on the DUT connectors will not provide any voltage in 'VBAT as Reset' mode so they cannot be used.

To have the least possible wiring connections, UART Rx line can also be used as input GPIO for the pulse used during the XTAL Trim procedure.

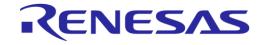

## **Appendix U User Interfaces Shortcut Keys**

## **Table 111: User Interface Shortcut Keys**

| Application         | Shortcut  | Description                                                                          |
|---------------------|-----------|--------------------------------------------------------------------------------------|
| CFG PLT Application | Ctrl + S  | This shortcut is equivalent to clicking the save button at the bottom of the screen. |
| GUI PLT Application | Space-Bar | It is used to select the 'Start' button to start testing.                            |
|                     | F         | It is equivalent to clicking the 'Finished' button with the left mouse-click.        |

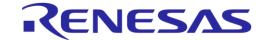

## Appendix V DA1458x Supported SPI Flash\EEPROM Memories

Table 112 describes the supported SPI Flash and EEPROM memories for DA1458x devices. To use a memory not shown in the list, use SPI Flash Configuration or I2C EEPROM Configuration.

Table 112: DA1458x Supported SPI Flash Memories

| Memory type | Memory vendor | Product number |
|-------------|---------------|----------------|
| SPI Flash   | Windbond      | W25X10         |
| memory      |               | W25X20         |
|             |               | W25X40         |
|             | Adesto        | AT25Dx011      |
|             |               | AT25XE021      |
|             |               | AT25XE041      |
|             | Macronix      | MX25V1006E     |
|             |               | MX25R1035F     |
|             |               | MX25R2035F     |
|             |               | MX25R4035F     |
|             |               | MX25R8035F     |
|             |               | MX25R1635F     |
|             |               | MX25V1035F     |
|             |               | MX25V2035F     |
|             |               | MX25V4035F     |
|             |               | MX25V8035F     |
|             |               | MX25V1635F     |
| I2C EEPROM  | ST            | M24M02         |

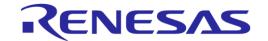

## **Appendix W DA14531 Supported SPI Flash Memories**

Table 113 describes the supported SPI Flash memories for DA14531 devices. To use a memory not shown in the list, use SPI Flash Configuration.

Table 113: DA14531 Supported SPI Flash Memories

| Memory type      | Memory vendor | Product number |
|------------------|---------------|----------------|
| SPI Flash memory | Windbond      | W25X10         |
|                  |               | W25X20         |
|                  | Adesto        | AT25Dx011      |
|                  | Macronix      | MX25V1006E     |
|                  |               | MX25R1035F     |
|                  |               | MX25R2035F     |
|                  |               | MX25R4035F     |
|                  |               | MX25R8035F     |
|                  |               | MX25R1635F     |
|                  |               | MX25V1035F     |
|                  |               | MX25V2035F     |
|                  |               | MX25V4035F     |
|                  |               | MX25V8035F     |
|                  |               | MX25V1635F     |
|                  | Puya          | P25Q10U        |
|                  |               | P25Q40U        |
|                  | GigaDevice    | GD25WD10       |
|                  |               | GD25WD20       |

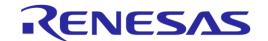

## **Appendix X DA1468x Supported QSPI Flash Memories**

Table 114 describes the supported QSPI flash memories for DA1468x devices. To support a QSPI flash memory that is not in the list, follow the DA1468x QSPI Flash Support {#flash\_support} instructions in readme.md file located under

 $\label{lem:dala68x_DAl5xxx_SDK_loss} $$ DA1468x_DA15xxx_SDK_loss_{1.0.12.1078\sdk\bsp\memory} $$ folder to manually add it inside the uartboot.bin firmware.$ 

Table 114: DA1468x Supported QSPI Flash Memories

| Memory vendor | Product number |
|---------------|----------------|
| Windbond      | W25Q80EW       |
| Gigadevice    | GD25LQ80B      |
| Macronix      | MX25U51245     |
| ISSI          | IS25LP128      |

## **Appendix Y DA1469x Supported QSPI Flash Memories**

Table 115 describes the supported QSPI flash memories for DA1469x devices. To support a QSPI flash memory that is not in the list, follow the DA1469x QSPI Flash Support {#flash\_support} instructions in readme.md file located under SDK\_10.0.8.105\sdk\bsp\memory\ folder to manually add it inside the uartboot.bin firmware.

Table 115: DA1469x Supported QSPI Flash Memories

| Memory vendor | Product number |
|---------------|----------------|
| Windbond      | W25Q32FW       |
| Gigadevice    | GD25LE32       |
| Macronix      | MX25U3235      |

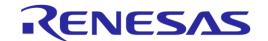

## **Appendix Z BLE Tester Measurement Results**

When using an MT8852B as an external BLE tester instrument for the DA14531 RF Tests and DA1469x RF Tests, PLT will instruct the MT8852B to perform specific tests and then wait for its reply. MT8852B replies with a string, containing the command code of the test performed, followed by the results of the test or an Error Response string.

Table 116 shows the result command codes.

The PDF document (located by clicking) the following link, describes the format of the result string for each command code, under chapter 15 – 7.

https://dl.cdn-anritsu.com/en-au/test-measurement/files/Manuals/Programming-Manual/MT8852B/MT8852B-Bluetooth%20tester-Programming%20Manual%20Rev%20X.pdf

**Table 116: MT8852B Supported Command Codes** 

| Code   | Test                        |
|--------|-----------------------------|
| LEOP0  | TX power                    |
| LEICD0 | Carrier frequency and Drift |
| LEMI   | Modulation index            |
| ERRLST | Error response              |

As an example, the test results of DUT1 in the example of CSV Log File Contents will be used.

#### **Tx Power**

The result of DUT1 for the TX-Power test is:

TRUE; -14.25; -14.25; -14.25; 0.10; 0; 2; PASS

Table 117: MT8852B - BLE TX Output Power Test Results

| Description                       | Format         | Example |
|-----------------------------------|----------------|---------|
| Results valid                     | TRUE   FALSE   | TRUE    |
| Packet average power in dBm       | floating point | -14.25  |
| Test avg max in dBm               | floating point | -14.25  |
| Test avg min in dBm               | floating point | -14.25  |
| Test peak to average power in dBm | floating point | 0.10    |
| Number of failed packets          | integer        | 0       |
| Number of tested packets          | integer        | 2       |
| Pass/fail result                  | PASS   FAIL    | PASS    |

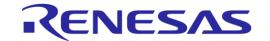

#### **Frequency Offset**

The result of DUT1 for the Frequency Offset test is:

TRUE; -2.500e+003; 2.800e+003; -7.800e+003; -7646; -9.0e+003; -9.0e+003; 0; 2; PASS; -7646

Table 118: MT8852B - BLE Carrier Frequency Offset and Drift Test Results

| Description         | Format       | Example     |
|---------------------|--------------|-------------|
| Drift rate valid    | TRUE   FALSE | TRUE        |
| Average Fn          | Integer      | -2.500e+003 |
| Maximum Positive Fn | Integer      | 2.800e+003  |
| Minimum Negative Fn | integer      | -7.800e+003 |
| Drift rate          | integer      | -7646       |
| Average drift       | integer      | -9.0e+003   |
| Maximum drift       | integer      | -9.0e+003   |
| Packets Failed      | integer      | 0           |
| Packets Tested      | integer      | 2           |
| Pass/fail result    | PASS   FAIL  | PASS        |
| Initial drift rate  | integer      | -7646       |

#### **Modulation Index**

The result of DUT1 for the Modulation Index test is:

TRUE; 282100.00; 249100.00; 200700.00; 248700.00; 1.00; 0; 576; 1; 1; FAIL; 100.00%

The tester responded with FAIL because two tests with different patterns were needed. The overall result of the Modulation Index test will be concluded in a second step, after the second payload is tested.

Table 119: MT8852B - BLE Modulation Characteristics Test Results

| Description                                                    | Format         | Example   |
|----------------------------------------------------------------|----------------|-----------|
| Results valid                                                  | TRUE   FALSE   | TRUE      |
| Delta f1 max in Hz                                             | floating point | 282100.00 |
| Delta f1 average in Hz                                         | floating point | 249100.00 |
| Delta f2 max in Hz<br>(Delta f1 max lowest for BLR8)           | floating point | 200700.00 |
| Delta f2 average in Hz (omitted for BLR8)                      | floating point | 248700.00 |
| Delta f2 avg / delta f1 avg<br>(Omitted for BLR8)              | floating point | 1.00      |
| Delta f2 max Failed limit (Delta f1 max Failed limit for BLR8) | integer        | 0         |
| Delta f2 max count (Delta f1 max count for BLR8)               | integer        | 576       |
| Packets failed                                                 | integer        | 1         |
| Packets tested                                                 | integer        | 1         |
| Pass/fail result                                               | PASS   FAIL    | FAIL      |

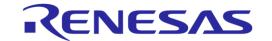

| Description                        | Format         | Example |
|------------------------------------|----------------|---------|
| Delta f2 max % pass rate           | floating point | 100.00% |
| (Delta f1max % pass rate for BLR8) |                |         |

#### **Error Response**

If the BLE Tester fails to perform the tests it will respond with an error. Table 120 describes the parts of the error message. Click the following link to find more details in chapter 4.3 of the relative PDF document:

https://dl.cdn-anritsu.com/en-au/test-measurement/files/Manuals/Programming-Manual/MT8852B/MT8852B-Bluetooth%20tester-Programming%20Manual%20Rev%20X.pdf

The format of the response message is

ABCCDDEFGHIJKK!LLLLLL!MMMMMM!NNNNNNN!0000000!

A common error response, which is not an actual error, is the message below:

000000000000000!NO ERRORS!NO ERRORS!!!

This is due to the output received signal may be less than -50 dB.

Table 120: MT8852B - Error List

| Alias | Error                                     | Status | Description                                       |  |
|-------|-------------------------------------------|--------|---------------------------------------------------|--|
| А     | CONNECTION                                | 0      | No previous connection                            |  |
|       | ALREADY<br>EXISTS                         |        | Connection already exists                         |  |
| В     | EUT TEST MODE                             | 0      | EUT Test Mode enabled                             |  |
|       | STATE                                     | 1      | EUT Test Mode not enabled                         |  |
| CC    | EUT HCI ERROR                             | 00     | OK                                                |  |
|       |                                           | XX     | 2-digit hex error code (EUT controlled via RS232) |  |
| DD    | INTERNAL HCI                              | 00     | OK                                                |  |
|       | ERROR                                     | XX     | 2-digit hexadecimal error code                    |  |
| Е     | INTERNAL SYNC                             | 0      | OK                                                |  |
|       | ERROR                                     | 1      | Internal HCI synchronization error                |  |
| F     | EUT SYNC ERROR                            | 0      | OK                                                |  |
|       |                                           | 1      | EUT HCI synchronization error (control via RS232) |  |
| G     | EUT HARDWARE                              | 0      | OK                                                |  |
|       | ERROR                                     | 1      | EUT Reported HCI Hardware error message           |  |
| Н     | REQUEST FAILED                            | 0      | OK                                                |  |
|       |                                           | 1      | Request failed (system busy)                      |  |
| II    | DSP STATUS                                | 00     | OK                                                |  |
|       | Note: Setting of the DSP status code will | 01     | Searching channel                                 |  |
|       | not set the DDE bit                       | 02     | Searching sync word                               |  |
|       | of the event register                     | 03     | Incorrect packet length                           |  |
|       |                                           |        | No payload                                        |  |
|       |                                           |        | Auto ranging                                      |  |
|       |                                           | 06     | Incorrect packet                                  |  |
|       |                                           | 07     | Incorrect packet type                             |  |

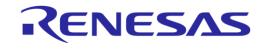

| Alias   | Error          | Status           | Description                                                        |
|---------|----------------|------------------|--------------------------------------------------------------------|
|         |                | 08               | Over range                                                         |
|         |                | 09               | Under range                                                        |
|         |                | 10               | Invalid payload                                                    |
|         |                | 11               | Error finding start of packet using power profile                  |
|         |                | 12               | Error locating P0/GFSK sync word                                   |
|         |                | 13               | Location of P0/GFSK sync word exceeds allowed limits               |
|         |                | 14               | Error locating EDR sync word                                       |
|         |                | 15               | Location of EDR sync word exceeds allowed limits                   |
|         |                | 16               | Error decoding the packet type field                               |
|         |                | 17               | Modulation mode of PI/4-DQPSK or 8DPSK not specified               |
|         |                | 18               | pi/4-DQPSK modulation does not match with detected packet type     |
|         |                | 19               | 8DPSK modulation does not match with packet type                   |
|         |                | 20               | Invalid packet type decoded                                        |
|         |                | 21               | Unknown packet type decoded                                        |
|         |                | 22               | Expected and measured packet lengths do not match                  |
|         |                | 23               | Insufficient blocks in packet for measurement                      |
| J       | EUT BT ADDRESS | 0                | ок                                                                 |
|         |                | 1                | EUT Bluetooth Address set (in Manual mode)                         |
| KK      |                |                  | ок                                                                 |
|         | STATUS         | 01               | Unknown HCI command                                                |
|         | 02             | No connection    |                                                                    |
|         | 03             | Hardware failure |                                                                    |
|         |                | 04               | Paging timeout                                                     |
|         |                | 05               | Connection timeout                                                 |
|         |                | 06               | Unsupported feature parameter                                      |
|         |                | 07               | Connection ended by user                                           |
|         |                | 08               | Low resource connection ended                                      |
|         |                | 09               | Power Off connection ended                                         |
|         |                | 10               | Local host connection ended                                        |
|         |                | 11               | Unsupported remote feature                                         |
|         |                | 12               | Role change not allowed                                            |
|         |                | 13               | LMP response timeout                                               |
|         |                | 14               | IQ modem DAC saturation                                            |
| LLLLLLL |                |                  | Internal core error text (variable length)                         |
| MMMMMMM | ]              |                  | EUT core error text (variable length)                              |
| NNNNNN  |                |                  | Last GPIB command that caused a Command error (variable length)    |
| 0000000 |                |                  | Last GPIB command that caused an Execution error (variable length) |

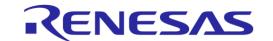

## **Appendix AA Memory programming**

This appendix lists all possible memory programming operations. The memory operations are grouped per chipset and memory type.

## AA.1 DA14580/1/2/3/5/6 Memory Programming Tests

#### **OTP**

Table 121: DA1458x Memory Programming - OTP Memory

| Test Name                | )                  | Operation        | No.                                                                                                    | Description                                                                                                    |  |
|--------------------------|--------------------|------------------|----------------------------------------------------------------------------------------------------|----------------------------------------------------------------------------------------------------|--|
| XTAL Trim                |                    | Write\<br>Verify | 1                                                                                                    | This operation writes the user selected binary into the OTP memory. The start address will always be address 0.  If Verify is selected, PLT will read the OTP contents for the size of the binary burned and compare it with the actual binary.  If the binary size is larger than the OTP image area, PLT considers that the binary contains the header as well.  PLT can also program the following during OTP image burn.  DMA length |  |
| OTF Headel   Time        |                    | Write\<br>Verify | 1                                                                                                    | The OTP header write operation will write any non-zero header field one by one. If the Verify option is selected it will read the OTP header fields and compare them to the ones written before.                                                                                                    |  |
| BD Addres                | BD Address         |                  | 1                                                                                                    | The BD address write procedure will write the BD address field in the OT header area. If the Verify option is selected, PLT will read the OTP BD address and compare it to the one written before.                                                                                                    |  |
|                          |                    | Read\<br>Compare | 1                                                                                                    | This will read the BD address field from the OTP header and save it to the DUT logs. If the Compare option is selected it will compare the address read with the one PLT uses for the particular device.                                                                                                    |  |
| Memory re                | ad                 | Read             | 101                                                                                                    | The memory read procedure can read any OTP memory area and save the results in the DUT logs.                                                                                                    |  |
| Custom<br>Memory<br>Data | Barcode<br>scanner | Write\<br>Verify | 1                                                                                                    | This procedure will write data with a given size at a given address offset.  A barcode scanner is used as data input. If the Verify option is selected, PLT will read the contents and compare it to the one written before.                                                                                                    |  |
|                          | CSV file           |                  | 51                                                                                                    | This procedure will read the memory programming parameters from a CSV file. Up to 5 memory writes can be set.  If the Verify option is selected, PLT will read the memory contents and compare them to the ones written before.                                                                                                    |  |
| Manual                   |                    | 1                | The manual procedure will write data with a given size at a given address offset. If the Verify option is selected, PLT will read the memory contents and compare them to the ones written before. |                                                                                                    |  |

- Note 2 Applies to all available memories simultaneously.
- Note 3 Check Empty is performed by reading the memory contents and checking whether these are all zeros.
- Note 4 Check if data match is performed by reading the memory contents and checking whether these are all zeros or the data to be written are the same.
- **Note 5** If the OTP part to be written contains all-zero values, then the write operation will not be performed. This also applies for writing default values in the OTP header.

#### **SPI Flash**

Table 122: DA1458x Memory Programming - SPI Flash

| Test Name                  | Operation  | No. | Description                                                                       |  |
|----------------------------|------------|-----|-----------------------------------------------------------------------------------|--|
| SPI Flash<br>Configuration | Initialize | 1   | The memory programming firmware can auto-detect the memories listed in Table 112. |  |
|                            |            |     | However, PLT can also use a user-defined SPI flash configuration. PLT             |  |

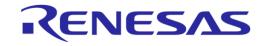

| Test Name                             | )                  | Operation                                                                                                    | No.                                                                                                    | Description                                                                                                    |  |
|---------------------------------------|--------------------|----------------------------------------------------------------------------------------------------|----------------------------------------------------------------------------------------------------|----------------------------------------------------------------------------------------------------|--|
|                                       |                    |                                                                                                    | will send a command containing the SPI configuration set by the user. For the DA14583 and DA1586 devices, this option is disabled because PLT initializes the firmware with the internal SPI flash characteristics. |                                                                                                    |  |
| SPI Flash Memory                      |                    | Erase                                                                                                    | 10                                                                                                    | The erase operation can perform up to 10 erase tests, which can erase either the entire memory or specific sections.                                                                                                    |  |
|                                       |                    | Check<br>Empty                                                                                                    | 10                                                                                                    | This can perform up to 10 different check empty operations, which will verify that specific sections or the entire memory is empty.                                                                                             |  |
|                                       |                    | Write\<br>Verify                                                                                                    | 10                                                                                                    | This operation will write a user defined binary at a given offset or at offset 0 if it is a bootable image. If the <code>Verify</code> option is selected, PLT will read the contents and compare it to the one written before. |  |
| Memory re                             | Memory read        |                                                                                                    | 10 <sup>1</sup>                                                                                                    | The memory read procedure can read any field of the SPI memory and save the data into the DUT logs.                                                                                                    |  |
| Custom<br>Memory<br>Data              | Barcode<br>scanner | Write\<br>Verify                                                                                                    | 1                                                                                                    | This procedure will write data with a given size at a given address offset. A barcode scanner is used as data input. If the Verify option is selected, PLT will read the contents and compare it to the one written before.     |  |
| CSV file. Up to 5 memory writes can b |                    | This procedure will read the memory programming parameters from a CSV file. Up to 5 memory writes can be set.  If the Verify option is selected, PLT will read the memory contents and compare them to the ones written before. |                                                                                                    |                                                                                                    |  |
|                                       | offset. If the     |                                                                                                    | 1                                                                                                    | The manual procedure will write data with a given size at a given address offset. If the <code>Verify</code> option is selected, PLT will read the memory contents and compare them to the ones written before.                 |  |

Note 6 Applies for all available memories simultaneously.

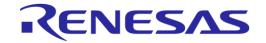

#### **EEPROM**

Table 123: DA1458x Memory Programming – EEPROM Memory

| Test Name                   | )                  | Operation        | No.             | Description                                                                                                    |
|-----------------------------|--------------------|------------------|-----------------|----------------------------------------------------------------------------------------------------|
| I2C EEPROM<br>Configuration |                    | Initialize       | 1               | The memory programming firmware can auto-detect the memories listed in Table 112.                                                                                                    |
|                             |                    |                  |                 | However, PLT can also use a user-defined EEPROM configuration. PLT will send a command containing the EEPROM configuration set by the user.                                                                                              |
| I2C EEPROM<br>Memory        |                    | Write\<br>Verify | 10              | This operation will write a user defined binary at a given offset or at offset 0 if it is a bootable image. If the Verify option is selected, PLT will read the contents and compare it to the one written before.                       |
| Memory re                   | Memory read        |                  | 10 <sup>1</sup> | The memory read procedure can read any field of the SPI memory and save the data into the DUT logs.                                                                                                    |
| Custom<br>Memory<br>Data    | Barcode<br>scanner | Write\<br>Verify | 1               | This procedure will write data with a given size at a given address offset. A barcode scanner is used as data input. If the <code>Verify</code> option is selected, PLT will read the contents and compare it to the one written before. |
|                             | CSV file           |                  | 5 <sup>1</sup>  | This procedure will read the memory programming parameters from a CSV file. Up to 5 memory writes can be set.                                                                                                    |
|                             |                    |                  |                 | If the Verify option is selected, PLT will read the memory contents and compare them to the ones written before.                                                                                                    |
| Manual                      |                    |                  | 1               | The manual procedure will write data with a given size at a given address offset. If the <code>Verify</code> option is selected, PLT will read the memory contents and compare them to the ones written before.                          |

Note 7 Applies for all available memories simultaneously.

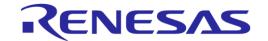

## **AA.2 DA1468x Memory Programming Operation**

#### **OTP**

Table 124: DA1468x Memory Programming - OTP Memory

| Test Name                |                            | Operatio<br>n    | No              | Description                                                                                                    |  |
|--------------------------|----------------------------|------------------|-----------------|----------------------------------------------------------------------------------------------------|--|
| XTAL Trim                |                            | Write\<br>Verify | 1               | The XTAL trim procedure will first find an available OTP TCS field to write the value even if another XTAL trim value is programmed at a previous TCS field. If the <code>Verify</code> option is selected it will read the OTP TCS section field and compare them to the one written before.                                                                                                    |  |
| OTP Memory               |                            | Write\<br>Verify | 1               | This operation writes the user selected binary into the OTP memory. The start address will always be address 0.  If Verify is selected, PLT will read the OTP contents for the size of the binary burned and compare it with the actual binary.  If the binary size is larger than the OTP image area, PLT considers that the binary contains the header as well.  PLT can also program the following during OTP image burn.  DMA length  Image CRC |  |
|                          | Memory Header<br>(DA14531) |                  | 1               | The OTP header write operation will write any non-zero header field one by one. If the Verify option is selected it will read the OTP header fields and compare them to the ones written before.                                                                                                    |  |
| BD Addres                | ss                         | Write\<br>Verify | 1               | The BD address write procedure will write the BD address field in the OTP header area. If the <code>Verify</code> option is selected, PLT will read the OTP BD address and compare it to the one written before.                                                                                                    |  |
|                          |                            | Read\<br>Compare | 1               | This will read the BD address field from the OTP header and save it to the DUT logs. If the Compare option is selected it will compare the address read with the one PLT uses for the particular device.                                                                                                    |  |
| Memory re                | ad                         | Read             | 10 <sup>1</sup> | The memory read procedure can read any OTP memory area and save the results in the DUT logs.                                                                                                    |  |
| Custom<br>Memory<br>Data | Barcode<br>scanner         | Write\<br>Verify | 1               | This procedure will write data with a given size at a given address offset. A barcode scanner is used as data input. If the Verify option is selected, PLT will read the contents and compare it to the one written before.                                                                                                    |  |
|                          | CSV file                   |                  | 51              | This procedure will read the memory programming parameters from a CSV file. Up to 5 memory writes can be set.  If the Verify option is selected, PLT will read the memory contents and compare them to the ones written before.                                                                                                    |  |
|                          | Manual                     |                  | 1               | The manual procedure will write data with a given size at a given address offset. If the Verify option is selected, PLT will read the memory contents and compare them to the ones written before.                                                                                                    |  |

- Note 8 Applies for all available memories simultaneously.
- Note 9 Check Empty is performed by reading the memory contents and checking whether these are all zeros.
- Note 10 Check if data match is performed by reading the memory contents and checking whether these are all zeros or the data to be written are the same.
- **Note 11** If the OTP part to be written contains all-zero values, then the write operation will be omitted. This also applies for writing default values in the OTP header.

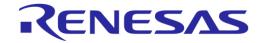

## **QSPI**

Table 125: Memory Programming – QSPI Memory

| Test Nan                    | пе                 | Operation        | No.             | Description                                                                                                    |
|-----------------------------|--------------------|------------------|-----------------|----------------------------------------------------------------------------------------------------|
| XTAL Trim                   |                    | Write\<br>Verify | 1               | The XTAL trim QSPI write procedure will write the XTAL trim value found during the calibration process to the user defined QSPI address. If the Verify option is selected, PLT will read the QSPI user defined address contents and compare them to the ones written before. |
| QSPI Fla                    | sh Memory          | Erase            | 10              | The erase operation can perform up to 10 erase tests, which can erase either the entire memory or specific sections.                                                                                                    |
|                             |                    | Check<br>Empty   | 10              | This can perform up to 10 different check empty operations, which will verify that specific sections or the entire memory is empty.                                                                                                    |
|                             |                    | Write\<br>Verify | 10              | This operation will write a user defined binary at a given offset or at offset 0 if it is a bootable image. If the Verify option is selected, PLT will read the contents and compare it to the one written before.                                                           |
| QSPI Header - BD<br>Address |                    | Write\ Verify    | 1               | The BD address write procedure will write the BD address field in the QSPI user defined address. If the Verify option is selected, PLT will read the data from QSPI user defined address and compare them with the ones written before.                                      |
|                             |                    | Read\<br>Compare | 1               | This will read the BD address field from the QSPI user defined address and save it to the DUT logs. If the Compare option is selected it will compare the address read with the one PLT uses for the particular device.                                                      |
| Memory r                    | ead                | Read             | 10 <sup>1</sup> | The memory read procedure can read any field of the SPI memory and save the data into the DUT logs.                                                                                                    |
| Custom<br>Memory<br>Data    | Barcode<br>scanner | Write\<br>Verify | 1               | This procedure will write data with a given size at a given address offset. A barcode scanner is used as data input. If the Verify option is selected, PLT will read the contents and compare it to the one written before.                                                  |
| CSV file                    |                    |                  | 5 <sup>1</sup>  | This procedure will read the memory programming parameters from a CSV file. Up to 5 memory writes can be set.  If the Verify option is selected, PLT will read the memory contents and compare them to the ones written before.                                              |
| Manual                      |                    |                  | 1               | The manual procedure will write data with a given size at a given address offset. If the Verify option is selected, PLT will read the memory contents and compare them to the ones written before.                                                                           |

Note 12 Applies for all available memories simultaneously.

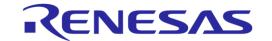

## **Appendix BB CSV Log File Contents**

Table 126 describes the CSV File columns generated during PLT testing. In general, not all CSV file columns shown in Table 126 will be printed, but only those that relate to the enabled tests and memory operations user has selected. An example is given in CSV Log File Example.

**Table 126: CSV File Contents** 

| Header                          | Value                      | Description                                                                                                    |
|---------------------------------|----------------------------|----------------------------------------------------------------------------------------------------|
| Start time                      | hh:mm:ss                   | Shows the actual time the test procedure has started                                                                                                    |
| End time                        | hh:mm:ss                   | Shows the actual time the test procedure has ended                                                                                                    |
| Tester ID                       | ID                         | The tester ID name.                                                                                                    |
| DUT                             | 1-16                       | The PLT connector for this device. Values 1-16.                                                                                                    |
| BD address                      | XX:XX:XX:XX:XX             | The BD address assigned for this device.                                                                                                    |
| Overall status                  | PASS\FAIL                  | The overall status of the test procedure for this device.                                                                                                 |
| COM Port                        | XX                         | Windows assigned COM Port                                                                                                    |
| Temperature test                | PASS\FAIL                  | Shows the temperature measured during                                                                                                    |
| Temperature                     | XX.XX                      | The first column shows the result of the test.  The second column shows the temperature measured.                                                         |
| FW download 1                   | PASS\FAIL                  | Production test FW download.                                                                                                    |
| FW path 1                       | C:\folder\to\bin           | The first column shows the result of the production test firmware download procedure.  The second column shows the path to the firmware.                  |
| RAM FW download                 | PASS\FAIL                  | Production test FW download through memory                                                                                                    |
| RAM FW path                     | C:\path\to\bin             | programming FW.  The first column shows the result of the production test firmware download procedure.  The second column shows the path to the firmware. |
| FW version get 1                | PASS\FAIL                  | Production test FW version.                                                                                                    |
| FW version 1                    | e.g.<br>"v_5.0.4_PLT_v4.3" | The first column shows the result of the test.  The second column shows the production test FW version read back from each device.                        |
| GPIO Watchdog ['Test Name']     | PASS\FAIL                  | GPIO watchdog toggling test for production testing FW                                                                                                    |
| GPIO Watchdog mem ['Test Name'] | PASS\FAIL                  | GPIO watchdog toggling test for memory programming FW                                                                                                    |
| ADC VBAT                        | PASS\FAIL                  | Whether VBAT was successfully measured.                                                                                                    |
| VBAT level                      | VBAT level                 | The level of the VBAT as measured by the internal DUT ADC                                                                                                 |
| DC-DC level test                | PASS\FAIL                  | Whether the DA14531 DC-DC level is inside the user defined limits                                                                                         |
| DC-DC level                     | DC-DC level                | The DC-DC level as measured from the internal DUT ADC.                                                                                                    |

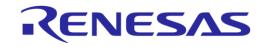

| Header                                   | Value                                                                                              | Description                                                                                                    |  |
|------------------------------------------|----------------------------------------------------------------------------------------------------|----------------------------------------------------------------------------------------------------|--|
| OTP timestamp                            | PASS\FAIL                                                                                          | Whether the OTP timestamp read succeeded.                                                                                                    |  |
| OTP timestamp value                      | Timestamp                                                                                          | The actual timestamp of the DUT IC.                                                                                                    |  |
| Scan HCl Adv [CH37-9\All]                | PASS\FAIL                                                                                          | Scan test using Advertising through HCI.                                                                                                    |  |
| Scan HCI Adv RSSI [CH37-9\AII]           | The RSSI value measured for this device.                                                           | The first column shows the result of the test.  The second column shows the calculated value in decimal.                                      |  |
| Extended\Deep sleep current test         | PASS\FAIL                                                                                          | Current measurement test – sleep tests.                                                                                                    |  |
| Extended\Deep sleep current              | RES=[xxxxA].<br>LL=xxxxA].<br>HL=[xxxxA].                                                          | The first column shows the result of the test.  The second column shows the calculated value, and the high and low limits used for this test. |  |
| Sleep clock select                       | PASS\FAIL                                                                                          | Sleep clock selection                                                                                                    |  |
| XTAL trim test                           | PASS\FAIL                                                                                          | Automated XTAL Trim value calculation.                                                                                                    |  |
| XTAL trim                                | e.g. "1155"                                                                                        | The first column shows the result of the test.  The second column shows the calculated value in decimal.                                      |  |
| ADC calibration                          | PASS\FAIL                                                                                          | ADC calibration test.                                                                                                    |  |
| ADC calibration value                    | xx                                                                                                 | The first column shows the result of the test. The second column shows the calculated value.                                                  |  |
| BLE TX power test 'X' [Test Name]        | PASS\FAIL                                                                                          | Tx Power tests using external BLE Tester                                                                                                    |  |
| BLE TX power 'X' [Test Name]             | TRUE;-13.16;-13.16;-<br>13.16;0.08;0;2;PASS                                                        |                                                                                                    |  |
| BLE TX offset test 'X' ['Test Name']     | PASS\FAIL                                                                                          | Tx Frequency offset tests using external BLE                                                                                                  |  |
| BLE TX offset 'X' [Test Name]            | TRUE;-<br>1.100e+003;1.400e+00<br>3;-4.000e+003;2902;-<br>3.0e+003;-<br>3.0e+003;0;2;PASS;25<br>03 | Tester                                                                                                    |  |
| BLE TX modulation test 'X' ['Test Name'] | PASS\FAIL                                                                                          | Tx Modulation Index tests using external BLE Tester.                                                                                          |  |
| BLE TX modulation 'X' [Test Name]        | TRUE;260600.00;2533<br>00.00;216800.00;2480<br>00.00;0.98;0;576;1;1;F<br>AIL;100.00%               | The first column shows the result of the test. The second column shows the calculated value                                                   |  |
| BLE RX RSSI test 'X' ['Test Name']       | PASS\FAIL                                                                                          | Rx sensitivity tests using external BLE Tester.                                                                                               |  |
| BLE RX RSSI ['Test Name']                | The RSSI value measured for this device.                                                           | The first column shows the result of the test.  The second column shows the RSSI value measured for this device.                              |  |
| BLE RX PER ['Test Name']                 | The Packet Error Rate measured for this device.                                                    | The third column shows the Packet Error Rate measured for this device.                                                                        |  |
| GU RX RSSI test 'X' ['Test Name']        | PASS\FAIL                                                                                          | Rx sensitivity tests using Golden Unit as Tester.                                                                                             |  |
| GU RX RSSI ['Test Name']                 | The RSSI value measured for this device.                                                           | The first column shows the result of the test. The second column shows the RSSI value measured for this device.                               |  |
| GU RX PER ['Test Name']                  | The Packet Error Rate measured for this device.                                                    | The third column shows the Packet Error Rate measured for this device.                                                                        |  |

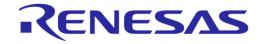

| Header                               | Value                                     | Description                                                                                                    |
|--------------------------------------|-------------------------------------------|----------------------------------------------------------------------------------------------------|
| GPIO/LED test 'X' ['Test Name']      | PASS\FAIL                                 | GPIO\LED tests                                                                                                    |
| GPIO connection test 'X' [Test Name] | PASS\FAIL                                 | GPIO connection tests                                                                                                    |
| Audio test                           | PASS\FAIL                                 | Audio test.                                                                                                    |
| Audio level                          | XX.XX                                     | The first column shows the result of the test.  The second column shows the power level measured of each device.                                                            |
| Sensor test 'X' ['Test Name']        | PASS\FAIL                                 | Sensor tests.                                                                                                    |
| Custom test 'X' ['Test Name']        | PASS\FAIL                                 | Custom tests                                                                                                    |
| 32KHz Test                           | PASS\FAIL                                 | External 32kHz crystal test                                                                                                    |
| Range extender                       | PASS\FAIL                                 | Range extender test                                                                                                    |
| Peripheral test 'X' ['Test Name']    | PASS\FAIL                                 | Current measurement tests for peripherals.                                                                                                    |
| Peripheral test current              | RES=[xxxxA].<br>LL=xxxxA].<br>HL=[xxxxA]. | The first column shows the result of the test.  The second column shows the calculated value, and the high and low limits used for this test.                               |
| FW download 2                        | PASS\FAIL                                 | Memory programming FW download.                                                                                                    |
| FW path 2                            | C:\path\to\bin                            | The first column shows the result of the production test firmware download procedure.  The second columns shows the path to the firmware.                                   |
| FW version get 2                     | PASS\FAIL                                 | Memory programming FW version.                                                                                                    |
| FW version 2                         | e.g.<br>"v_5.0.4_PLT_v4.3"                | The first column shows the result of the test.  The second column shows the memory programming FW version read back from each device.                                       |
| QSPI init                            | PASS\FAIL                                 | Initialize QSPI Flash memory.                                                                                                    |
| QSPI jedec                           | xxxxxx                                    | The first column shows the result of the test. The second columns shows the Jedec ID read back from the device.                                                             |
| QSPI erase 'X' ['Test Name']         | PASS\FAIL                                 | Erase the QSPI Flash memory test.                                                                                                    |
| QSPI check empty 'X' ['Test Name']   | PASS\FAIL                                 | Verify that the QSPI Flash memory has been erased.                                                                                                    |
| QSPI burn 'X' ['Test Name']          | PASS\FAIL                                 | QSPI image write test.                                                                                                    |
| QSPI image                           | C:\path\to\bin                            | The first column shows the result of the test.  The second columns shows the path to the firmware burnt.                                                                    |
| QSPI BDA burn                        | PASS\FAIL                                 | Write BD address value to QSPI Header.                                                                                                    |
| QSPI BDA rd/cmp                      | PASS\FAIL                                 | Read BD address written in QSPI Header and                                                                                                    |
| QSPI BDA read                        | XX:XX:XX:XX:XX                            | compare it with the one the device is currently using.  The first column shows the result of the test.  The second columns shows the BD address written in the QSPI header. |
| QSPI XTAL trim burn                  | PASS\FAIL                                 | Write XTAL Trim value to QSPI Header.                                                                                                    |
| QSPI write ADC calibration           | PASS\FAIL                                 | Write ADC calibration value to QSPI memory.                                                                                                    |
| Custom memory burn                   | PASS\FAIL                                 | Write on any available memory test.                                                                                                    |
| Custom memory data                   | "Data from CSV file" or                   | The first column shows the result of the test.                                                                                                    |

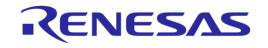

| Header                                              | Value          | Description                                                                                                    |
|-----------------------------------------------------|----------------|----------------------------------------------------------------------------------------------------|
|                                                     | "xx"           | The second columns shows whether the data are given from a CSV file or the contents written.                                                                               |
| 'SPI\OTP\EEPROM\QSPI' Memory read 'X' ['Test Name'] | PASS\FAIL      | Read any part of any available memory.  The first column shows the result of the test.                                                                                     |
| Memory read data                                    | XX             | The second columns shows the contents read back.                                                                                                    |
| SPI init                                            | PASS\FAIL      | Initialize SPI Flash memory.                                                                                                    |
| SPI erase 'X' ['Test Name']                         | PASS\FAIL      | Erase the SPI Flash memory test.                                                                                                    |
| SPI empty 'X' ['Test Name']                         | PASS\FAIL      | Verify that the SPI Flash memory has been erased.                                                                                                    |
| SPI burn 'X' ['Test Name']                          | PASS\FAIL      | SPI image write tests.                                                                                                    |
| SPI image                                           | C:\path\to\bin | The first column shows the result of the test.  The second columns shows the path to the firmware burnt.                                                                   |
| EEPROM init                                         | PASS\FAIL      | Initialize EEPROM memory.                                                                                                    |
| EEPROM burn 'X' ['Test Name']                       | PASS\FAIL      | EEPROM image write tests.                                                                                                    |
| EEPROM image                                        | C:\path\to\bin | The first column shows the result of the test.  The second columns shows the path to the firmware burnt.                                                                   |
| OTP burn                                            | PASS\FAIL      | OTP image write test.                                                                                                    |
| OTP image                                           | C:\path\to\bin | The first column shows the result of the test.  The second columns shows the path to the firmware burnt.                                                                   |
| OTP BDA burn                                        | PASS\FAIL      | Write BD address value to OTP Header.                                                                                                    |
| OTP BDA rd/cmp                                      | PASS\FAIL      | Read BD address written in OTP Header and                                                                                                    |
| OTP BDA read                                        | XX:XX:XX:XX:XX | compare it with the one the device is currently using.  The first column shows the result of the test.  The second columns shows the BD address written in the OTP header. |
| OTP XTAL trim burn                                  | PASS\FAIL      | Write XTAL Trim value to OTP Header.                                                                                                    |
| OTP header burn                                     | PASS\FAIL      | OTP Header area burn.                                                                                                    |
| OTP write ADC calibration                           | PASS\FAIL      | Write ADC calibration value to OTP.                                                                                                    |
| Scan                                                | PASS\FAIL      | Scan test with the DUTs booting and advertising.                                                                                                    |

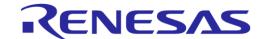

#### **CSV Log File Example**

This example uses three DA14583 devices. The following tests and memory operations are enabled:

- XTAL Trim
- GPIO Watchdog Operation
- Scan DUT Advertise Test
- Golden Unit RF Test 1
- Golden Unit RF Test 2
- BLE Tester Tx Power 1
- BLE Tester Frequency Offset 1
- BLE Tester Modulation Index 1
- BLE Tester Rx Sensitivity 1
- GPIO\LED Test 1
- Custom Test 1
- External 32kHz Test
- Current Measurement Test Peripheral Test 1
- Current Measurement Test Extended Sleep Test
- SPI Erase 1
- SPI Check Empty 1
- SPI Write 1
- Custom Memory Data Manual
- OTP BD Address Read
- Memory Read Test 1
- Scan Test

The first device successfully completed all tests, the second failed to be found by the Golden Unit during the scan test and the third failed the external 32 kHz test.

The CSV results of the tests are split into four main categories explained in detailed in the following chapters.

© 2022 Renesas Electronics

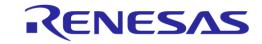

## **CSV Log File Entries 1/4**

The first part of the CSV file contains general device and test information, as shown in Figure 174 and explained in Table 127.

| Start time | End time | DUT | BD address        | Overall status | COM port |
|------------|----------|-----|-------------------|----------------|----------|
| 15:05:55   | 15:06:54 | 1   | 80:80:80:00:0A    | PASS           | 44       |
| 15:05:55   | 15:06:54 | 2   | 80:80:80:00:00:0B | FAIL           | 45       |
| 15:05:55   | 15:06:54 | 3   | 80:80:80:00:00:0C | FAIL           | 46       |

Figure 174: CSV File Entries (1/4)

Table 127: CSV File Entries (1/4).

| Header         | Value                                                       | Description                                   |
|----------------|-------------------------------------------------------------|-----------------------------------------------|
| Start time     | 15:05:55                                                    | The time the tests started.                   |
| End time       | 15:06:54                                                    | The time the tests finished.                  |
| DUT            | 1<br>2<br>3                                                 | The PLT position each device is connected.    |
| BD address     | 80:80:80:00:00:0A<br>80:80:80:00:00:0B<br>80:80:80:00:00:0C | The BD address assigned to each device.       |
| Overall status | PASS<br>FAIL<br>FAIL                                        | The overall final result for each device.     |
| COM port       | 44<br>45<br>46                                              | The Windows assigned COM port to each device. |

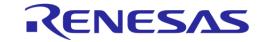

## **CSV Log File Entries 2/4**

The second part of the CSV Log file contains the production tests entries, as shown in Figure 175 and explained in Table 128.

| FW download 1 FW path 1 |                                                                     | FW version get 1 | FW version 1     | GPIO Watchdog [WD-P1_0] | XTAL trim test | XTAL trim | Scan HCI Adv [CH37] | Scan HCI Adv RSSI [CH37] |
|-------------------------|---------------------------------------------------------------------|------------------|------------------|-------------------------|----------------|-----------|---------------------|--------------------------|
| PASS                    | C:\DA1458x_DA1468x_PLT_v_4.x\executables\binaries\prod_test_580.bin | PASS             | v_5.0.4_PLT_v4.3 | PASS                    | PASS           | 1266      | PASS                | -11.39                   |
| PASS                    | C:\DA1458x_DA1468x_PLT_v_4.x\executables\binaries\prod_test_580.bin | PASS             | v_5.0.4_PLT_v4.3 | PASS                    | PASS           | 1237      | PASS                | -14.71                   |
| PASS                    | C:\DA1458x_DA1468x_PLT_v_4.x\executables\binaries\prod_test_580.bin | PASS             | v_5.0.4_PLT_v4.3 | PASS                    | PASS           | 1155      | PASS                | -16.61                   |

| BLE TX power test 1 [Tx Pwr 1] | BLE TX power 1 [Tx Pwr 1]               | BLE TX offset test 1 [Freq Offs 1] | BLE TX offset 1 [Freq Offs 1]                                                    |
|--------------------------------|-----------------------------------------|------------------------------------|----------------------------------------------------------------------------------|
| PASS                           | TRUE;-17.91;-17.91;0.10;0;2;PASS        | PASS                               | TRUE;-2.500e+003;2.800e+003;-7.800e+003;-7646;-9.0e+003;-9.0e+003;0;2;PASS;-7646 |
| PASS                           | TRUE;-9.63;-9.63;-9.63;0.09;0;2;PASS    | PASS                               | TRUE;-1.500e+003;3.200e+003;-6.800e+003;5945;-6.0e+003;-6.0e+003;0;2;PASS;-1054  |
| PASS                           | TRUE;-12.27;-12.27;-12.27;0.09;0;2;PASS | PASS                               | TRUE;4.000e+002;5.900e+003;-3.700e+003;-6009;-8.0e+003;-8.0e+003;0;2;PASS;1756   |

| BLE TX modulation test 1 [Mod Idx 1] | BLE TX modulation 1 [Mod Idx 1]                                          | BLE RX RSSI test 1 [Rx sens 1] | BLE RX RSSI 1 [Rx sens 1] | BLE RX PER 1 [Rx sens 1] |
|--------------------------------------|--------------------------------------------------------------------------|--------------------------------|---------------------------|--------------------------|
| PASS                                 | TRUE;282100.00;249100.00;200700.00;248700.00;1.00;0;576;1;1;FAIL;100.00% | PASS                           | -18.03                    | 4                        |
| PASS                                 | TRUE;276800.00;248800.00;190600.00;238200.00;0.96;0;576;1;1;FAIL;100.00% | PASS                           | -11.87                    | 5.6                      |
| PASS                                 | TRUE;261800.00;246400.00;199400.00;238700.00;0.97;0;576;1;1;FAIL;100.00% | PASS                           | -13.29                    | 0.4                      |

| GU RX RSSI test 1 [GU_RSSI_1] | GU RX RSSI 1 [GU_RSSI_1] | GU RX PER 1 [GU_RSSI_1] | GU RX RSSI test 2 [GU_RSSI_2] | GU RX RSSI 2 [GU_RSSI_2] | GU RX PER 2 [GU_RSSI_2] GPIO/LED test 1 [GPIO_P1_0] |
|-------------------------------|--------------------------|-------------------------|-------------------------------|--------------------------|-----------------------------------------------------|
| PASS                          | -11.87                   | 3.2                     | PASS                          | -11.87                   | 7.6 PASS                                            |
| PASS                          | -15.18                   | 0                       | PASS                          | -15.66                   | 1.2 PASS                                            |
| PASS                          | -15.66                   | 0.4                     | PASS                          | -15.66                   | 0.8 PASS                                            |

| Custom test 1 | 32KHz Test | Peripheral test 1 | Peripheral test current 1                                   | Extended sleep current test | Extended sleep current                                      |
|---------------|------------|-------------------|-------------------------------------------------------------|-----------------------------|-------------------------------------------------------------|
| PASS          | PASS       | PASS              | RES=[0.007038353A]. LL=[0.0000020000A]. HL=[0.2000000000A]. | PASS                        | RES=[0.001338430A]. LL=[0.0000340000A]. HL=[0.0400000000A]. |
| PASS          | PASS       | PASS              | RES=[0.007038353A]. LL=[0.0000020000A]. HL=[0.2000000000A]. | PASS                        | RES=[0.001338430A]. LL=[0.0000340000A]. HL=[0.0400000000A]. |
| PASS          | FAIL       |                   |                                                             |                             |                                                             |

## Figure 175: CSV File Entries (2/4)

## Table 128: CSV File Entries (2/4).

| Header           | Value                                                          | Description                                                                        |  |
|------------------|----------------------------------------------------------------|------------------------------------------------------------------------------------|--|
| FW download 1    | PASS                                                           | Production test firmware downloaded successfully to all devices. Selected firmware |  |
| FW path 1        | C:\SmartBond_PLT_v_4.x\executables\binaries\prod_test_580.b in | is C:\DA1458x_DA1468x_PLT_v_4.x\executables\binaries\prod_test_580.bir             |  |
| FW version get 1 | PASS                                                           | All devices responded to firmware version request. All of them have version        |  |

User Manual Revision 4.6 24-Jan-2022

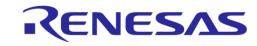

| Header                                | Value                                                                            | Description                                                                                                    |  |  |  |
|---------------------------------------|----------------------------------------------------------------------------------|----------------------------------------------------------------------------------------------------|--|--|--|
| FW version 1                          | v_5.0.4_PLT_v4.3                                                                 | v_5.0.4_PLT_v4.3.                                                                                                    |  |  |  |
| GPIO watchdog<br>[WD-P1_0]            | PASS                                                                             | GPIO toggling for watchdog has started. In addition, header has the name assigned to the test.                                                                          |  |  |  |
| XTAL Trim test                        | PASS                                                                             | XTAL Trim test finished successfully. The calculated value (in decimal) is shown for each device.                                                                       |  |  |  |
| XTAL Trim                             | 1266                                                                             |                                                                                                    |  |  |  |
|                                       | 1237                                                                             |                                                                                                    |  |  |  |
|                                       | 1155                                                                             |                                                                                                    |  |  |  |
| Scan HCI Adv<br>[CH37]                | PASS                                                                             | Scan test using advertising through HCl commands test finished successfully. Channel 37 is selected, which is also shown on the header. RSSI values, for each           |  |  |  |
| Scan HCI Adv                          | -11.39                                                                           | device are also shown.                                                                                                    |  |  |  |
| RSSI [CH37]                           | -14.71                                                                           |                                                                                                    |  |  |  |
|                                       | -16.61                                                                           |                                                                                                    |  |  |  |
| BLE TX power test<br>1 [Tx Pwr 1]     | PASS                                                                             | Transmission power test using external BLE Tester finished successfully.  In addition, header has the name assigned to the test and the BLE tester values are           |  |  |  |
| BLE TX power 1                        | TRUE;-14.25;-14.25;-14.25;0.10;0;2;PASS                                          | shown exactly as they were retrieved.                                                                                                    |  |  |  |
| [Tx Pwr 1]                            | TRUE;-19.89;-19.89;-19.89;0.13;0;2;PASS                                          |                                                                                                    |  |  |  |
|                                       | TRUE;-9.76;-9.76;-9.76;0.08;0;2;PASS                                             |                                                                                                    |  |  |  |
| BLE TX offset test<br>1 [Freq Offs 1] | PASS                                                                             | Transmission offset test using external BLE Tester finished successfully.  In addition, header has the name assigned to the test and the BLE tester values are          |  |  |  |
| BLE TX offset 1<br>[Freq Offs 1]      | TRUE;-2.500e+003;2.800e+003;-7.800e+003;-7646;-9.0e+003;-9.0e+003;0;2;PASS;-7646 | shown exactly as they were retrieved.                                                                                                    |  |  |  |
|                                       | TRUE;-1.500e+003;3.200e+003;-6.800e+003;5945;-6.0e+003;-6.0e+003;0;2;PASS;-1054  |                                                                                                    |  |  |  |
|                                       | TRUE;4.000e+002;5.900e+003;-3.700e+003;-6009;-8.0e+003;-8.0e+003;0;2;PASS;1756   |                                                                                                    |  |  |  |
| BLE TX modulation test 1 [Mod Idx 1]  | PASS                                                                             | Transmission modulation index test using external BLE Tester finished successfully. In addition, header has the name assigned to the test and the BLE tester values are |  |  |  |
| BLE TX modulation<br>1 [Mod ldx 1]    | TRUE;282100.00;249100.00;200700.00;248700.00;1.00;0;576;1;1;FAIL;100.00%         | shown exactly as they were retrieved.                                                                                                    |  |  |  |

User Manual Revision 4.6 24-Jan-2022

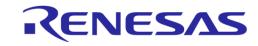

| Header                            | Value                                                                                                    | Description                                                                                                    |  |  |  |
|-----------------------------------|----------------------------------------------------------------------------------------------------|----------------------------------------------------------------------------------------------------|--|--|--|
|                                   | TRUE;276800.00;248800.00;190600.00;238200.00;0.96;0;576;1;1;FAIL;100.00% TRUE;261800.00;246400.00;199400.00;238700.00;0.97;0;576;1;1;FAIL;100.00% |                                                                                                    |  |  |  |
| BLE RX RSSI test<br>1 [Rx sens 1] | PASS                                                                                                    | Reception test using external BLE Tester finished successfully.  In addition, header has the name assigned to the test and the RSSI and packet |  |  |  |
| BLE RX RSSI 1 [Rx sens 1]         | -18.03<br>-11.87<br>-13.29                                                                                                    | error rate for each device are shown.                                                                                                    |  |  |  |
| BLE RX PER 1 [Rx sens 1]          | 4<br>5.6<br>0.4                                                                                                    |                                                                                                    |  |  |  |
| GU RX RSSI test 1<br>[GU_RSSI_1]  | PASS                                                                                                    | Reception test 1 using the Golden Unit finished successfully.  In addition, header has the name assigned to the test and the RSSI and packet   |  |  |  |
| GU RX RSSI 1<br>[GU_RSSI_1]       | -11.87<br>-15.18<br>-15.66                                                                                                    | error rate for each device are shown.                                                                                                    |  |  |  |
| GU RX PER 1<br>[GU_RSSI_1]        | 3.2<br>0<br>0.4                                                                                                    |                                                                                                    |  |  |  |
| GU RX RSSI test 2<br>[GU_RSSI_2]  | PASS                                                                                                    | Reception test 2 using the Golden Unit finished successfully.  In addition, header has the name assigned to the test and the RSSI and packet   |  |  |  |
| GU RX RSSI 2<br>[GU_RSSI_2]       | -11.87<br>-15.66<br>-15.66                                                                                                    | error rate for each device are shown.                                                                                                    |  |  |  |
| GU RX PER 2<br>[GU_RSSI_2]        | 7.6<br>1.2<br>0.8                                                                                                    |                                                                                                    |  |  |  |
| GPIO/LED test 1<br>[GPIO_P1_0]    | PASS                                                                                                    | GPIO\LED toggling test finished successfully.                                                                                                  |  |  |  |

User Manual Revision 4.6 24-Jan-2022

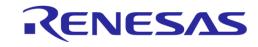

| Header                      | Value                                                                                                    | Description                                                                                                    |
|-----------------------------|----------------------------------------------------------------------------------------------------|----------------------------------------------------------------------------------------------------|
| Custom test 1               | PASS                                                                                                    | Custom test finished successfully.                                                                                                    |
| External 32kHz test         | Devices 1-2: PASS Device 3: FAIL                                                                                                 | External 32kHz test finished successfully for devices 1 and 2. In this test, device #3 failed. Since device 3 failed on this test, it will not continue with the remaining tests, meaning that the entries for device 3 will be blank. |
| Peripheral test 1           | PASS                                                                                                    | Current measurement for peripherals test finished successfully. Only one test was                                                                                                    |
| Peripheral test current 1   | RES=[0.007038353A]. LL=[0.0000020000A].<br>HL=[0.200000000A].<br>RES=[0.007038353A]. LL=[0.0000020000A].<br>HL=[0.2000000000A].  | active. The limits used and the value measured are shown. These values are for all active devices, in this case for two devices, devices 1 and 2.                                                                                      |
| Extended sleep current test | PASS                                                                                                    | Current measurement during extended sleep test finished successfully. The limits used and the value measured are shown. These values are for all active devices, in                                                                    |
| Extended sleep current      | RES=[0.001338430A]. LL=[0.0000340000A].<br>HL=[0.0400000000A].<br>RES=[0.001338430A]. LL=[0.0000340000A].<br>HL=[0.0400000000A]. | this case for two devices, devices 1 and 2.                                                                                                    |

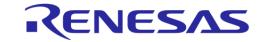

#### **CSV Log File Entries 3/4**

The third part of the CSV Log file contains the memory programming entries, as shown in Figure 176 and explained in Table 129.

| FW download 2 FW path 2 F |                                                                            |                                | FW version         | on get 2    | FW versi  | on 2      | GPIO Watc | hdog mem [WD-P1_0] | SPI init   | SPI erase 1 [SPI ER 1] | SPI empty 1 [SPI ER 1] |                    |                      |
|---------------------------|----------------------------------------------------------------------------|--------------------------------|--------------------|-------------|-----------|-----------|-----------|--------------------|------------|------------------------|------------------------|--------------------|----------------------|
| PASS (                    | C:\DA1458x_DA1468x_PLT_v_4.x\executables\binaries\flash_programmer_580.bin |                                |                    | PASS        |           | v_5.0.4_F | PLT_v4.3  | PASS               |            | PASS                   | PASS                   | PASS               |                      |
| PASS (                    | C:\DA1458x_DA1468x_PLT_v_4.x\executables\binaries\flash_programmer_580.bin |                                |                    | PASS        |           | v_5.0.4_F | PLT_v4.3  | PASS               |            | PASS                   | PASS                   | PASS               |                      |
|                           |                                                                            |                                |                    |             |           |           |           |                    |            |                        |                        |                    |                      |
| SPI burn 1 [SPI W         | VR 1]                                                                      | SPI image 1 [SPI WR 1]         | Custom memory burn | Custom memo | ry data C | OTP BDA   | rd/cmp    | OTP BD             | A read     | SPI Memory read 1 [9   | PI @800                | 00] SPI Memory rea | d data 1 [SPI @8000] |
| PASS                      |                                                                            | binaries\prox_reporter_580.bin | PASS               | 112         | 2334455 P | PASS      |           | 80:80:80           | A0:00:00:0 | PASS                   |                        |                    | 1122334455           |
| PASS                      |                                                                            | binaries\prox_reporter_580.bin | PASS               | 112         | 2334455 F | AIL       |           | 00:00:00           | 0:00:00:00 |                        |                        |                    |                      |

Figure 176: CSV File Entries (3/4)

#### Table 129: CSV File Entries (3/4).

| Header                  | Value                                                                | Description                                                                                                    |  |
|-------------------------|----------------------------------------------------------------------|----------------------------------------------------------------------------------------------------|--|
| FW download 2           | PASS                                                                 | Production test firmware downloaded successfully to all devices. Selected firmware is                                                                |  |
| FW path 2               | C:\DA1458x_DA1468x_PLT_v_4.x\exe cutables\binaries\prod_test_580.bin | C:\DA1458x_DA1468x_PLT_v_4.x\executables\binaries\prod_test_580.bin.                                                                                 |  |
| FW version get 2        | PASS                                                                 | All devices responded to firmware version request. All of them have version                                                                          |  |
| FW version 2            | v_5.0.4_PLT_v4.3                                                     | v_5.0.4_PLT_v4.3.                                                                                                    |  |
| GPIO watchdog [WD-P1_0] | PASS                                                                 | GPIO toggling for watchdog has started. In addition, header has the name assigned to the test.                                                       |  |
| SPI init                | PASS                                                                 | SPI flash initialization procedure completed successfully.                                                                                           |  |
| SPI erase 1 [SPI ER 1]  | PASS                                                                 | SPI flash erase procedure completed successfully. Only one test is active. In addition, header has the name assigned to the test.                    |  |
| SPI empty 1 [SPI ER 1]  | PASS                                                                 | SPI flash check for empty contents procedure completed successfully. Only one test is active. In addition, header has the name assigned to the test. |  |
| SPI burn 1 [SPI WR 1]   | PASS                                                                 | Production test firmware downloaded successfully to all devices. Selected firmware is                                                                |  |
| SPI image 1 [SPI WR 1]  | binaries\prox_reporter_580.bin binaries\prox_reporter_580.bin        | C:\DA1458x_DA1468x_PLT_v_4.x\executables\binaries\prod_test_580.bin.                                                                                 |  |

### **UM-B-041**

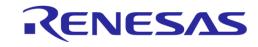

| Header                             | Value                                  | Description                                                                                                    |
|------------------------------------|----------------------------------------|----------------------------------------------------------------------------------------------------|
| Custom memory burn                 | PASS                                   | Custom memory data write procedure completed successfully. Data written were 1122334455.                                                                                                    |
| Custom memory data                 | 1122334455<br>1122334455               |                                                                                                    |
| OTP BDA rd/cmp                     | Device 1: PASS<br>Device 2: FAIL       | OTP read and compared test completed successfully for both devices, but the contents of device 2 did not match the assigned BD address, resulting to <b>failure</b> for device 2. Assigned BD address for device 2                                                                                         |
| OTP BDA read                       | 80:80:80:00:00:0A<br>00:00:00:00:00:00 | was 80:80:80:00:00:0B and the contents of the OTP header were 00:00:00:00:00:00:00.0D evice1 BD address assigned and OTP header contents were both 80:80:80:00:0B. Since device 2 failed on this test, it will not continue with the remaining tests, meaning that the entries for device 2 will be blank. |
| SPI Memory read 1 [SPI<br>@8000]   | PASS                                   | Read data from SPI Flash memory completed successfully. Only one test was active. Data read back were 1122334455. The memory and address are the as those in Custom memory write, resulting to                                                                                                    |
| SPI Memory read data 1 [SPI @8000] | 1122334455                             | same contents. In addition, header has the name assigned to the test.                                                                                                    |

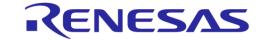

#### **CSV Log File Entries 4/4**

The last part of the CSV Log file contains the scan test entry, as shown in Figure 177 and explained in Table 130.

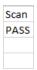

Figure 177: CSV File Entries (4/4)

Table 130: CSV File Entries (4/4).

| Header | Value | Description                                       |
|--------|-------|---------------------------------------------------|
| Scan   | PASS  | Scan test for device 1 has finished successfully. |

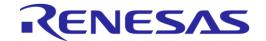

# **Appendix CC DUT Status Codes**

Table 131 contains all the possible status codes a DUT can have, followed by a brief description. The table categorizes the status based on the various states of the DUT during testing and programming.

**Table 131: DUT Status Codes** 

| Status                            | Description                                                                                     |
|-----------------------------------|-------------------------------------------------------------------------------------------------|
| Generic                           |                                                                                                 |
| DUT_NOT_ACTIVE                    | Device is not active.                                                                           |
| DUT_INTERNAL_SYSTEM_ERROR         | Internal system error.                                                                          |
| DUT_COM_PORT_IDENTIFY_STARTED     | COM port identification started.                                                                |
| DUT_COM_PORT_IDENTIFY_OK          | COM port identified successfully.                                                               |
| DUT_COM_PORT_IDENTIFY_FAILED      | COM port identification failed.                                                                 |
| DUT_GU_ERROR                      | Error occurred due to a Golden Unit failure. Check the Golden unit status for more information. |
| COM port enumeration              |                                                                                                 |
| DUT_PDLL_UART_LOOP_INIT           | UART loop test initialized.                                                                     |
| DUT_PDLL_UART_LOOP_START          | UART loop test start.                                                                           |
| DUT_PDLL_UART_LOOP_OK             | UART loop test ended successfully.                                                              |
| DUT_PDLL_UART_LOOP_FAILED         | UART loop test failed.                                                                          |
| Temperature measurement           |                                                                                                 |
| DUT_TEMPERATURE_MEASUREMENT_INIT  | Temperature measurement initialized.                                                            |
| DUT_TEMPERATURE_MEASUREMENT_OK    | Temperature measurement finished successfully.                                                  |
| DUT_TEMPERATURE_MEASUREMENT_ERROR | Temperature measurement error.                                                                  |
| Production test - Generic errors  |                                                                                                 |
| DUT_PDLL_NO_ERROR                 | PDLL returned success.                                                                          |
| DUT_PDLL_PARAMS_ERROR             | PDLL Device parameters contain errors.                                                          |
| DUT_PDLL_RX_TIMEOUT               | Device did not reply on a PDLL message request.                                                 |
| DUT_PDLL_TX_TIMEOUT               | Sending a message to the device failed due to Tx timeout.                                       |
| DUT_PDLL_UNEXPECTED_EVENT         | Received an unexpected message from the device.                                                 |
| DUT_PDLL_CANNOT_ALLOCATE_MEMORY   | PDLL cannot allocate memory.                                                                    |
| DUT_PDLL_INTERNAL_ERROR           | PDLL internal system error.                                                                     |
| DUT_PDLL_THREAD_CREATION_ERROR    | PDLL thread creation error.                                                                     |
| DUT_PDLL_INVALID_DBG_PARAMS       | PDLL debug library (dbg_dll.dll) access error.                                                  |
| DUT_PDLL_DBG_DLL_ERROR            | PDLL invalid debug library (dbg_dll.dll) parameters.                                            |
| DUT_PDLL_HCI_STANDARD_ERROR       | HCI error.                                                                                      |
| Production test - COM port        |                                                                                                 |
| DUT_PDLL_COM_PORT_INIT            | PDLL Device COM port open initialized.                                                          |
| DUT_PDLL_COM_PORT_START           | PDLL Device COM port open started.                                                              |
| DUT_PDLL_COM_PORT_OK              | PDLL Device COM port opened successfully.                                                       |
| DUT_PDLL_COM_PORT_FAILED          | PDLL Device COM port failed.                                                                    |

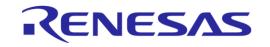

| Status                                           | Description                                                         |
|--------------------------------------------------|---------------------------------------------------------------------|
| Production test - UART resync                    |                                                                     |
| DUT_PDLL_UART_RESYNC_INIT                        | UART resync process initialized.                                    |
| DUT_PDLL_UART_RESYNC_START                       | UART resync process started.                                        |
| DUT_PDLL_UART_RESYNC_OK                          | UART resync process completed successfully.                         |
| DUT_PDLL_UART_RESYNC_FAILED                      | UART resync process failed.                                         |
| Production test - Firmware version               |                                                                     |
| DUT_PDLL_FW_VERSION_GET_START                    | PDLL Device Firmware version acquisition started.                   |
| DUT_PDLL_FW_VERSION_GET_OK                       | PDLL Device Firmware version acquisition completed successfully.    |
| DUT_PDLL_FW_VERSION_GET_FAILED                   | PDLL Device Firmware version acquisition failed.                    |
| Production test – GPIO watchdog                  |                                                                     |
| DUT_PDLL_GPIO_WD_INIT                            | GPIO watchdog operation initialized.                                |
| DUT_PDLL_GPIO_WD_START                           | GPIO watchdog operation started.                                    |
| DUT_PDLL_GPIO_WD_OK                              | GPIO watchdog operation ended successfully.                         |
| DUT_PDLL_GPIO_WD_FAILED                          | GPIO watchdog operation failed.                                     |
| Production test – OTP timestamp read             |                                                                     |
| DUT_PDLL_OTP_TIMESTAMP_RD_INIT                   | Initialize timestamp read from the OTP.                             |
| DUT_PDLL_OTP_TIMESTAMP_RD_START                  | OTP timestamp read operation started.                               |
| DUT_PDLL_OTP_TIMESTAMP_RD_OK                     | OTP timestamp read operation ended successfully.                    |
| DUT_PDLL_OTP_TIMESTAMP_RD_FAILED                 | OTP timestamp read operation failed.                                |
| Production test – VBAT level read                |                                                                     |
| DUT_PDLL_ADC_VBAT_INIT                           | Initialize VBAT level read using internal ADC.                      |
| DUT_PDLL_ADC_VBAT_START                          | VBAT level read operation started.                                  |
| DUT_PDLL_ADC_VBAT_OK                             | VBAT level read operation ended successfully.                       |
| DUT_PDLL_ADC_VBAT_FAILED                         | VBAT level read operation failed.                                   |
| Production test – DC-DC level test               |                                                                     |
| DUT_PDLL_DC_LEVEL_INIT                           | Initialize DC-DC level test, by reading voltage using internal ADC. |
| DUT_PDLL_DC_LEVEL_START                          | DC-DC level test operation started.                                 |
| DUT_PDLL_DC_LEVEL_OK                             | DC-DC level test operation ended successfully.                      |
| DUT_PDLL_DC_LEVEL_FAILED                         | DC-DC level test operation failed. Cannot read voltage              |
| DUT_PDLL_DC_LEVEL_LIMITS_PASSED                  | DC-DC level is outside user defined limits. Test failed.            |
| DUT_PDLL_DC_LEVEL_LIMITS_FAILED                  | DC-DC level is inside user defined limits. Test passed.             |
| Production test – TX power level set             |                                                                     |
| DUT_PDLL_SET_TX_PWR_INIT                         | Initialize TX power set operation.                                  |
| DUT_PDLL_SET_TX_PWR_START                        | TX power set operation started.                                     |
| DUT_PDLL_SET_TX_PWR_OK                           | TX power set operation ended successfully.                          |
| DUT_PDLL_SET_TX_PWR_FAILED                       | TX power set operation failed.                                      |
| Production test – Reset mode selection (DA14531) |                                                                     |
| DUT_PDLL_RESET_MODE_INIT                         | Reset mode set operation initialized.                               |

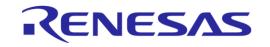

| Status                                     | Description                                                                  |
|--------------------------------------------|------------------------------------------------------------------------------|
| DUT_PDLL_RESET_MODE_START                  | Reset mode set operation started.                                            |
| DUT_PDLL_RESET_MODE_OK                     | Reset mode set operation ended successfully.                                 |
| DUT_PDLL_RESET_MODE_FAILED                 | Reset mode set operation failed.                                             |
| Production test - Current measurement test |                                                                              |
| DUT_SLEEP_CURRENT_MEASURE_INIT             | Sleep current measurement test initialized.                                  |
| DUT_SLEEP_CURRENT_MEASURE_START            | Sleep current measurement test start.                                        |
| DUT_SLEEP_DEVICE_SLEPT_OK                  | Sleep current measurement device mode set successfully.                      |
| DUT_SLEEP_CURRENT_MEASURE_ERROR            | Sleep current measurement test error.                                        |
| DUT_SLEEP_CURRENT_MEASURE_PASSED           | Sleep current measurement test passed.                                       |
| DUT_SLEEP_CURRENT_MEASURE_FAILED           | Sleep current measurement test failed.                                       |
| DUT_PDLL_PERIPH_AMMETER_TEST_INIT          | Peripheral current measurement test initialized.                             |
| DUT_PDLL_PERIPH_AMMETER_TEST_START         | Peripheral current measurement test start.                                   |
| DUT_PDLL_PERIPH_AMMETER_TEST_ERROR         | Peripheral current measurement test error.                                   |
| DUT_PDLL_PERIPH_AMMETER_TEST_PASSED        | Peripheral current measurement test passed.                                  |
| DUT_PDLL_PERIPH_AMMETER_TEST_FAILED        | Peripheral current measurement test failed.                                  |
| Production test – Sleep Clock Source       |                                                                              |
| DUT_PDLL_SLEEP_CLK_SRC_INIT                | Sleep Clock source test operation initialized.                               |
| DUT_PDLL_SLEEP_CLK_SRC_START               | Sleep Clock source test operation started.                                   |
| DUT_PDLL_SLEEP_CLK_SRC_OK                  | Sleep Clock source test operation ended successfully.                        |
| DUT_PDLL_SLEEP_CLK_SRC_FAILED              | Sleep Clock source test operation failed.                                    |
| Production test – External 32 kHz          |                                                                              |
| DUT_PDLL_EXT32KHz_TEST_INIT                | External 32kHz test operation initialized.                                   |
| DUT_PDLL_EXT32KHz_TEST_START               | External 32kHz test operation started.                                       |
| DUT_PDLL_EXT32KHz_TEST_OK                  | External 32kHz test operation ended successfully.                            |
| DUT_PDLL_EXT32KHz_TEST_FAILED              | External 32kHz test operation failed.                                        |
| Production test - XTAL trim                |                                                                              |
| DUT_PDLL_XTAL_TRIM_INIT                    | XTAL trim operation initialized.                                             |
| DUT_PDLL_XTAL_TRIM_START                   | XTAL trim operation started.                                                 |
| DUT_PDLL_XTAL_TRIM_OK                      | XTAL trim operation ended successfully.                                      |
| DUT_PDLL_XTAL_TRIM_OUT_OF_RANGE            | XTAL trim failed. Input frequency is out of range.                           |
| DUT_PDLL_XTAL_TRIM_FREQ_CAL_NOT_CONNECTED  | XTAL trim could not be performed. Could not detect external input frequency. |
| DUT_PDLL_XTAL_TRIM_OTP_WRITE_FAILED        | XTAL trim failed. Could not write the calculated value to the OTP header.    |
| DUT_PDLL_XTAL_TRIM_FAILED                  | XTAL trim failed.                                                            |
| Read value written in OTP                  |                                                                              |
| DUT_PDLL_OTP_XTAL_TRIM_READ_INIT           | OTP XTAL trim read operation initialized.                                    |
| DUT_PDLL_OTP_XTAL_TRIM_READ_START          | OTP XTAL trim read operation started.                                        |
| DUT_PDLL_OTP_XTAL_TRIM_READ_OK             | OTP XTAL trim read operation ended successfully.                             |
| DUT_PDLL_OTP_XTAL_TRIM_READ_FAILED         | OTP XTAL trim read operation failed.                                         |

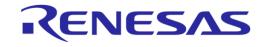

| Status                             | Description                                             |
|------------------------------------|---------------------------------------------------------|
| Read register value                |                                                         |
| DUT_PDLL_XTAL_TRIM_READ_INIT       | XTAL trim value read initialized.                       |
| DUT_PDLL_XTAL_TRIM_READ_START      | XTAL trim value read started.                           |
| DUT_PDLL_XTAL_TRIM_READ_OK         | XTAL trim value read success.                           |
| DUT_PDLL_XTAL_TRIM_READ_FAILED     | XTAL trim value read failed.                            |
| Production test - Golden Unit RSSI |                                                         |
| DUT_PDLL_GU_RF_RX_TEST_PASSED      | Golden Unit RF RX packet test passed.                   |
| DUT_PDLL_GU_RF_RX_TEST_FAILED      | Golden Unit RF RX packet test failed.                   |
| DUT start packet RX                |                                                         |
| DUT_PDLL_PKT_RX_STATS_START_INIT   | RF RX packet test with statistics start initialized.    |
| DUT_PDLL_PKT_RX_STATS_START        | RF RX packet test with statistics start.                |
| DUT_PDLL_PKT_RX_STATS_STARTED_OK   | RF RX packet test with statistics started successfully. |
| DUT_PDLL_PKT_RX_STATS_START_FAILED | RF RX packet test with statistics started failed.       |
| DUT stop packet RX                 |                                                         |
| DUT_PDLL_PKT_RX_STATS_STOP_INIT    | RF RX packet test with statistics stop initialized.     |
| DUT_PDLL_PKT_RX_STATS_STOP_START   | RF RX packet test with statistics stop.                 |
| DUT_PDLL_PKT_RX_STATS_STOPPED_OK   | RF RX packet test with statistics stopped successfully. |
| DUT_PDLL_PKT_RX_STATS_STOP_FAILED  | RF RX packet test with statistics stop failed.          |
| TX power measurement               |                                                         |
| DUT_BLE_TESTER_TX_PWR_PASSED       | BLE tester TX power test passed.                        |
| DUT_BLE_TESTER_TX_PWR_FAILED       | BLE tester TX power test failed.                        |
| TX carrier offset measure          |                                                         |
| DUT_BLE_TESTER_TX_OFFS_PASSED      | BLE tester TX frequency offset test passed.             |
| DUT_BLE_TESTER_TX_OFFS_FAILED      | BLE tester TX frequency offset test failed.             |
| TX modulation index measure        |                                                         |
| DUT_BLE_TESTER_TX_MOD_IDX_PASSED   | BLE tester TX modulation index test passed.             |
| DUT_BLE_TESTER_TX_MOD_IDX_FAILED   | BLE tester TX modulation index test failed.             |
| RX sensitivity test                |                                                         |
| DUT_BLE_TESTER_RX_TEST_PASSED      | BLE tester RX sensitivity test passed.                  |
| DUT_BLE_TESTER_RX_TEST_FAILED      | BLE tester RX sensitivity test failed.                  |
| DUT packet transaction             |                                                         |
| DUT_PDLL_PKT_TX_START_INIT         | RF packet TX initialized.                               |
| DUT_PDLL_PKT_TX_START              | RF packet TX start.                                     |
| DUT_PDLL_PKT_TX_STARTED_OK         | RF packet TX started successfully.                      |
| DUT_PDLL_PKT_TX_STARTED_FAILED     | RF packet TX failed to start.                           |
| DUT_PDLL_PKT_TX_ENDED_START        | RF packet TX ended successfully.                        |
| DUT_PDLL_PKT_TX_ENDED_OK           | RF packet TX end initiated.                             |
| DUT_PDLL_PKT_TX_ENDED_FAILED       | RF packet TX failed to end.                             |

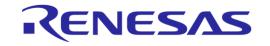

| Status                                         | Description                                            |
|------------------------------------------------|--------------------------------------------------------|
| Production test - Scan with HCI BLE advertisem | nents test                                             |
| DUT_PDLL_BLE_HCI_ADV_START_INIT                | BLE HCI advertise start initialized.                   |
| DUT_PDLL_BLE_HCI_ADV_START                     | BLE HCI advertise start started.                       |
| DUT_PDLL_BLE_HCI_ADV_START_OK                  | BLE HCI advertise start success.                       |
| DUT_PDLL_BLE_HCI_ADV_START_FAILED              | BLE HCI advertise start failed.                        |
| DUT_PDLL_BLE_HCI_ADV_STOP_INIT                 | BLE HCI advertise stop initialized.                    |
| DUT_PDLL_BLE_HCI_ADV_STOP_START                | BLE HCI advertise stop started.                        |
| DUT_PDLL_BLE_HCI_ADV_STOPPED_OK                | BLE HCI advertise stop success.                        |
| DUT_PDLL_BLE_HCI_ADV_STOP_FAILED               | BLE HCI advertise stop failed.                         |
| DUT_PDLL_BLE_HCI_ADV_SCAN_START                | BLE HCI advertise scan started.                        |
| DUT_PDLL_BLE_HCI_ADV_NOT_YET_FOUND             | BLE HCI advertise not yet found.                       |
| DUT_PDLL_BLE_HCI_ADV_FOUND                     | BLE HCI advertise found.                               |
| DUT_PDLL_BLE_HCI_ADV_RSSI_FAILED               | BLE HCI advertise RSSI failed.                         |
| DUT_PDLL_BLE_HCI_ADV_FAILED                    | BLE HCI advertise failed.                              |
| Production test – Range extender test          |                                                        |
| DUT_PDLL_RANGE_EXT_EN_INIT                     | Range extender test enable initialization.             |
| DUT_PDLL_RANGE_EXT_EN_START                    | Range extender test enable start.                      |
| DUT_PDLL_RANGE_EXT_EN_ERROR                    | Range extender test enable error.                      |
| DUT_PDLL_RANGE_EXT_EN_OK                       | Range extender test enable ended successfully.         |
| DUT_PDLL_RANGE_EXT_EN_FAILED                   | Range extender test enable failed.                     |
| Production test - GPIO/LED test                |                                                        |
| DUT_PDLL_GPIO_TOGGLE_INIT                      | GPIO-LED test operation initialized.                   |
| DUT_PDLL_GPIO_TOGGLE_START                     | GPIO-LED test operation start.                         |
| DUT_PDLL_GPIO_TOGGLE_FINISHED_OK               | GPIO-LED test operation completed successfully.        |
| DUT_PDLL_GPIO_TOGGLE_ERROR                     | GPIO-LED test operation error.                         |
| DUT_PDLL_GPIO_TOGGLE_FAILED                    | GPIO-LED test operation failed.                        |
| DUT_PDLL_GPIO_TOGGLE_PASSED                    | GPIO-LED test operation passed.                        |
| Production test – GPIO connection test         |                                                        |
| DUT_PDLL_GPIO_CONNECTION_INIT                  | GPIO Connection test operation initialized.            |
| DUT_PDLL_GPIO_SET_START                        | GPIO Connection test set operation start.              |
| DUT_PDLL_GPIO_SET_ERROR                        | GPIO Connection test set operation error.              |
| DUT_PDLL_GPIO_SET_FINISHED_OK                  | GPIO Connection test set operation success.            |
| DUT_PDLL_GPIO_GET_START                        | GPIO Connection test get operation start.              |
| DUT_PDLL_GPIO_GET_ERROR                        | GPIO Connection test get operation passed.             |
| DUT_PDLL_GPIO_GET_FINISHED_OK                  | GPIO Connection test get operation success.            |
| DUT_PDLL_GPIO_CONNECTION_ERROR                 | GPIO Connection test operation error.                  |
| DUT_PDLL_GPIO_CONNECTION_FAILED                | GPIO Connection test operation failed.                 |
| DUT_PDLL_GPIO_CONNECTION_PASSED                | GPIO Connection test operation completed successfully. |

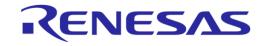

| Status                                   | Description                                                                                      |
|------------------------------------------|--------------------------------------------------------------------------------------------------|
| Production test - Audio test             |                                                                                                  |
| DUT_PDLL_AUDIO_TEST_START_INIT           | Audio test start action initialized.                                                             |
| DUT_PDLL_AUDIO_TEST_START                | Audio test action start.                                                                         |
| DUT_PDLL_AUDIO_TEST_ALREADY_ACTIVE       | Audio test is already active.                                                                    |
| DUT_PDLL_AUDIO_TEST_STARTED_OK           | Audio test action started successfully.                                                          |
| DUT_PDLL_AUDIO_TEST_START_FAILED         | Audio test start action failed.                                                                  |
| DUT_PDLL_AUDIO_TEST_STOP_INIT            | Audio test stop action initialized.                                                              |
| DUT_PDLL_AUDIO_TEST_STOP                 | Audio test stop action started.                                                                  |
| DUT_PDLL_AUDIO_TEST_STOPPED_OK           | Audio test stop action completed successfully.                                                   |
| DUT_PDLL_AUDIO_TEST_STOP_FAILED          | Audio test stop action failed.                                                                   |
| DUT_PDLL_AUDIO_TEST_PASSED               | Audio test passed.                                                                               |
| DUT_PDLL_AUDIO_TEST_FAILED               | Audio test failed.                                                                               |
| DUT_PDLL_AUDIO_TEST_INVALID_COMMAND      | Audio test invalid command.                                                                      |
| Production test - Sensor test            |                                                                                                  |
| DUT_PDLL_SENSOR_TEST_INIT                | Sensor test action initialized.                                                                  |
| DUT_PDLL_SENSOR_TEST_START               | Sensor test action start.                                                                        |
| DUT_PDLL_SENSOR_TEST_OK                  | Sensor test action ended successfully.                                                           |
| DUT_PDLL_SENSOR_TEST_FAILED              | Sensor test action failed.                                                                       |
| DUT_PDLL_SENSOR_TEST_DATA_MATCH_OK       | Sensor test action data matched.                                                                 |
| DUT_PDLL_SENSOR_TEST_DATA_MATCH_FAILED   | Sensor test action data match failure.                                                           |
| Production test - Custom action test     |                                                                                                  |
| DUT_PDLL_CUSTOM_ACTION_INIT              | Custom test action initialized.                                                                  |
| DUT_PDLL_CUSTOM_ACTION_START             | Custom test action start.                                                                        |
| DUT_PDLL_CUSTOM_ACTION_OK                | Custom test action ended successfully.                                                           |
| DUT_PDLL_CUSTOM_ACTION_FAILED            | Custom test action failed.                                                                       |
| DUT_PDLL_CUSTOM_ACTION_DATA_MATCH_OK     | Custom test action data matched.                                                                 |
| DUT_PDLL_CUSTOM_ACTION_DATA_MATCH_FAILED | Custom test action data match failure.                                                           |
| Production test - ADC calibration test   |                                                                                                  |
| DUT_PDLL_ADC_CALIB_INIT                  | ADC calibration process. Initializing process.                                                   |
| DUT_PDLL_ADC_CALIB_VBAT_RD_START         | ADC calibration process. Start reading VBAT voltage using the external voltage meter instrument. |
| DUT_PDLL_ADC_CALIB_VBAT_RD_OK            | ADC calibration process. VBAT voltage read ended successfully.                                   |
| DUT_PDLL_ADC_CALIB_VBAT_RD_FAILED        | ADC calibration process. VBAT voltage read failed.                                               |
| DUT_PDLL_ADC_CALIB_DUT_RD_INIT           | ADC calibration process. Initialize reading device ADC samples.                                  |
| DUT_PDLL_ADC_CALIB_DUT_RD_START          | ADC calibration process. Start reading device ADC samples.                                       |
| DUT_PDLL_ADC_CALIB_DUT_RD_OK             | ADC calibration process. Device ADC samples read success.                                        |
| DUT_PDLL_ADC_CALIB_DUT_RD_FAILED         | ADC calibration process. Device ADC samples read failed.                                         |
| DUT_PDLL_ADC_CALIB_OK                    | ADC calibration process ended successfully.                                                      |
| DUT_PDLL_ADC_CALIB_FAILED                | ADC calibration process failed.                                                                  |

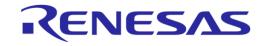

| Status                                | Description                                                                  |
|---------------------------------------|------------------------------------------------------------------------------|
| Production test - Scan test           | ·                                                                            |
| DUT_PDLL_BLE_SCAN_INIT                | Scan operation initialized.                                                  |
| DUT_PDLL_BLE_SCAN_START               | Scan operation start.                                                        |
| DUT_PDLL_BLE_SCAN_NOT_YET_FOUND       | Scan operation. DUT has not been found yet.                                  |
| DUT_PDLL_BLE_SCAN_FOUND               | Scan operation completed successfully. DUT was found.                        |
| DUT_PDLL_BLE_SCAN_FAILED              | Scan operation failed. DUT was not found.                                    |
| DUT_PDLL_BLE_SCAN_RSSI_FAILED         | Scan operation failed. RSSI level is outside user defined limits.            |
| Memory programming - Generic errors   |                                                                              |
| DUT_UDLL_SUCCESS                      | UDLL returned success.                                                       |
| DUT_UDLL_ACTION_RESPONSE_ERROR        | UDLL device responded with error.                                            |
| DUT_UDLL_UART_RX_TIMEOUT_ERROR        | UDLL UART RX timeout. Cannot communicate with the DUT or DUT is not present. |
| DUT_UDLL_NO_CRC_MATCH_ERROR           | UDLL CRC match error.                                                        |
| DUT_UDLL_PROG_PARAMS_ERROR            | UDLL programming parameter error.                                            |
| DUT_UDLL_DEVICE_PARAMS_ERROR          | UDLL device parameter error.                                                 |
| DUT_UDLL_UART_WRITE_ERROR             | UDLL UART write returned error.                                              |
| DUT_UDLL_UART_READ_ERROR              | UDLL UART read returned error.                                               |
| DUT_UDLL_INTERNAL_ERROR               | UDLL internal error.                                                         |
| DUT_UDLL_COM_PORT_INIT_ERROR          | UDLL COM port initialization error.                                          |
| DUT_UDLL_COM_PORT_ERROR               | UDLL COM port error.                                                         |
| DUT_UDLL_CANNOT_ALLOCATE_MEMORY       | UDLL cannot allocate memory.                                                 |
| DUT_UDLL_READ_FILE_SIZE_ERROR         | UDLL read file size error.                                                   |
| DUT_UDLL_CANNOT_OPEN_FW_FILE          | UDLL cannot open firmware file.                                              |
| DUT_UDLL_CANNOT_OPEN_IMAGE_FILE       | UDLL cannot open image file.                                                 |
| DUT_UDLL_UART_PINS_PATCH_ERROR        | UDLL cannot patch the UART pins into the firmware file.                      |
| DUT_UDLL_INVALID_DBG_PARAMS           | UDLL invalid debug library (dbg_dll.dll) parameters.                         |
| DUT_UDLL_DBG_DLL_ERROR                | UDLL debug library (dbg_dll.dll) access error.                               |
| Firmware download                     |                                                                              |
| DUT_UDLL_FW_DOWNLOAD_INIT             | UDLL firmware download initialized.                                          |
| DUT_UDLL_FW_DOWNLOAD_STARTED          | UDLL firmware download started successfully.                                 |
| DUT_UDLL_FW_DOWNLOAD_RETRY            | UDLL firmware download retry.                                                |
| DUT_UDLL_FW_DOWNLOAD_OK               | UDLL firmware downloaded successfully.                                       |
| DUT_UDLL_FW_DOWNLOAD_FAILED           | UDLL firmware download failed.                                               |
| Memory programming - Firmware version |                                                                              |
| DUT_UDLL_FW_VER_GET_INIT              | UDLL device firmware version acquisition initialized                         |
| DUT_UDLL_FW_VER_GET_STARTED           | UDLL device firmware version acquisition started.                            |
| DUT_UDLL_FW_VER_GET_OK                | UDLL device firmware version acquisition completed successfully.             |
| DUT_UDLL_FW_VER_GET_FAILED            | UDLL device Firmware version acquisition failed.                             |

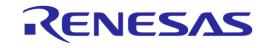

| Status                                                         | Description                                                   |  |
|----------------------------------------------------------------|---------------------------------------------------------------|--|
| Memory programming – GPIO watchdog                             |                                                               |  |
| DUT_UDLL_GPIO_WD_INIT                                          | UDLL GPIO watchdog operation initialized.                     |  |
| DUT_UDLL_GPIO_WD_STARTEDs                                      | UDLL GPIO watchdog operation started.                         |  |
| DUT_UDLL_GPIO_WD_OK                                            | UDLL GPIO watchdog operation ended successfully.              |  |
| DUT_UDLL_GPIO_WD_FAILED                                        | UDLL GPIO watchdog operation failed.                          |  |
| Memory programming – RAM firmware download                     |                                                               |  |
| DUT_UDLL_RAM_FW_DOWNLOAD_INIT                                  | UDLL firmware download to RAM initialized                     |  |
| DUT_UDLL_RAM_FW_DOWNLOAD_STARTED                               | UDLL firmware download to RAM started.                        |  |
| DUT_UDLL_RAM_FW_DOWNLOAD_OK                                    | UDLL firmware download to RAM completed successfully.         |  |
| DUT_UDLL_RAM_FW_DOWNLOAD_FAILED                                | UDLL firmware download to RAM failed.                         |  |
| Memory programming - OTP image write                           |                                                               |  |
| DUT_UDLL_OTP_IMG_WR_INIT                                       | OTP image write operation initialized.                        |  |
| DUT_UDLL_OTP_IMG_WR_STARTED                                    | OTP image write operation started.                            |  |
| DUT_UDLL_OTP_IMG_WR_OK                                         | OTP image write operation ended successfully.                 |  |
| DUT_UDLL_OTP_IMG_WR_FAILED                                     | OTP image write operation failed.                             |  |
| Memory programming - BD address write to OTP m                 | emory                                                         |  |
| DUT_UDLL_OTP_BDA_WR_INIT                                       | OTP BD address write operation initialized.                   |  |
| DUT_UDLL_OTP_BDA_WR_STARTED                                    | OTP BD address write operation started.                       |  |
| DUT_UDLL_OTP_BDA_WR_OK                                         | OTP BD address write operation ended successfully.            |  |
| DUT_UDLL_OTP_BDA_WR_FAILED                                     | OTP BD address write operation failed.                        |  |
| Memory programming - BD address read/compare                   | to OTP memory                                                 |  |
| DUT_UDLL_OTP_BDA_RD_INIT                                       | OTP BD address read operation initialized.                    |  |
| DUT_UDLL_OTP_BDA_RD_STARTED                                    | OTP BD address read operation started.                        |  |
| DUT_UDLL_OTP_BDA_RD_OK                                         | OTP BD address read operation ended successfully.             |  |
| DUT_UDLL_OTP_BDA_RD_FAILED                                     | OTP BD address read operation failed.                         |  |
| DUT_UDLL_OTP_BDA_CMP_OK                                        | OTP BD address comparison success.                            |  |
| DUT_UDLL_OTP_BDA_CMP_FAILED                                    | OTP BD address comparison failed. No match.                   |  |
| Memory programming - XTAL trim value write to Ol               | TP memory                                                     |  |
| DUT_UDLL_OTP_XTAL_TRIM_WR_INIT                                 | OTP XTAL trim value write operation initialized.              |  |
| DUT_UDLL_OTP_XTAL_TRIM_WR_STARTED                              | OTP XTAL trim value write operation started.                  |  |
| DUT_UDLL_OTP_XTAL_TRIM_WR_OK                                   | OTP XTAL trim value write operation ended successfully.       |  |
| DUT_UDLL_OTP_XTAL_TRIM_WR_FAILED                               | OTP XTAL trim value write operation failed.                   |  |
| Memory programming - ADC calibration value write to OTP memory |                                                               |  |
| DUT_UDLL_OTP_ADC_CALIB_WR_INIT                                 | OTP ADC calibration value write operation initialized.        |  |
| DUT_UDLL_OTP_ADC_CALIB_WR_STARTED                              | OTP ADC calibration value write operation started.            |  |
| DUT_UDLL_OTP_ADC_CALIB_WR_OK                                   | OTP ADC calibration value write operation ended successfully. |  |
| DUT_UDLL_OTP_ADC_CALIB_WR_FAILED                               | OTP ADC calibration value write operation failed.             |  |
| Memory programming - OTP header write                          |                                                               |  |
| DUT_UDLL_OTP_HDR_WR_INIT                                       | OTP header write operation initialized.                       |  |

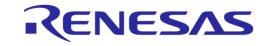

| Status                                        | Description                                                                                               |  |
|-----------------------------------------------|----------------------------------------------------------------------------------------------------|--|
| DUT_UDLL_OTP_HDR_WR_STARTED                   | OTP header write operation started.                                                                       |  |
| DUT_UDLL_OTP_HDR_WR_OK                        | OTP header write operation ended successfully.                                                            |  |
| DUT_UDLL_OTP_HDR_WR_FAILED                    | OTP header write operation failed.                                                                        |  |
| Memory programming - OTP customer field write |                                                                                                    |  |
| DUT_UDLL_OTP_CUSTOMER_FIELD_WR_INIT           | OTP customer field write operation initialized.                                                           |  |
| DUT_UDLL_OTP_CUSTOMER_FIELD_WR_STARTED        | OTP customer field write operation started.                                                               |  |
| DUT_UDLL_OTP_CUSTOMER_FIELD_WR_OK             | OTP customer field write operation ended successfully.                                                    |  |
| DUT_UDLL_OTP_CUSTOMER_FIELD_WR_FAILED         | OTP customer field write operation failed.                                                                |  |
| Memory programming - OTP configuration script | write                                                                                                    |  |
| DUT_UDLL_OTP_CFG_SCRIPT_INIT                  | OTP configuration script field write operation initialized.                                               |  |
| DUT_UDLL_OTP_CFG_SCRIPT_STARTED               | OTP configuration script field write operation started.                                                   |  |
| DUT_UDLL_OTP_CFG_SCRIPT_STATUS                | OTP configuration script field write status update of progress.                                           |  |
| DUT_UDLL_OTP_CFG_SCRIPT_OK                    | OTP configuration script field write operation ended successfully.                                        |  |
| DUT_UDLL_OTP_CFG_SCRIPT_FAILED                | OTP configuration script field write operation failed.                                                    |  |
| Memory programming - OTP memory check-empt    | y operation                                                                                               |  |
| DUT_UDLL_OTP_CHECK_EMPTY_INIT                 | Operation to check whether the OTP field to burn is empty initialized.                                    |  |
| DUT_UDLL_OTP_CHECK_EMPTY_STARTED              | Operation to check whether the OTP field to burn is empty started.                                        |  |
| DUT_UDLL_OTP_CHECK_EMPTY_OK                   | The OTP field to burn is empty.                                                                           |  |
| DUT_UDLL_OTP_CHECK_SAME_DATA_OK               | The OTP field contains the same data as the ones to burn.                                                 |  |
| DUT_UDLL_OTP_CHECK_SKIP_WRITE                 | The OTP field is already written with data. No new data will be written. It will continue without errors. |  |
| DUT_UDLL_OTP_CHECK_EMPTY_FAILED               | The OTP field is already burned with data.                                                                |  |
| Memory programming - SPI initialization       |                                                                                                    |  |
| DUT_UDLL_SPI_INIT_INIT                        | SPI initialization operation initialized.                                                                 |  |
| DUT_UDLL_SPI_INIT_STARTED                     | SPI initialization operation started.                                                                     |  |
| DUT_UDLL_SPI_INIT_OK                          | SPI initialization operation ended successfully.                                                          |  |
| DUT_UDLL_SPI_INIT_FAILED                      | SPI initialization operation failed.                                                                      |  |
| Memory programming - SPI memory erase         |                                                                                                    |  |
| DUT_UDLL_SPI_ERASE_INIT                       | SPI erase operation initialized.                                                                          |  |
| DUT_UDLL_SPI_ERASE_STARTED                    | SPI erase operation started.                                                                              |  |
| DUT_UDLL_SPI_ERASE_OK                         | SPI erase operation ended successfully.                                                                   |  |
| DUT_UDLL_SPI_ERASE_FAILED                     | SPI erase operation failed.                                                                               |  |
| Memory programming - SPI memory check empty   |                                                                                                    |  |
| DUT_UDLL_SPI_CHECK_EMPTY_INIT                 | SPI check if empty operation initialized.                                                                 |  |
| DUT_UDLL_SPI_CHECK_EMPTY_STARTED              | SPI check if empty operation started,                                                                     |  |
| DUT_UDLL_SPI_CHECK_EMPTY_OK                   | SPI check if empty operation ended successfully,                                                          |  |
| DUT_UDLL_SPI_CHECK_EMPTY_FAILED               | SPI check if empty operation failed,                                                                      |  |
| Memory programming - SPI image write          |                                                                                                    |  |
| DUT_UDLL_SPI_IMG_WR_INIT                      | SPI image write operation initialized.                                                                    |  |

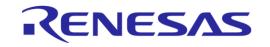

| Status                                               | Description                                         |  |
|------------------------------------------------------|-----------------------------------------------------|--|
| DUT_UDLL_SPI_IMG_WR_STARTED                          | SPI image write operation started.                  |  |
| DUT_UDLL_SPI_IMG_WR_OK                               | SPI image write operation ended successfully.       |  |
| DUT_UDLL_SPI_IMG_WR_FAILED                           | SPI image write operation failed.                   |  |
| Memory programming - EEPROM initialization           |                                                     |  |
| DUT_UDLL_EEPROM_INIT_INIT                            | EEPROM initialization operation initialized.        |  |
| DUT_UDLL_EEPROM_INIT_STARTED                         | EEPROM initialization operation started.            |  |
| DUT_UDLL_EEPROM_INIT_OK                              | EEPROM initialization operation ended successfully. |  |
| DUT_UDLL_EEPROM_INIT_FAILED                          | EEPROM initialization operation failed.             |  |
| Memory programming - EEPROM image write              |                                                     |  |
| DUT_UDLL_EEPROM_IMG_WR_INIT                          | EEPROM image write operation initialized.           |  |
| DUT_UDLL_EEPROM_IMG_WR_STARTED                       | EEPROM image write operation started.               |  |
| DUT_UDLL_EEPROM_IMG_WR_OK                            | EEPROM image write operation ended successfully.    |  |
| DUT_UDLL_EEPROM_IMG_WR_FAILED                        | EEPROM image write operation failed.                |  |
| Memory programming - QSPI memory initialization      |                                                     |  |
| DUT_UDLL_QSPI_INIT_INIT                              | QSPI initialization operation initialized.          |  |
| DUT_UDLL_QSPI_INIT_STARTED                           | QSPI initialization operation started.              |  |
| DUT_UDLL_QSPI_INIT_OK                                | QSPI initialization operation ended successfully.   |  |
| DUT_UDLL_QSPI_INIT_FAILED                            | QSPI initialization operation failed.               |  |
| Memory programming - QSPI memory erase               |                                                     |  |
| DUT_UDLL_QSPI_ERASE_INIT                             | QSPI erase operation initialized.                   |  |
| DUT_UDLL_QSPI_ERASE_STARTED                          | QSPI erase operation started.                       |  |
| DUT_UDLL_QSPI_ERASE_OK                               | QSPI erase operation ended successfully.            |  |
| DUT_UDLL_QSPI_ERASE_FAILED                           | QSPI erase operation failed.                        |  |
| Memory programming - QSPI memory check empty         | ,                                                   |  |
| DUT_UDLL_QSPI_CHECK_EMPTY_INIT                       | QSPI check if empty operation initialized.          |  |
| DUT_UDLL_QSPI_CHECK_EMPTY_STARTED                    | QSPI check if empty operation started.              |  |
| DUT_UDLL_QSPI_CHECK_EMPTY_OK                         | QSPI check if empty operation ended successfully.   |  |
| DUT_UDLL_QSPI_CHECK_EMPTY_FAILED                     | QSPI check if empty operation failed.               |  |
| Memory programming - QSPI image write                |                                                     |  |
| DUT_UDLL_QSPI_IMG_WR_INIT                            | QSPI image write operation initialized.             |  |
| DUT_UDLL_QSPI_IMG_WR_STARTED                         | QSPI image write operation started.                 |  |
| DUT_UDLL_QSPI_IMG_WR_OK                              | QSPI image write operation ended successfully.      |  |
| DUT_UDLL_QSPI_IMG_WR_FAILED                          | QSPI image write operation failed.                  |  |
| Memory programming - BD address write to QSPI memory |                                                     |  |
| DUT_UDLL_QSPI_BDA_WR_INIT                            | QSPI BD address write operation initialized.        |  |
| DUT_UDLL_QSPI_BDA_WR_STARTED                         | QSPI BD address write operation started.            |  |
| DUT_UDLL_QSPI_BDA_WR_OK                              | QSPI BD address write operation ended successfully. |  |
| DUT_UDLL_QSPI_BDA_WR_FAILED                          | QSPI BD address write operation failed.             |  |

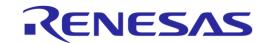

| Status                                        | Description                                                     |  |  |
|-----------------------------------------------|-----------------------------------------------------------------|--|--|
| Memory programming - BD address read/compa    | are to QSPI memory                                              |  |  |
| DUT_UDLL_QSPI_BDA_RD_INIT                     | QSPI BD address read operation initialized.                     |  |  |
| DUT_UDLL_QSPI_BDA_RD_STARTED                  | QSPI BD address read operation started.                         |  |  |
| DUT_UDLL_QSPI_BDA_RD_OK                       | QSPI BD address read operation ended successfully.              |  |  |
| DUT_UDLL_QSPI_BDA_RD_FAILED                   | QSPI BD address read operation failed.                          |  |  |
| DUT_UDLL_QSPI_BDA_CMP_OK                      | QSPI BD address comparison success.                             |  |  |
| DUT_UDLL_QSPI_BDA_CMP_FAILED                  | QSPI BD address comparison failed. No match.                    |  |  |
| Memory programming - XTAL trim value write to | O QSPI memory                                                   |  |  |
| DUT_UDLL_QSPI_XTAL_TRIM_WR_INIT               | QSPI XTAL trim value write operation initialized.               |  |  |
| DUT_UDLL_QSPI_XTAL_TRIM_WR_STARTED            | QSPI XTAL trim value write operation started.                   |  |  |
| DUT_UDLL_QSPI_XTAL_TRIM_WR_OK                 | QSPI XTAL trim value write operation ended successfully.        |  |  |
| DUT_UDLL_QSPI_XTAL_TRIM_WR_FAILED             | QSPI XTAL trim value write operation failed.                    |  |  |
| Memory programming - ADC calibration value v  | Memory programming - ADC calibration value write to QSPI memory |  |  |
| DUT_UDLL_QSPI_ADC_CALIB_WR_INIT               | QSPI ADC calibration value write operation initialized.         |  |  |
| DUT_UDLL_QSPI_ADC_CALIB_WR_STARTED            | QSPI ADC calibration value write operation started.             |  |  |
| DUT_UDLL_QSPI_ADC_CALIB_WR_OK                 | QSPI ADC calibration value write operation ended successfully.  |  |  |
| DUT_UDLL_QSPI_ADC_CALIB_WR_FAILED             | QSPI ADC calibration value write operation failed.              |  |  |
| Memory programming - Custom data memory write |                                                                 |  |  |
| DUT_UDLL_MEM_DATA_WR_INIT                     | Custom memory data burn operation initialized.                  |  |  |
| DUT_UDLL_MEM_DATA_WR_STARTED                  | Custom memory data burn operation started.                      |  |  |
| DUT_UDLL_MEM_DATA_WR_STATUS                   | Custom memory data burn update interim status.                  |  |  |
| DUT_UDLL_MEM_DATA_WR_OK                       | Custom memory data burn operation ended successfully.           |  |  |
| DUT_UDLL_MEM_DATA_WR_FAILED                   | Custom memory data burn operation failed.                       |  |  |
| Memory programming - memory read operation    |                                                                 |  |  |
| DUT_UDLL_MEM_RD_INIT                          | Memory read operation initialized.                              |  |  |
| DUT_UDLL_MEM_RD_STARTED                       | Memory read operation started.                                  |  |  |
| DUT_UDLL_MEM_RD_OK                            | Memory read operation ended successfully.                       |  |  |
| DUT_UDLL_MEM_RD_FAILED                        | Memory read operation failed.                                   |  |  |

# **Appendix DD Golden Unit Status Codes**

Table 132 contains all the possible status codes the Golden Unit can have, followed by a brief description. The table categorizes the status based on the various states the Golden Unit may be during testing and programming the DUTs.

**Table 132: Golden Unit Status Codes** 

| Status                   | Description                |
|--------------------------|----------------------------|
| Generic                  |                            |
| GU_NOT_ACTIVE            | Golden Unit is not active. |
| GU_INTERNAL_SYSTEM_ERROR | Internal system error.     |

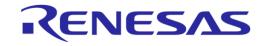

| Status                               | Description                                                                                                    |
|--------------------------------------|----------------------------------------------------------------------------------------------------|
| GU_COM_OPEN_OK                       | COM port opened successfully.                                                                                    |
| GU_COM_OPEN_FAILED                   | COM port failed to open                                                                                          |
| GU_PDLL_NO_ERROR                     | PDLL returned success.                                                                                           |
| GU_PDLL_PARAMS_ERROR                 | Golden Unit PDLL parameters have errors.                                                                         |
| GU_PDLL_RX_TIMEOUT                   | Golden Unit did not reply on a PDLL message request. GU COM port may not be correct or it may need manual RESET. |
| GU_PDLL_TX_TIMEOUT                   | Golden Unit Tx timeout when sending a message to the device.                                                     |
| GU_PDLL_UNEXPECTED_EVENT             | Received an unexpected message from the Golden Unit.                                                             |
| GU_PDLL_CANNOT_ALLOCATE_MEMORY       | PDLL cannot allocate memory.                                                                                     |
| GU_PDLL_INTERNAL_ERROR               | PDLL internal system error.                                                                                      |
| GU_PDLL_THREAD_CREATION_ERROR        | PDLL thread creation error.                                                                                      |
| GU_PDLL_DBG_DLL_ERROR                | PDLL debug library (dbg_dll.dll) access error.                                                                   |
| GU_PDLL_INVALID_DBG_PARAMS           | PDLL invalid debug library (dbg_dll.dll) parameters.                                                             |
| GU_PDLL_HCI_STANDARD_ERROR           | Golden Unit HCI error.                                                                                           |
| Golden Unit reset operation          |                                                                                                    |
| GU_RESET_START                       | Golden Unit HW reset started.                                                                                    |
| GU_RESET_OK                          | Golden Unit HW reset OK.                                                                                         |
| GU_RESET_FAILED                      | Golden Unit HW reset FAILED.                                                                                     |
| Golden Unit COM port handling        |                                                                                                    |
| GU_PDLL_COM_PORT_INIT                | Golden Unit COM port open initialized.                                                                           |
| GU_PDLL_COM_PORT_START               | Golden Unit COM port open started.                                                                               |
| GU_PDLL_COM_PORT_OK                  | Golden Unit COM port opened OK.                                                                                  |
| GU_PDLL_COM_PORT_FAILED              | Golden Unit COM port FAILED.                                                                                     |
| Golden Unit firmware version         |                                                                                                    |
| GU_PDLL_FW_VERSION_GET_START         | Golden Unit PDLL firmware version acquisition started.                                                           |
| GU_PDLL_FW_VERSION_GET_OK            | Golden Unit PDLL firmware version acquisition OK.                                                                |
| GU_PDLL_FW_VERSION_GET_FAILED        | Golden Unit PDLL firmware version acquisition FAILED.                                                            |
| GU_PDLL_FW_VERSION_VALID             | The Golden Unit firmware version is valid.                                                                       |
| GU_PDLL_FW_VERSION_NOT_VALID         | The Golden Unit firmware version is not valid. An upgrade may be needed.                                         |
| Golden Unit CPLD control             |                                                                                                    |
| GU_PDLL_RDTESTER_INIT                | PLT HW tester initializing.                                                                                      |
| GU_PDLL_RDTESTER_INIT_START          | PLT HW tester initialize started.                                                                                |
| GU_PDLL_RDTESTER_INIT_OK             | PLT HW tester initialized successful.                                                                            |
| GU_PDLL_RDTESTER_INIT_FAILED         | PLT HW tester initialization failed.                                                                             |
| GU_PDLL_RDTESTER_UART_CONNECT_INIT   | PLT HW tester UART connection initialized.                                                                       |
| GU_PDLL_RDTESTER_UART_CONNECT_START  | PLT HW tester UART connection started.                                                                           |
| GU_PDLL_RDTESTER_UART_CONNECT_OK     | PLT HW tester UART connected successfully.                                                                       |
| GU_PDLL_RDTESTER_UART_CONNECT_FAILED | PLT HW tester UART connection failed.                                                                            |

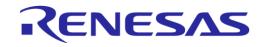

| Status                                             | Description                                               |
|----------------------------------------------------|-----------------------------------------------------------|
| GU_PDLL_RDTESTER_UART_LOOPBACK_INIT                | PLT HW tester UART loopback process initialized.          |
| GU_PDLL_RDTESTER_UART_LOOPBACK_START               | PLT HW tester UART loopback process started.              |
| GU_PDLL_RDTESTER_UART_LOOPBACK_OK                  | PLT HW tester UART loopback process success.              |
| GU_PDLL_RDTESTER_UART_LOOPBACK_FAILED              | PLT HW tester UART loopback process failed.               |
| GU_PDLL_RDTESTER_VBAT_UART_CNTRL_INIT              | PLT HW tester VBAT/UART control initialized.              |
| GU_PDLL_RDTESTER_VBAT_UART_CNTRL_START             | PLT HW tester VBAT/UART control started.                  |
| GU_PDLL_RDTESTER_VBAT_UART_CNTRL_OK                | PLT HW tester VBAT/UART control success.                  |
| GU_PDLL_RDTESTER_VBAT_UART_CNTRL_FAILED            | PLT HW tester VBAT/UART control failed.                   |
| GU_PDLL_RDTESTER_VBAT_UART_RST_CNTRL_INIT          | PLT HW tester VBAT/UART/Reset control initialized.        |
| GU_PDLL_RDTESTER_VBAT_UART_RST_CNTRL_START         | PLT HW tester VBAT/UART/Reset control started.            |
| GU_PDLL_RDTESTER_VBAT_UART_RST_CNTRL_OK            | PLT HW tester VBAT/UART/Reset control success.            |
| GU_PDLL_RDTESTER_VBAT_UART_RST_CNTRL_FAILED        | PLT HW tester VBAT/UART/Reset control failed.             |
| GU_PDLL_RDTESTER_VPP_CNTRL_INIT                    | PLT HW tester VPP control initialized.                    |
| GU_PDLL_RDTESTER_VPP_CNTRL_START                   | PLT HW tester VPP control started.                        |
| GU_PDLL_RDTESTER_VPP_CNTRL_OK                      | PLT HW tester VPP control success.                        |
| GU_PDLL_RDTESTER_VPP_CNTRL_FAILED                  | PLT HW tester VPP control failed.                         |
| GU_PDLL_RDTESTER_RST_PULSE_INIT                    | PLT HW tester Reset pulse control initialized.            |
| GU_PDLL_RDTESTER_RST_PULSE_START                   | PLT HW tester Reset pulse control started.                |
| GU_PDLL_RDTESTER_RST_PULSE_OK                      | PLT HW tester Reset pulse control success.                |
| GU_PDLL_RDTESTER_RST_PULSE_FAILED                  | PLT HW tester Reset pulse control failed.                 |
| GU_PDLL_RDTESTER_UART_PULSE_INIT                   | PLT HW tester XTAL trim pulse in UART TX pin initialized. |
| GU_PDLL_RDTESTER_UART_PULSE_START                  | PLT HW tester XTAL trim pulse in UART TX pin started.     |
| GU_PDLL_RDTESTER_UART_PULSE_OK                     | PLT HW tester XTAL trim pulse in UART TX pin success.     |
| GU_PDLL_RDTESTER_UART_PULSE_FAILED                 | PLT HW tester XTAL trim pulse in UART TX pin failed.      |
| GU_PDLL_RDTESTER_XTAL_PULSE_INIT                   | PLT HW tester XTAL trim pulse in GATE pin initialized.    |
| GU_PDLL_RDTESTER_XTAL_PULSE_START                  | PLT HW tester XTAL trim pulse in GATE pin started.        |
| GU_PDLL_RDTESTER_XTAL_PULSE_OK                     | PLT HW tester XTAL trim pulse in GATE pin success.        |
| GU_PDLL_RDTESTER_XTAL_PULSE_FAILED                 | PLT HW tester XTAL trim pulse in GATE pin failed.         |
| GU_PDLL_RDTESTER_PULSE_WIDTH_INIT                  | PLT HW tester pulse width initialized.                    |
| GU_PDLL_RDTESTER_PULSE_WIDTH_START                 | PLT HW tester pulse width started.                        |
| GU_PDLL_RDTESTER_PULSE_WIDTH_OK                    | PLT HW tester pulse width success.                        |
| GU_PDLL_RDTESTER_PULSE_WIDTH_FAILED                | PLT HW tester pulse width failed.                         |
| GU_PDLL_RDTESTER_VBAT_CNTRL_INIT                   | PLT HW tester VBAT control initialized.                   |
| GU_PDLL_RDTESTER_VBAT_CNTRL_START                  | PLT HW tester VBAT control started.                       |
| GU_PDLL_RDTESTER_VBAT_CNTRL_OK                     | PLT HW tester VBAT control success.                       |
| GU_PDLL_RDTESTER_VBAT_CNTRL_FAILED                 | PLT HW tester VBAT control failed.                        |
| GU_PDLL_RDTESTER_INVALID_COMMAND                   | PLT HW tester unknown command.                            |
| Golden Unit RF packet transmission for DUT RSSI RF | test                                                      |
| GU_PDLL_PKT_TX_START_INIT                          | Golden Unit RF packet TX initialized.                     |

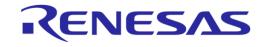

| Status                                           | Description                                               |
|--------------------------------------------------|-----------------------------------------------------------|
| GU_PDLL_PKT_TX_START                             | Golden Unit RF packet TX started.                         |
| GU_PDLL_PKT_TX_STARTED_OK                        | Golden Unit RF packet TX success.                         |
| GU_PDLL_PKT_TX_STARTED_FAILED                    | Golden Unit RF packet TX failed.                          |
| GU_PDLL_PKT_TX_ENDED_OK                          | Golden Unit RF packet TX ended successfully.              |
| GU_PDLL_PKT_TX_STARTED_FAILED                    | Golden Unit RF packet TX ended failed.                    |
| Golden Unit audio tone generation for audio test | ing                                                       |
| GU_PDLL_AUDIO_TONE_START_INIT                    | Golden Unit audio tone start initialized.                 |
| GU_PDLL_AUDIO_TONE_START                         | Golden Unit audio tone start.                             |
| GU_PDLL_AUDIO_TONE_STARTED_OK                    | Golden Unit audio tone started successfully.              |
| GU_PDLL_AUDIO_TONE_START_FAILED                  | Golden Unit audio tone start failed.                      |
| GU_PDLL_AUDIO_TONE_STOP_INIT                     | Golden Unit audio tone stop initialized.                  |
| GU_PDLL_AUDIO_TONE_STOP                          | Golden Unit audio tone stop.                              |
| GU_PDLL_AUDIO_TONE_STOPPED_OK                    | Golden Unit audio tone stopped successfully.              |
| GU_PDLL_AUDIO_TONE_STOP_FAILED                   | Golden Unit audio tone stop failed.                       |
| Golden Unit GPIO toggling for sanity test        |                                                           |
| GU_PDLL_GPIO_TOGGLE_INIT                         | Golden Unit GPIO toggle operation initialized.            |
| GU_PDLL_GPIO_TOGGLE_START                        | Golden Unit GPIO toggle operation start.                  |
| GU_PDLL_GPIO_TOGGLE_FINISHED_OK                  | Golden Unit GPIO toggle operation completed successfully. |
| GU_PDLL_GPIO_TOGGLE_FAILED                       | Golden Unit GPIO toggle operation failed.                 |
| Golden Unit BLE advertising scan test            |                                                           |
| GU_PDLL_BLE_SCAN_INIT                            | Golden Unit scan operation initialized.                   |
| GU_PDLL_BLE_SCAN_START                           | Golden Unit scan operation started.                       |
| GU_PDLL_BLE_SCAN_OK                              | Golden Unit scan operation completed successfully.        |
| GU_PDLL_BLE_SCAN_FAILED                          | Golden Unit scan operation failed.                        |

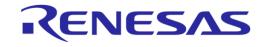

# **Revision History**

| Revision | Date        | Description                                           |
|----------|-------------|-------------------------------------------------------|
| 4.6      | 24-Jan-2022 | Updated logo, disclaimer, copyringt.                  |
| 4.5      | 01-Oct-2020 | Editorial, document debugging                         |
| 4.4      | 08-May-2020 | Updated for SmartBond_PLT_v4.4 software release       |
| 4.3      | 17-Jul-2018 | Updated for DA1458x_DA1468x_PLT_v4.3 software release |
| 4.2      | 10-Oct-2017 | Updated for DA1458x_DA1468x_PLT_v4.2 software release |
| 4.1      | 06-Oct-2017 | Updated for DA1458x_DA1468x_PLT_v4.1 software release |
| 4.0      | 22-Dec-2016 | Updated for DA1458x_DA1468x_PLT_v4.0 software release |
| 3.0      | 22-May-2016 | Adding changes for the DA1468x                        |
| 2.0      | 04-May-2016 | Adding text and drawings                              |
| 1.1      | 18-Jan-2016 | CLI part is added and Rev D. PLT Hardware             |
| 1.0      | 08-Jul-2015 | Initial version.                                      |

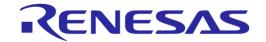

#### **Status Definitions**

| Status               | Definition                                                                                                    |
|----------------------|----------------------------------------------------------------------------------------------------|
| DRAFT                | The content of this document is under review and subject to formal approval, which may result in modifications or additions. |
| APPROVED or unmarked | The content of this document has been approved for publication.                                                              |

#### **RoHS Compliance**

Dialog Semiconductor's suppliers certify that its products are in compliance with the requirements of Directive 2011/65/EU of the European Parliament on the restriction of the use of certain hazardous substances in electrical and electronic equipment. RoHS certificates from our suppliers are available on request.

# **Mouser Electronics**

**Authorized Distributor** 

Click to View Pricing, Inventory, Delivery & Lifecycle Information:

Dialog Semiconductor:

DA14580PRODTLKT